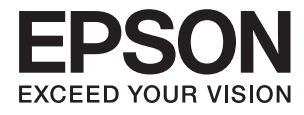

# **Посібник користувача**

# <span id="page-1-0"></span>**Авторське право**

Ніяку частину цієї публікації не дозволяється відтворювати, зберігати в пошуковій системі або передавати в будь-якій формі або будь-яким способом – електронним, механічним, фотокопіюванням, записом, тощо, без попередньої згоди корпорації Seiko Epson. На використання інформації, що міститься в цьому документі, не розповсюджуються патентні зобов'язання. Також на неї не розповсюджуються зобов'язання, передбачені в разі збитків, завданих використанням цієї інформації. Інформація, що міститься в цьому документі, призначена лише для використання з виробом Epson. Компанія Epson не несе відповідальності за використання цієї інформації з іншими виробами.

Ані корпорація Seiko Epson, ані її філії не несуть відповідальності за шкоду, збитки, витрати або видатки покупця цього виробу чи третіх осіб внаслідок нещасного випадку, неправильного або неналежного використання цього виробу, його несанкціонованої модифікації, ремонту чи внесення змін, або ж (за винятком США) недотримання інструкцій з експлуатації й технічного обслуговування, наданих корпорацією Seiko Epson.

Корпорація Seiko Epson та її філії не несуть відповідальності за будь-яку шкоду або проблеми, що виникнуть у результаті використання будь-яких параметрів або будь-яких продуктів споживання, відмінних від тих, які призначені корпорацією Seiko Epson як Original Epson Products (оригінальні продукти Epson) або Epson Approved Products (продукти, затверджені корпорацією Epson).

Корпорація Seiko Epson не несе відповідальності за будь-яку шкоду, завдану електромагнітним впливом будь-якого інтерфейсного кабелю, використаного у будь-який спосіб, якщо цей кабель не є продуктом, затвердженим корпорацією Seiko Epson.

© 2016 Seiko Epson Corporation. All rights reserved.

Зміни до змісту даного керівництва з експлуатації та до технічних характеристик даного продукту можуть бути внесені без попереднього повідомлення.

# <span id="page-2-0"></span>**Торгові марки**

- ❏ EPSON® зареєстрована торгова марка, а EPSON EXCEED YOUR VISION або EXCEED YOUR VISION — торгові марки корпорації Seiko Epson.
- ❏ EPSON Scan software is based in part on the work of the Independent JPEG Group.
- ❏ libtiff

Copyright © 1988-1997 Sam Leffler

Copyright © 1991-1997 Silicon Graphics, Inc.

Permission to use, copy, modify, distribute, and sell this software and its documentation for any purpose is hereby granted without fee, provided that (i) the above copyright notices and this permission notice appear in all copies of the software and related documentation, and (ii) the names of Sam Leffler and Silicon Graphics may not be used in any advertising or publicity relating to the software without the specific, prior written permission of Sam Leffler and Silicon Graphics.

THE SOFTWARE IS PROVIDED "AS-IS" AND WITHOUT WARRANTY OF ANY KIND, EXPRESS, IMPLIED OR OTHERWISE, INCLUDING WITHOUT LIMITATION, ANY WARRANTY OF MERCHANTABILITY OR FITNESS FOR A PARTICULAR PURPOSE.

IN NO EVENT SHALL SAM LEFFLER OR SILICON GRAPHICS BE LIABLE FOR ANY SPECIAL, INCIDENTAL, INDIRECT OR CONSEQUENTIAL DAMAGES OF ANY KIND, OR ANY DAMAGES WHATSOEVER RESULTING FROM LOSS OF USE, DATA OR PROFITS, WHETHER OR NOT ADVISED OF THE POSSIBILITY OF DAMAGE, AND ON ANY THEORY OF LIABILITY, ARISING OUT OF OR IN CONNECTION WITH THE USE OR PERFORMANCE OF THIS SOFTWARE.

- ❏ Microsoft®, Windows®, and Windows Vista® are registered trademarks of Microsoft Corporation.
- ❏ Apple, Macintosh, Mac OS, OS X, Bonjour, Safari, iPad, iPhone, iPod touch, and iTunes are trademarks of Apple Inc., registered in the U.S. and other countries. AirPrint and the AirPrint logo are trademarks of Apple Inc.
- ❏ Apple Chancery, Chicago, Geneva, Hoefler Text, Monaco and New York are trademarks or registered trademarks of Apple Inc.
- ❏ Google Cloud Print™, Chrome™, Chrome OS™, and Android™ are trademarks of Google Inc.
- ❏ Monotype is a trademark of Monotype Imaging, Inc. registered in the United States Patent and Trademark Office and may be registered in certain jurisdictions.
- ❏ Albertus, Arial, Gill Sans, Joanna and Times New Roman are trademarks of The Monotype Corporation.
- ❏ ITC Avant Garde, ITC Bookman, ITC Lubalin, ITC Mona Lisa Recut, ITC Symbol, ITC Zapf-Chancery, and ITC Zapf Dingbats are trademarks of International Typeface Corporation registered in the United States Patent and Trademark Office and may be registered in certain jurisdictions.
- ❏ Clarendon, Helvetica, New Century Schoolbook, Optima, Palatino, Stempel Garamond, Times and Univers are registered trademarks of Heidelberger Druckmaschinen AG, which may be registered in certain jurisdictions, exclusively licensed through Linotype Library GmbH, a wholly owned subsidiary of Heidelberger Druckmaschinen AG.
- ❏ Wingdings is a registered trademark of Microsoft Corporation in the United States and other countries.
- ❏ Antique Olive is a registered trademark of Marcel Olive and may be registered in certain jurisdictions.
- ❏ Adobe SansMM, Adobe SerifMM, Carta, and Tekton are registered trademarks of Adobe Systems Incorporated.
- ❏ Marigold and Oxford are trademarks of AlphaOmega Typography.
- ❏ Coronet is a registered trademark of Ludlow Type Foundry.
- ❏ Eurostile is a trademark of Nebiolo.
- ❏ Bitstream is a registered trademark of Bitstream Inc. registered in the United States Patent and Trademark Office and may be registered in certain jurisdictions.
- ❏ Swiss is a trademark of Bitstream Inc. registered in the United States Patent and Trademark Office and may be registered in certain jurisdictions.
- ❏ PCL is the registered trademark of Hewlett-Packard Company.
- ❏ Adobe, Adobe Reader, PostScript3, Acrobat, and Photoshop are trademarks of Adobe systems Incorporated, which may be registered in certain jurisdictions.

❏ Getopt

Copyright © 1987, 1993, 1994 The Regents of the University of California. All rights reserved.

Redistribution and use in source and binary forms, with or without modification, are permitted provided that the following conditions are met:

1. Redistributions of source code must retain the above copyright notice, this list of conditions and the following disclaimer.

2. Redistributions in binary form must reproduce the above copyright notice, this list of conditions and the following disclaimer in the documentation and/or other materials provided with the distribution.

4. Neither the name of the University nor the names of its contributors may be used to endorse or promote products derived from this software without specific prior written permission.

THIS SOFTWARE IS PROVIDED BY THE REGENTS AND CONTRIBUTORS ''AS IS'' AND ANY EXPRESS OR IMPLIED WARRANTIES, INCLUDING, BUT NOT LIMITED TO, THE IMPLIED WARRANTIES OF MERCHANTABILITY AND FITNESS FOR A PARTICULAR PURPOSE ARE DISCLAIMED. IN NO EVENT SHALL THE REGENTS OR CONTRIBUTORS BE LIABLE FOR ANY DIRECT, INDIRECT, INCIDENTAL, SPECIAL, EXEMPLARY, OR CONSEQUENTIAL DAMAGES (INCLUDING, BUT NOT LIMITED TO, PROCUREMENT OF SUBSTITUTE GOODS OR SERVICES; LOSS OF USE, DATA, OR PROFITS; OR BUSINESS INTERRUPTION) HOWEVER CAUSED AND ON ANY THEORY OF LIABILITY, WHETHER IN CONTRACT, STRICT LIABILITY, OR TORT (INCLUDING NEGLIGENCE OR OTHERWISE) ARISING IN ANY WAY OUT OF THE USE OF THIS SOFTWARE, EVEN IF ADVISED OF THE POSSIBILITY OF SUCH DAMAGE.

#### ❏ Arcfour

This code illustrates a sample implementation of the Arcfour algorithm.

Copyright © April 29, 1997 Kalle Kaukonen. All Rights Reserved.

Redistribution and use in source and binary forms, with or without modification, are permitted provided that this copyright notice and disclaimer are retained.

THIS SOFTWARE IS PROVIDED BY KALLE KAUKONEN AND CONTRIBUTORS ''AS IS'' AND ANY EXPRESS OR IMPLIED WARRANTIES, INCLUDING, BUT NOT LIMITED TO, THE IMPLIED WARRANTIES OF MERCHANTABILITY AND FITNESS FOR A PARTICULAR PURPOSE ARE DISCLAIMED. IN NO EVENT SHALL KALLE KAUKONEN OR CONTRIBUTORS BE LIABLE FOR ANY DIRECT, INDIRECT, INCIDENTAL, SPECIAL, EXEMPLARY, OR CONSEQUENTIAL DAMAGES (INCLUDING, BUT NOT LIMITED TO, PROCUREMENT OF SUBSTITUTE GOODS OR SERVICES; LOSS OF USE, DATA, OR PROFITS; OR BUSINESS INTERRUPTION) HOWEVER CAUSED AND ON ANY THEORY OF LIABILITY, WHETHER IN CONTRACT, STRICT LIABILITY, OR TORT (INCLUDING NEGLIGENCE OR OTHERWISE) ARISING IN ANY WAY OUT OF THE USE OF THIS SOFTWARE, EVEN IF ADVISED OF THE POSSIBILITY OF SUCH DAMAGE.

❏ microSDHC Logo is a trademark of SD-3C, LLC.

Примітка. Картка пам'яті microSDHC вбудована у виріб і не може бути знята.

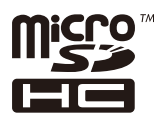

- ❏ Intel® is a registered trademark of Intel Corporation.
- ❏ Загальне зауваження: Інші назви продуктів, використані тут, призначені лише для ідентифікації і можуть бути торговими марками відповідних власників. Компанія Epson відмовляється від жодного та всіх прав на ці торгові марки.

### *Зміст*

#### *[Авторське право](#page-1-0)*

#### *[Торгові марки](#page-2-0)*

#### *[Про посібник з експлуатації](#page-10-0)*

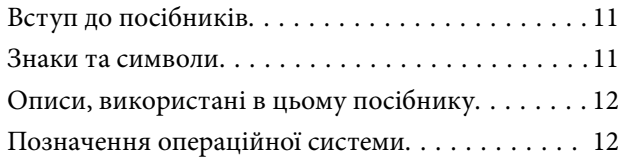

### *[Важливі інструкції](#page-12-0)*

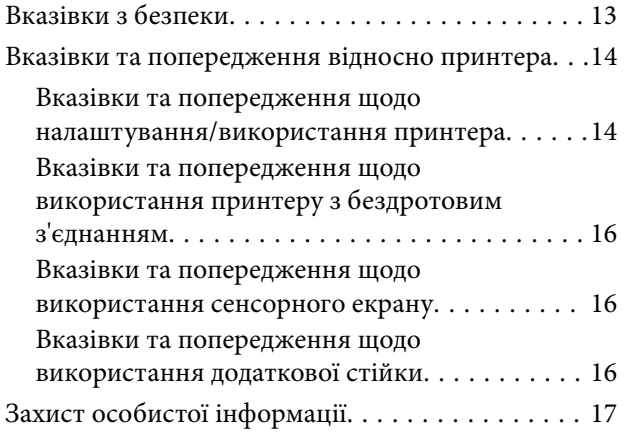

#### *[Налаштування адміністратора](#page-17-0)*

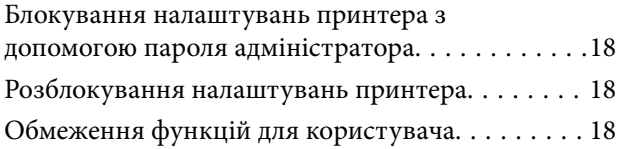

#### *[Основні параметри принтера](#page-19-0)*

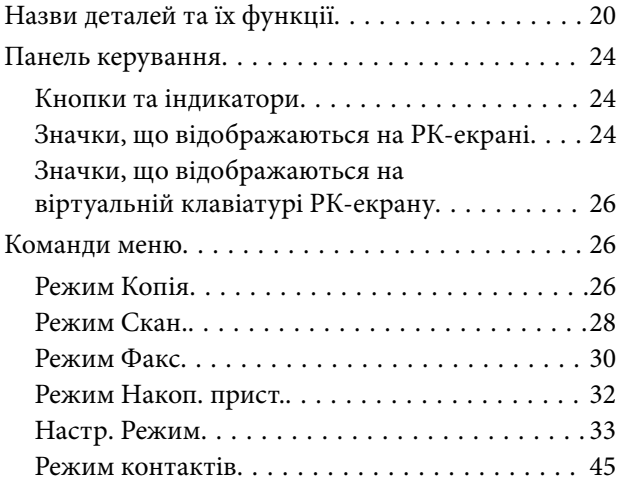

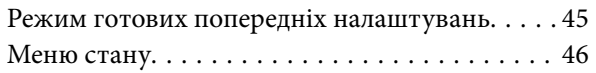

#### *[Завантаження паперу](#page-46-0)*

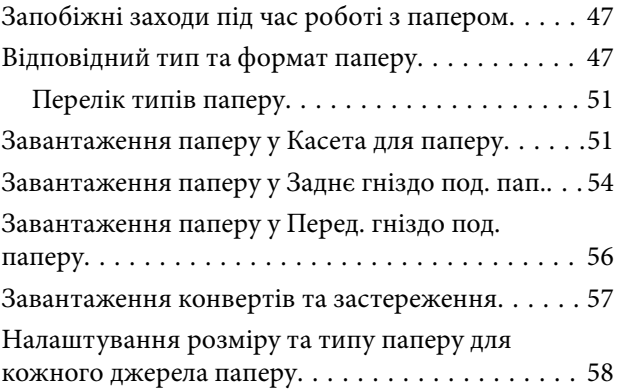

### *[Розміщення оригіналів](#page-58-0)*

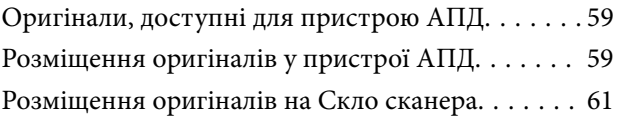

#### *[Контрольований зв'язок](#page-62-0)*

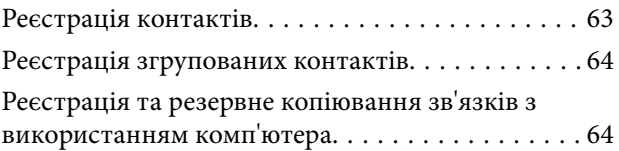

### *[Друкування](#page-64-0)*

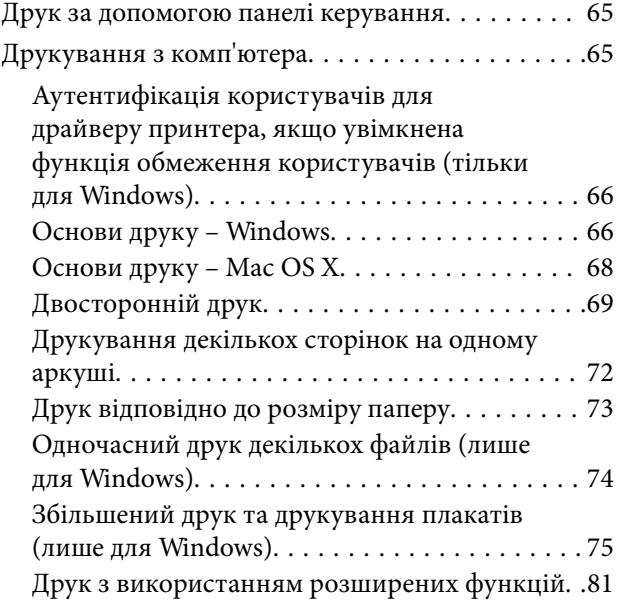

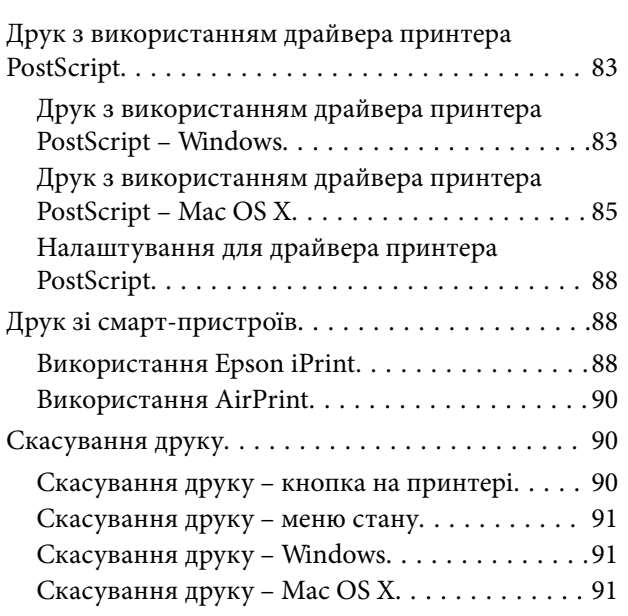

### *[Копіювання](#page-91-0)*

#### *[Сканування](#page-92-0)*

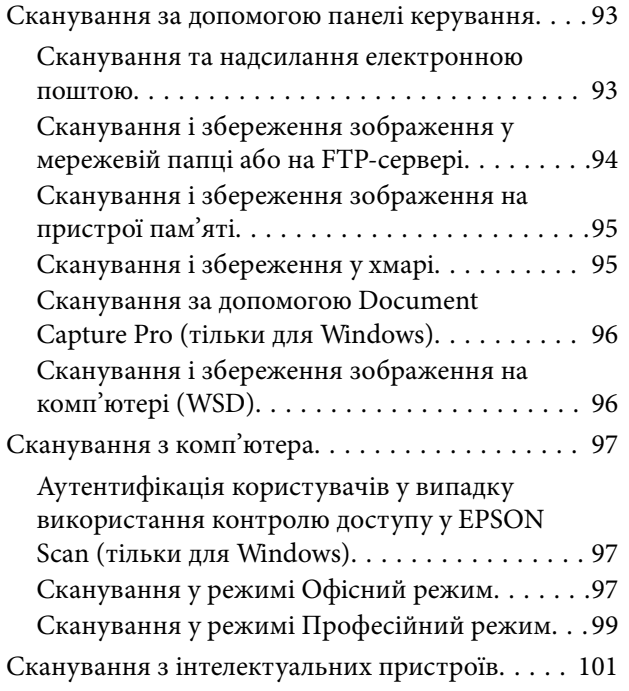

### *[Надсилання факсу](#page-102-0)*

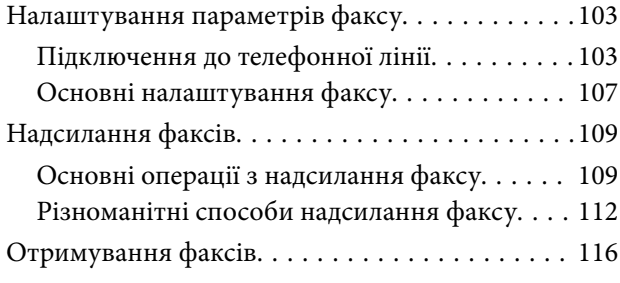

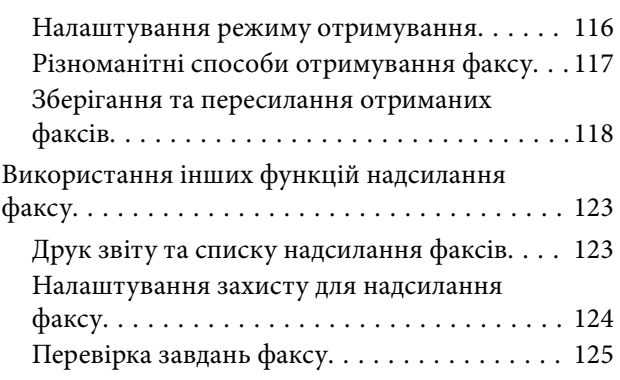

### *[Заміна Контейнер з чорнилами та](#page-127-0)  [інших витратних матеріалів](#page-127-0)*

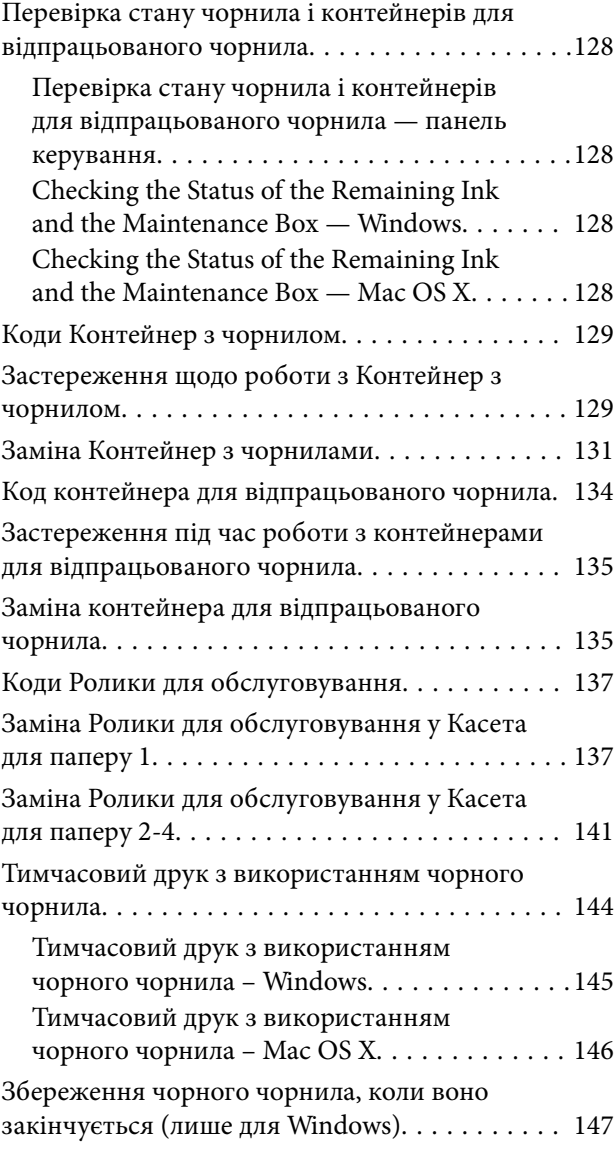

### *[Покращення якості друку та](#page-147-0)  [сканування](#page-147-0)*

[Перевірка та очищення друкувальної головки. .148](#page-147-0)

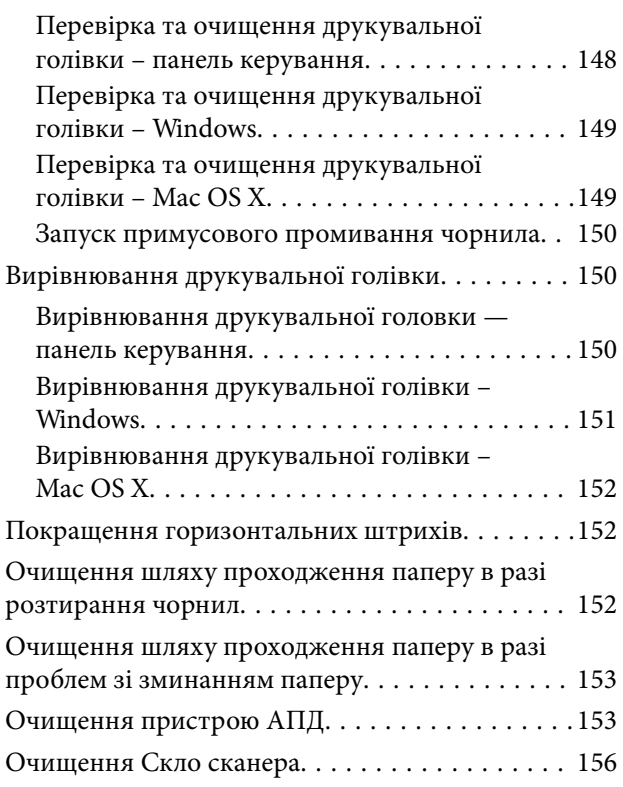

### *[Інформація про програми та](#page-156-0)  [мережеві служби](#page-156-0)*

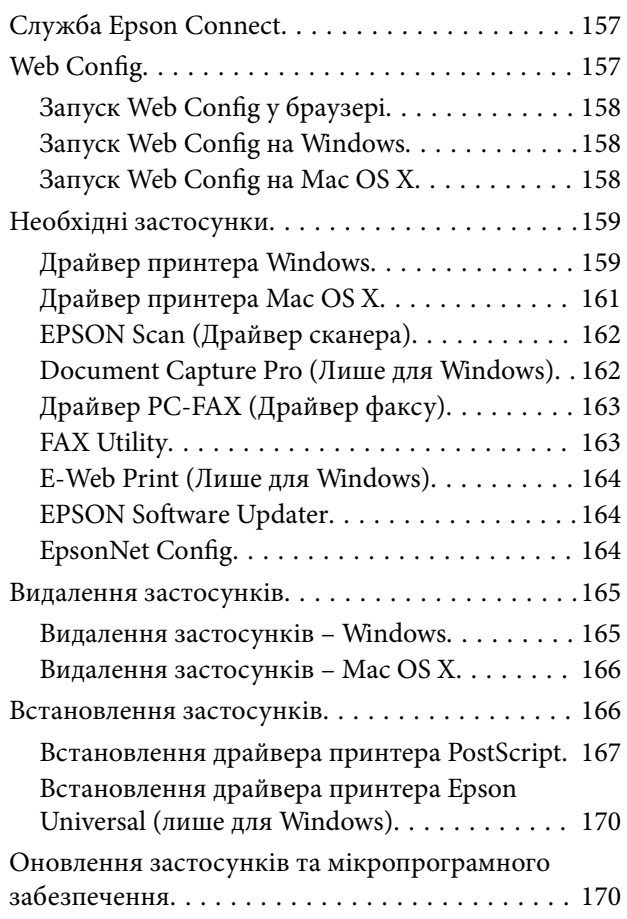

### *[Вирішення проблем](#page-171-0)*

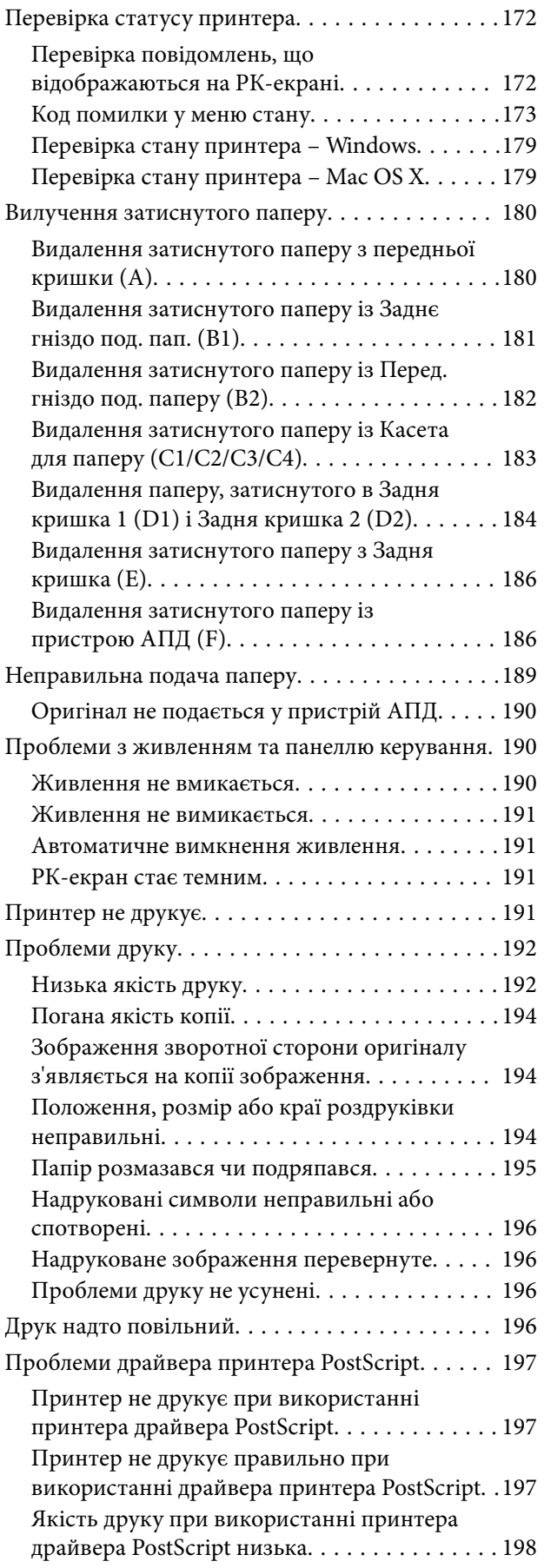

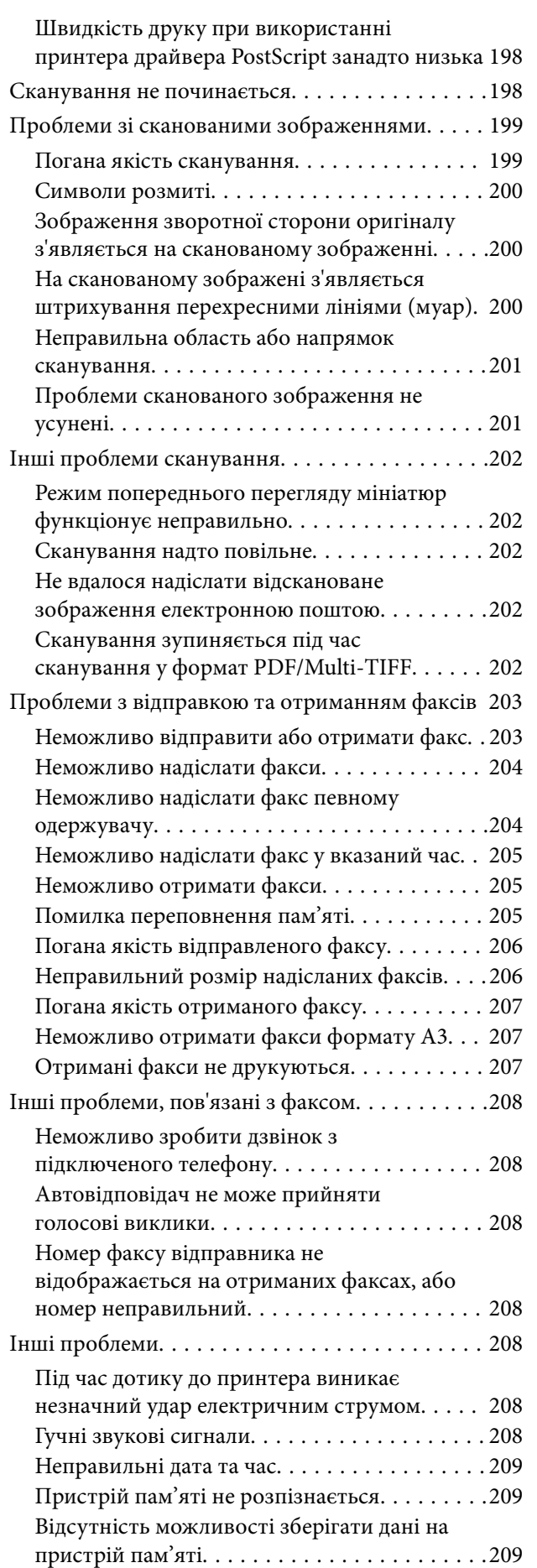

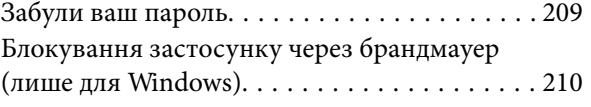

### *[Додаток](#page-210-0)*

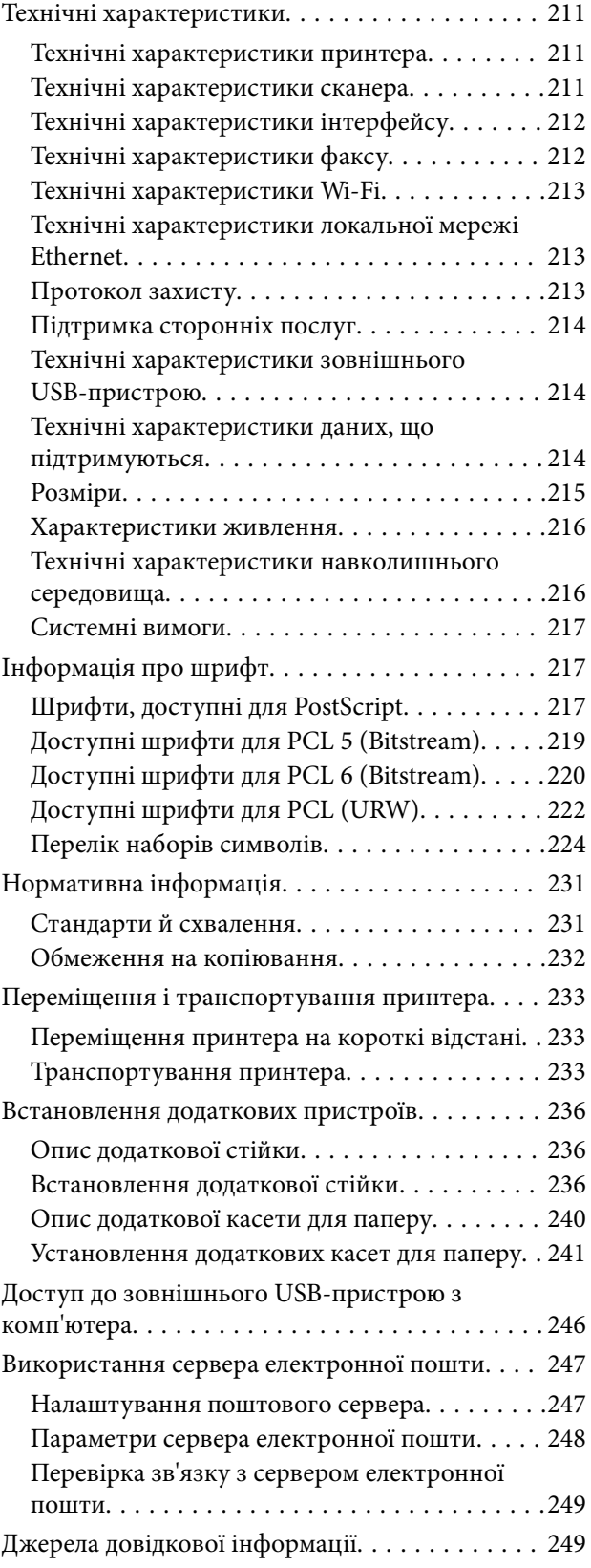

[Веб-сайт технічної підтримки. . . . . . . . . . . . 249](#page-248-0) [Звернення у відділ підтримки компанії](#page-249-0) [Epson. . . . . . . . . . . . . . . . . . . . . . . . . . . . . . . 250](#page-249-0)

# <span id="page-10-0"></span>**Про посібник з експлуатації**

### **Вступ до посібників**

Останні версії перелічених нижче посібників доступні на сайті підтримки Epson.

[http://www.epson.eu/Support](HTTP://WWW.EPSON.EU/SUPPORT) (Європа)

[http://support.epson.net/](HTTP://SUPPORT.EPSON.NET/) (за межами Європи)

❏ Важливі правила техніки безпеки (паперовий посібник)

Тут надаються вказівки, що допомагають безпечно користуватися цим принтером. У залежності від моделі та регіону, цей посібник може не входити до комплекту.

❏ Встановлення (паперовий посібник)

Містить інформацію про налаштування принтера і встановлення програмного забезпечення.

❏ Посібник користувача (посібник у PDF)

Цей посібник. Містить інструкції з використання принтера, заміни контейнер з чорнилами, обслуговування та вирішення проблем.

❏ Посібник по роботі в мережі (посібник у PDF)

Містить інформацію з налаштування мережі та вирішення проблем під час використання принтеру в мережі.

❏ Посібник адміністратора (посібник у PDF)

Містить інформацію для мережевих адміністраторів щодо керування та налаштування принтера.

Окрім посібників, наведених вище, існують різні види консультативної інформації, що є доступною завдяки самому принтеру або програмним застосункам.

### **Знаки та символи**

### !*Застереження.*

Інструкції, яких необхідно ретельно дотримуватися, щоб уникнути тілесних ушкоджень.

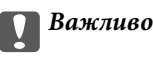

Інструкції, яких треба дотримуватись, щоб уникнути пошкоджень устаткування.

#### *Примітка.*

У цьому документі наведена додаткова інформація та довідкові відомості.

 $\rightarrow$  Пов'язані відомості

Посилання на відповідні розділи.

### <span id="page-11-0"></span>**Описи, використані в цьому посібнику**

- ❏ Знімки екранів драйвера принтера та EPSON Scan (драйвера сканера) наведені з Windows 8.1 або Mac OS X v10.9.x. Зміст, що відображається на екранах, може різнитись в залежності від моделі та ситуації.
- ❏ Малюнки, використані в цьому посібнику, наведені тільки для прикладу. Хоча в залежності від моделі можуть спостерігатися певні відмінності, спосіб експлуатації буде той самий.
- ❏ Деякі пункти меню на РК-екрані відрізняються в залежності від моделі й налаштувань.

### **Позначення операційної системи**

#### **Windows**

У цьому посібнику терміни «Windows 8.1», «Windows 8», «Windows 7», «Windows Vista», «Windows XP», «Windows Server 2012 R2», «Windows Server 2012», «Windows Server 2008 R2», «Windows Server 2008», «Windows Server 2003 R2», і «Windows Server 2003» позначають наведені нижче операційні системи. Крім того термін «Windows» використовується для позначення всіх версій.

- ❏ Операційна система Microsoft® Windows® 8.1
- ❏ Операційна система Microsoft® Windows® 8
- ❏ Операційна система Microsoft® Windows® 7
- ❏ Операційна система Microsoft® Windows Vista®
- ❏ Операційна система Microsoft® Windows® XP
- ❏ Операційна система Microsoft® Windows® XP Professional x64 Edition
- ❏ Операційна система Microsoft® Windows Server® 2012 R2
- ❏ Операційна система Microsoft® Windows Server® 2012
- ❏ Операційна система Microsoft® Windows Server® 2008 R2
- ❏ Операційна система Microsoft® Windows Server® 2008
- ❏ Операційна система Microsoft® Windows Server® 2003 R2
- ❏ Операційна система Microsoft® Windows Server® 2003

#### **Mac OS X**

У цьому посібнику термін «Mac OS X v10.9.x» використовується для позначення «OS X Mavericks», а «Mac OS X v10.8.x» — для позначення «OS X Mountain Lion». Крім того, термін «Mac OS X» використовується для позначення «Mac OS X v10.9.x», «Mac OS X v10.8.x», «Mac OS X v10.7.x», «Mac OS X v10.6.x» і «Mac OS X v10.5.8».

# <span id="page-12-0"></span>**Важливі інструкції**

### **Вказівки з безпеки**

Прочитайте й дотримуйтеся цих вказівок, щоб безпечно користуватися принтером. Збережіть цей посібник для довідки. Крім того, обов'язково дотримуйтеся всіх попереджень та вказівок, позначених на принтері.

❏ Деякі нанесені на принтер символи використовуються для безпеки та належного використання принтера. Значення символів див. на веб-сайті.

<http://support.epson.net/symbols>

- ❏ Необхідно використовувати шнур живлення, що постачається в комплекті з принтером, та не використовувати його для іншого обладнання. Використання інших шнурів з цим принтером або використання шнура живлення, що постачається в комплекті з цим принтером, для іншого обладнання може призвести до пожежі або ураження електричним струмом.
- ❏ Переконайтеся, що шнур живлення змінного струму відповідає місцевим стандартам безпеки.
- ❏ Ніколи самостійно на розбирайте, не вносьте жодних змін і не намагайтеся самостійно відремонтувати шнур живлення, штепсель, принтер, сканер або додаткові пристрої за винятком випадків, описаних у посібниках з експлуатації принтера.
- ❏ У разі виникнення описаних нижче проблем, відключіть прилад від електричної мережі та зверніться за допомогою до кваліфікованих спеціалістів:

Пошкодження шнура живлення або штепселя; потрапляння рідини у принтер; падіння принтеру або пошкодження корпусу; неналежна робота принтера або суттєва зміна його експлуатаційних характеристик. Не користуйтеся засобами керування, що не описані в інструкції з експлуатації.

- ❏ Принтер слід розташувати біля розетки, щоб його було легко відключити від електричної мережі.
- ❏ Не слід розміщувати або зберігати принтер надворі, поблизу бруду, пилу або води, біля джерел опалення, у місцях, що піддаються струсам або вібрації, а також у місцях з високою температурою або вологістю.
- ❏ Слід бути обережним, щоб не пролити рідину на принтер та не торкатись принтера мокрими руками.
- ❏ Принтер слід використовувати на відстані щонайменше 22 см від кардіостимуляторів. Радіохвилі, що випромінює принтер, можуть негативно впливати на роботу кардіостимуляторів.
- ❏ Зверніться до дилера, якщо РК-екран пошкоджено. Якщо розчин рідких кристалів потрапив на руки, слід ретельно вимити їх водою з милом. Якщо розчин рідких кристалів потрапив в очі, слід негайно промити їх водою. Якщо після ретельного промивання неприємні відчуття залишаються, або погіршився зір, слід негайно звернутись до лікаря.
- ❏ Під час грози не слід користуватись телефоном. Існує ризик ураження електричним струмом від удару блискавки.
- ❏ Не слід користуватись телефоном, щоб повідомити про витік газу в безпосередній близькості від місця витоку.

<span id="page-13-0"></span>❏ Принтер є важким приладом, тому, щоб його підняти та перенести, необхідно не менше двох осіб. Для того, щоб підняти принтер, потрібно прийняти відповідне положення, як показано на малюнку нижче.

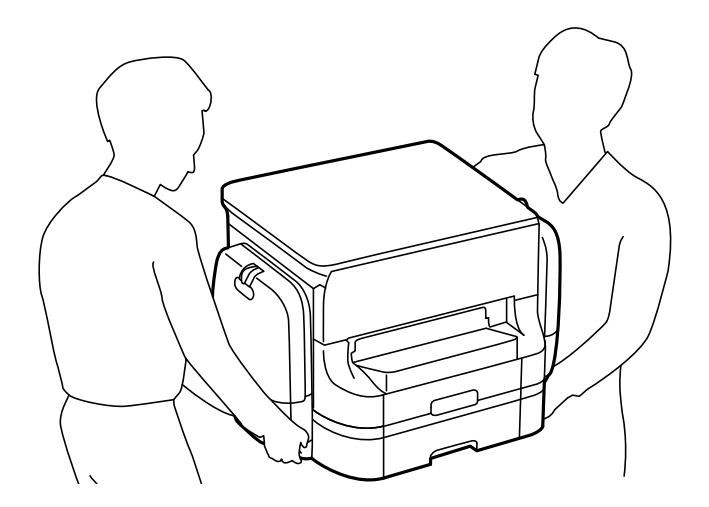

- ❏ Будьте обережними під час роботи з уживаними контейнер з чорнилами, оскільки навколо порту подачі чорнил все ще можуть бути залишки чорнила.
	- ❏ У разі потрапляння чорнила на шкіру ретельно змийте його водою з милом.
	- ❏ У разі потрапляння чорнила в очі негайно змийте його водою. Якщо після ретельного промивання залишаються неприємні відчуття або погіршується зір, негайно зверніться до лікаря.
	- ❏ Якщо чорнило потрапило до рота, негайно зверніться до лікаря.
- ❏ Не розбирайте контейнер з чорнилом та контейнер відпрацьованого чорнила, оскільки воно може потрапити в очі або на шкіру.
- ❏ Не трясіть контейнер з чорнилами надто сильно; інакше з контейнер з чорнилами може витекти чорнило.
- ❏ Зберігайте контейнер з чорнилами та контейнер відпрацьованого чорнила у недоступному для дітей місці.

### **Вказівки та попередження відносно принтера**

Щоб уникнути пошкоджень принтера та майна, слід уважно прочитати дані інструкції та дотримуватись їх. Дане керівництво слід зберігати для подальшого використання.

### **Вказівки та попередження щодо налаштування/використання принтера**

- ❏ Не перекривайте та не закривайте вентиляційні та інші отвори в принтері.
- ❏ Використовуйте джерело живлення лише того типу, що вказаний на маркуванні принтеру.
- ❏ Уникайте використання розеток тієї самої мережі, до якої підключено фотокопіювальні пристрої або кондиціонери, що постійно вмикаються та вимикаються.
- ❏ Слід уникати використання розеток, керованих настінними вимикачами або автоматичними таймерами.
- ❏ Слід тримати комп'ютерну систему на безпечній відстані від можливих джерел випромінювання електромагнітних полів, таких як динаміки або бази бездротових телефонів.
- ❏ Шнури живлення слід розташовувати так, щоб уникати їх стирання, порізів, зношування, стискання й утворення вузлів. Не слід ставити предмети на шнур живлення, згинати або наступати на нього. З особливою обережністю необхідно слідкувати за тим, щоб усі шнури живлення були прямими на кінцях і в точках входу в трансформатор та виходу з нього.
- ❏ Якщо для підключення принтеру використовується подовжувач, слід переконатись, що загальний номінальний струм пристроїв, увімкнутих у цей подовжувач, не перевищує номінальні характеристики подовжувача. Також слід переконатись, що загальний номінальний струм пристроїв, увімкнутих у розетку, не перевищує номінальні характеристики розетки.
- ❏ Якщо планується використовувати принтер у Німеччині, мережа живлення у приміщенні повинна бути захищена автоматичним вимикачем на 10 А або 16 А в якості запобіжного заходу на випадок короткого замикання або надмірного струму.
- ❏ Під час підключення принтеру до комп'ютера або іншого пристрою за допомогою кабелю, слід дотримуватись правильної орієнтації роз'ємів. Кожен роз'єм має лише одну правильну орієнтацію. Неправильне підключення роз'єму може призвести до пошкодження обох пристроїв, підключених до кабелю.
- ❏ Принтер слід встановлювати на рівну стійку поверхню, розміри якої перевищують габарити принтеру. Принтер не буде працювати нормально, якщо він встановлений на похилій поверхні.
- ❏ Під час зберігання або транспортування принтера не нахиляйте, не ставте вертикально та не перевертайте його, інакше чорнила можуть витекти з картриджів.
- ❏ Слід забезпечити достатньо місця зверху над принтером, щоб кришка для документів повністю відкривалася.
- ❏ Перед принтером має бути достатньо місця, щоб аркуші могли вільно виходити після друку.
- ❏ Слід уникати місць зі швидкими змінами температури та вологості. Не слід піддавати принтер впливу прямого сонячного проміння, потужних джерел світла або тепла.
- ❏ Не слід встромляти сторонні предмети в отвори принтеру.
- ❏ Не слід встромляти руки всередину принтеру під час друкування.
- ❏ Не слід торкатись плаского білого кабелю всередині принтеру.
- ❏ Не слід застосовувати всередині принтеру або поряд із ним аерозолі, що містять легкозаймисті гази. Це може призвести до виникнення пожежі.
- ❏ Не переміщуйте друкувальну голівку руками таким чином можна пошкодити принтер.
- ❏ Слід бути обережним, щоб не затиснути пальці, відкриваючи або закриваючи кришку для документів.
- ❏ Не слід тиснути надто сильно на скло сканера, коли розміщуєте оригінали документів.
- $\Box$  Обов'язково вимикайте принтер за допомогою кнопки  $\mathcal O$ . Не витягайте штепсель шнура живлення принтера з розетки та не вимикайте живлення розетки доти, доки індикатори P не перестануть блимати.
- ❏ Перед транспортуванням принтера слід обов'язково переконатись, що контейнер з чорнилами витягнуті, а друкувальна головка знаходиться у вихідному положенні (крайнє праворуч).
- ❏ Якщо планується тривала перерва у використанні принтеру, слід відключити його шнур живлення від розетки електричної мережі.

### <span id="page-15-0"></span>**Вказівки та попередження щодо використання принтеру з бездротовим з'єднанням**

- ❏ Радіохвилі принтера можуть негативно вплинути на роботу медичного електронного обладнання та викликати його несправність. У разі використання принтера в медичних закладах або поблизу медичного обладнання, дотримуйтеся вказівок кваліфікованих працівників медичного закладу, а також усіх застережень та вказівок на медичному обладнанні.
- ❏ Радіохвилі з цього принтера можуть негативно вплинути на роботу пристроїв автоматичного керування, наприклад на автоматичні двері чи аварійну пожежну систему, що може призвести до нещасних випадків через несправність їхньої роботи. У разі використання принтера поблизу пристроїв з автоматичним керуванням дотримуйтеся вказівок на цих пристроях.

### **Вказівки та попередження щодо використання сенсорного екрану**

- ❏ РК-екран може мати кілька світлих чи темних плям та у зв'язку з цим, нерівномірну яскравість. Це є нормальним та не вказує на пошкодження екрану.
- ❏ Для чищення слід використовувати суху, м'яку тканину. Не слід використовувати рідкі або хімічні миючі засоби.
- ❏ Зовнішня кришка сенсорного екрану може зламатись від важкого удару. Якщо скло трісне або розіб'ється, зверніться до вашого дилера. Не слід торкатись розбитого скла або намагатись його вийняти.
- ❏ Сенсорного екрану слід обережно торкатись пальцем. Не слід натискати надто сильно або натискати нігтями.
- ❏ Не використовуйте гострих предметів, таких як кулькова ручка чи гострі олівці, для виконання роботи.
- ❏ Конденсат, що збирається всередині сенсорного екрану через раптові зміни температури або вологи, може призвести до погіршення робочих характеристик.

### **Вказівки та попередження щодо використання додаткової стійки**

- ❏ Ця стійка розроблена виключно для установки принтеру та додаткових касет для паперу. Не встановлюйте принтери та касети для паперу, відмінні від вказаних в посібнику.
- ❏ Не вилазьте на стійку і не ставте на неї важкі предмети.
- ❏ Ретельно перевірте, чи обидві стійки надійно закріплені, інакше принтер може впасти.
- ❏ Закріпіть принтер або додаткову касету для паперу на стійці з допомогою двох кріплень і гвинтів, що постачаються разом зі стійкою.
- ❏ Використовуючи принтер, переконайтеся, що ви зафіксували коліщатка на передній частині стійки.
- ❏ Не переміщуйте стійку, якщо коліщатка зафіксовані.
- ❏ Стійку із встановленим принтером або додатковими касетами для паперу не можна переміщувати по негоризонтальній або нерівній поверхні.

## <span id="page-16-0"></span>**Захист особистої інформації**

У випадку передачі принтера іншій особі або його утилізації слід стерти всю особисту інформацію, що зберігається в пам'яті принтера, обравши **Настр.** > **Сист. адміністрування** > **Віднов. налашт. за зам.** > **Оч. всі дані і нал.** на панелі керування.

# <span id="page-17-0"></span>**Налаштування адміністратора**

### **Блокування налаштувань принтера з допомогою пароля адміністратора**

Ви можете встановити пароль адміністратора для блокування налаштувань принтера, щоб їх не могли змінити інші користувачі. Можна заблокувати наступні налаштування.

- ❏ Сист. адміністрування
- ❏ Режим Есо
- ❏ Налашт
- ❏ Конт.

Для зміни налаштувань необхідно ввести пароль. Цей пароль також необхідний для здійснення налаштувань за допомогою функції Web Config або EpsonNet Config.

#### c*Важливо*

Не забудьте пароль. Якщо забули пароль, зверніться в службу підтримки компанії Epson.

- 1. Оберіть **Настр.** з головного екрану.
- 2. Оберіть пункт **Налаштув. адміністратора** > **Пароль адміністратора**.
- 3. Оберіть **Зареєструвати**, а потім введіть пароль.
- 4. Введіть пароль повторно.
- 5. Оберіть пункт **Налаштування блокування** і активуйте його.

### **Розблокування налаштувань принтера**

- 1. Оберіть **Настр.** з головного екрану.
- 2. Оберіть **Налаштув. адміністратора**.
- 3. Введіть пароль адміністратора.
- 4. Оберіть функцію **Налаштування блокування** і вимкніть її.

### **Обмеження функцій для користувача**

*Примітка.* Mac OS X не підтримується. Адміністратор може обмежити функції принтера для певних користувачів. Щоб користуватися забороненою функцією, користувач повинен ввести ID та пароль на панелі керування. Використовуйте цю функцію для запобігання зловживання принтером.

Використовуйте функцію Web Config для налаштування обмежень на комп'ютері. Докладнішу інформацію див. у Посібник адміністратора.

Після конфігурації налаштувань на комп'ютері активуйте обмеження функцій для користувача на принтері. Оберіть пункт **Настр.** > **Сист. адміністрування** > **Налаштування безпеки** > **Керування доступом** з головного екрану і активуйте його.

# <span id="page-19-0"></span>**Назви деталей та їх функції**

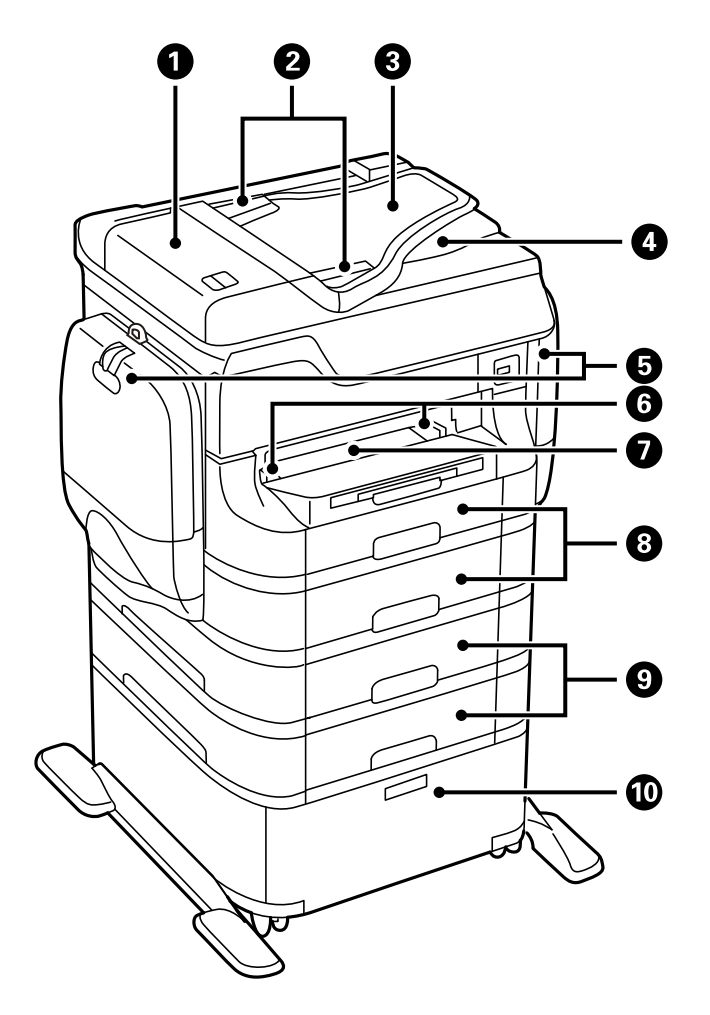

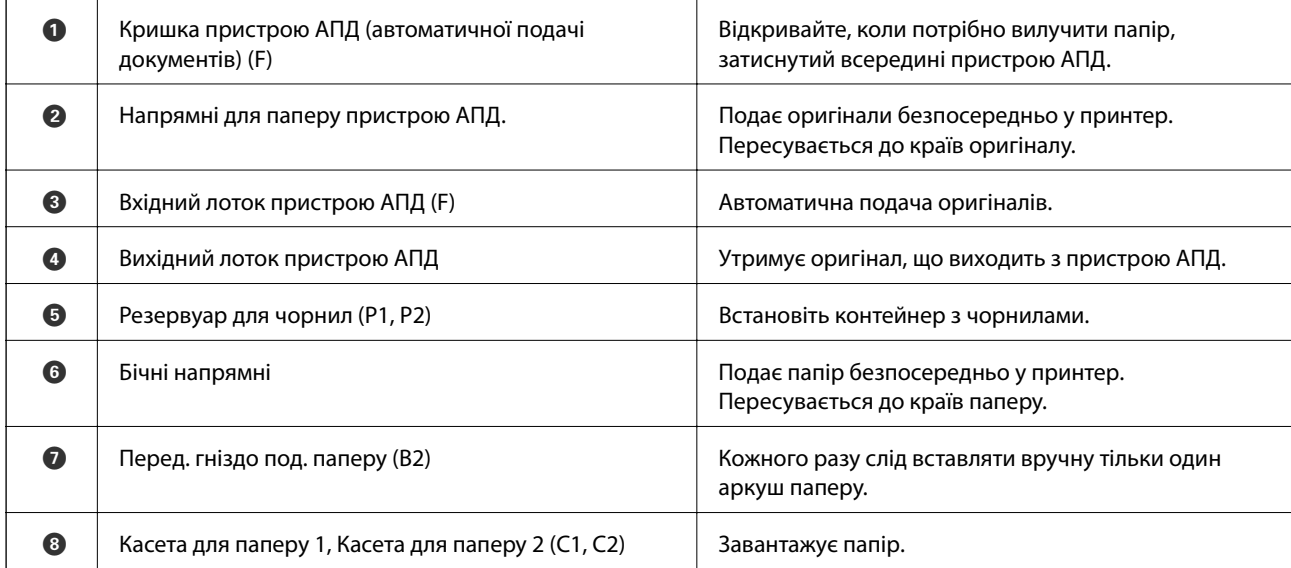

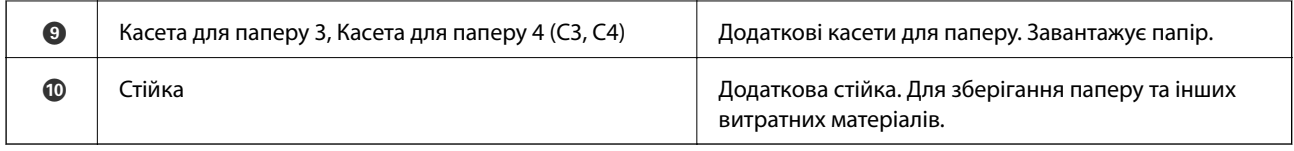

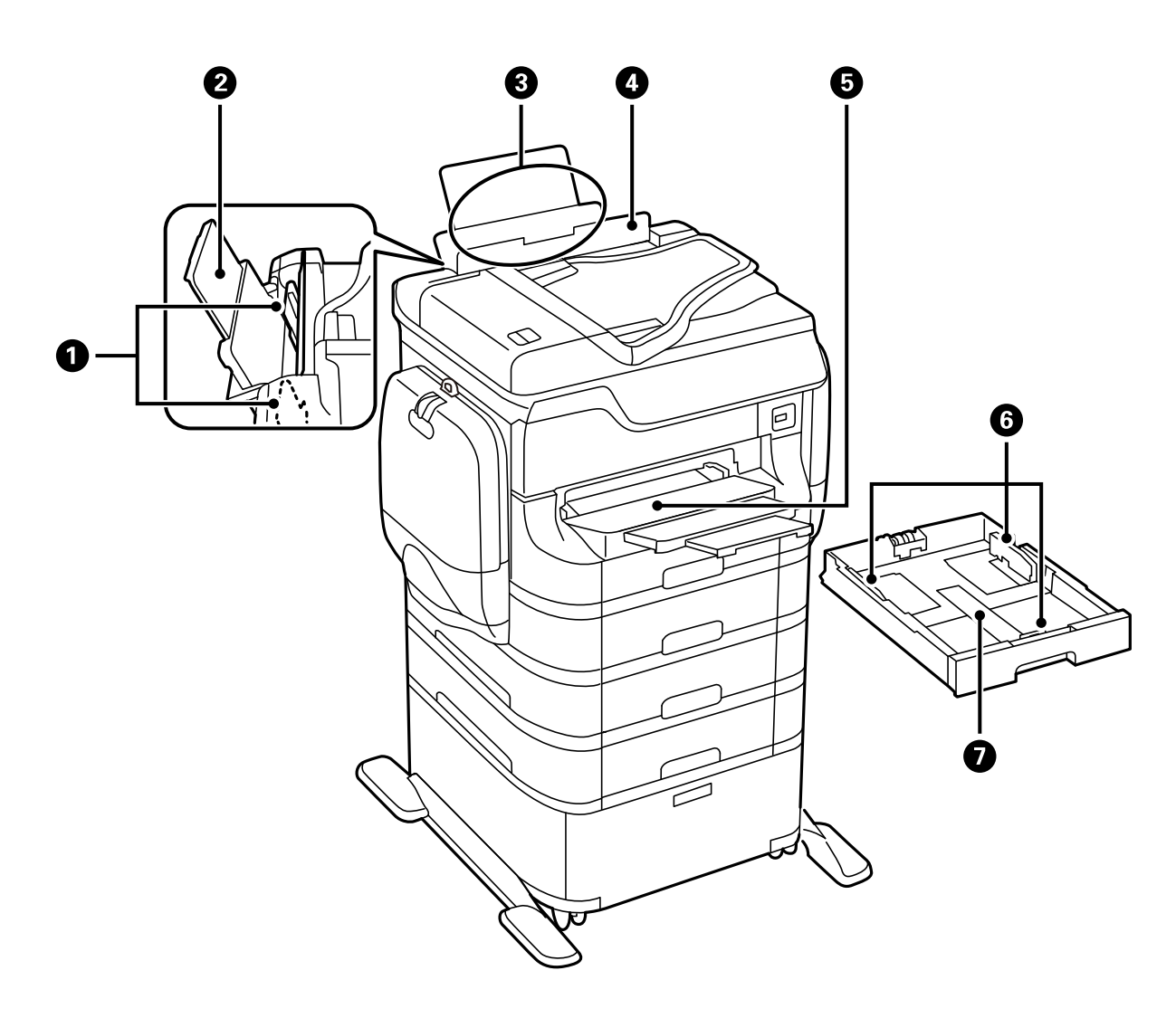

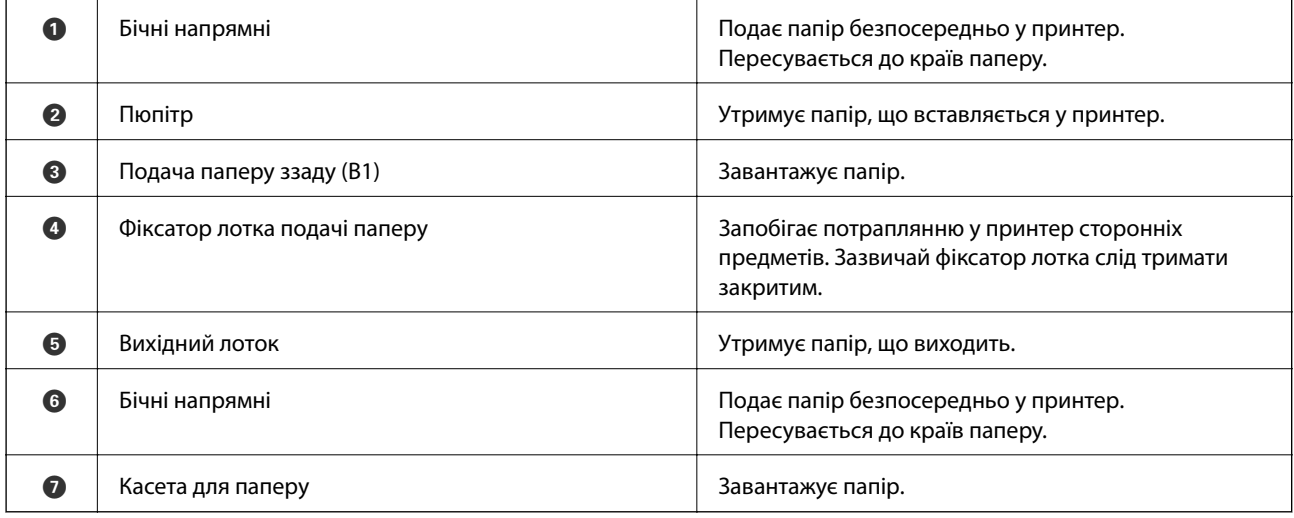

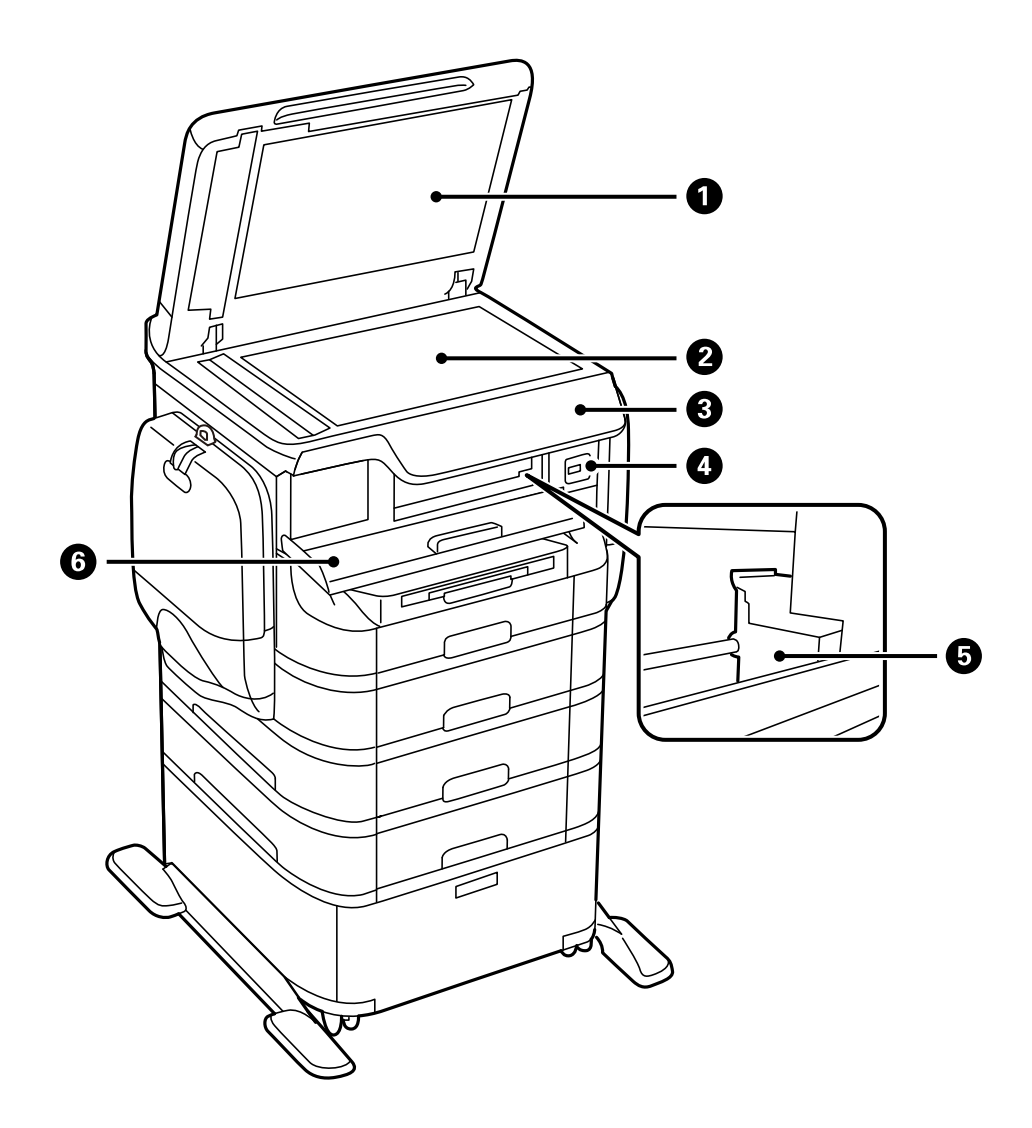

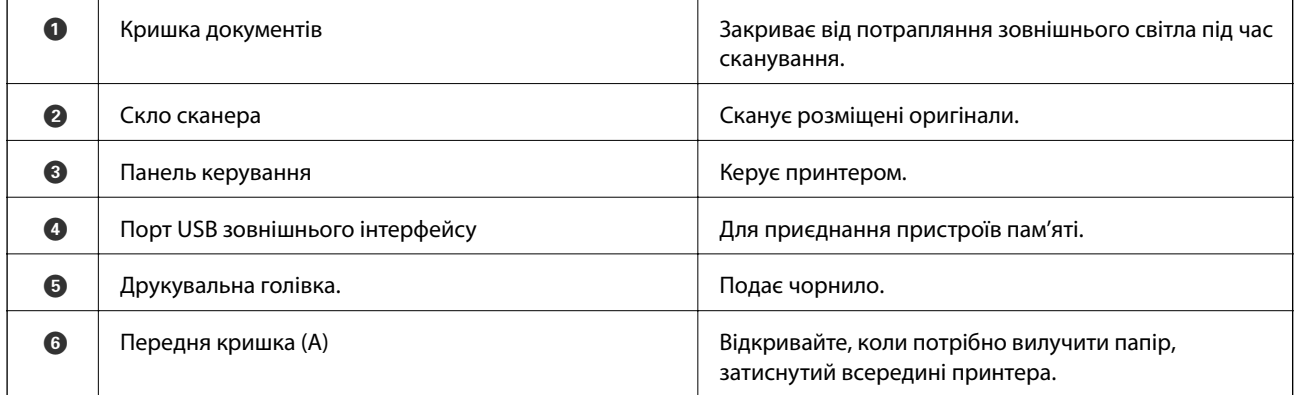

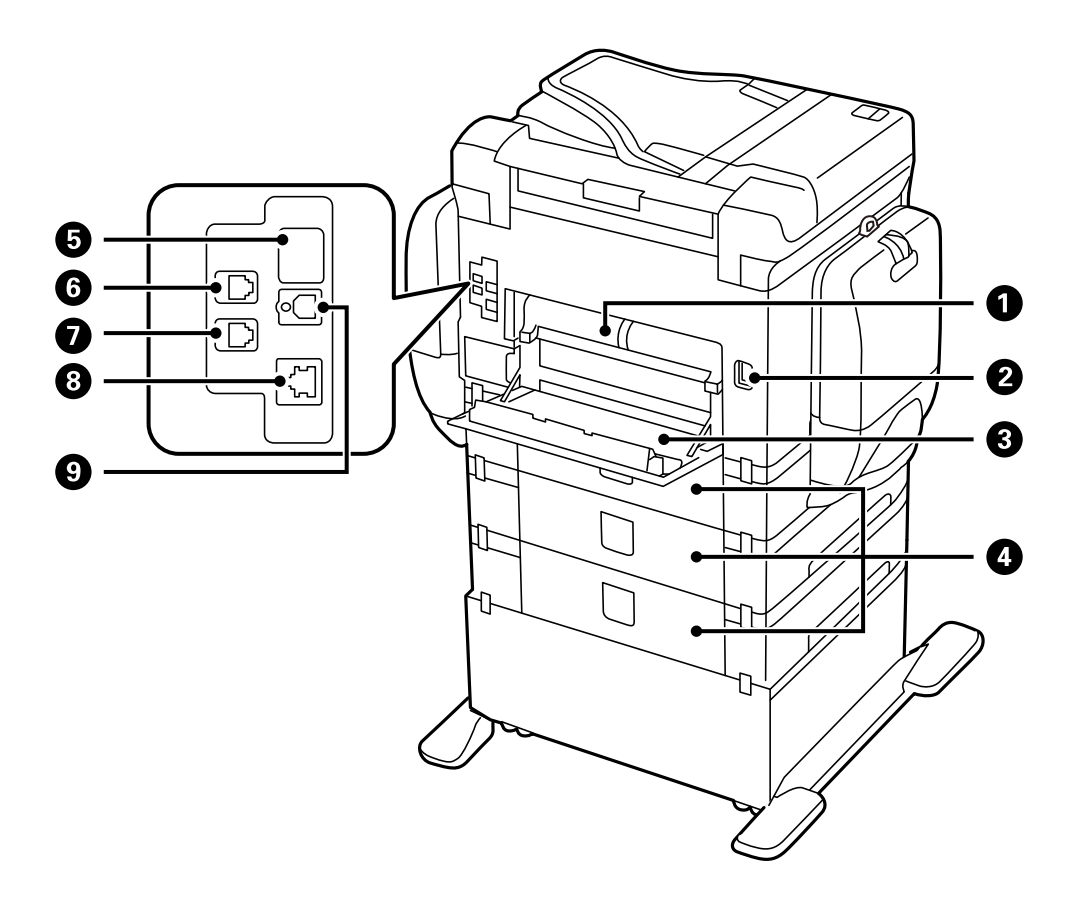

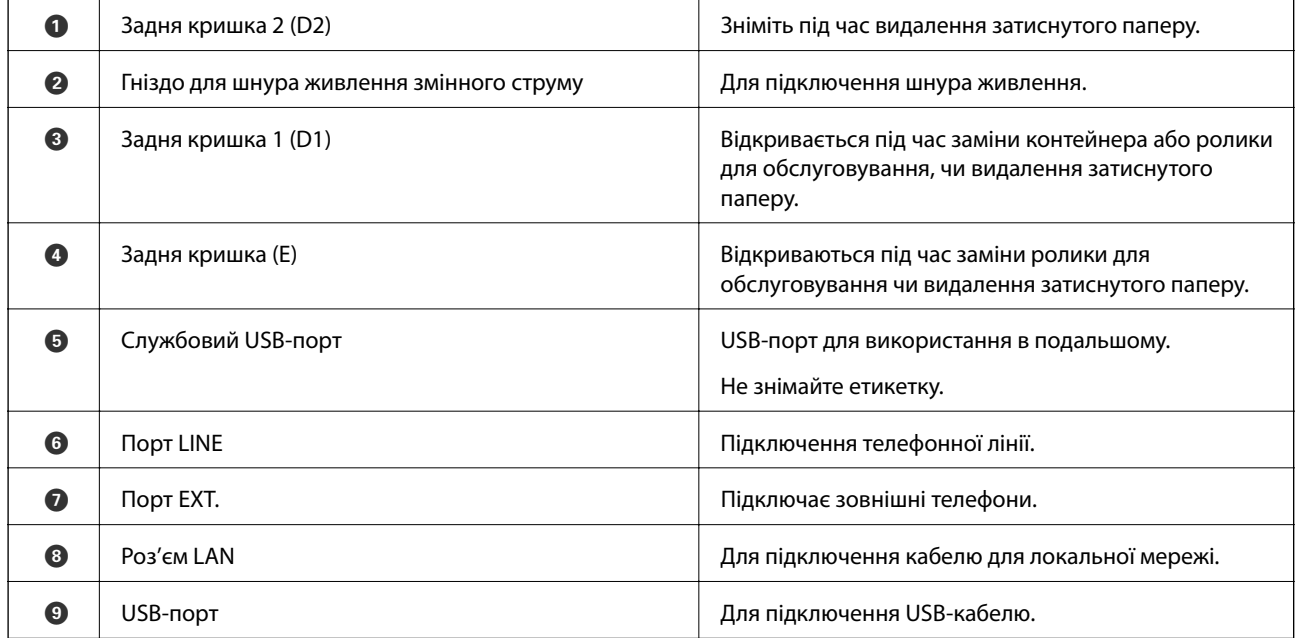

### <span id="page-23-0"></span>**Панель керування**

### **Кнопки та індикатори**

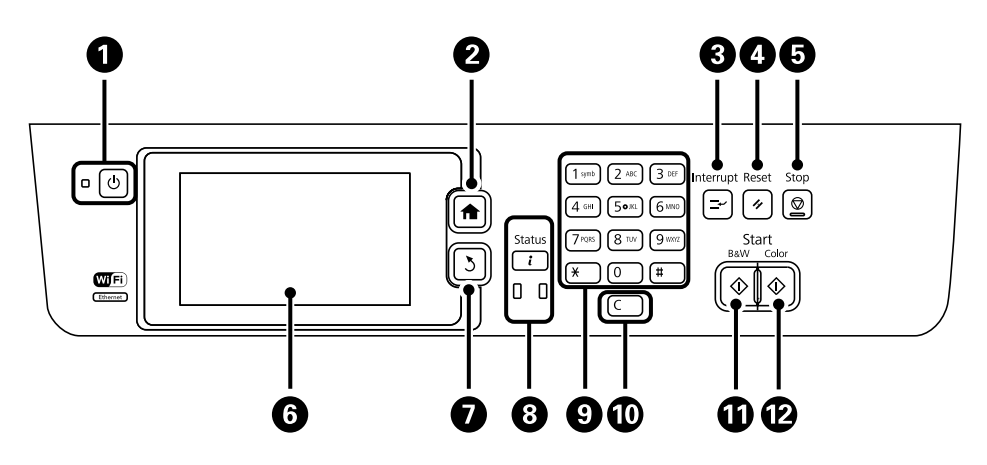

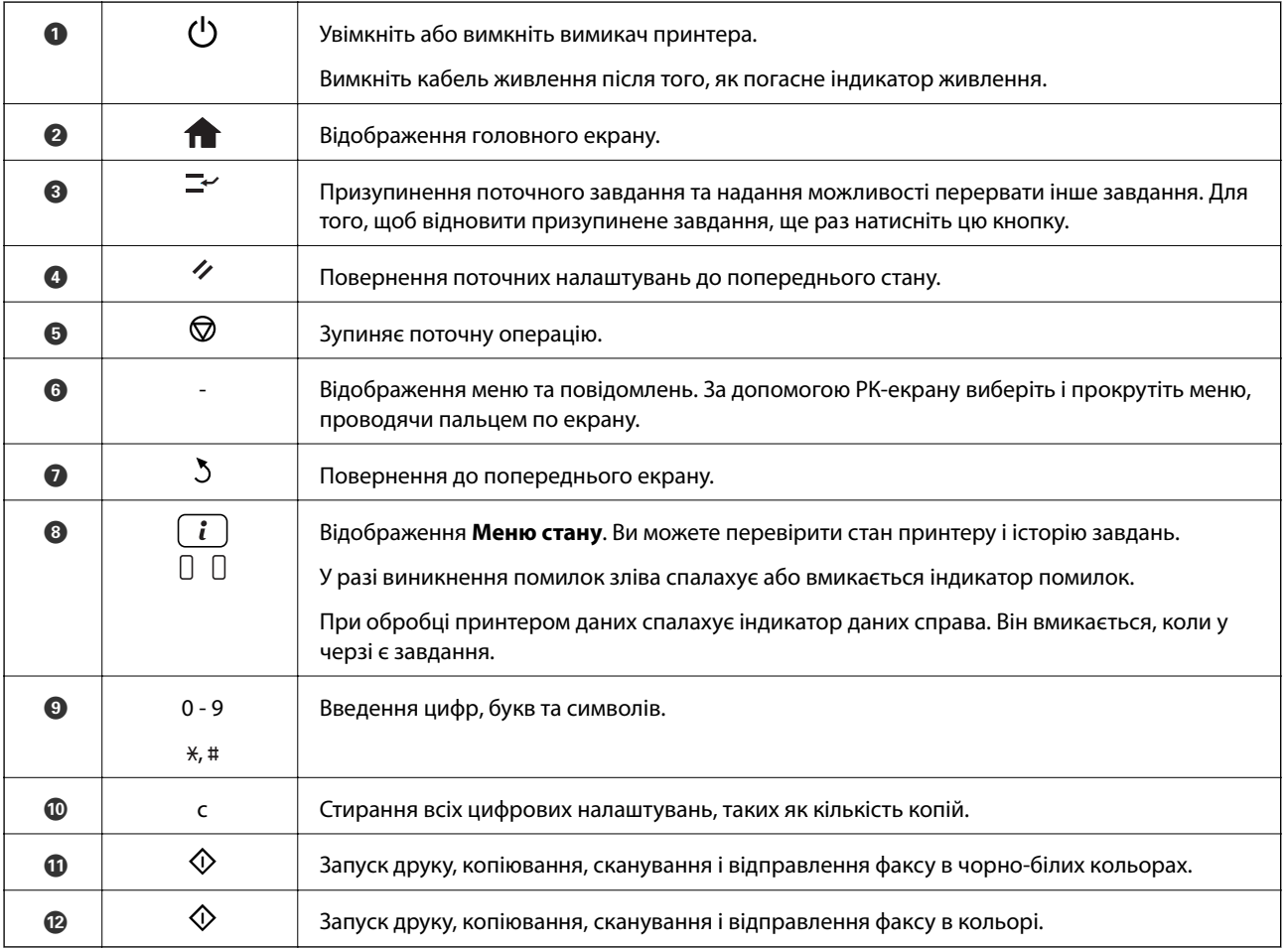

### **Значки, що відображаються на РК-екрані**

В залежності від статусу принтеру на РК-екрані відображаються наступні значки. Натисніть значок мережі для перевірки поточних налаштувань мережі і встановлення налаштувань безпровідної мережі Wi-Fi.

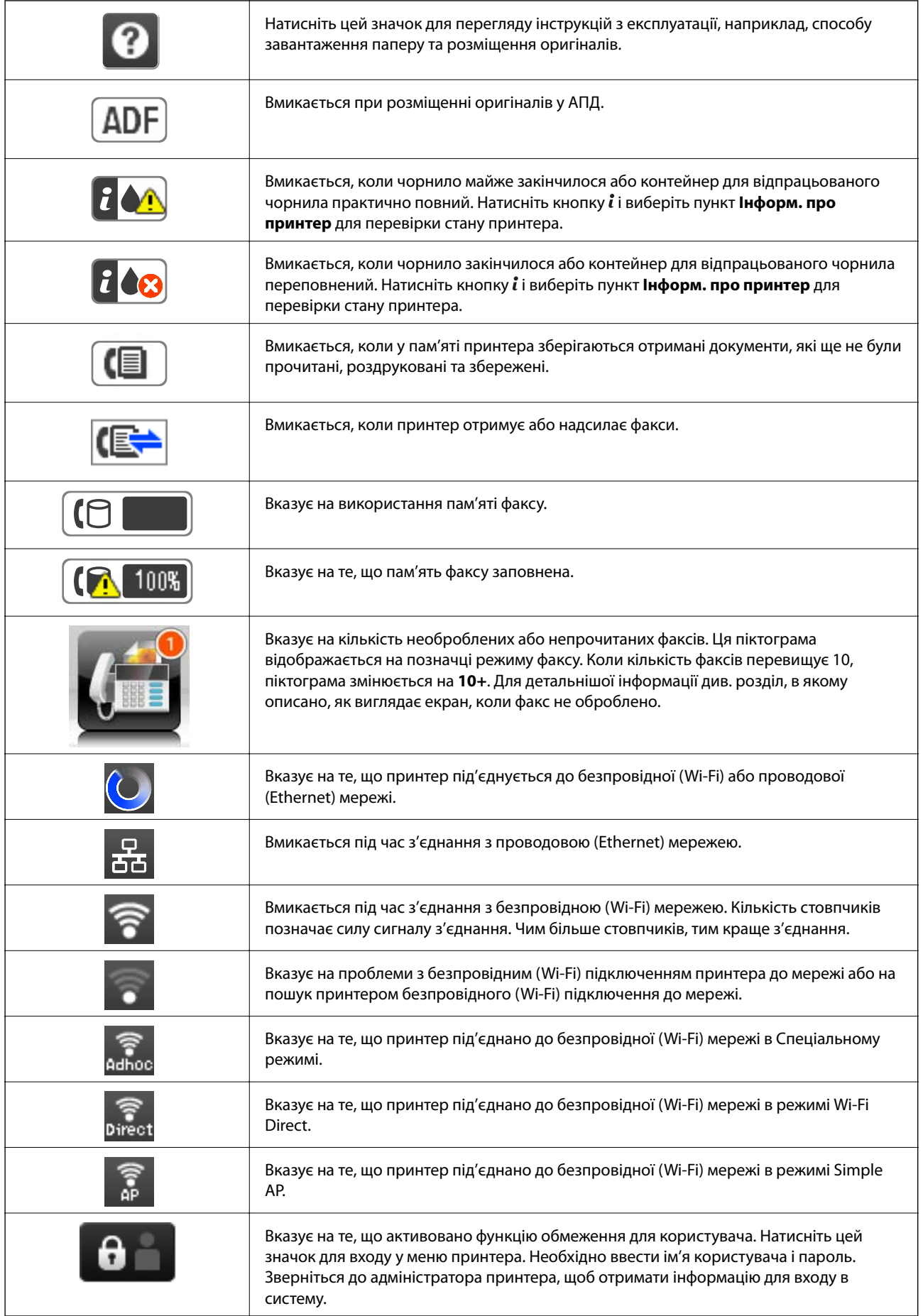

<span id="page-25-0"></span>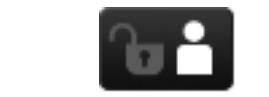

Вказує на те, що підключився користувач з рівнем доступу для зміни налаштувань.

#### **Пов'язані відомості**

- & [«Сповіщення про отримані й необроблені факси» на сторінці 125](#page-124-0)
- & [«Помилка переповнення пам'яті» на сторінці 205](#page-204-0)

### **Значки, що відображаються на віртуальній клавіатурі РКекрану**

При реєстрації контакту, виконанні мережевих налаштувань і т. д. вводити символи можна за допомогою екрану віртуальної клавіатури. На екрані віртуальної клавіатури можуть з'являтися наступні значки.

#### *Примітка.*

Доступні значки відрізняються в залежності від пункту налаштувань.

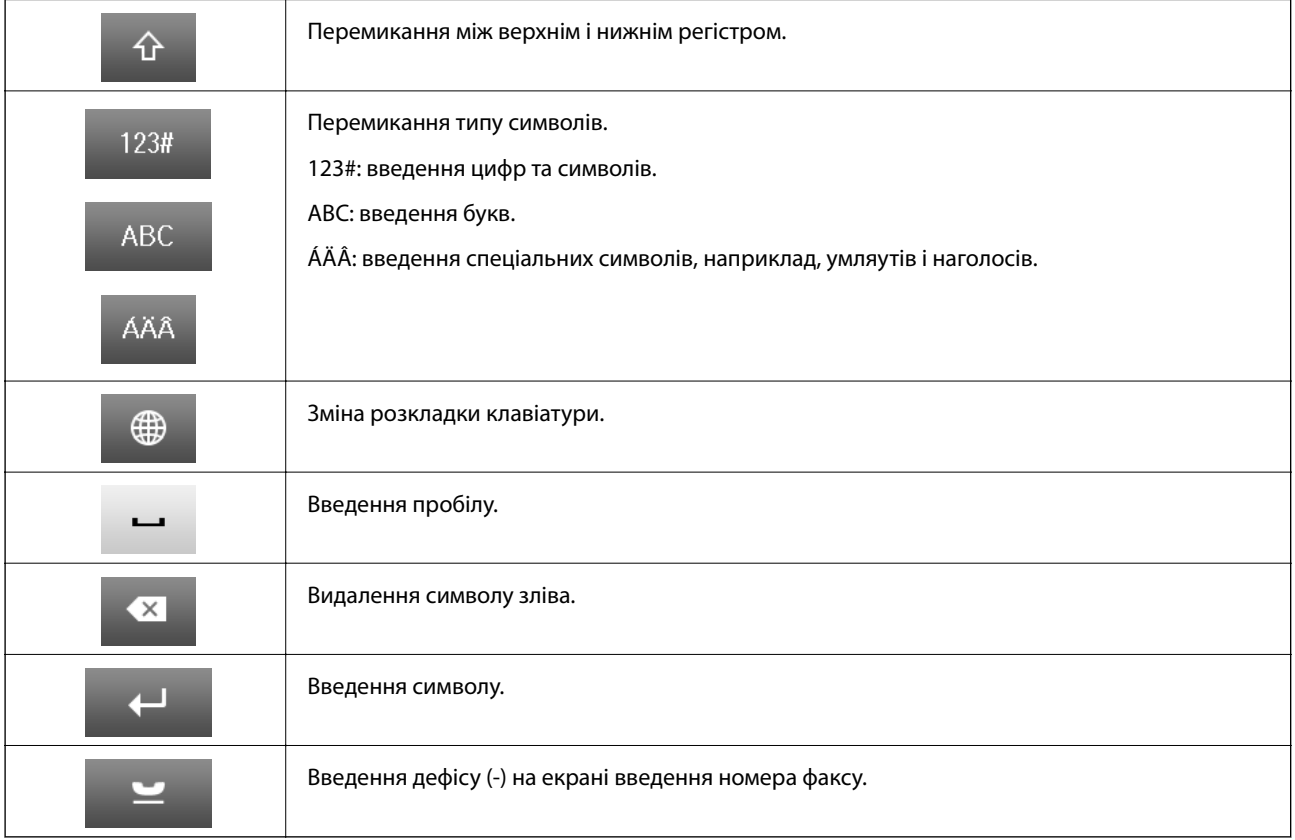

### **Команди меню**

#### **Режим Копія**

#### *Примітка.*

- ❏ Доступні меню відрізняються в залежності від вибраної вами розкладки.
- ❏ Виберіть *Налаш.* для відображення прихованих меню налаштувань.

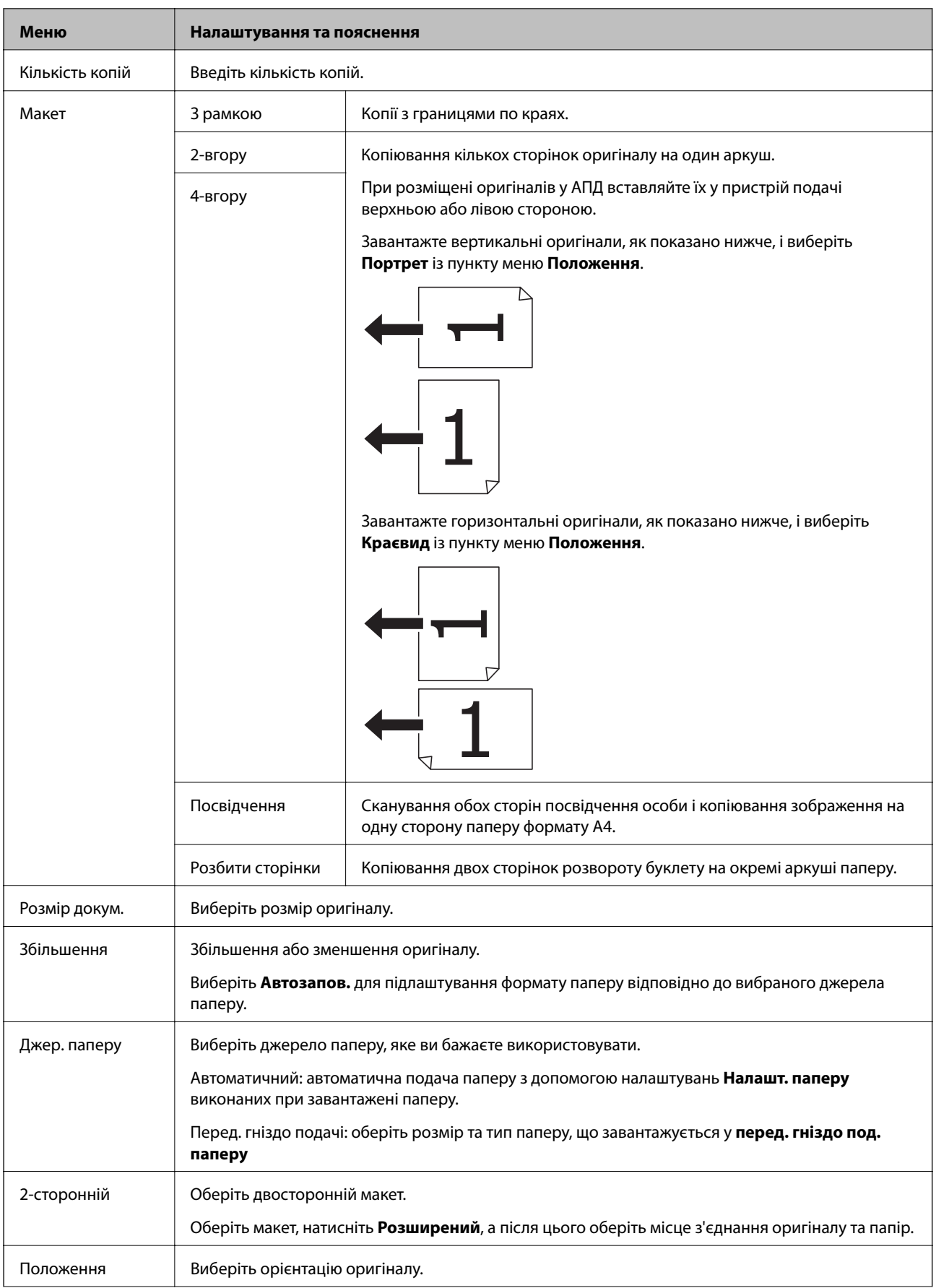

<span id="page-27-0"></span>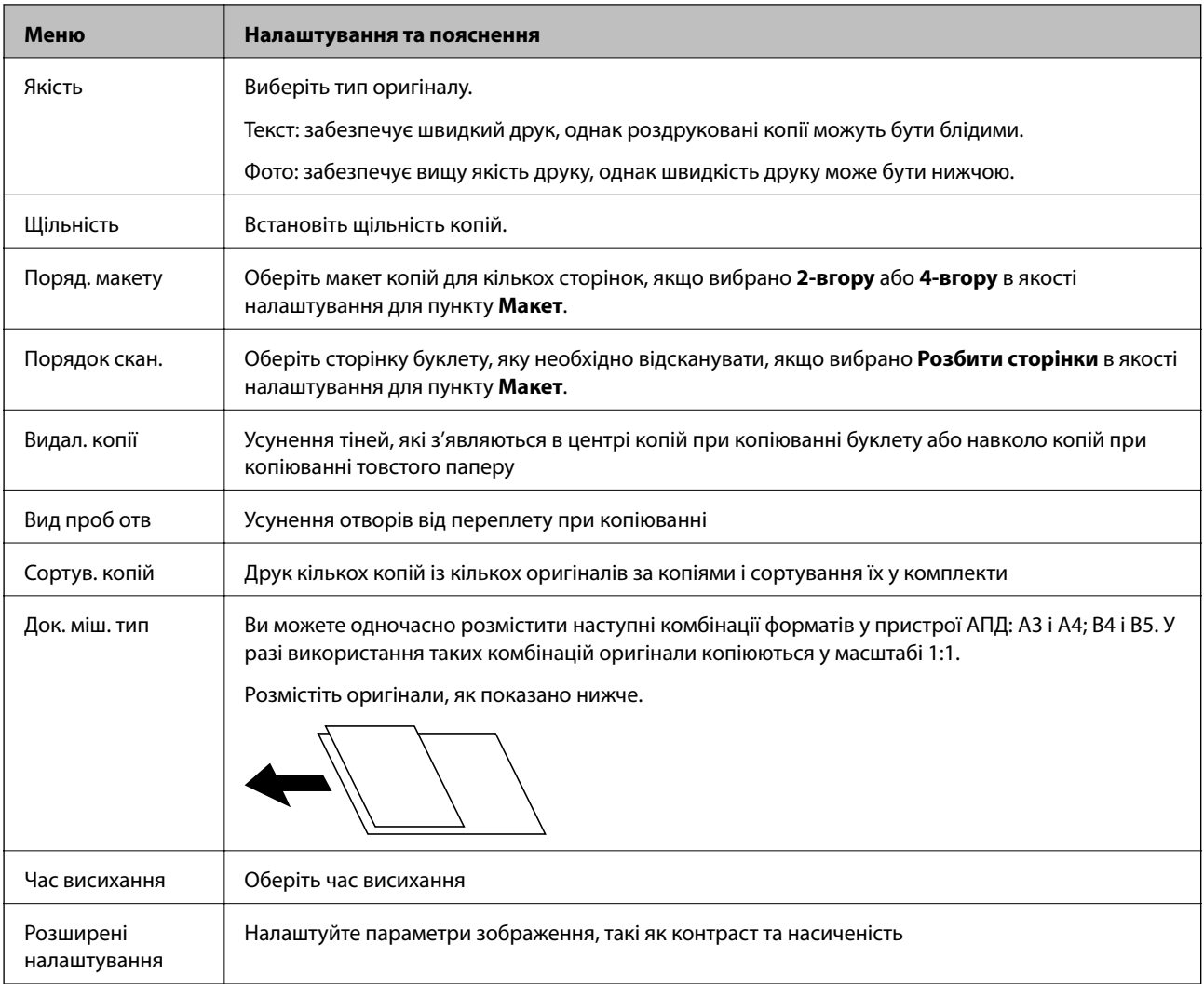

### **Режим Скан.**

#### **Ел. адреса**

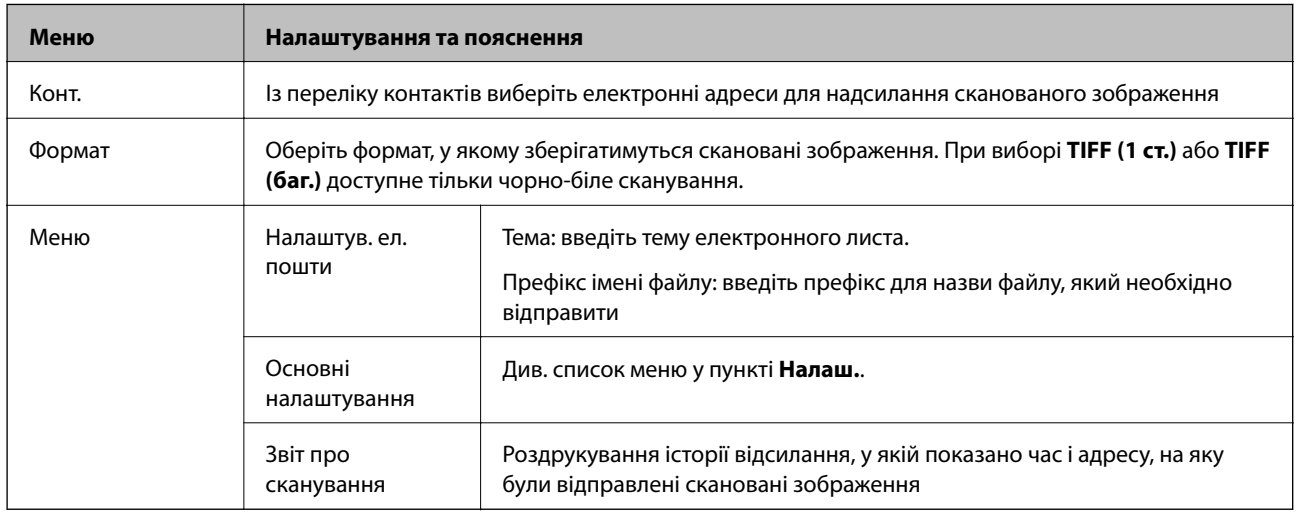

#### **Мереж. пап./FTP**

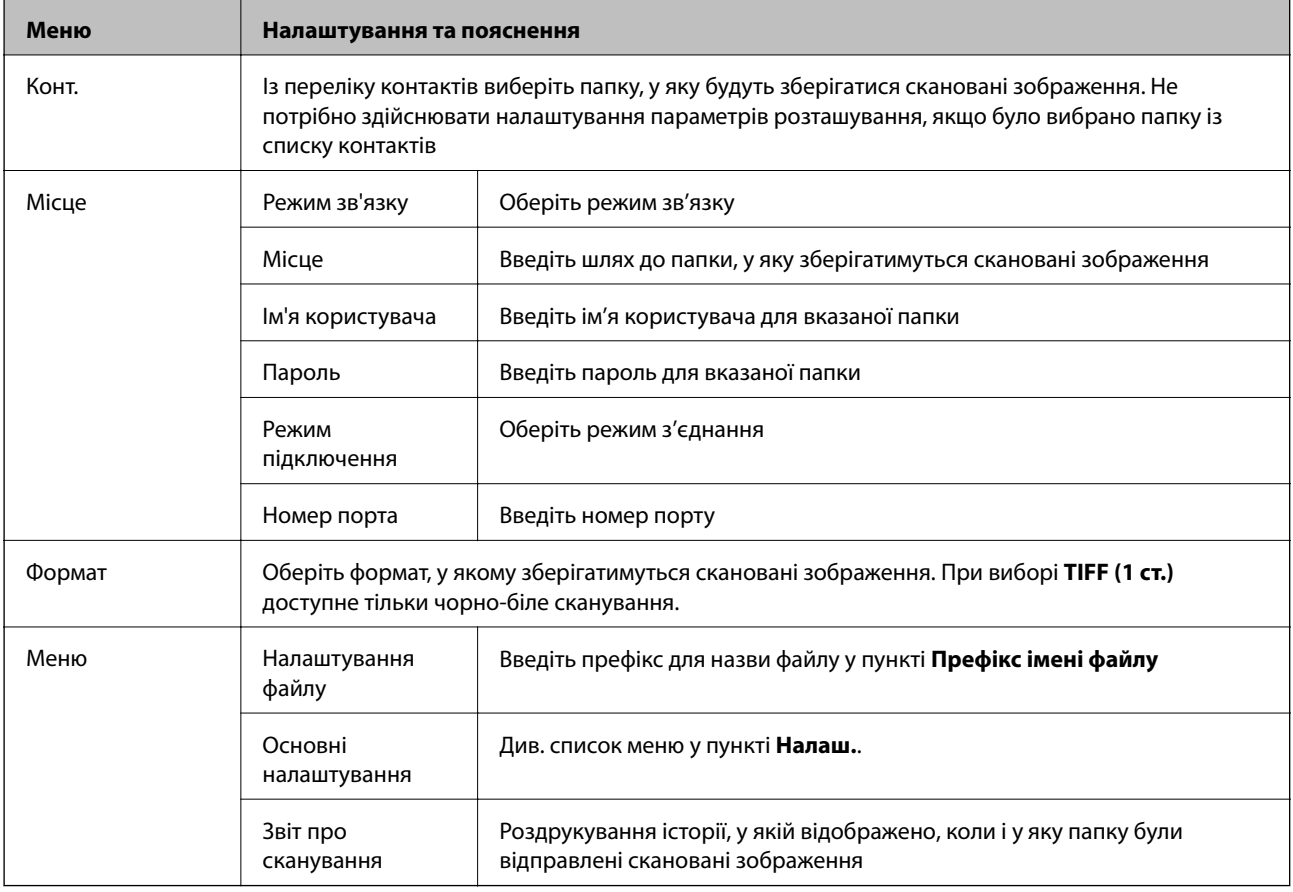

#### **Накоп. прист.**

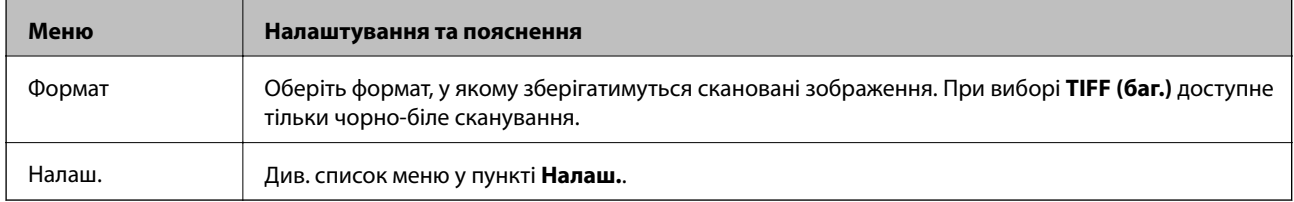

#### **Cloud**

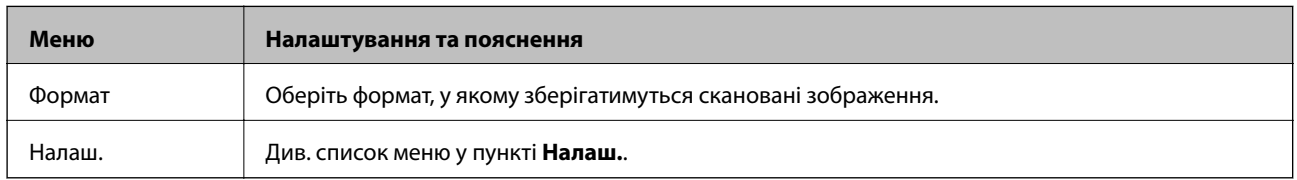

#### **Document Capture Pro**

Дане меню не містить налаштувань.

#### **ПК (WSD)**

Дане меню не містить налаштувань.

#### <span id="page-29-0"></span>**Налаш.**

#### *Примітка.*

Доступні меню змінюються в залежності від типу призначення, наприклад, електронна пошта або папка, та формату, у якому зберігається скановане збереження.

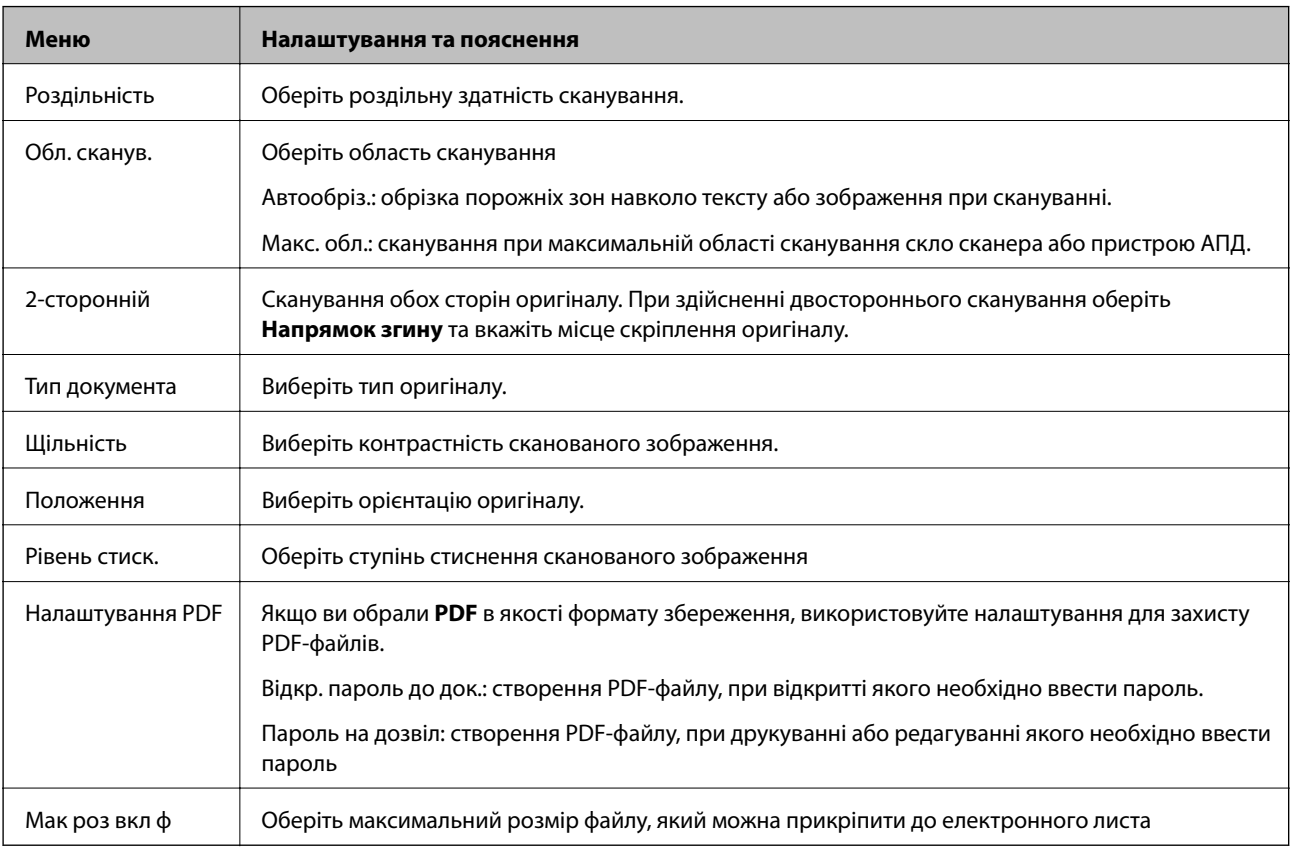

### **Режим Факс**

На головному екрані виберіть **Факс** > **Меню**. У деякі меню налаштувань можна увійти безпосередньо з екрану **Факс**.

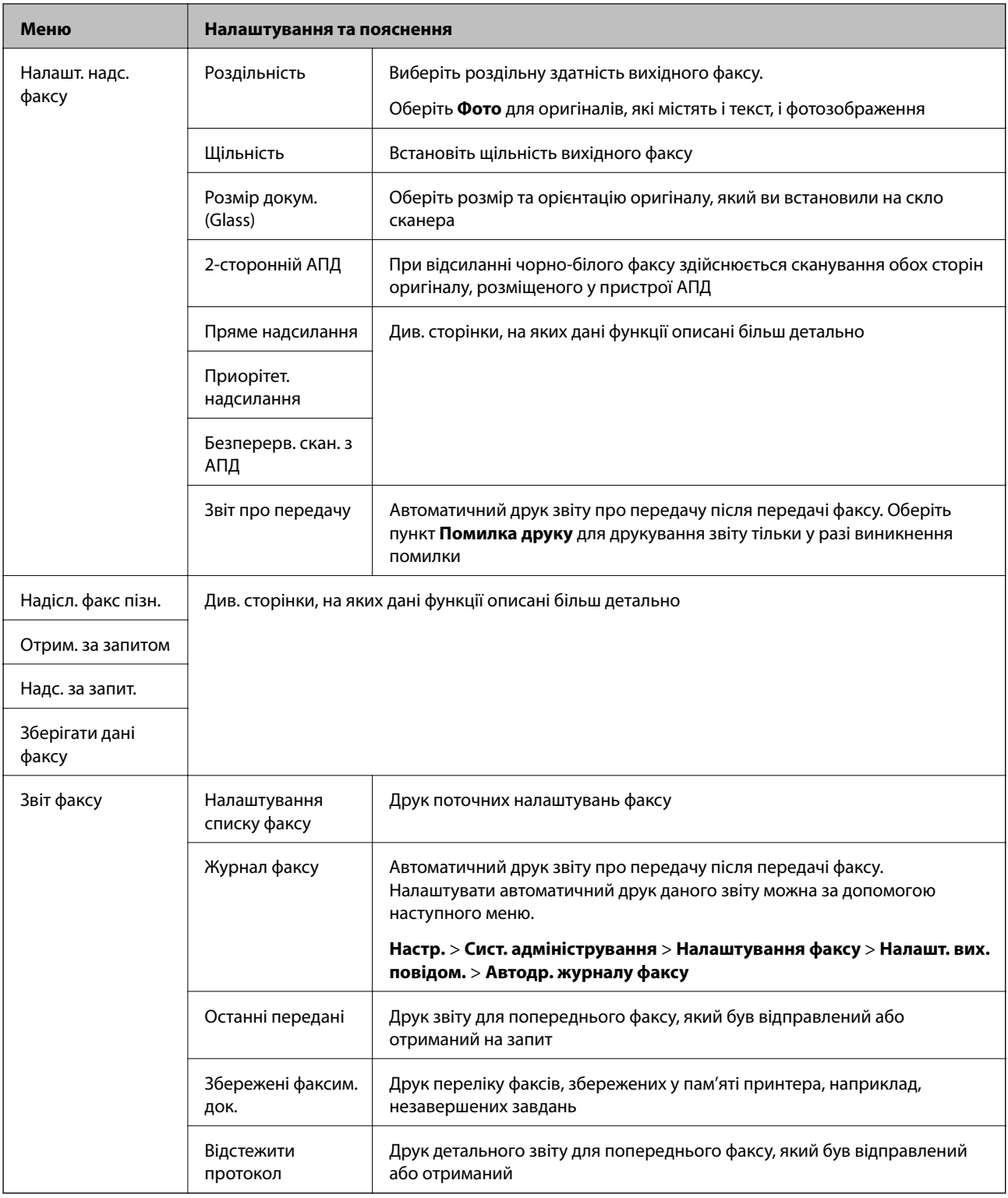

#### **Пов'язані відомості**

- & [«Надсилання багатосторінкового чорно-білого документу \(Пряме надсилання\)» на сторінці 114](#page-113-0)
- & [«Пріоритетне надсилання факсу \(Приорітет. надсилання\)» на сторінці 114](#page-113-0)
- & [«Надсилання документів різного розміру за допомогою пристрою АПД \(Безперерв. скан. з АПД\).» на](#page-114-0) [сторінці 115](#page-114-0)
- & [«Надсилання факсу у вказаний час \(Надісл. факс пізн.\)» на сторінці 112](#page-111-0)
- & [«Отримування факсу на вимогу \(Отрим. за запитом\)» на сторінці 118](#page-117-0)
- <span id="page-31-0"></span>& [«Надсилання факсів на вимогу \(Надс. за запит.\)» на сторінці 114](#page-113-0)
- & [«Збереження факсу без зазначення отримувача \(Зберігати дані факсу\)» на сторінці 113](#page-112-0)

### **Режим Накоп. прист.**

#### *Примітка.*

Пристрої пам'яті – це загальна назва для зовнішніх USB-пристроїв, таких як -пам'ять USB.

#### **Формат файлу**

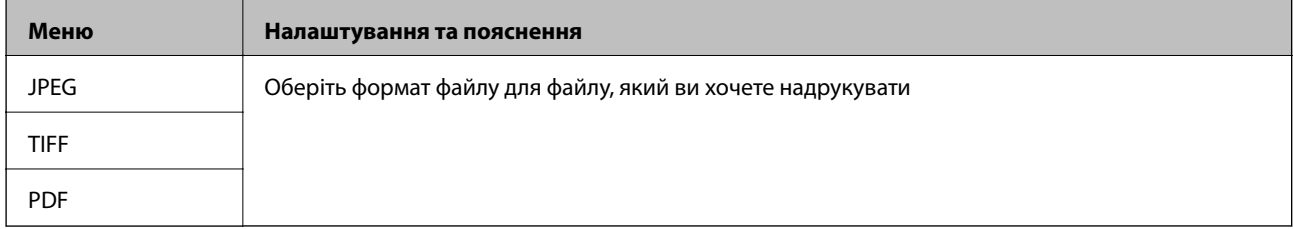

#### **Налаш.**

#### *Примітка.*

Доступні меню відрізняються в залежності від вибраного формату файла.

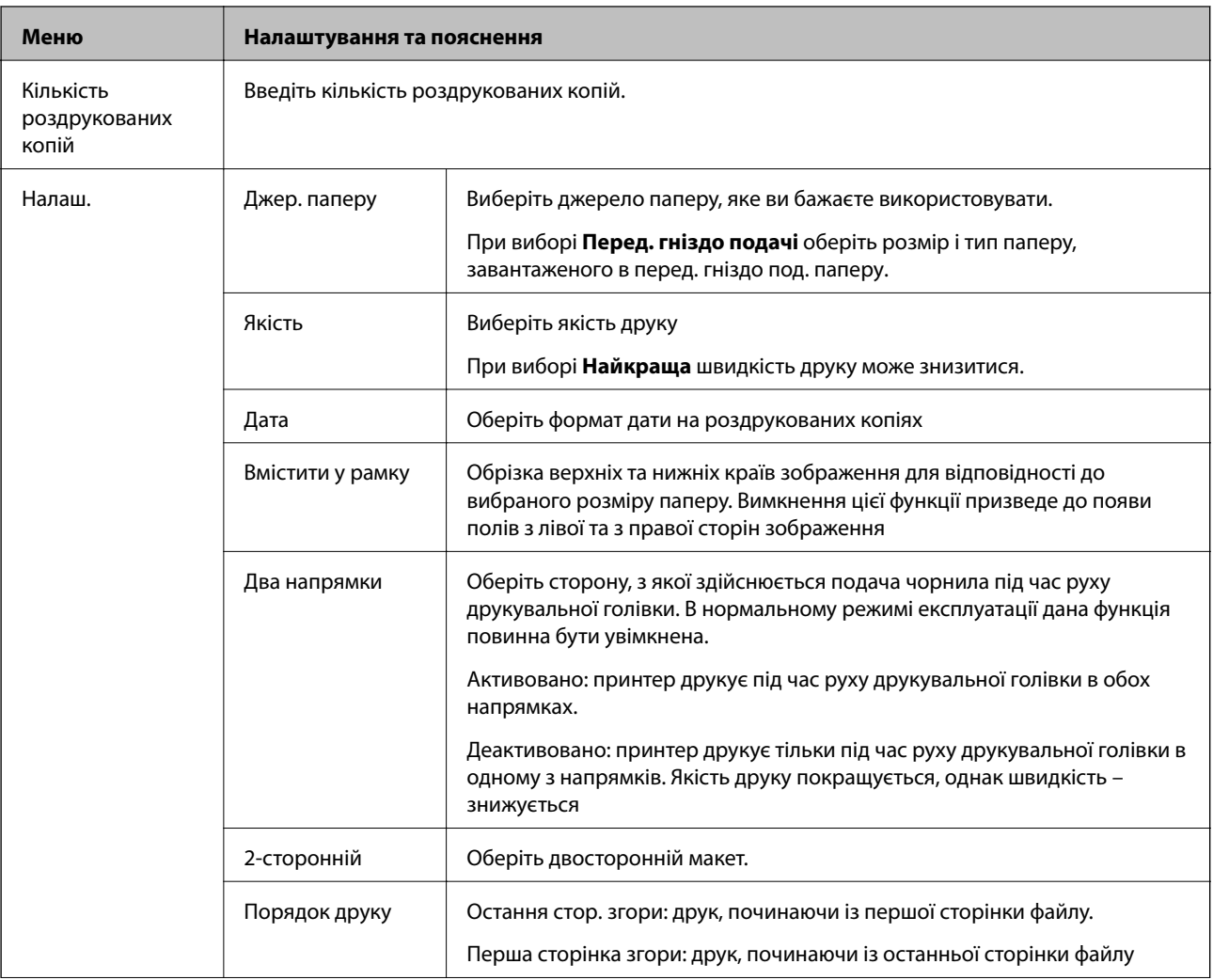

<span id="page-32-0"></span>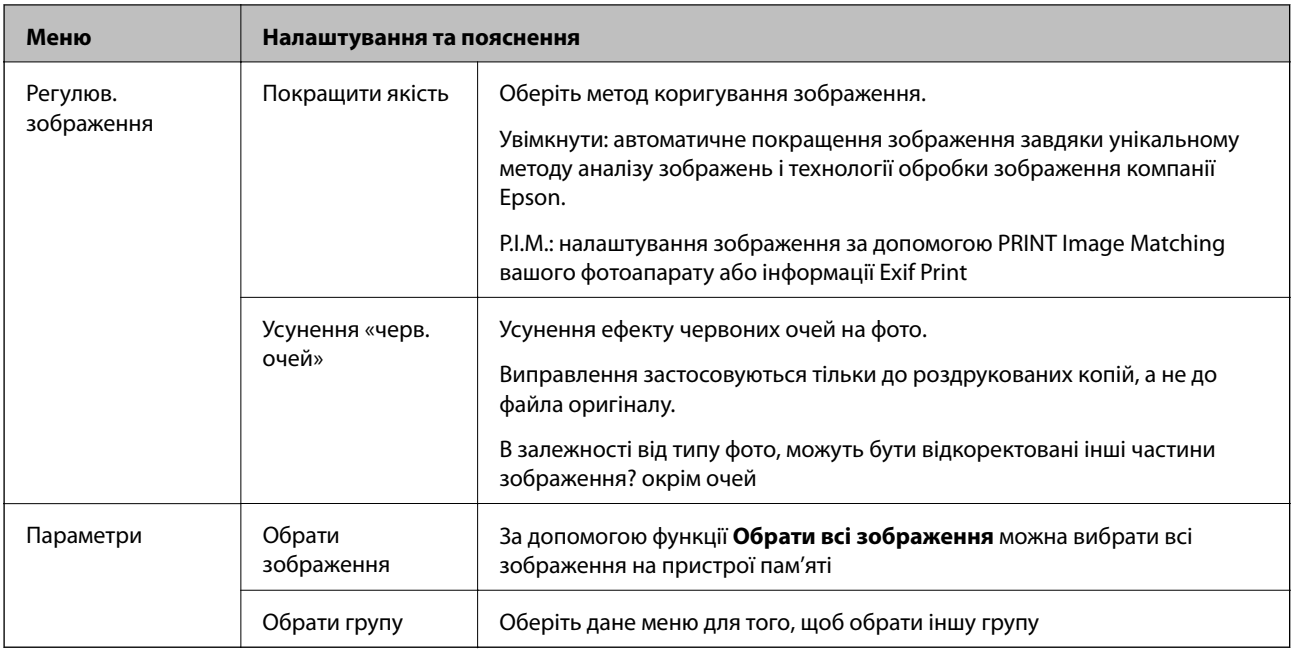

### **Настр. Режим**

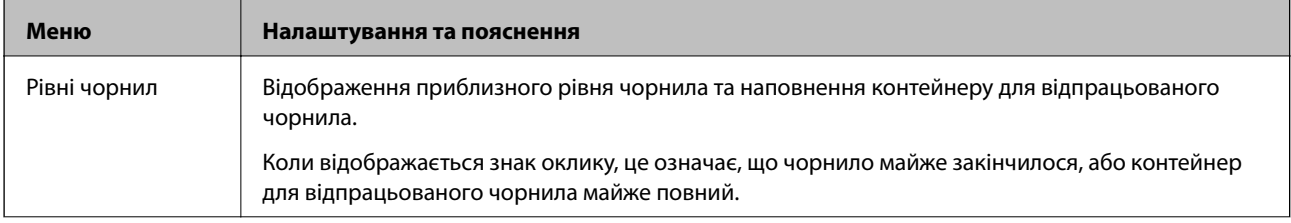

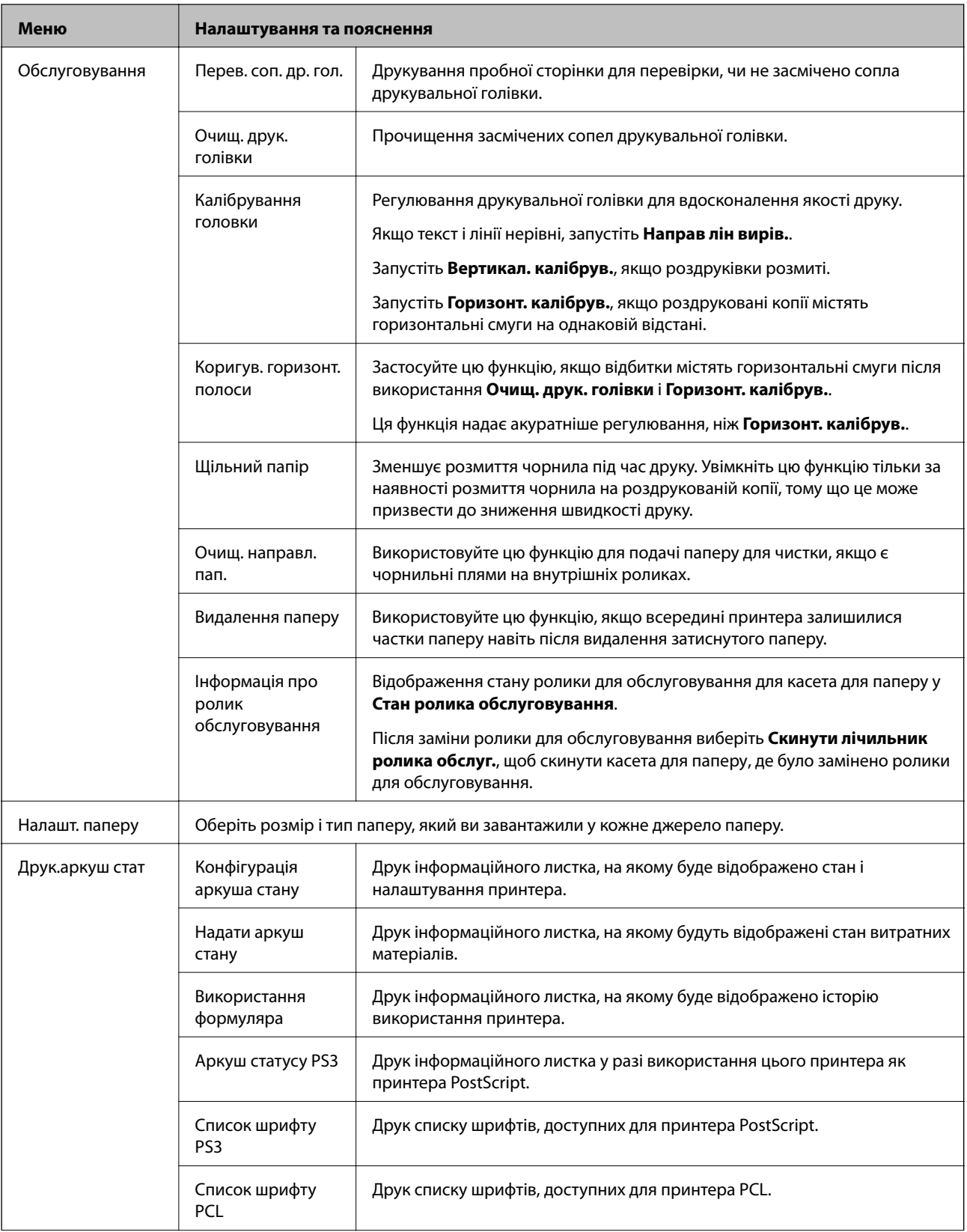

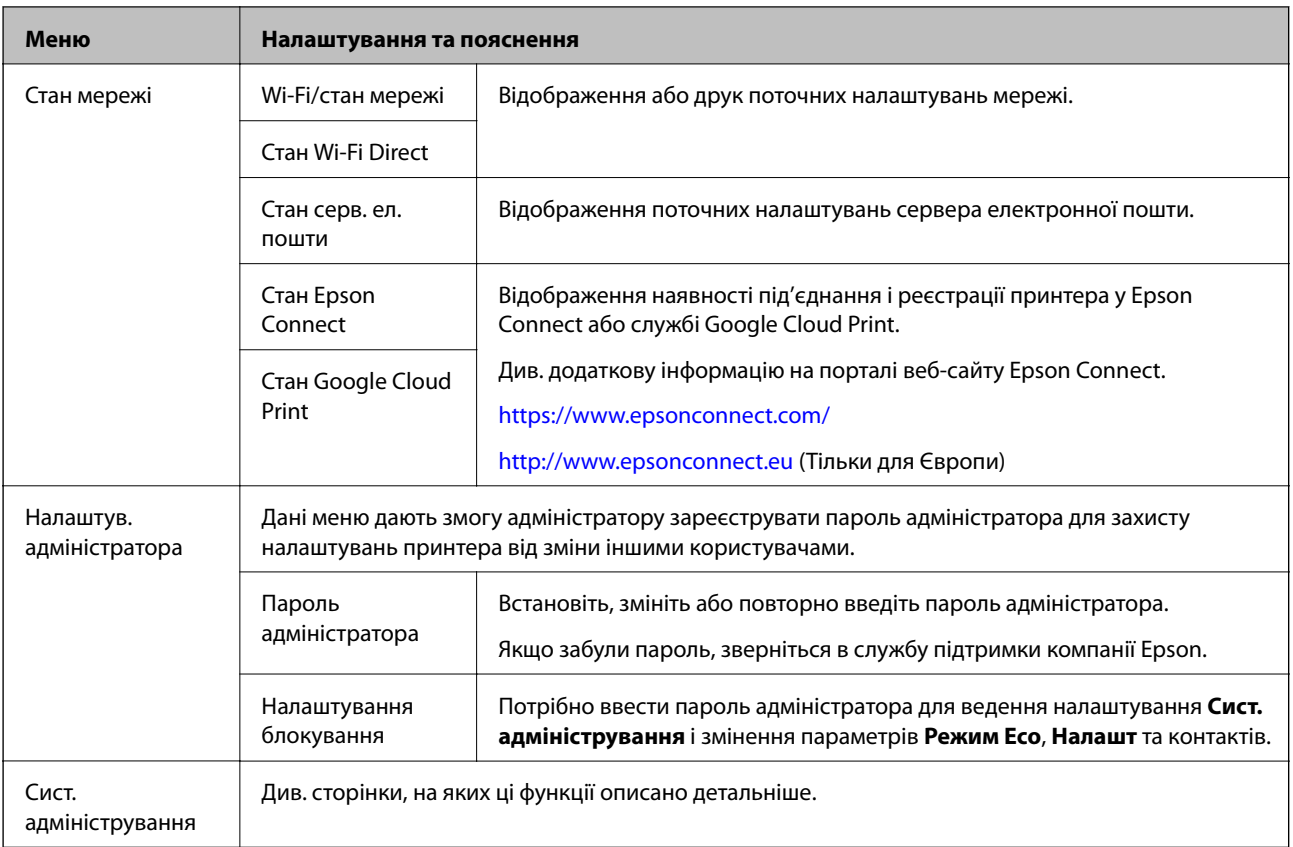

#### **Пов'язані відомості**

& «Сист. адміністрування» на сторінці 35

### **Сист. адміністрування**

Оберіть пункт **Настр.** на головному екрані, а потім оберіть **Сист. адміністрування**.

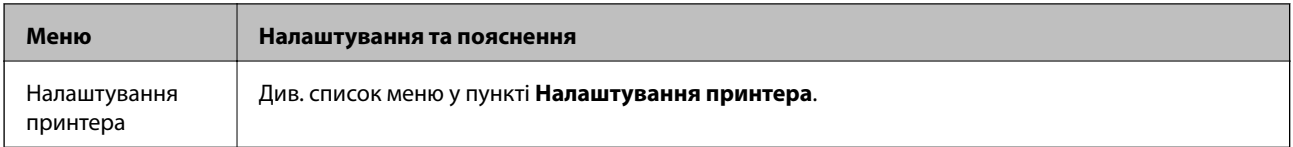

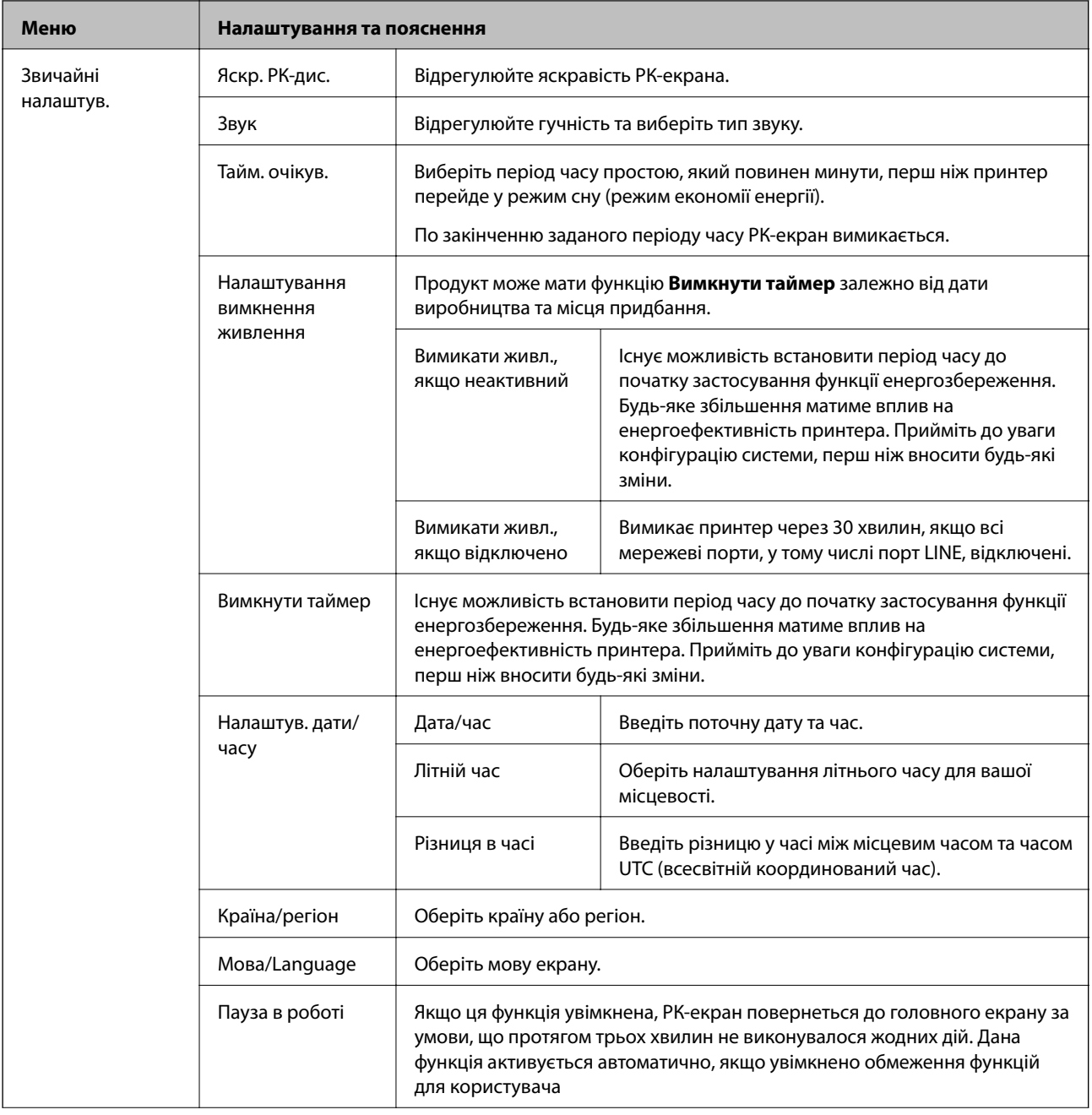
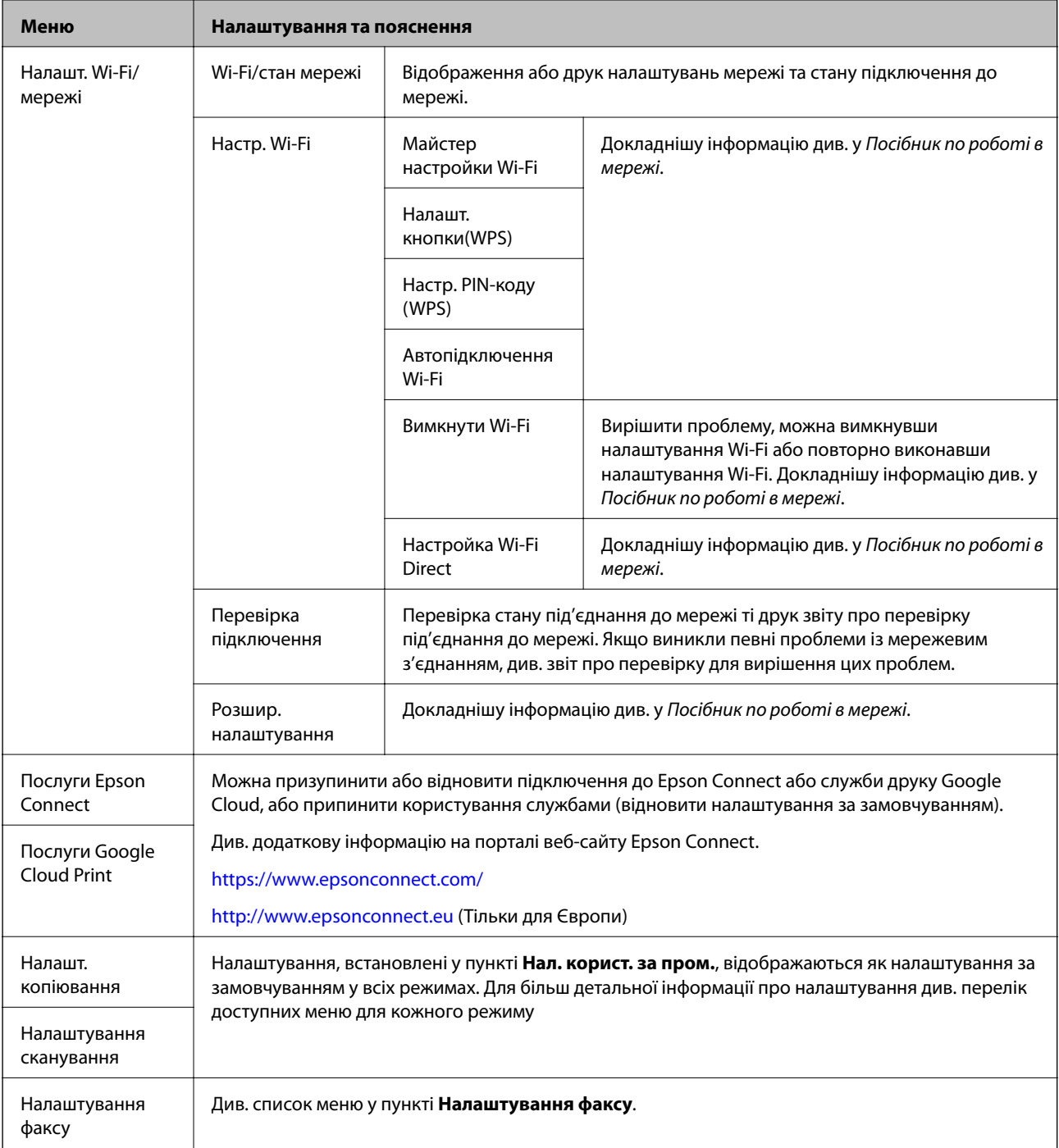

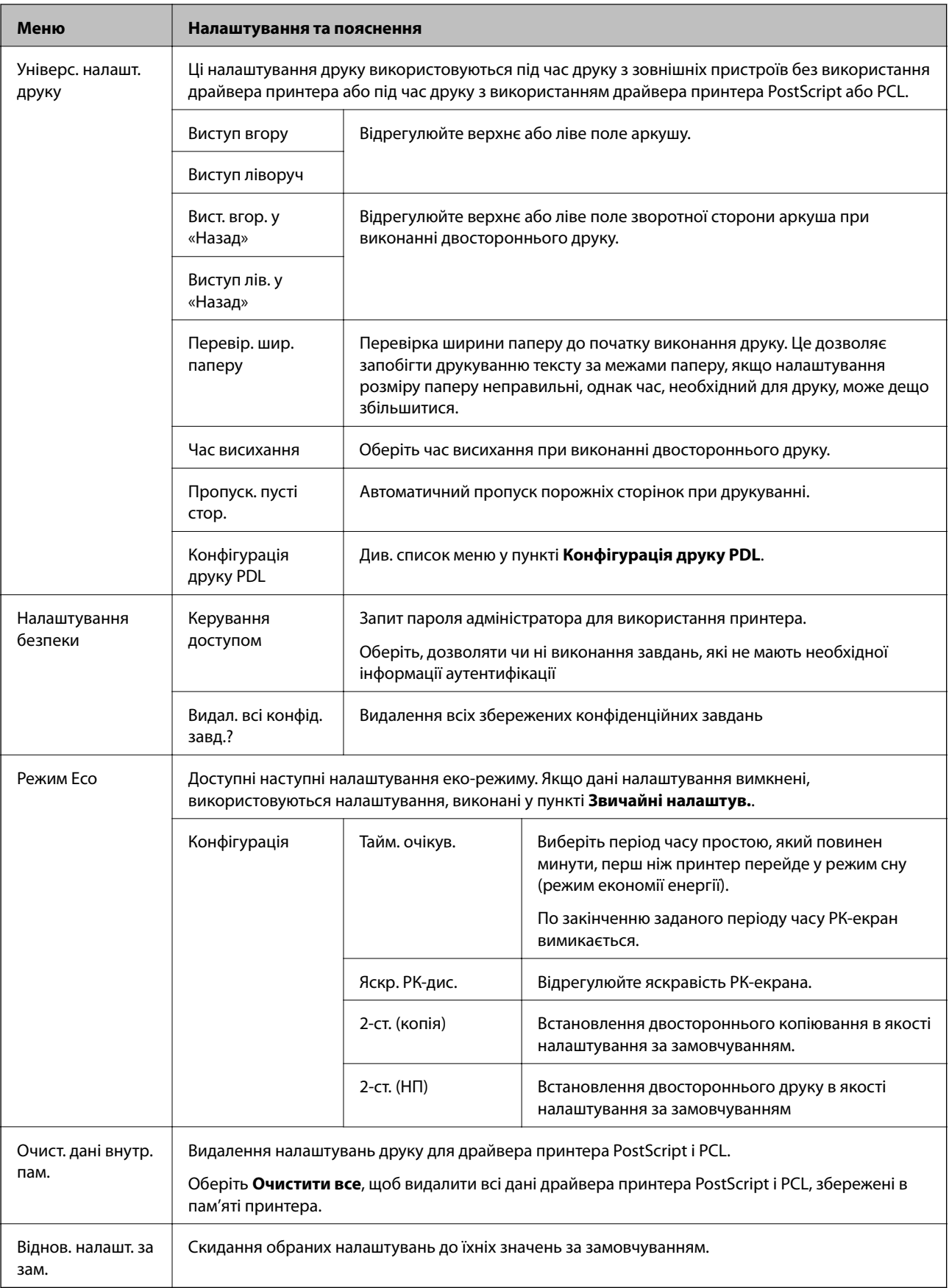

#### **Пов'язані відомості**

- & [«Режим Копія» на сторінці 26](#page-25-0)
- & [«Режим Скан.» на сторінці 28](#page-27-0)
- & «Налаштування принтера» на сторінці 39
- & [«Налаштування факсу» на сторінці 40](#page-39-0)
- & [«Конфігурація друку PDL» на сторінці 43](#page-42-0)

#### *Налаштування принтера*

Виберіть **Настр.** > **Сист. адміністрування** > **Налаштування принтера** на головному екрані.

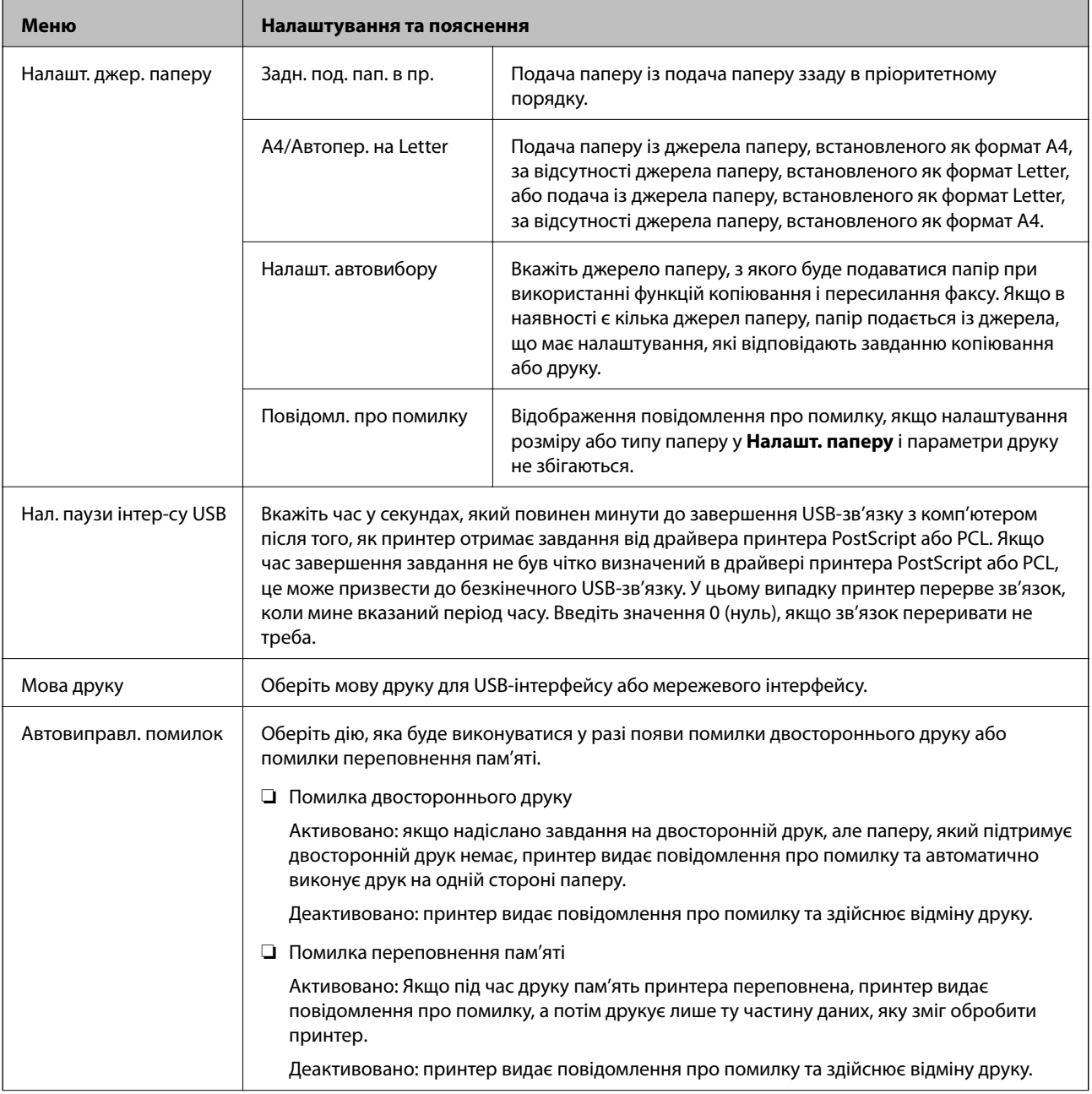

<span id="page-39-0"></span>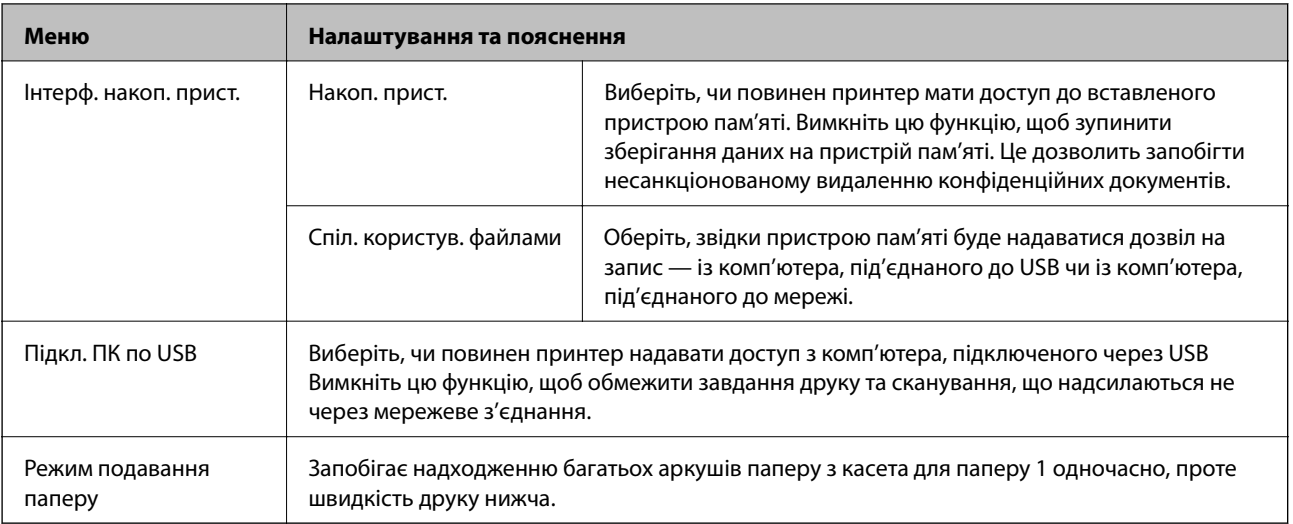

#### *Налаштування факсу*

На головному екрані виберіть **Настр.** > **Сист. адміністрування** > **Налаштування факсу**.

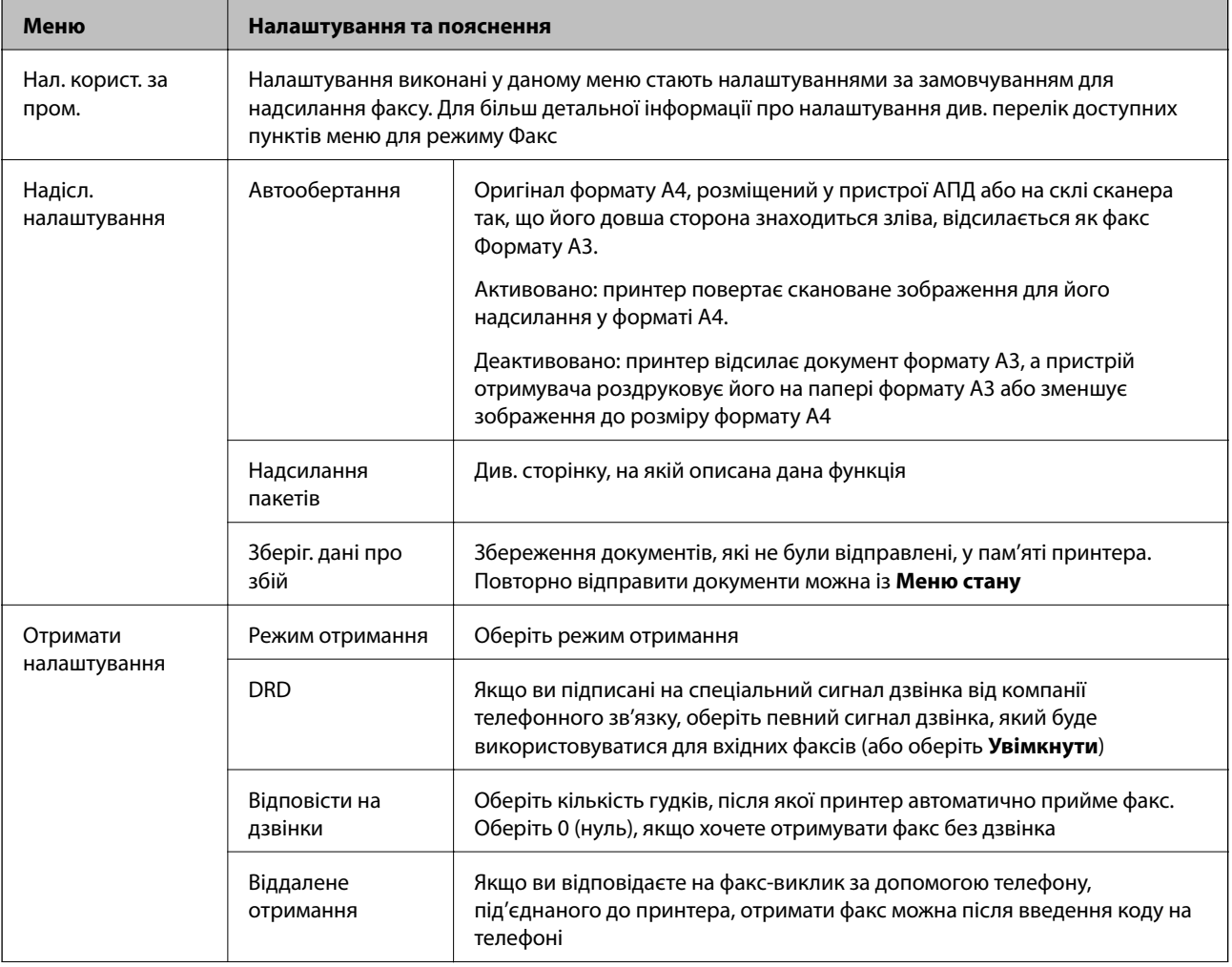

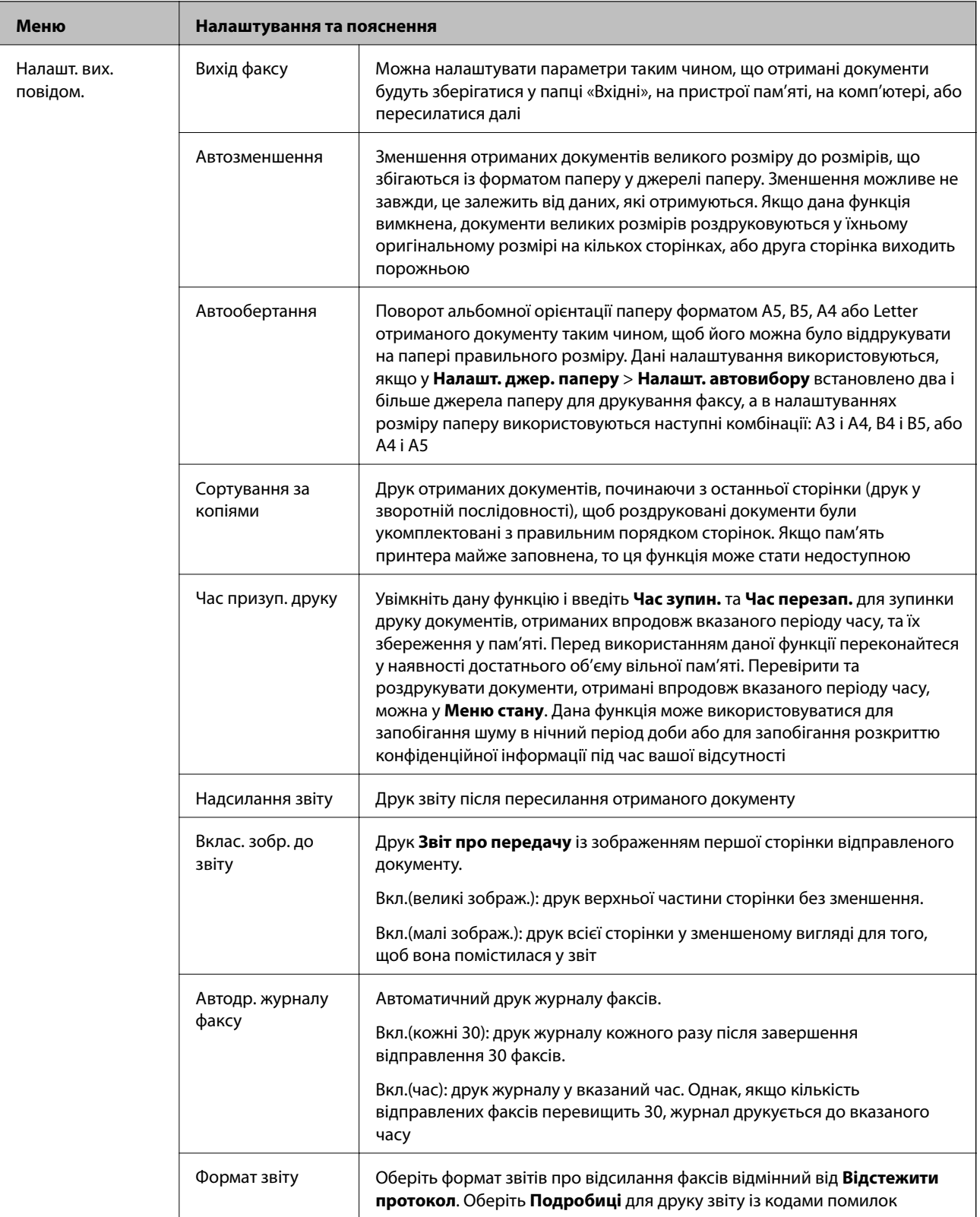

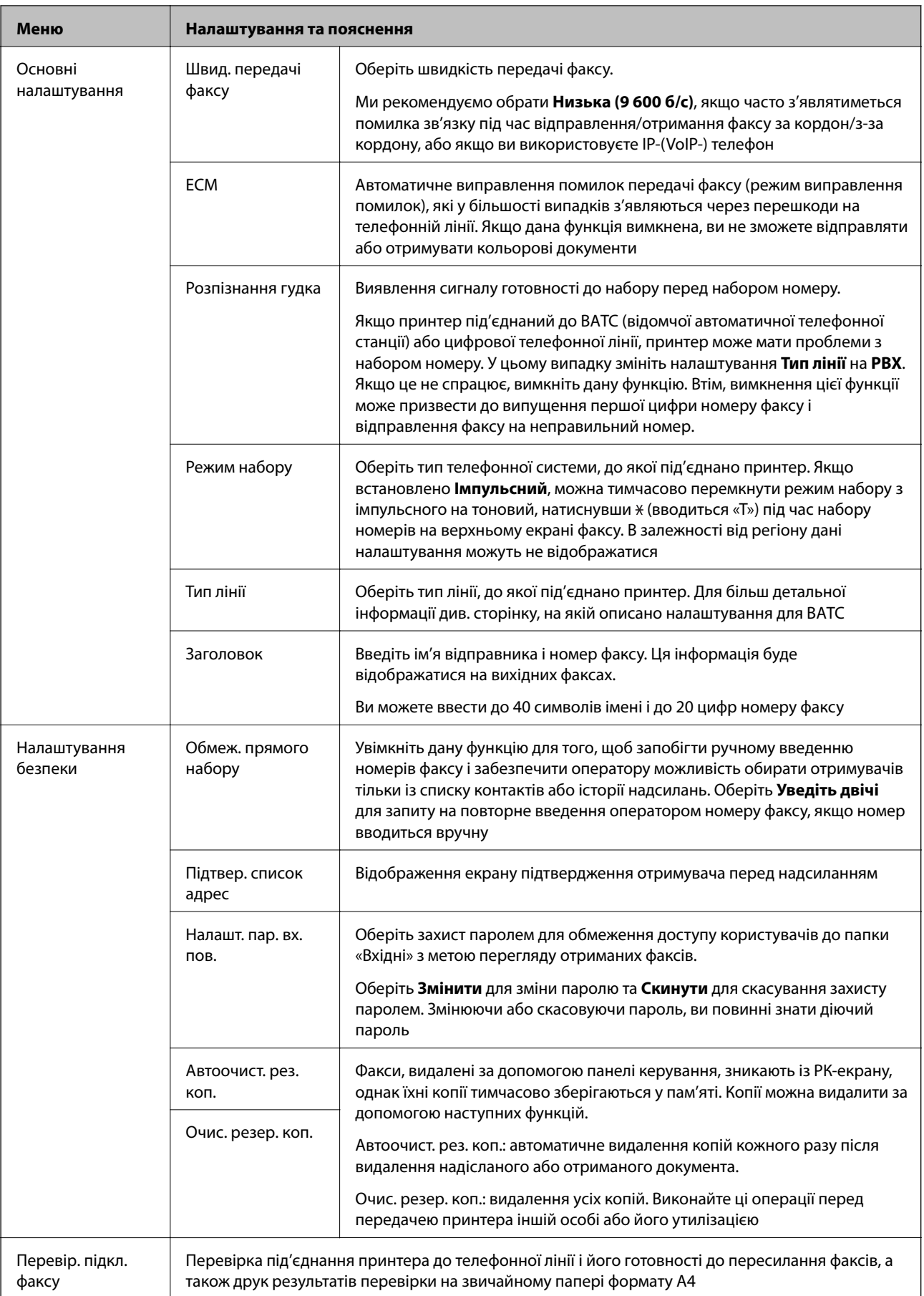

<span id="page-42-0"></span>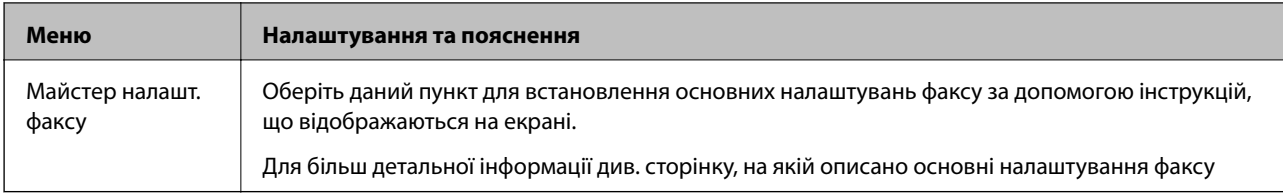

#### **Пов'язані відомості**

- & [«Режим Факс» на сторінці 30](#page-29-0)
- $\blacktriangleright$  [«Зберігання та пересилання отриманих факсів» на сторінці 118](#page-117-0)
- & [«Надсилання декількох факсів одному одержувачу за один раз \(Надсилання пакетів\)» на сторінці 115](#page-114-0)
- & [«Основні налаштування факсу» на сторінці 107](#page-106-0)

#### *Конфігурація друку PDL*

Оберіть **Настр.** > **Сист. адміністрування** > **Універс. налашт. друку** > **Конфігурація друку PDL** із головного екрану.

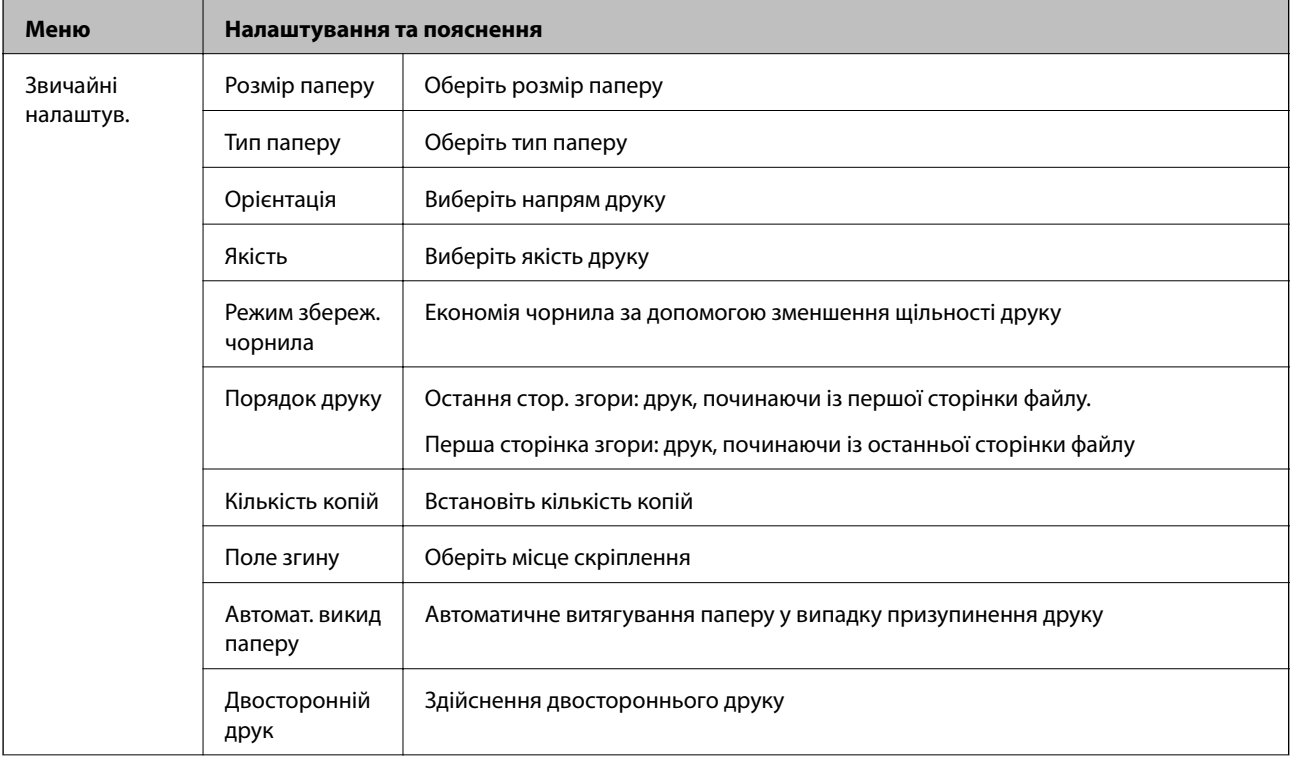

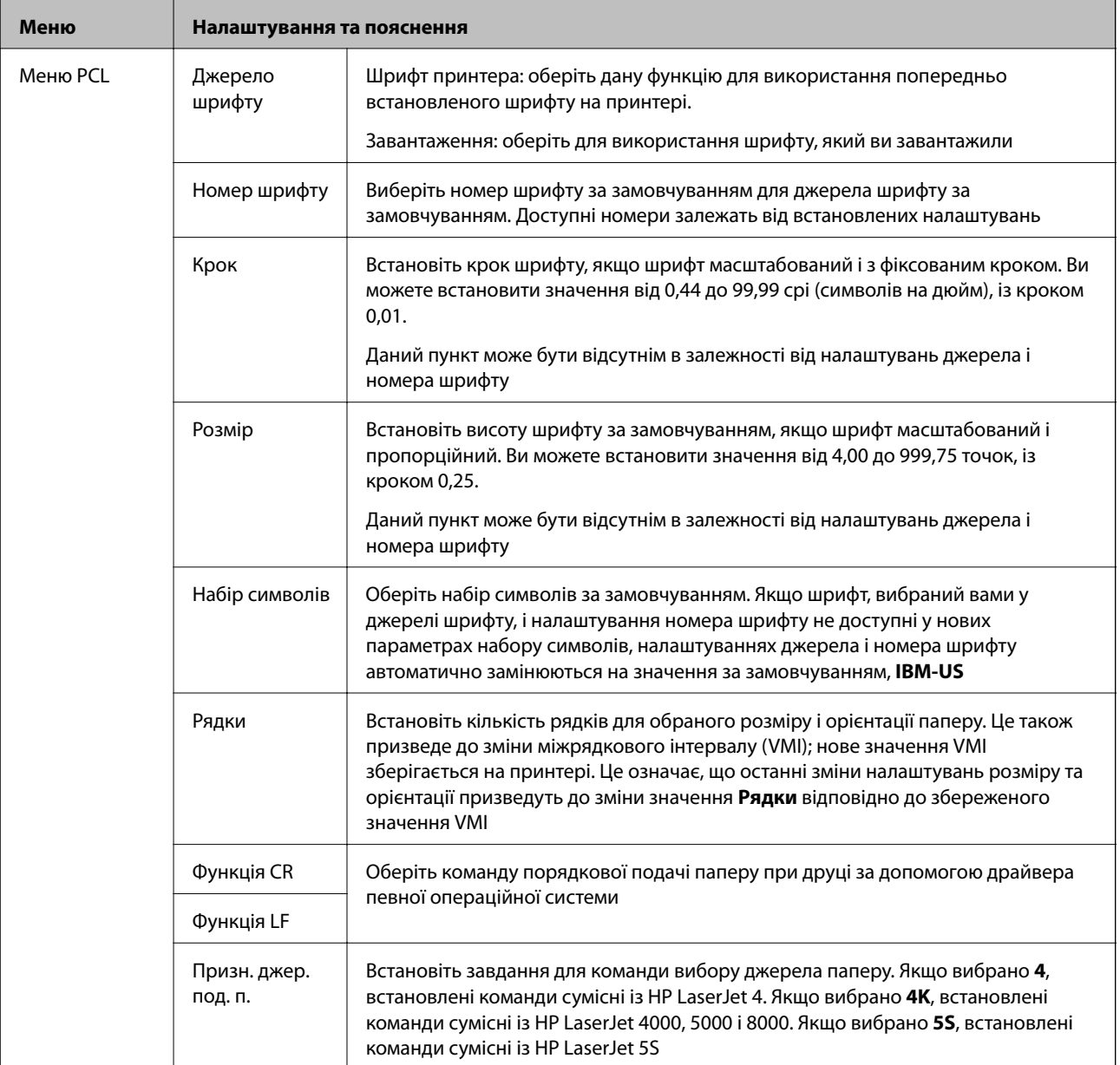

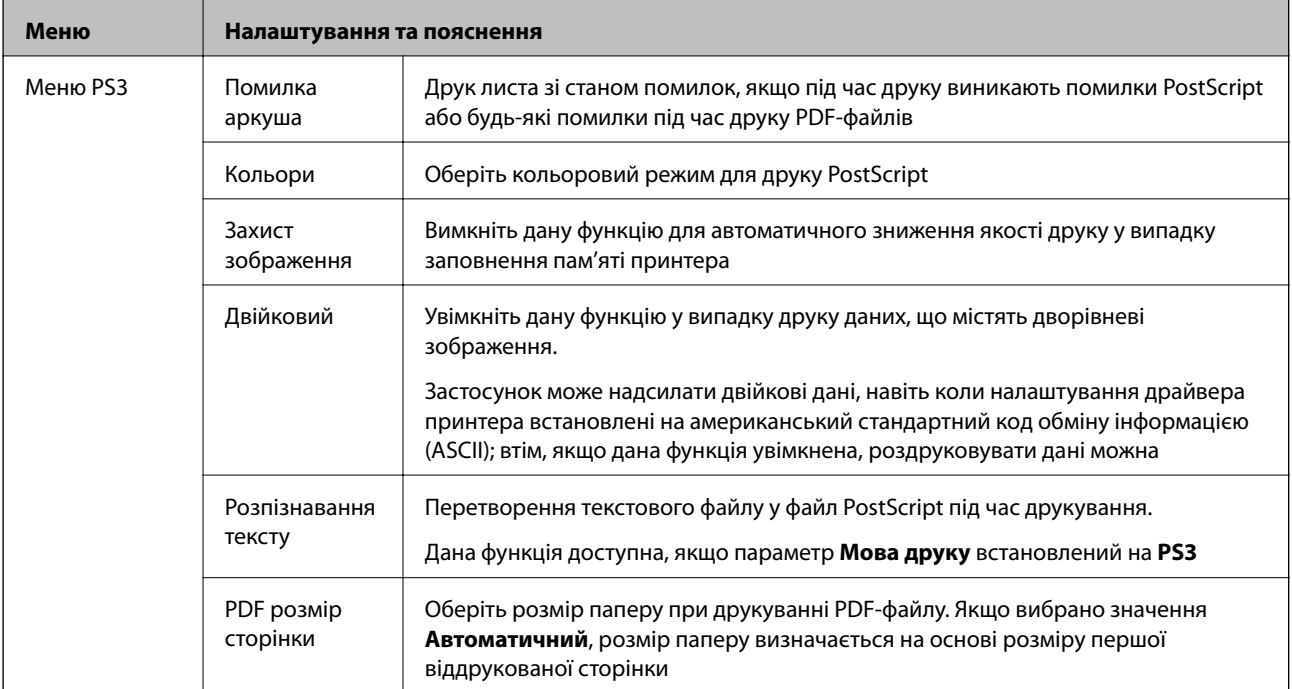

### **Режим контактів**

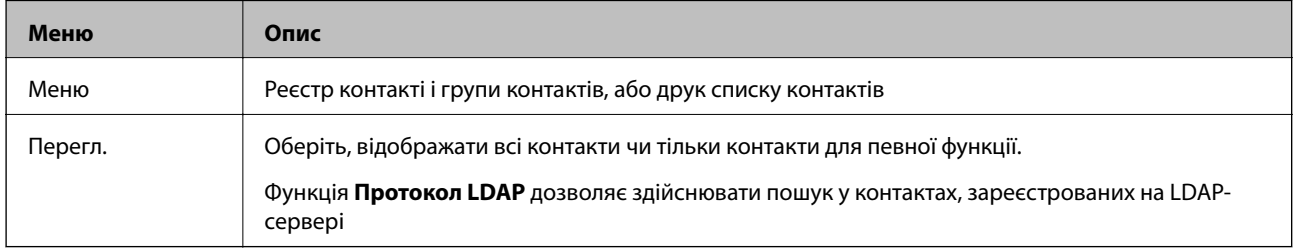

### **Режим готових попередніх налаштувань**

Налаштування копіювання, надсилання факсу та сканування, які часто використовуються, можна встановити як готові попередні налаштування. Для встановлення готових попередніх налаштувань оберіть пункт **Налашт** на головному екрані, оберіть команду **Додати нове** і виберіть функцію, для якої ви хочете зареєструвати контакт. Виконайте необхідні налаштування, натисніть **Зберегти** і введіть назву готових попередніх налаштувань.

Для завантаження зареєстрованих готових попередніх налаштувань оберіть готові попередні налаштування зі списку.

Натисніть **Поп. нал.** на екрані кожної функції. Ви можете зареєструвати поточні адреси (за винятком адреси, яка була безпосередньо введена і контактів зі списку адрес LDAP) та налаштування.

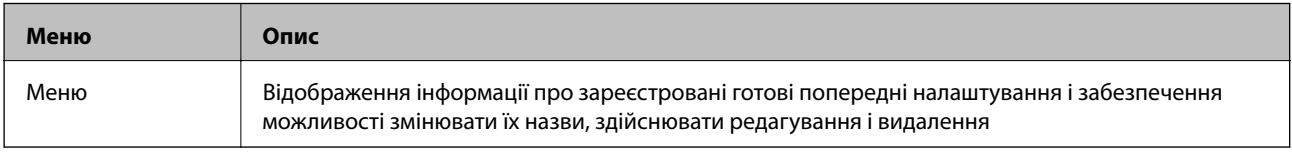

### **Меню стану**

Натисніть кнопку  $\boldsymbol{i}$  на панелі керування.

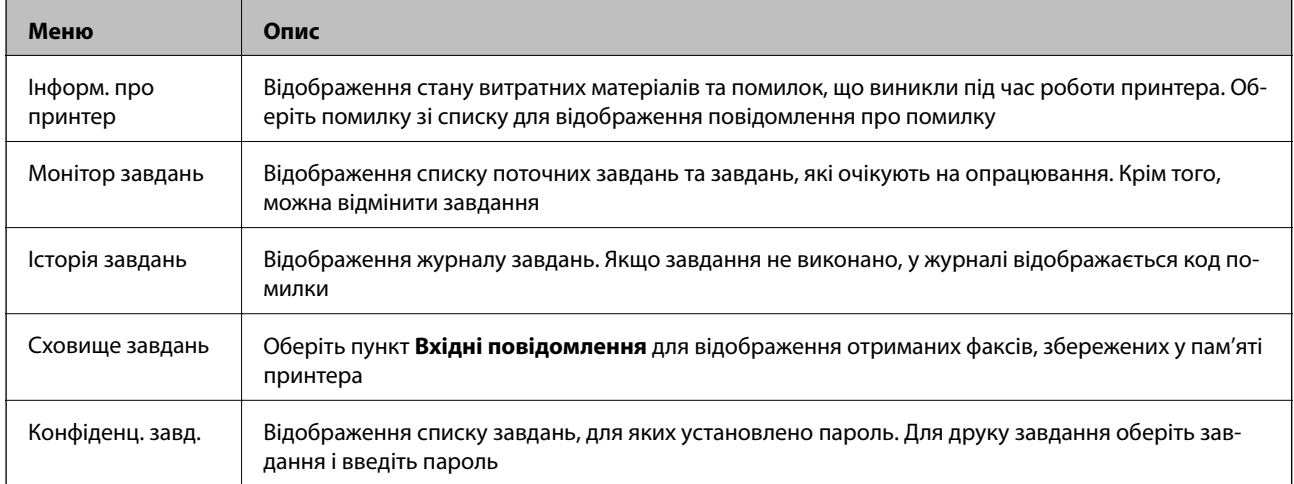

# <span id="page-46-0"></span>**Завантаження паперу**

## **Запобіжні заходи під час роботі з папером**

- ❏ Ознайомтеся з інструкціями на вкладених у пачку аркушах.
- ❏ Перед завантаженням слід потрусити папір і вирівняти його краї. Не слід розгортати віялом або вигинати фотопапір. Це може пошкодити сторону друку.

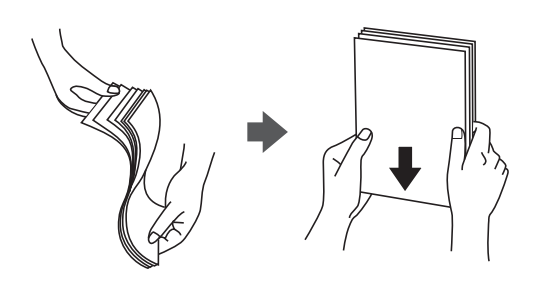

❏ Якщо аркуші зігнуті, слід вирівняти їх перед завантаженням або обережно вигнути у протилежному напрямку. Відбитки на деформованому папері можуть призвести до зминання паперу або вийти розмазаними.

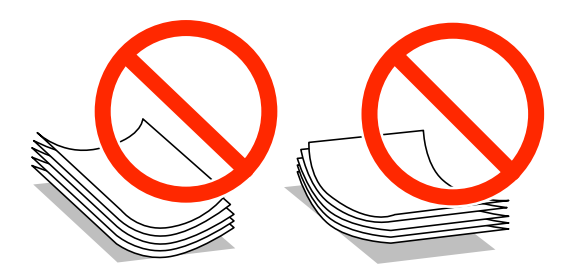

- ❏ Не слід використовувати папір з хвилястими, зігнутими, зім'ятими краями, або вологий, занадто тонкий чи занадто грубий папір, або папір з наклейками, що можуть пристати до нього. Використання такого паперу може призвести до його зминання або до розмазання друку.
- ❏ Переконайтеся, що ви використовуєте папір із повздовжними волокнами. Якщо ви не впевнені у тому, який тип паперу використовується, перевірте упаковку паперу або зв'яжіться із виробником для підтвердження характеристик паперу.

#### **Пов'язані відомості**

& [«Технічні характеристики принтера» на сторінці 211](#page-210-0)

## **Відповідний тип та формат паперу**

Для забезпечення друку найвищої якості, компанія Epson рекомендує використовувати оригінальний папір, виготовлений компанію Epson.

#### **Оригінальний папір, виготовлений компанією Epson**

#### *Примітка.*

Оригінальний папір компанії Epson недоступний під час друку з драйвера принтеру Epson Universal.

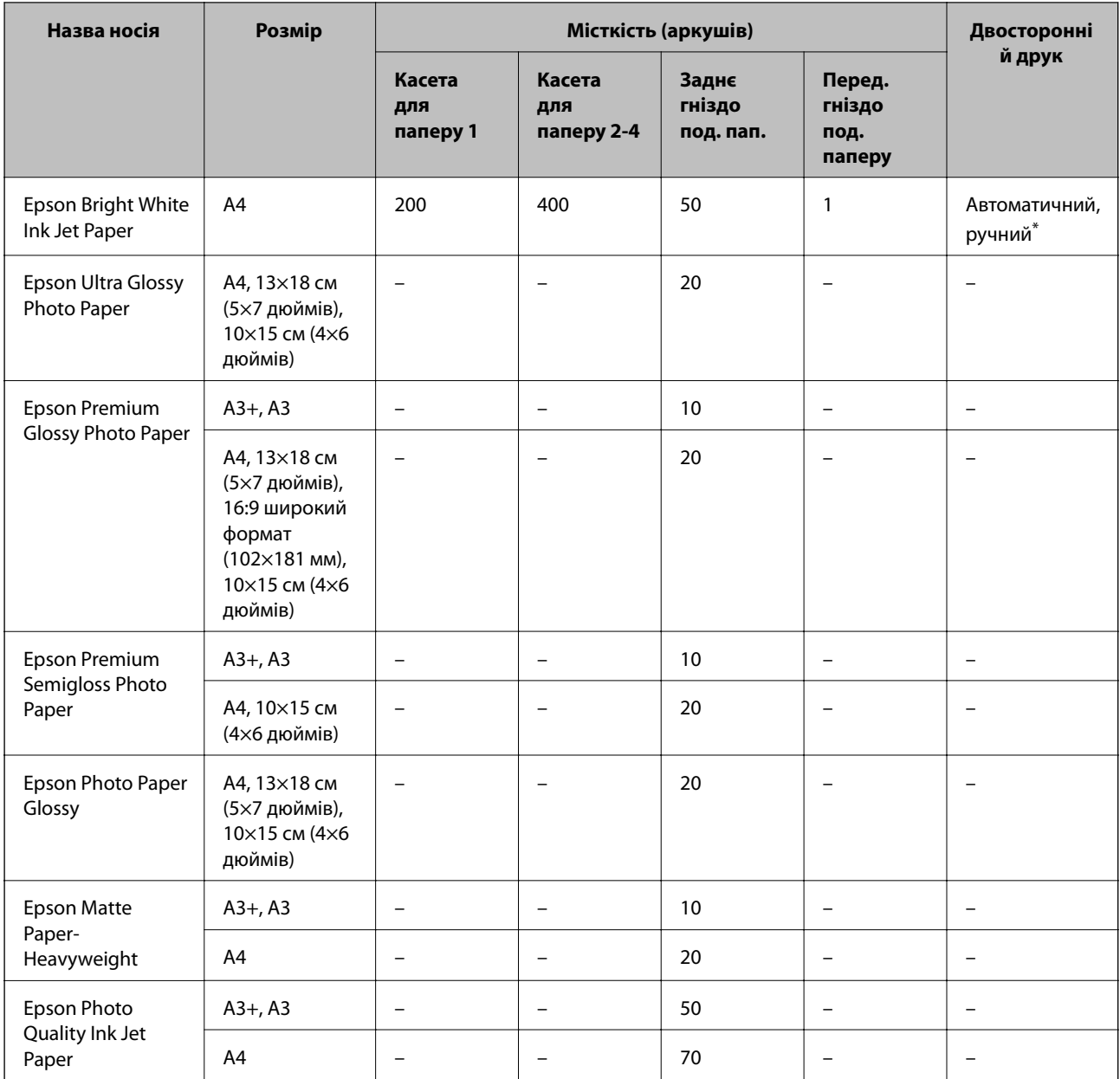

\* Використовуйте подача паперу ззаду тільки для двостороннього друку в ручному режимі. Можна завантажити до 30 листків паперу із однією надрукованою стороною.

#### *Примітка.*

❏ Наявність цих налаштувань залежить від країни. Щоб отримати оновлену інформацію про папір, доступний в вашому регіоні, зверніться в службу підтримки компанії Epson.

❏ Під час друку на оригінальному папері компанії Epson розміром, який встановив користувач, доступні лише такі налаштування якості паперу: *Стандартний* або *Normal*. Хоча деякі драйвери принтерів дозволяють обрати кращу якість друку, копії будуть роздруковані з такими налаштуваннями: *Стандартний* або *Normal*.

#### **Папір, наявний у продажу**

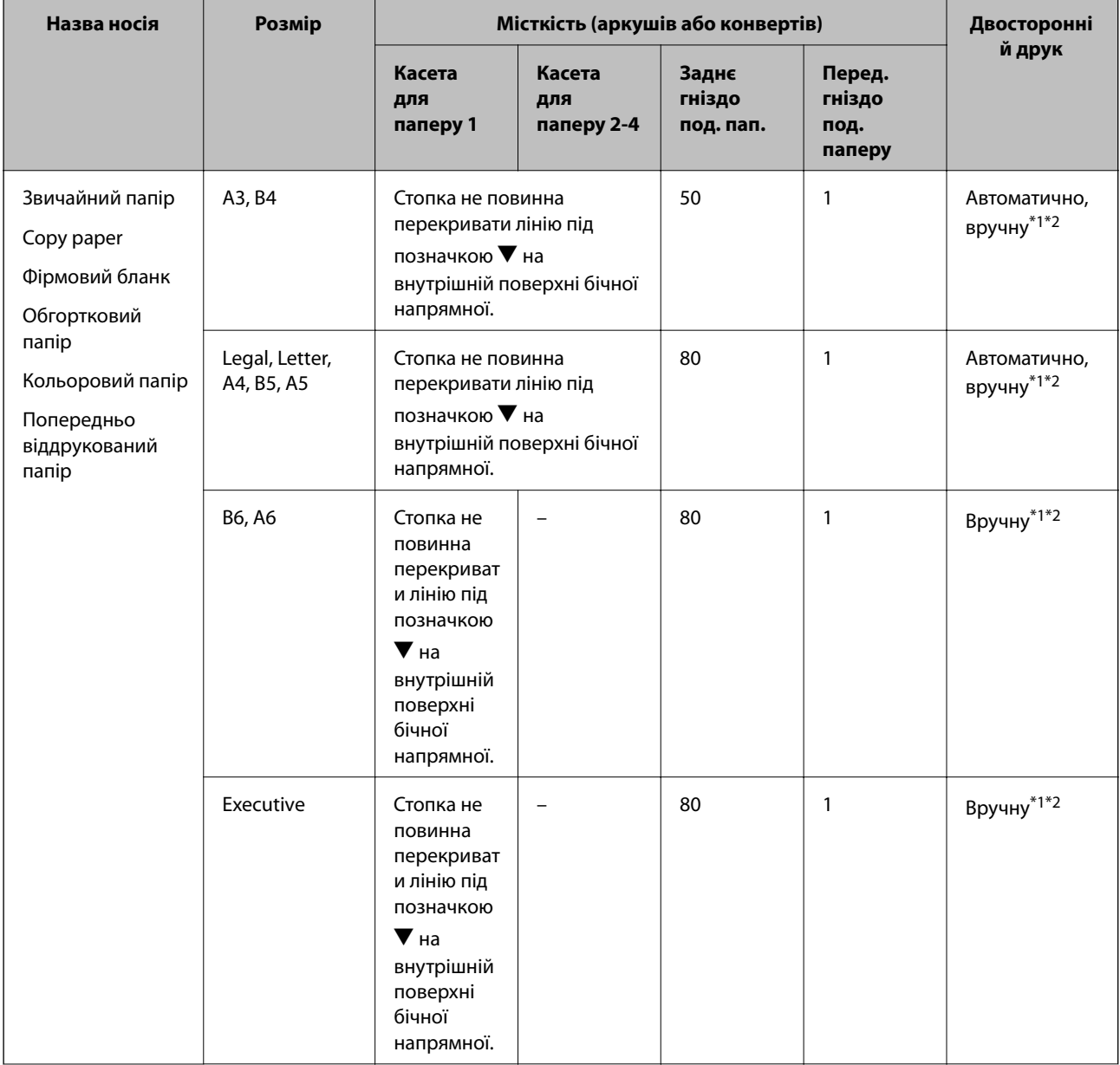

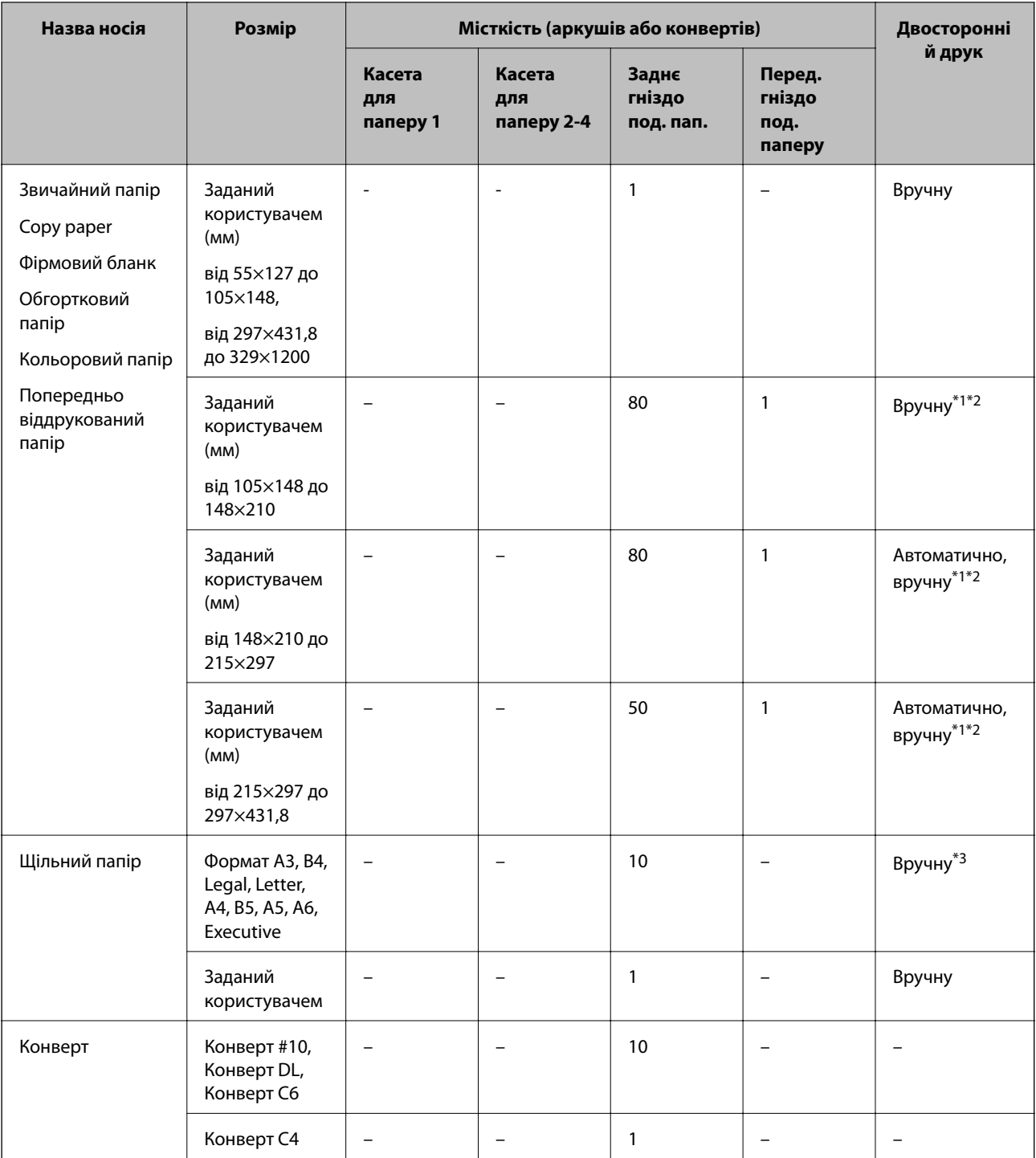

\*1 Використовуйте подача паперу ззаду тільки для двостороннього друку в ручному режимі.

\*2 Можна завантажити до 30 листків паперу із однією надрукованою стороною.

\*3 Можна завантажити до 5 листків паперу із однією надрукованою стороною.

#### **Пов'язані відомості**

& [«Назви деталей та їх функції» на сторінці 20](#page-19-0)

### <span id="page-50-0"></span>**Перелік типів паперу**

Для отримання оптимальних результатів друку слід обрати такий тип паперу, що буде йому відповідати.

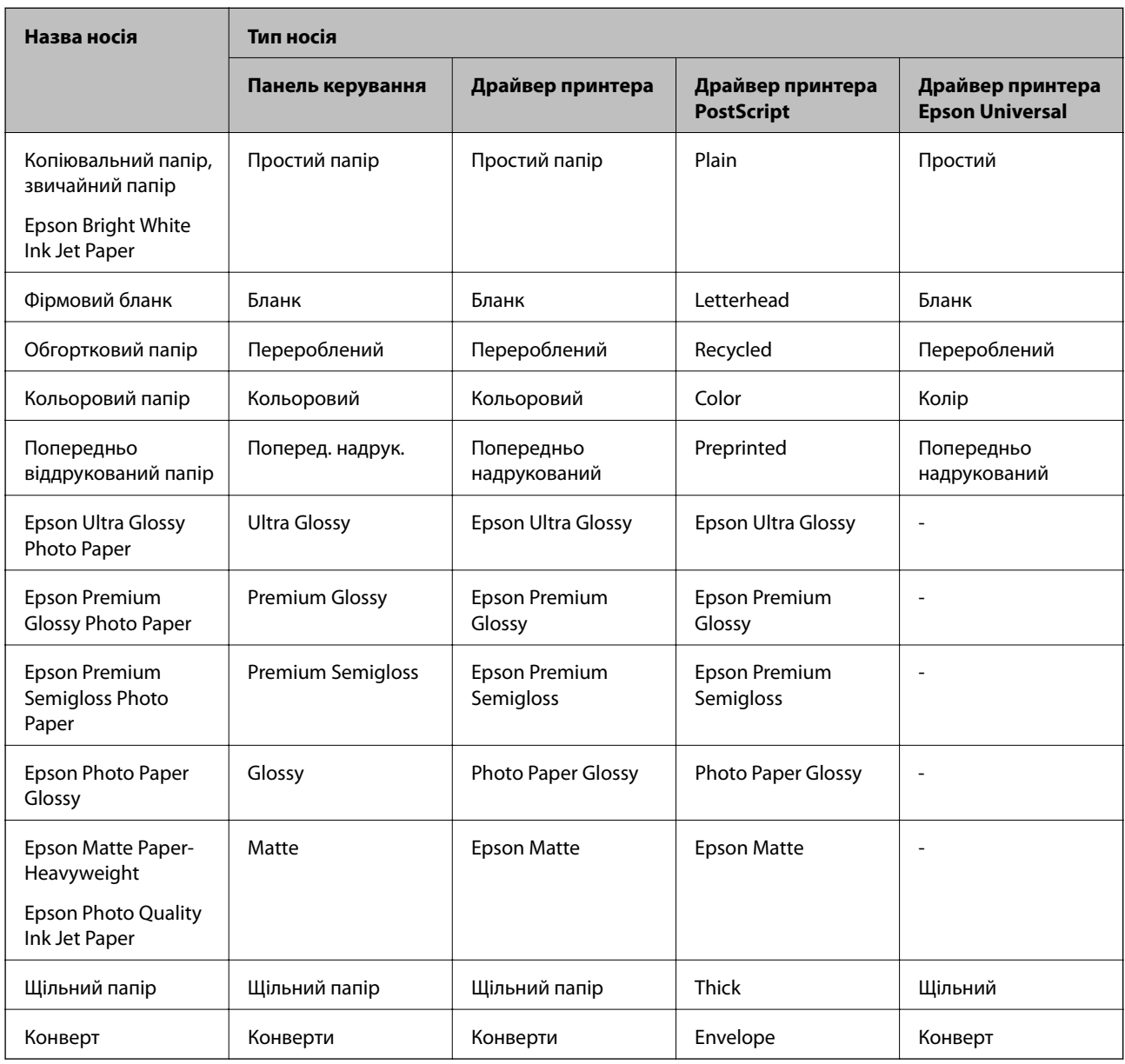

# **Завантаження паперу у Касета для паперу**

#### *Примітка.*

Якщо додаткова стійка і касети для паперу встановлені, не витягайте дві або більше касети для паперу одночасно.

1. Переконайтеся, що принтер вимкнений, і після цього витягніть касета для паперу.

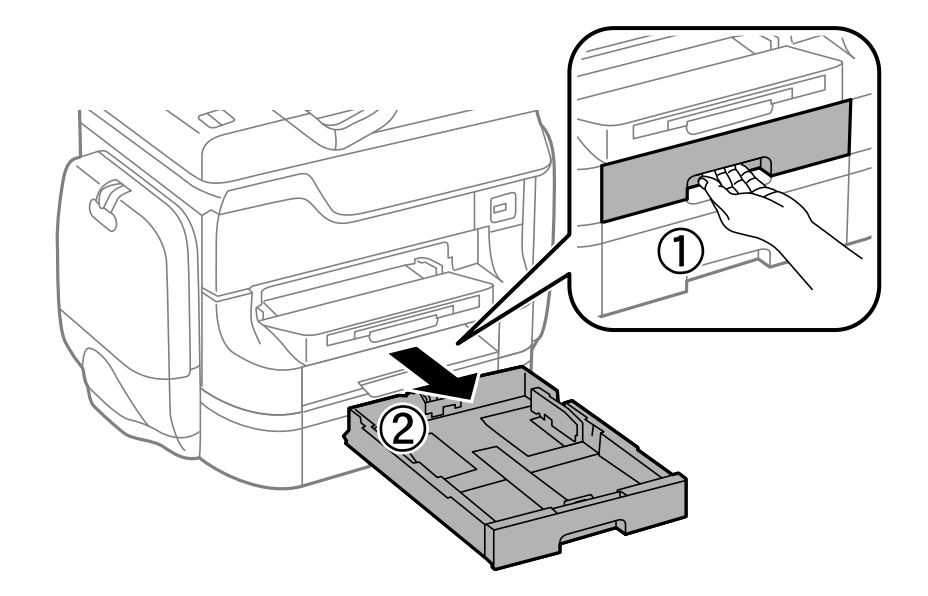

2. Перемістіть передню напрямну до її максимальної позиції, а потім пересуньте бічні напрямні для того, щоб відрегулювати необхідний розмір паперу.

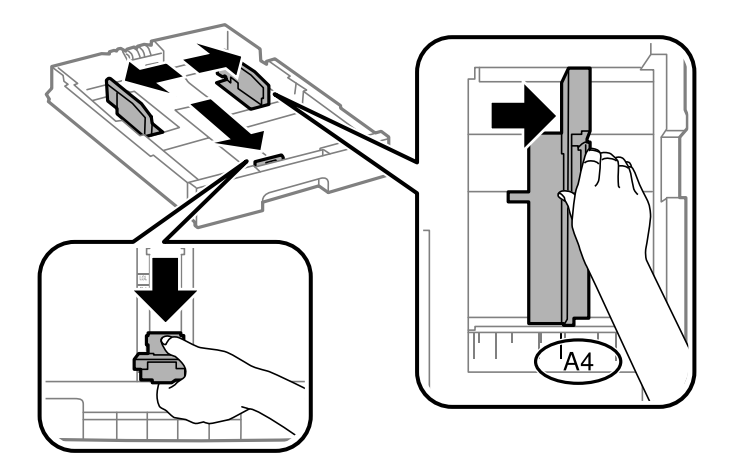

3. Завантажте папір стороною, на якій буде друкуватися інформація, вниз, а потім перемістіть передню напрямну до краю паперу.

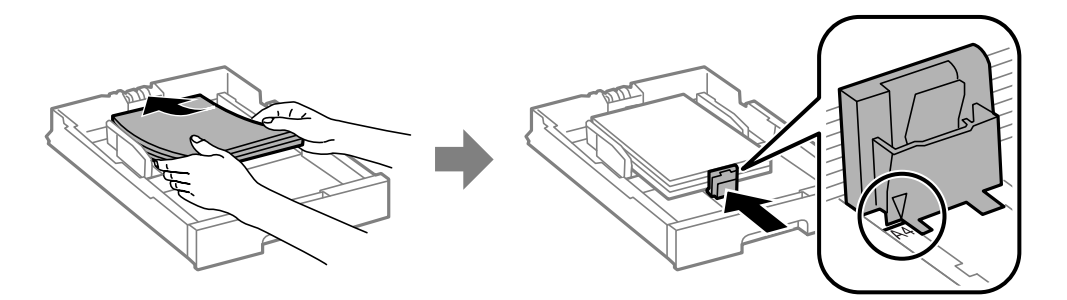

#### c*Важливо*

Не перевищуйте максимальну дозволену кількість аркушів паперу, вказану для даного типу паперу. При завантаженні звичайного паперу не слід перекривати лінію під стрілкою  $\blacktriangledown$  на внутрішній поверхні бічної напрямної.

4. Переконайтеся, що етикетка розміру паперу співпадає із розміром паперу, завантаженого у касету для паперу. Якщо він не співпадає, то зніміть тримач і поміняйте розмір паперу на той, що вказаний на етикетці.

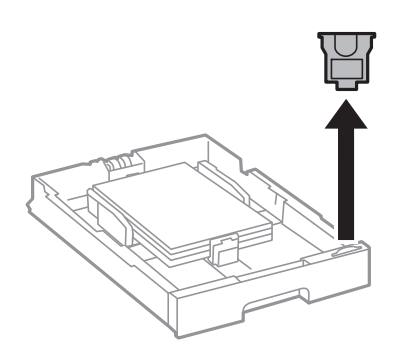

- 5. Слід вставити касета для паперу повністю.
- 6. Встановіть розмір і тип паперу, який ви завантажили у касета для паперу, на панелі керування.
- 7. Витягніть вихідний лоток.

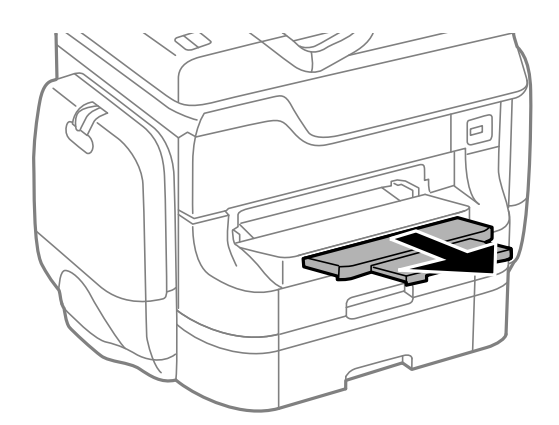

#### **Пов'язані відомості**

- & [«Запобіжні заходи під час роботі з папером» на сторінці 47](#page-46-0)
- & [«Відповідний тип та формат паперу» на сторінці 47](#page-46-0)

# <span id="page-53-0"></span>**Завантаження паперу у Заднє гніздо под. пап.**

1. Відкрийте фіксатор лотка подачі паперу та витягніть пюпітр.

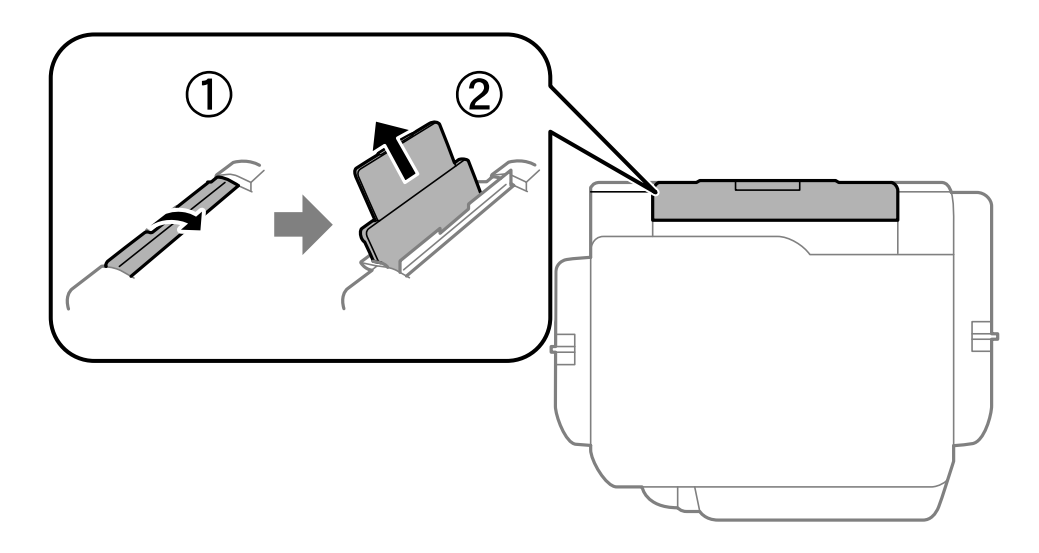

2. Присуньте бічні напрямні впритул до країв.

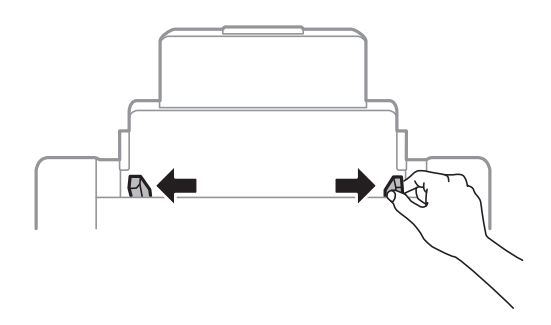

3. Завантажте папір в центрі подача паперу ззаду стороною для друку вгору.

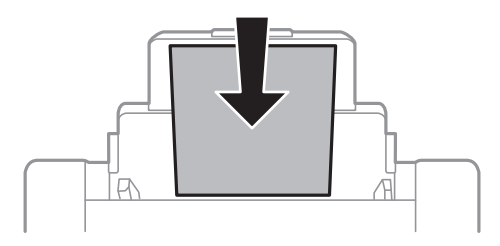

#### c*Важливо*

- $\Box$  Не перевищуйте максимальну дозволену кількість аркушів паперу, вказану для даного типу паперу. При завантаженні звичайного паперу не слід перекривати лінію під стрілкою  $\blacktriangledown$  на внутрішній поверхні бічної напрямної.
- ❏ Спочатку завантажте короткий край паперу. Однак, якщо ви встановили довгий край в якості ширини визначеного користувачем розміру паперу, вставляйте спочатку довгий край.

Посібник користувача

4. Пересуньте бічні напрямні до країв паперу.

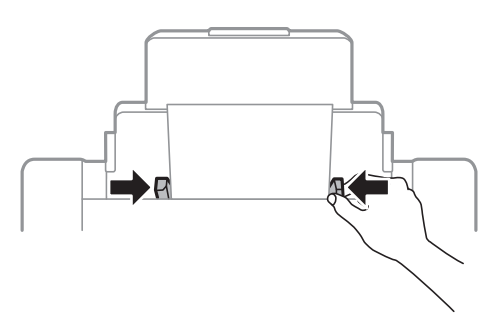

- 5. Встановіть розмір і тип паперу, який ви завантажили у подача паперу ззаду, на панелі керування.
- 6. Витягніть вихідний лоток.

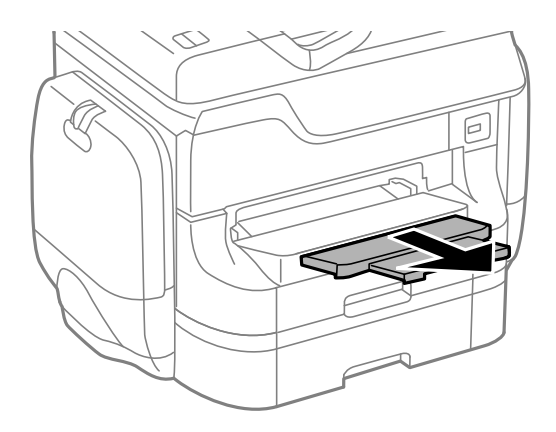

#### *Примітка.*

- ❏ Покладіть залишок паперу в упаковку. Якщо залишити цей папір у принтері, він може зігнутись, або якість друку може погіршитись.
- ❏ Попередньо перфорований папір можна використовувати за наведених далі умов. Функція автоматичного двостороннього друку не доступна для попередньо перфорованого паперу.
	- ❏ Місткість: один аркуш.
	- ❏ Доступні розміри: формат A3, B4, A4, B5, A5, Letter, Legal.
	- ❏ Отвори для скріплення: не завантажуйте папір із отворами для скріплення на верху або внизу. Відрегулюйте позицію друку у вашому файлі з метою уникнення роздруковування поверх отворів.

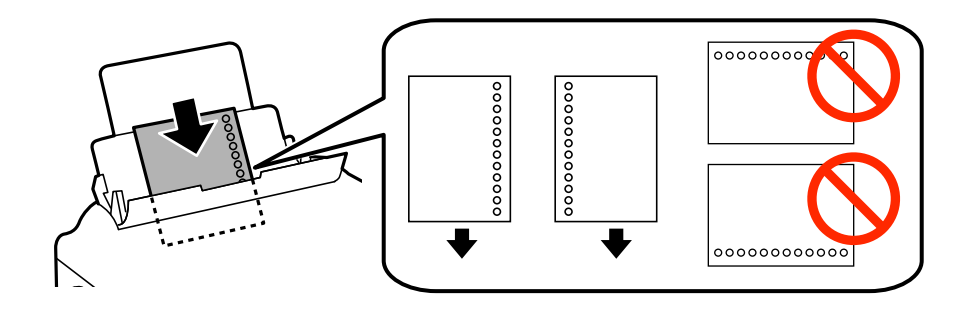

#### <span id="page-55-0"></span>**Пов'язані відомості**

- $\blacktriangleright$  [«Запобіжні заходи під час роботі з папером» на сторінці 47](#page-46-0)
- & [«Відповідний тип та формат паперу» на сторінці 47](#page-46-0)
- & [«Завантаження конвертів та застереження» на сторінці 57](#page-56-0)

## **Завантаження паперу у Перед. гніздо под. паперу**

У перед. гніздо под. паперу можна завантажити тільки один аркуш паперу. Оскільки перед. гніздо под. паперу також служить вихідним лотком, завантажувати папір під час друку не можна.

#### c*Важливо*

Можна завантажувати папір товщиною від 0.08 до 0.11 мм у перед. гніздо под. паперу. Однак, навіть якщо товщина знаходиться у вищезазначеному діапазоні, деякі документи можуть подаватися неправильно в залежності від їх твердості.

1. Витягніть вихідний лоток.

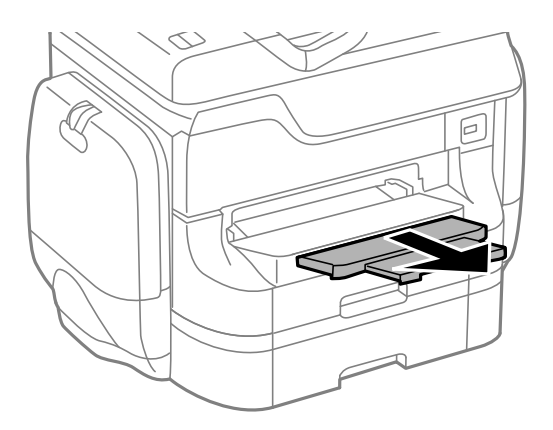

2. Перемістіть бічні напрямні для того, щоб відрегулювати необхідний розмір паперу.

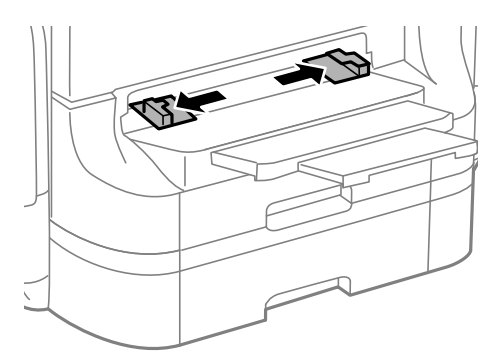

<span id="page-56-0"></span>3. Вставляйте папір стороною, на якій буде друкуватися інформація, вниз, поки принтер частково не затягне папір.

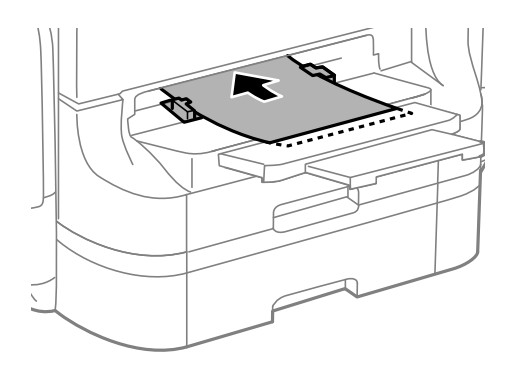

#### c*Важливо*

- ❏ Спочатку завантажте короткий край паперу. Однак, якщо ви встановили довгий край в якості ширини визначеного користувачем розміру паперу, вставляйте спочатку довгий край.
- ❏ Тримайте папір рівно, щоб він не був поданий косо.

#### *Примітка.*

Якщо принтер не затягує папір, завантажте його ще раз.

#### **Пов'язані відомості**

- & [«Запобіжні заходи під час роботі з папером» на сторінці 47](#page-46-0)
- & [«Відповідний тип та формат паперу» на сторінці 47](#page-46-0)

# **Завантаження конвертів та застереження**

Конверти слід завантажувати лише у подача паперу ззаду. Покладіть конверти посередині заднього багатоцільового лотка вузьким краєм вперед і клапаном ліворуч та присуньте бічні напрямні до країв конвертів.

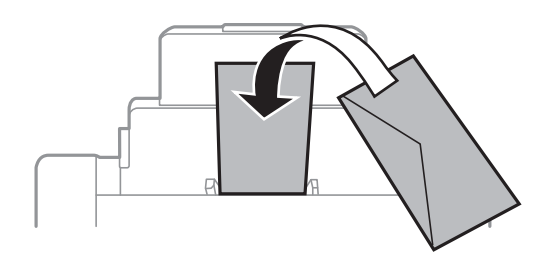

❏ Перед завантаженням слід потрусити і вирівняти краї конвертів. Якщо перед завантаженням конверти наберуть повітря, натисніть на них, щоб вирівняти.

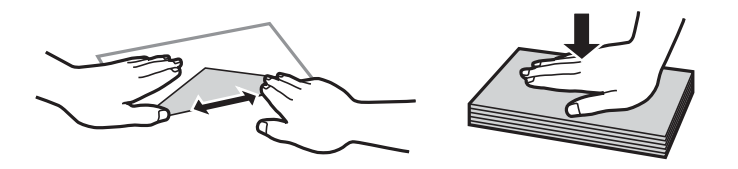

- ❏ Не слід використовувати закручені або перегнуті конверти. Використання таких конвертів може призвести до зминання або до розмазання друку.
- ❏ Не використовуйте конверти із клейкою поверхнею клапана або конверти з віконцем.
- ❏ Не слід використовувати занадто тонкі конверти, тому що в процесі друку вони можуть закрутитися.

#### **Пов'язані відомості**

- & [«Відповідний тип та формат паперу» на сторінці 47](#page-46-0)
- & [«Завантаження паперу у Заднє гніздо под. пап.» на сторінці 54](#page-53-0)

# **Налаштування розміру та типу паперу для кожного джерела паперу**

Після завантаження паперу слід встановити на панелі керування налаштування розміру та типу паперу для кожного джерела. Як тільки будуть виконані дані налаштування, якщо увімкнена функція автоматичного вибору паперу, папір автоматично подається із джерела паперу, який відповідає налаштуванням розміру і типу паперу для даного завдання на друк. Не потрібно кожного разу вибирати джерело паперу.

- 1. Оберіть **Настр.** з головного екрану.
- 2. Оберіть пункт **Налашт. паперу**.
- 3. Оберіть джерело паперу.
- 4. Оберіть розмір та тип паперу, що завантажується.

#### **Пов'язані відомості**

& [«Перелік типів паперу» на сторінці 51](#page-50-0)

# <span id="page-58-0"></span>**Розміщення оригіналів**

Розмістіть оригінали на скло сканера або у пристрої АПД. Використовуйте скло сканера для оригіналів, що не підтримуються пристроєм АПД.

У пристрої АПД можна одночасно сканувати кілька двосторонніх оригіналів.

# **Оригінали, доступні для пристрою АПД**

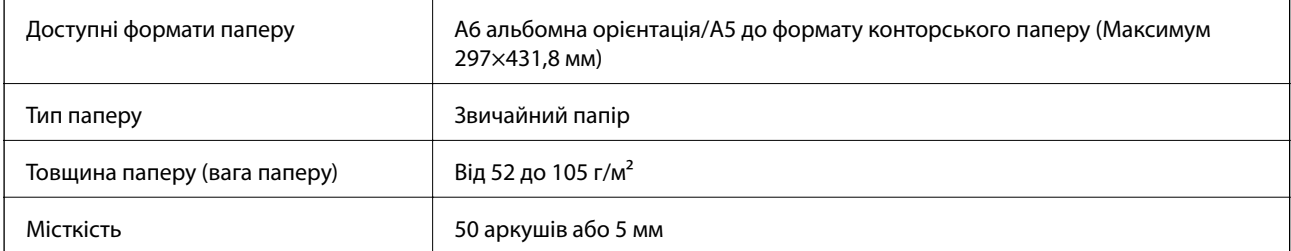

Щоб запобігти зминанню паперу, уникайте розміщення у пристрої АПД наступних оригіналів. Такі типи оригіналів слід розміщувати на скло сканера.

- ❏ Порвані, зігнуті, зім'яті, деформовані або закручені оригінали
- ❏ Оригінали з отворами для скріплення
- ❏ Оригінали, скріплені клейкою стрічкою, скобами, скріпками тощо.
- ❏ Оригінали, до яких прикріплені стрічки або етикетки
- ❏ Невірно обрізані або не прямокутні оригінали
- ❏ Скріплені оригінали
- ❏ Плівки для проекторів, термочутливий папір або папір на основі вуглецю

# **Розміщення оригіналів у пристрої АПД**

1. Вирівняйте краї оригіналів.

2. Пересуньте бічні напрямні пристрою АПД.

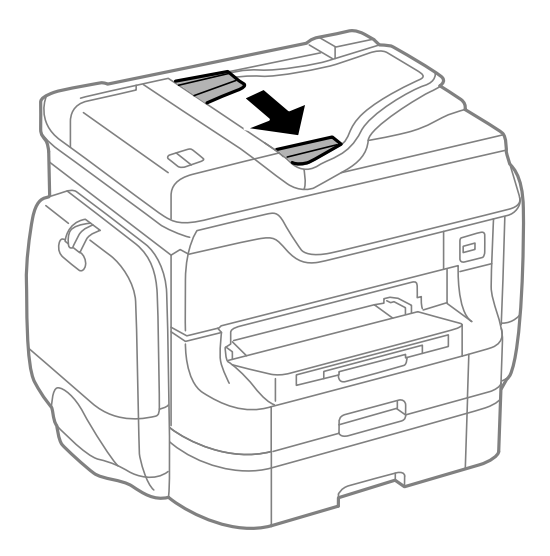

3. Розмістіть оригінали в центрі пристрою АПД, лицьовою стороною вгору.

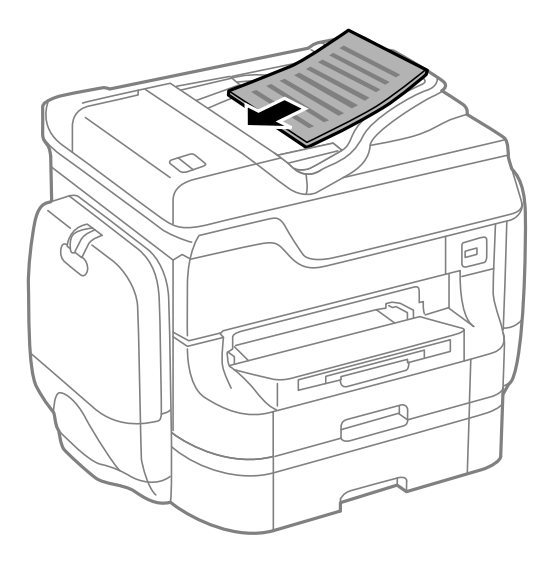

### c*Важливо*

Не слід перекривати лінію під стрілкою  $\blacktriangledown$  на внутрішній поверхні бічної напрямної пристрою АПД.

#### *Примітка.*

Ви можете розмістити оригінали, менші за формат А4, довгим краєм до пристрою АПД.

4. Пересуньте бічні напрямні пристрою АПД до країв оригіналів.

Розмір оригіналів визначається автоматично.

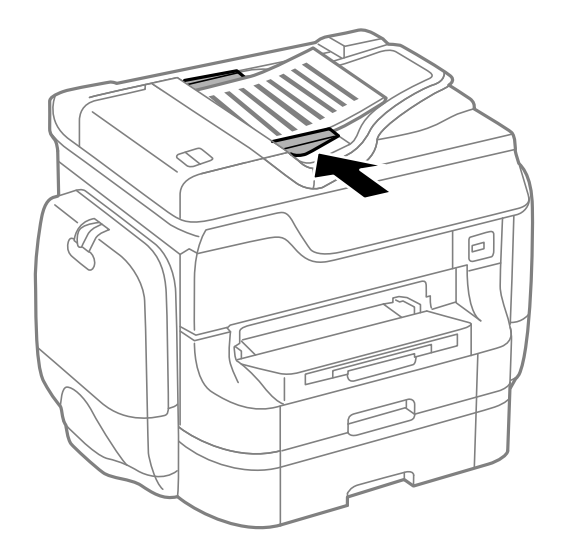

#### *Примітка.*

Деякі розміри автоматично визначити неможливо. У цьому випадку виберіть розмір оригіналів вручну.

#### **Пов'язані відомості**

& [«Оригінали, доступні для пристрою АПД» на сторінці 59](#page-58-0)

# **Розміщення оригіналів на Скло сканера**

### !*Застереження.*

Слід бути обережним, щоб не затиснути пальці, відкриваючи або закриваючи кришку для документів. Це може призвести до травм.

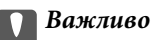

Розміщуючи такі великі оригінали, як книжки, слід уникати потрапляння зовнішнього світла безпосередньо на скло сканера.

Посібник користувача

1. Відкрийте кришку для документів.

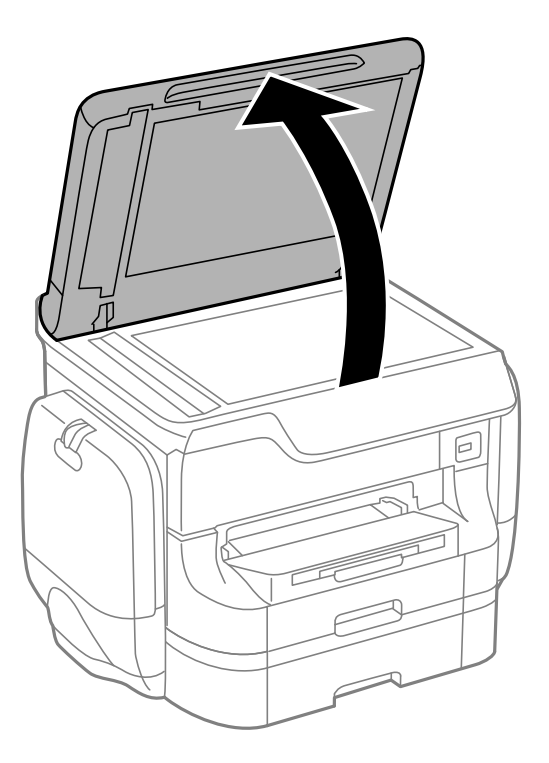

- 2. Очистіть скло сканера від пилу та плям.
- 3. Встановіть оригінал лицьовою стороною вниз і просуньте його до кутового значка.

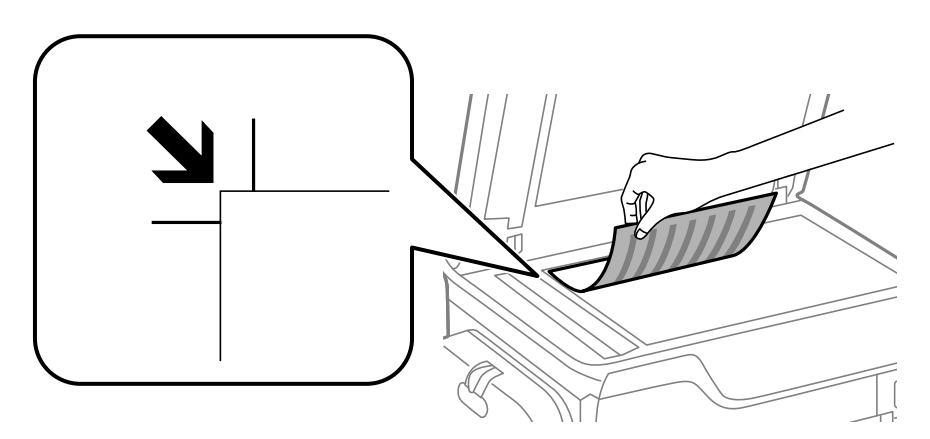

#### *Примітка.*

❏ У діапазоні 1,5 мм від краю скло сканера зображення не сканується.

❏ Коли оригінали розміщені у АПД та на скло сканера, пріоритет надається оригіналам у пристрої АПД.

4. Обережно закрийте кришку.

Розмір оригіналів визначається автоматично.

#### *Примітка.*

❏ Деякі розміри автоматично визначити неможливо. У цьому випадку виберіть розмір оригіналів вручну.

❏ Після сканування чи копіювання обережно вийміть оригінали. Якщо оригінали залишаться на скло сканера протягом деякого часу, вони можуть приклеїтись до поверхні скла.

# **Контрольований зв'язок**

Реєстрація списку контактів дозволить легко ввести адресу призначення. Можна ввести до 200 записів і використовувати список контактів, щоб надсилати факси, призначати папки, з яких скановані зображення будуть прикріплятися до листів і зберігати скановані зображення в мережну папку.

Контакти також можна зареєструвати на LDAP-сервері. Див. документ Посібник адміністратора для реєстрації контактів на LDAP-сервері.

## **Реєстрація контактів**

#### *Примітка.*

Перш ніж зареєструвати контакти, впевніться, що параметри сервера електронної пошти налаштовані на використання електронної адреси.

- 1. Оберіть **Конт.** на головному екрані, далі оберіть режим **Скан.** або режим **Факс**.
- 2. Натисніть **Меню** і виберіть **Додати запис**.
- 3. Виберіть тип контакту, який потрібно зареєструвати.
	- ❏ Факс: Зареєструйте контакт (номер факсу), щоб надіслати факс.
	- ❏ Ел. адреса: Зареєструйте адресу електронної пошти, щоб надсилати зіскановані зображення або пересилати отриманий факс.
	- ❏ Мереж. пап./FTP: Зареєструйте мережеву папку, щоб зберігати зіскановані зображення або пересилати отриманий факс.

#### *Примітка.*

Цей екран відображається, коли список контактів відкривається із головного екрану.

- 4. Виберіть номер запису, який ви бажаєте зареєструвати.
- 5. Встановіть необхідні налаштування для кожного режиму.

#### *Примітка.*

Під час введення номера факсу введіть код зовнішнього доступу перед номером факсу, якщо телефонна система – це ВАТС, і потрібен код доступу до зовнішньої лінії. Якщо код доступу був введений у налаштуваннях *Тип лінії*, введіть «решітку» (#) замість фактичного коду доступу. Щоб додати паузу (на три секунди) під час набору номера, введіть дефіс, натиснувши  $\blacksquare$ 

6. Натисніть **Зберегти**.

#### *Примітка.*

- ❏ Щоб відредагувати або видалити запис, натисніть піктограму інформації праворуч від відповідного запису та натисніть *Редагувати* або *Видалити*.
- ❏ Можна зареєструвати адресу, що зареєстрована на сервері LDAP в переліку місцевих контактів принтера. Відкрийте запис і натисніть кнопку *Зберегти*.

#### **Пов'язані відомості**

& [«Використання сервера електронної пошти» на сторінці 247](#page-246-0)

## **Реєстрація згрупованих контактів**

Додавання контактів до групи дозволяє надіслати факс або надіслати скановане зображення по електронній пошті кільком отримувачам одночасно.

- 1. Оберіть **Конт.** на головному екрані, далі оберіть режим **Скан.** або режим **Факс**.
- 2. Натисніть **Меню** і виберіть **Додати групу**.
- 3. Виберіть тип групової адреси, який потрібно зареєструвати.
	- ❏ Факс: Зареєструйте контакт (номер факсу), щоб надіслати факс.
	- ❏ Ел. адреса: Зареєструйте адресу електронної пошти, щоб надсилати зіскановані зображення або пересилати отриманий факс.

#### *Примітка.*

Цей екран відображається, коли список контактів відкривається із головного екрану.

- 4. Виберіть номер запису, який ви бажаєте зареєструвати.
- 5. Введіть **Назва** і **Ключове слово**, а потім натисніть **Продовж.**.
- 6. Відмітьте контакти, які хочете зареєструвати у групі.

#### *Примітка.*

❏ Зареєструвати можна до 199 контактів.

- ❏ Для того, щоб відмінити вибір контактів, зніміть відмітку контактів.
- 7. Натисніть **Зберегти**.

#### *Примітка.*

Щоб відредагувати або видалити груповий контакт, натисніть піктограму інформації праворуч від потрібного групового контакту та натисніть *Редагувати* або *Видалити*.

# **Реєстрація та резервне копіювання зв'язків з використанням комп'ютера**

Ви можете реєструвати та копіювати контакти принтера, використовуючи EpsonNet Config. Докладнішу інформацію див. у посібнику EpsonNet Config.

Контактні дані можуть бути втрачені через несправність принтера. Ми рекомендуємо робити копії даних кожного разу, коли ви їх оновлюєте. Компанія Epson не несе відповідальності за втрату будь-яких даних, а також не зобов'язана виконувати резервне копіювання чи відновлення даних і настройок навіть під час гарантійного строку.

#### **Пов'язані відомості**

 $\blacktriangleright$  [«EpsonNet Config» на сторінці 164](#page-163-0)

# **Друкування**

### **Друк за допомогою панелі керування**

Ви можете роздрукувати дані, збережені на пристроях пам'яті, таких як USB-накопичувач, напряму.

- 1. Завантажте папір у принтер.
- 2. Вставте пристрій пам'яті у USB-порт зовнішнього інтерфейсу принтера.
- 3. Оберіть **Накоп. прист.** з головного екрану.
- 4. Оберіть формат файлу.

#### *Примітка.*

Якщо на пристрої пам'яті знаходиться більш ніж 999 зображень, зображення автоматично поділяються на дві групи, і відображається меню вибору групи. Оберіть групу, що містить зображення, яке ви хочете надрукувати. Зображення сортуються за датою створення. Для того, щоб вибрати іншу групу оберіть *Параметри* > *Обрати групу*.

- 5. Оберіть файл, який потрібно надрукувати.
- 6. Введіть кількість копій за допомогою цифрової клавіатури.
- 7. Натисніть **Налаш.** та виконайте налаштування друку.

#### *Примітка.*

Якщо вибрати формат JPEG, то у вас з'явиться можливість відрегулювати зображення. Натисніть **Регулювання**. Ви також можете додати більше зображень. Натисніть кнопку  $\sum$  або проведіть по екрану в горизонтальному напрямку, щоб вибрати зображення.

8. Натисніть кнопку $\Phi$ .

#### **Пов'язані відомості**

- & [«Завантаження паперу у Касета для паперу» на сторінці 51](#page-50-0)
- & [«Завантаження паперу у Заднє гніздо под. пап.» на сторінці 54](#page-53-0)
- & [«Завантаження паперу у Перед. гніздо под. паперу» на сторінці 56](#page-55-0)
- & [«Назви деталей та їх функції» на сторінці 20](#page-19-0)
- & [«Режим Накоп. прист.» на сторінці 32](#page-31-0)

### **Друкування з комп'ютера**

Якщо ви не можете змінити певні налаштування драйвера принтера, то це означає, що доступ до них міг бути обмежений адміністратором. Зверніться до адміністратора принтера за допомогою.

### <span id="page-65-0"></span>**Аутентифікація користувачів для драйверу принтера, якщо увімкнена функція обмеження користувачів (тільки для Windows)**

Якщо увімкнена функція обмеження користувачів, то для здійснення друку необхідно ввести ID користувача і пароль. Зареєструйте ID і пароль користувача у драйвері принтера. Якщо ви не знаєте паролю, зв'яжіться із адміністратором принтера.

- 1. Відкрийте вікно драйвера принтера.
- 2. Клацніть **Інформація про принтер та опції** на вкладці **Сервіс**.
- 3. Оберіть **Зберегти параметри контролю доступу**, клацніть **Настройки** і після цього введіть ім'я користувача та пароль.

#### **Пов'язані відомості**

& [«Драйвер принтера Windows» на сторінці 159](#page-158-0)

### **Основи друку – Windows**

#### *Примітка.*

- ❏ Для докладнішої інформації щодо елементів налаштувань див. електронну довідку. Клацніть правою кнопкою миші на пункті і виберіть *Довідка*.
- ❏ В залежності від застосунку операції можуть різнитись. Докладнішу інформацію див. у електронній довідці застосунку.
- 1. Завантажте папір у принтер.
- 2. Відкрийте файл, який потрібно надрукувати.
- 3. Оберіть **Друк** або **настройка друку** з меню **Файл**.
- 4. Виберіть свій принтер.

5. Оберіть **Обране** або **Властивості**, щоб отримати доступ до вікна драйвера принтера.

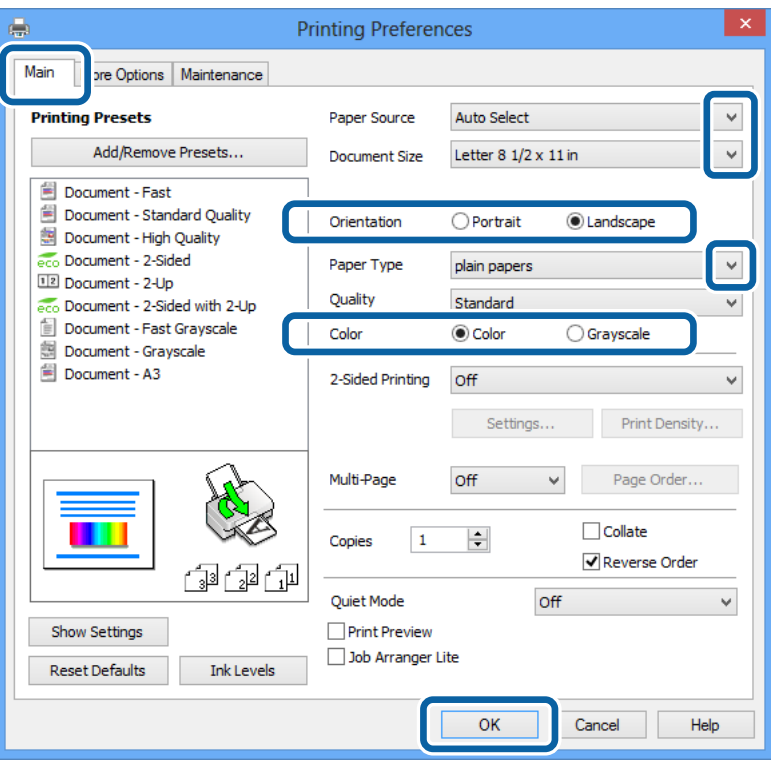

- 6. Виконайте наступні налаштування.
	- ❏ Джерело паперу: Оберіть джерело паперу, куди папір буде завантажено.
	- ❏ Розмір документа: Оберіть розмір паперу, який було встановлено у застосунку.
	- ❏ Орієнтація: Оберіть орієнтацію, яку було встановлено у застосунку.
	- ❏ Тип паперу: оберіть тип паперу, що завантажується.
	- ❏ Кольоровий: Якщо бажаєте друкувати у чорному кольорі або у відтінках сірого, оберіть **Відтінки сірого**.

#### *Примітка.*

- ❏ Якщо ви роздруковуєте дані з високою щільністю на звичайному паперу, бланку або попередньо віддрукованому папері, оберіть Стандартний-яскравий для параметру Якість, щоб друк був чітким.
- ❏ Під час друку на конвертах встановіть для параметра Альбомна значення *Орієнтація*.
- 7. Щоб закрити вікно драйвера принтеру, клацніть **OK**.
- 8. Клацніть **Друк**.

#### **Пов'язані відомості**

- & [«Відповідний тип та формат паперу» на сторінці 47](#page-46-0)
- & [«Завантаження паперу у Касета для паперу» на сторінці 51](#page-50-0)
- & [«Завантаження паперу у Заднє гніздо под. пап.» на сторінці 54](#page-53-0)
- & [«Завантаження паперу у Перед. гніздо под. паперу» на сторінці 56](#page-55-0)
- & [«Перелік типів паперу» на сторінці 51](#page-50-0)

& [«Аутентифікація користувачів для драйверу принтера, якщо увімкнена функція обмеження](#page-65-0) [користувачів \(тільки для Windows\)» на сторінці 66](#page-65-0)

### <span id="page-67-0"></span>**Основи друку – Mac OS X**

#### *Примітка.*

Операції відрізняються в залежності від застосунку. Докладнішу інформацію див. у електронній довідці застосунку.

- 1. Завантажте папір у принтер.
- 2. Відкрийте файл, який потрібно надрукувати.
- 3. Оберіть пункт **Друк** у меню **Файл** чи іншу команду, щоб відкрити діалогове вікно друку.

Щоб розширити вікно друку, натисніть **Показати деталі** або ▼.

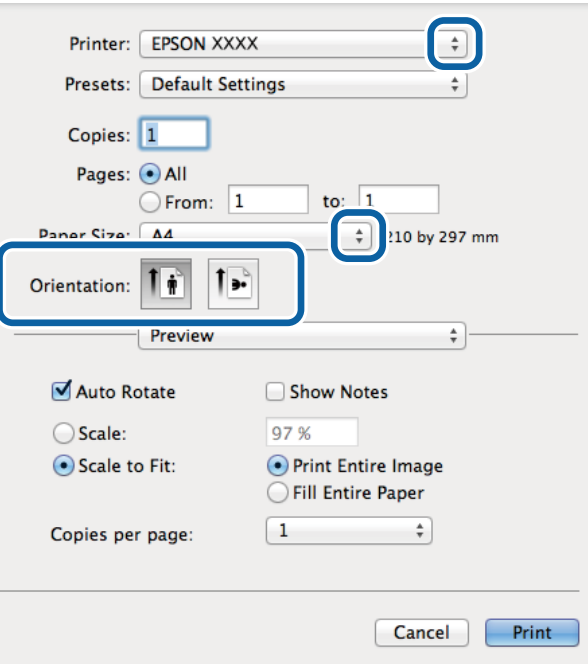

- 4. Виконайте наступні налаштування.
	- ❏ Принтер: Виберіть свій принтер.
	- ❏ Попередні налаштування: Оберіть, якщо потрібно використовувати зареєстровані налаштування.
	- ❏ Розмір паперу: Оберіть розмір паперу, який було встановлено у застосунку.
	- ❏ Орієнтація: Оберіть орієнтацію, яку було встановлено у застосунку.

#### *Примітка.*

Для друку на конвертах оберіть альбомну орієнтацію

5. У спливаючому меню оберіть **Настройки друку**.

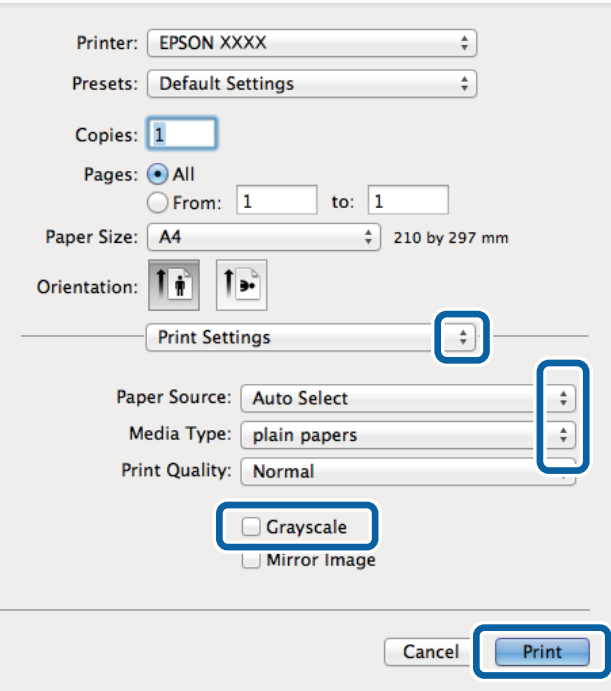

#### *Примітка.*

В ОС Mac OS X v10.8.x або пізнішої версії, якщо не відображається меню *Настройки друку*, це означає, що драйвер принтера Epson встановлено неправильно.

Оберіть пункт *Обрані налаштування системи* у меню > *Принтери та сканери* (або *Друк і сканування*, *Друк і факс*), видаліть принтер і знову додайте його. Щоб додати принтер, див. інструкції нижче.

#### [http://epson.sn](http://epson.sn/?q=2)

- 6. Виконайте наступні налаштування.
	- ❏ Джерело паперу: Оберіть джерело паперу, куди папір буде завантажено.
	- ❏ Тип носія: оберіть тип паперу, що завантажується.
	- ❏ Відтінки сірого: Оберіть друк у чорному кольорі або у відтінках сірого.
- 7. Клацніть **Друк**.

#### **Пов'язані відомості**

- & [«Відповідний тип та формат паперу» на сторінці 47](#page-46-0)
- & [«Завантаження паперу у Касета для паперу» на сторінці 51](#page-50-0)
- & [«Завантаження паперу у Заднє гніздо под. пап.» на сторінці 54](#page-53-0)
- & [«Завантаження паперу у Перед. гніздо под. паперу» на сторінці 56](#page-55-0)
- & [«Перелік типів паперу» на сторінці 51](#page-50-0)

### **Двосторонній друк**

Для друку з обох сторін паперу, можна обрати один з наступних методів.

- ❏ Автоматичний двосторонній друк
- ❏ Двосторонній друк у ручному режимі (лише для Windows)

Після завершення друку з одної сторони, переверніть папір на другу сторону.

Також існує можливість роздрукувати буклет, який можна створити, склавши роздрукований матеріал вдвоє. (Лише для Windows)

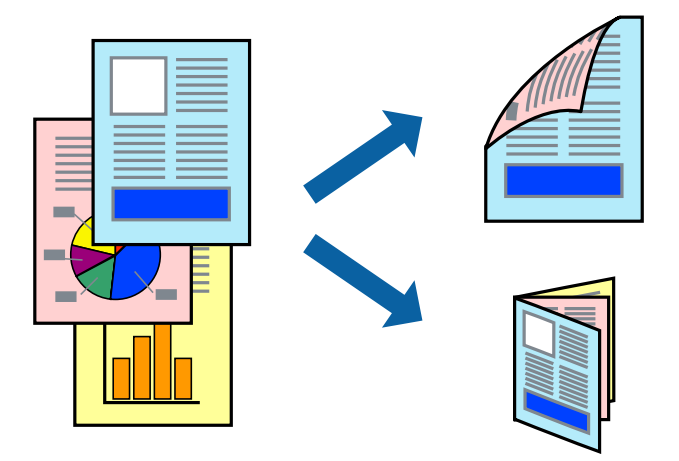

#### *Примітка.*

- ❏ Якість друку може погіршитись, а папір може зім'ятись, якщо не використовувати папір, що відповідає двосторонньому друку.
- ❏ Залежно від типу паперу та даних, чорнило може проступати на іншу сторону паперу.

#### **Пов'язані відомості**

& [«Відповідний тип та формат паперу» на сторінці 47](#page-46-0)

### **Двосторонній друк – Windows**

#### *Примітка.*

- ❏ Двосторонній друк вручну доступний, якщо активовано *EPSON Status Monitor 3*. Якщо *EPSON Status Monitor 3* знаходиться у неактивному стані, отримати доступ до драйвера принтера можна, клацнувши *Розширені параметри* на вкладці *Сервіс*, а потім, обравши *Увімкнути EPSON Status Monitor 3*.
- ❏ Якщо принтер підключений через мережу або використовується як спільний ресурс, ручний режим функції двостороннього друку може бути недоступним.
- 1. Завантажте папір у принтер.
- 2. Відкрийте файл, який потрібно надрукувати.
- 3. Відкрийте вікно драйвера принтера.
- 4. Оберіть **Авто (переплетення по довгому краю)**, **Авто (переплетення по короткому краю)**, **Вручну (переплетення по довгому краю)** або **Вручну (переплетення по короткому краю)** з **Двосторонній друк** на вкладці **Головне**.
- 5. Натисніть **Настройки**, виконайте необхідні налаштування та натисніть **OK**.

#### *Примітка.*

Для друкування буклету оберіть параметр *Буклет*.

6. Натисніть **Щільність друку**, оберіть тип документа з меню **Виберіть «Тип документа»** та натисніть **OK**.

Драйвер принтеру автоматично встановить для типу документу параметри **Регулювання**.

#### *Примітка.*

- ❏ У залежності від комбінації параметрів, обраних для *Виберіть «Тип документа»* у вікні *Регулювання щільності друку* та для *Якість* на вкладці *Головне*, друк може виконуватися повільно.
- ❏ Параметр *Регулювання щільності друку* недоступний для двостороннього друку вручну.
- 7. Налаштуйте інші елементи в розділі **Головне** та вкладках **Додаткові настройки**, якщо необхідно, та клацніть **OK**.
- 8. Натисніть **Друк**.

У випадку двостороннього друку після завершення друку першої сторони на екрані комп'ютера з'являється спливаюче вікно. Дотримуйтеся вказівок на екрані.

#### **Пов'язані відомості**

- & [«Завантаження паперу у Касета для паперу» на сторінці 51](#page-50-0)
- & [«Завантаження паперу у Заднє гніздо под. пап.» на сторінці 54](#page-53-0)
- & [«Завантаження паперу у Перед. гніздо под. паперу» на сторінці 56](#page-55-0)
- & [«Основи друку Windows» на сторінці 66](#page-65-0)

### **Двосторонній друк – Mac OS X**

- 1. Завантажте папір у принтер.
- 2. Відкрийте файл, який потрібно надрукувати.
- 3. Відкрийте діалогове вікно друку.
- 4. У спливаючому меню оберіть **Параметри двостороннього друку**.
- 5. Оберіть переплетення та **Тип документа**.

#### *Примітка.*

❏ Друк може відбуватись повільніше в залежності від налаштування *Тип документа*.

- ❏ У разі друкування документів великої щільності, наприклад, фотознімків чи діаграм, оберіть *Текст і графіка* або *Текст і фото* в якості налаштування *Тип документа*. У випадку виникнення затертих місць або проступання чорнила на іншу сторону відрегулюйте щільність друку та час висушування чорнил, натиснувши на стрілці біля *Регулювання*.
- 6. Налаштуйте інші елементи за необхідністю.
- 7. Клацніть **Друк**.

#### **Пов'язані відомості**

- & [«Завантаження паперу у Касета для паперу» на сторінці 51](#page-50-0)
- & [«Завантаження паперу у Заднє гніздо под. пап.» на сторінці 54](#page-53-0)
- & [«Завантаження паперу у Перед. гніздо под. паперу» на сторінці 56](#page-55-0)
- $\blacktriangleright$  [«Основи друку Mac OS X» на сторінці 68](#page-67-0)

### **Друкування декількох сторінок на одному аркуші**

На одному аркуші паперу можна друкувати дві або чотири сторінки даних.

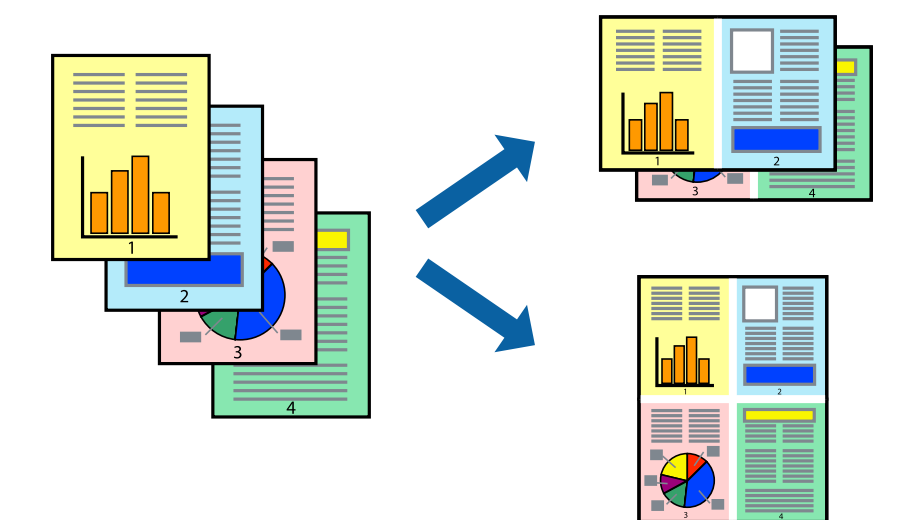

#### **Друкування декількох сторінок на одному аркуші – Windows**

- 1. Завантажте папір у принтер.
- 2. Відкрийте файл, який потрібно надрукувати.
- 3. Відкрийте вікно драйвера принтера.
- 4. Оберіть **2 на сторінці** або **4 на сторінці** в якості налаштування **Багато сторінок** на вкладці **Головне**.
- 5. Клацніть **Порядок сторінок**, виконайте відповідні налаштування, а потім, щоб закрити вікно, клацніть **OK**.
- 6. Налаштуйте інші елементи в розділі **Головне** та вкладках **Додаткові настройки**, якщо необхідно, та клацніть **OK**.
- 7. Клацніть **Друк**.

#### **Пов'язані відомості**

- & [«Завантаження паперу у Касета для паперу» на сторінці 51](#page-50-0)
- & [«Завантаження паперу у Заднє гніздо под. пап.» на сторінці 54](#page-53-0)
- & [«Завантаження паперу у Перед. гніздо под. паперу» на сторінці 56](#page-55-0)
- $\blacktriangleright$  [«Основи друку Windows» на сторінці 66](#page-65-0)

#### **Друкування декількох сторінок на одному аркуші – Mac OS X**

- 1. Завантажте папір у принтер.
- 2. Відкрийте файл, який потрібно надрукувати.
- 3. Відкрийте діалогове вікно друку.
- 4. Оберіть у спливаючому меню значення параметра **Макет**.
- 5. Встановіть кількість сторінок за допомогою параметрів **Сторінок на аркуші**, **Напрямок макету** (порядок сторінок) та **Границі**.
- 6. Налаштуйте інші елементи за необхідністю.
- 7. Клацніть **Друк**.

#### **Пов'язані відомості**

- & [«Завантаження паперу у Касета для паперу» на сторінці 51](#page-50-0)
- & [«Завантаження паперу у Заднє гніздо под. пап.» на сторінці 54](#page-53-0)
- & [«Завантаження паперу у Перед. гніздо под. паперу» на сторінці 56](#page-55-0)
- $\blacktriangleright$  [«Основи друку Mac OS X» на сторінці 68](#page-67-0)

# **Друк відповідно до розміру паперу**

Можна здійснювати друк відповідно до розміру завантаженого паперу.

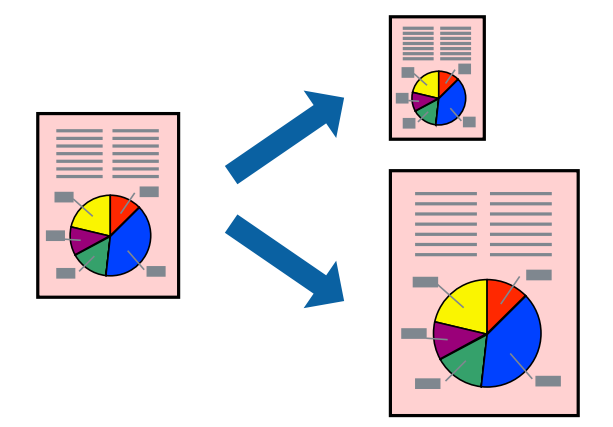

# **Друк відповідно до розміру паперу – Windows**

- 1. Завантажте папір у принтер.
- 2. Відкрийте файл, який потрібно надрукувати.
- 3. Відкрийте вікно драйвера принтера.
- 4. Виконайте наступні налаштування на вкладці **Додаткові настройки**.
	- ❏ Розмір документа: Оберіть розмір паперу, який було встановлено у застосунку.
	- ❏ Вихідний папір: Оберіть розмір паперу, який було завантажено у принтер.

#### **За розміром сторінки** обирається автоматично.

#### *Примітка.*

Якщо ви хочете віддрукувати зменшене зображення у центрі сторінки, оберіть *У центрі*.

5. Налаштуйте інші елементи в розділі **Головне** та вкладках **Додаткові настройки**, якщо необхідно, та клацніть **OK**.

6. Клацніть **Друк**.

#### **Пов'язані відомості**

- & [«Завантаження паперу у Касета для паперу» на сторінці 51](#page-50-0)
- & [«Завантаження паперу у Заднє гніздо под. пап.» на сторінці 54](#page-53-0)
- & [«Завантаження паперу у Перед. гніздо под. паперу» на сторінці 56](#page-55-0)
- $\blacktriangleright$  [«Основи друку Windows» на сторінці 66](#page-65-0)

### **Друк відповідно до розміру паперу – Mac OS X**

- 1. Завантажте папір у принтер.
- 2. Відкрийте файл, який потрібно надрукувати.
- 3. Відкрийте діалогове вікно друку.
- 4. Оберіть розмір паперу, який встановлено у застосунку в якості налаштування **Розмір паперу**.
- 5. Оберіть у спливаючому меню значення **Робота з папером**.
- 6. Оберіть пункт **Масштаб відповідно до розміру паперу**.
- 7. Оберіть розмір паперу, який було завантажено у принтер в якості налаштування **Обраний розмір паперу**.
- 8. Налаштуйте інші елементи за необхідністю.
- 9. Клацніть **Друк**.

#### **Пов'язані відомості**

- & [«Завантаження паперу у Касета для паперу» на сторінці 51](#page-50-0)
- & [«Завантаження паперу у Заднє гніздо под. пап.» на сторінці 54](#page-53-0)
- & [«Завантаження паперу у Перед. гніздо под. паперу» на сторінці 56](#page-55-0)
- $\blacktriangleright$  [«Основи друку Mac OS X» на сторінці 68](#page-67-0)

# **Одночасний друк декількох файлів (лише для Windows)**

**Спрощений організатор завдань** дозволяє поєднати декілька файлів, створених різними застосунками та роздрукувати їх в якості єдиного завдання для друку. Ви можете вказати наступні налаштування друку для комбінованих файлів: макет, порядок друку і орієнтація.

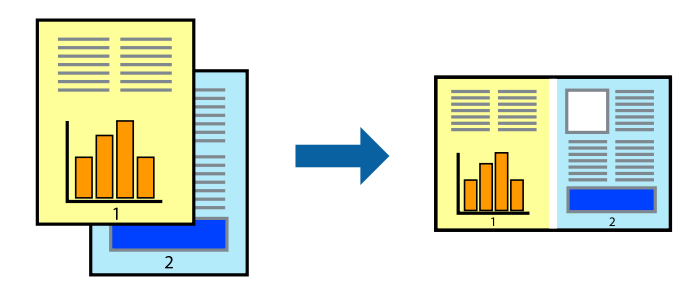

#### *Примітка.*

Щоб відкрити *Друк проекту*, збережений у *Спрощений організатор завдань*, клацніть *Спрощений організатор завдань* на вкладці вікна драйвера *Сервіс*. Далі оберіть *Відкрити* в меню *Файл*, щоб вибрати файл. Розширенням збережених файлів є "ecl".

- 1. Завантажте папір у принтер.
- 2. Відкрийте файл, який потрібно надрукувати.
- 3. Відкрийте вікно драйвера принтера.
- 4. Оберіть **Спрощений організатор завдань** на вкладці **Головне**.
- 5. Щоб закрити вікно драйвера принтеру, клацніть **OK**.
- 6. Клацніть **Друк**.

Відобразиться вікно **Спрощений організатор завдань**, і завдання на друк буде додано до **Друк проекту**.

7. Не закриваючи вікно **Спрощений організатор завдань**, відкрийте файл, який хочете поєднати з поточним файлом, та повторіть дії 3-6.

#### *Примітка.*

Якщо закрити вікно *Спрощений організатор завдань*, *Друк проекту*, який не було збережено, буде видалено. Щоб надрукувати останній, оберіть *Зберегти* з меню *Файл*.

- 8. Оберіть меню **Макет** та **Редагувати** в **Спрощений організатор завдань**, щоб відредагувати **Друк проекту** відповідно до потреб.
- 9. У меню **Друк** оберіть **Файл**.

#### **Пов'язані відомості**

- & [«Завантаження паперу у Касета для паперу» на сторінці 51](#page-50-0)
- & [«Завантаження паперу у Заднє гніздо под. пап.» на сторінці 54](#page-53-0)
- & [«Завантаження паперу у Перед. гніздо под. паперу» на сторінці 56](#page-55-0)
- & [«Основи друку Windows» на сторінці 66](#page-65-0)

# **Збільшений друк та друкування плакатів (лише для Windows)**

Ви можете роздрукувати одне зображення на кількох аркушах паперу для створення великого постера. Ви можете друкувати позначки для вирівнювання, які допоможуть склеїти аркуші разом.

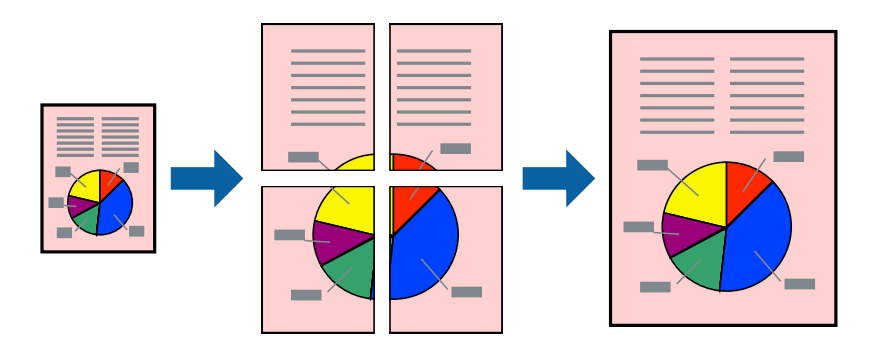

- 1. Завантажте папір у принтер.
- 2. Відкрийте файл, який потрібно надрукувати.
- 3. Відкрийте вікно драйвера принтера.
- 4. Оберіть **Плакат 2x1**, **Плакат 2x2**, **Плакат 3x3**, або **Плакат 4x4** із пункту **Багато сторінок** на вкладці **Головне**.
- 5. Натисніть **Настройки**, виконайте необхідні налаштування та клацніть **OK**.
- 6. Налаштуйте інші елементи в розділі **Головне** та вкладках **Додаткові настройки**, якщо необхідно, та клацніть **OK**.
- 7. Клацніть **Друк**.

#### **Пов'язані відомості**

- & [«Завантаження паперу у Касета для паперу» на сторінці 51](#page-50-0)
- & [«Завантаження паперу у Заднє гніздо под. пап.» на сторінці 54](#page-53-0)
- & [«Завантаження паперу у Перед. гніздо под. паперу» на сторінці 56](#page-55-0)
- $\blacktriangleright$  [«Основи друку Windows» на сторінці 66](#page-65-0)

# **Друкування плакатів, використовуючи Мітки перекривання і вирівнювання**

Нижче наведено приклад того, як надрукувати плакат, якщо обрано параметр **Плакат 2x2**, а також **Мітки перекривання і вирівнювання** у пункті **Друк направляючих**.

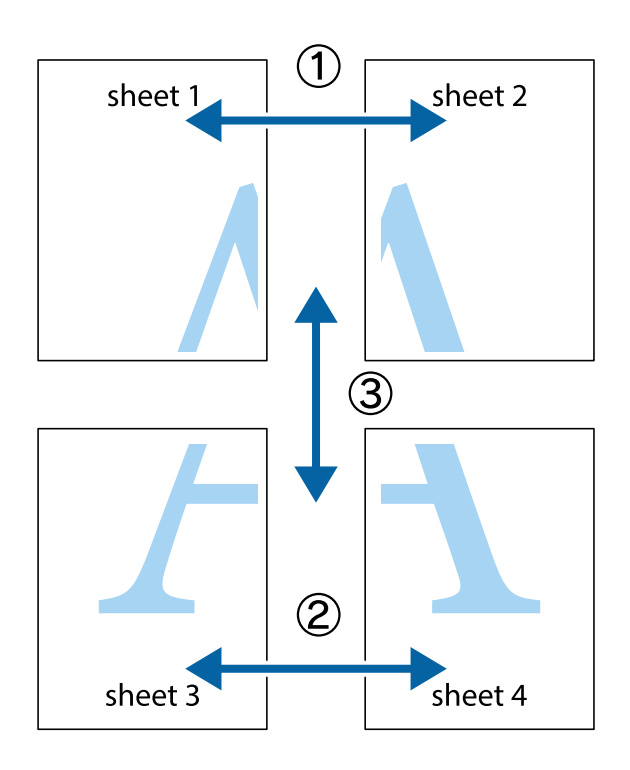

1. Підготуйте Sheet 1 і Sheet 2. Відріжте поля Sheet 1 вздовж блакитної вертикальної лінії, яка з'єднує центри верхньої й нижньої позначок у вигляді хрестика.

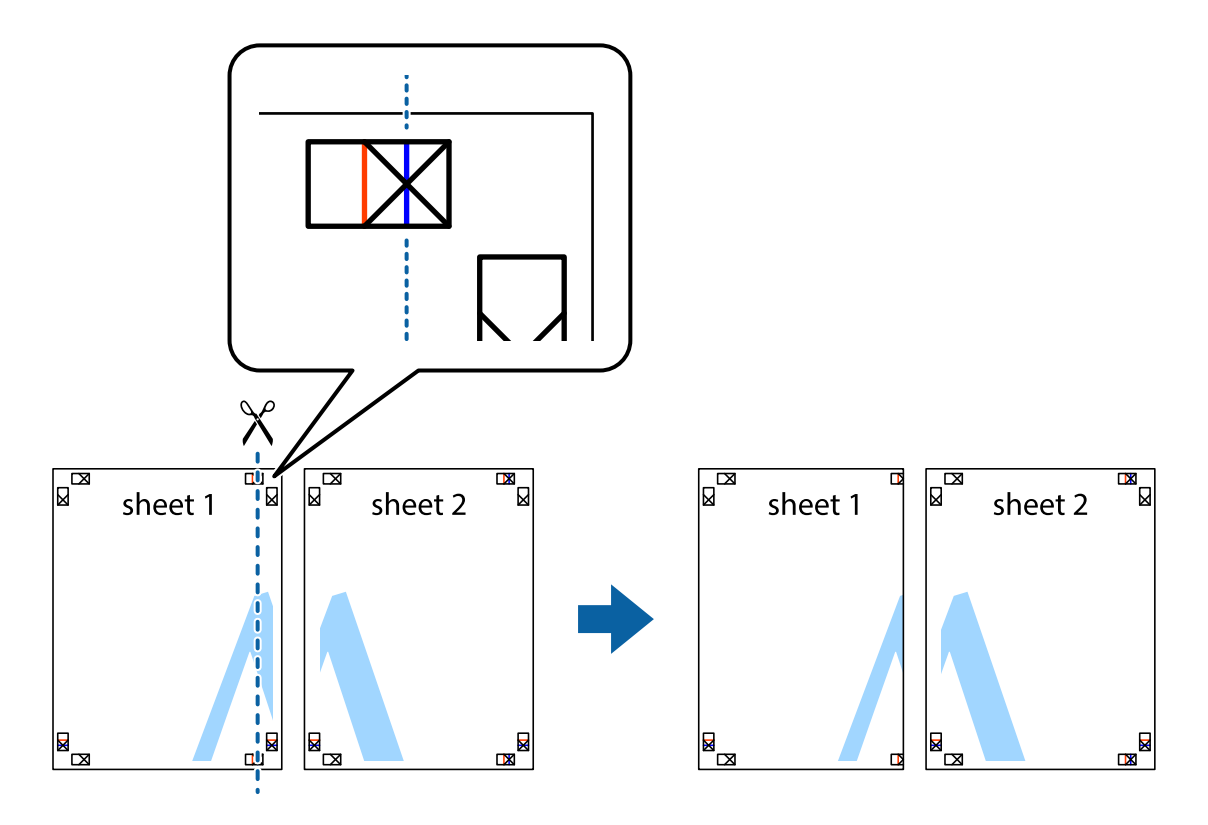

2. Розмістіть край Sheet 1 на верху краю Sheet 2 та поєднайте позначки у вигляді хрестика, після чого тимчасово скріпіть ці два аркуша зі зворотної сторони.

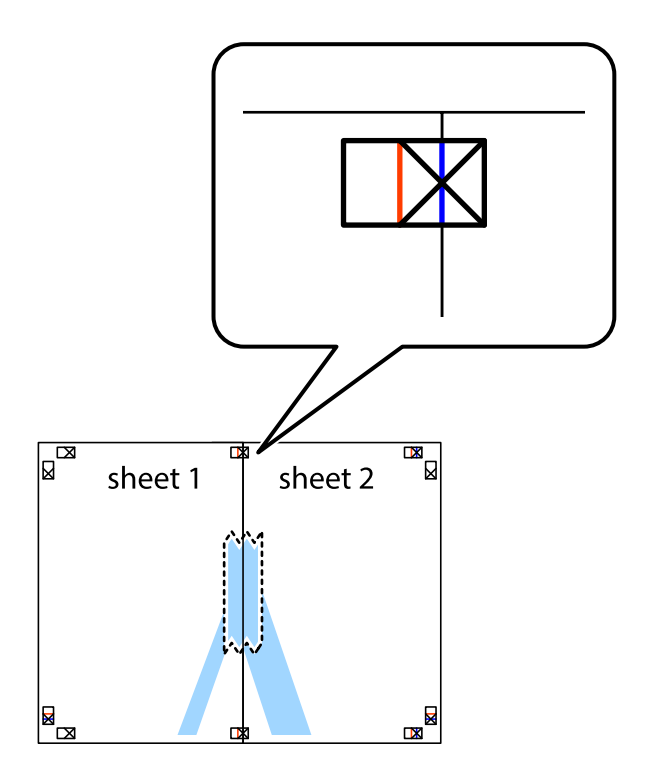

3. Розріжте скріплені аркуші на дві частини вздовж вертикальної червоної лінії, що проходить через позначки для вирівнювання (цього разу, по лівому краю позначок у вигляді хрестика).

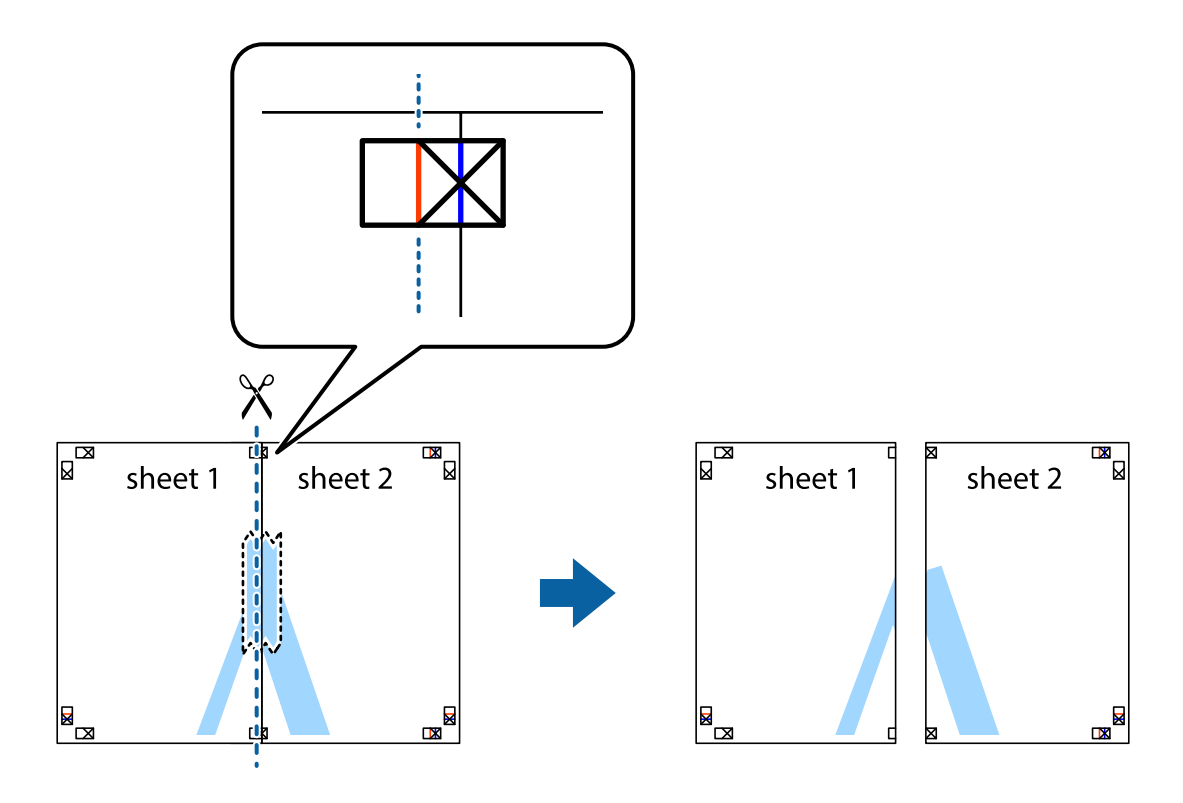

4. Скріпіть ці два аркуша зі зворотної сторони.

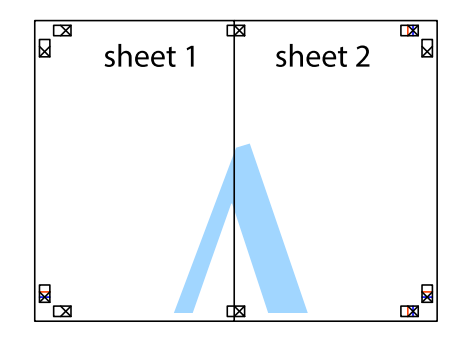

5. Повторіть дії 1-4, щоб скріпити Sheet 3 і Sheet 4.

6. Відріжте поля Sheet 1 та Sheet 2 вздовж блакитної горизонтальної лінії, що з'єднує центри лівої та правої сторін позначок у вигляді хрестика.

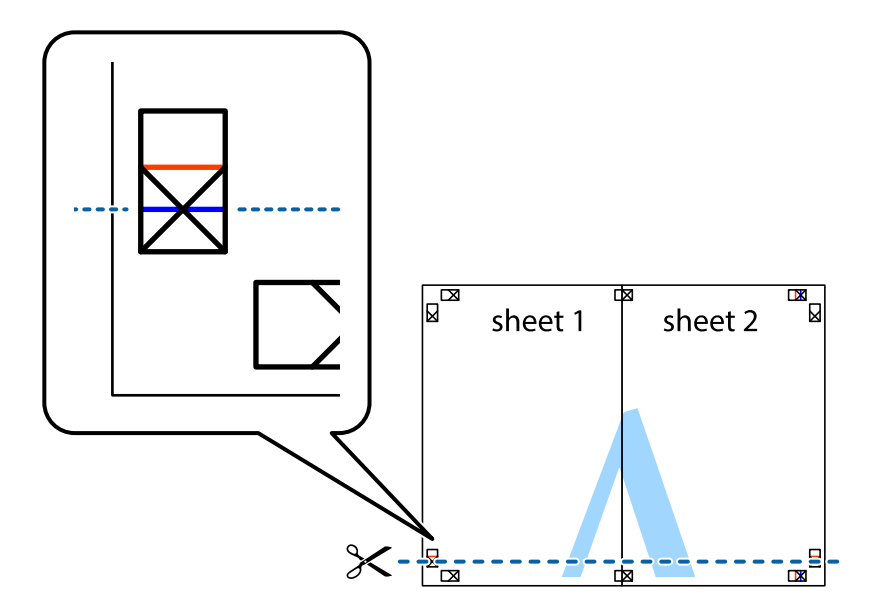

7. Розмістіть край Sheet 1 і Sheet 2 на верху Sheet 3 і Sheet 4 та вирівняйте позначки у вигляді хрестика, а потім тимчасово скріпіть аркуші зі зворотної сторони.

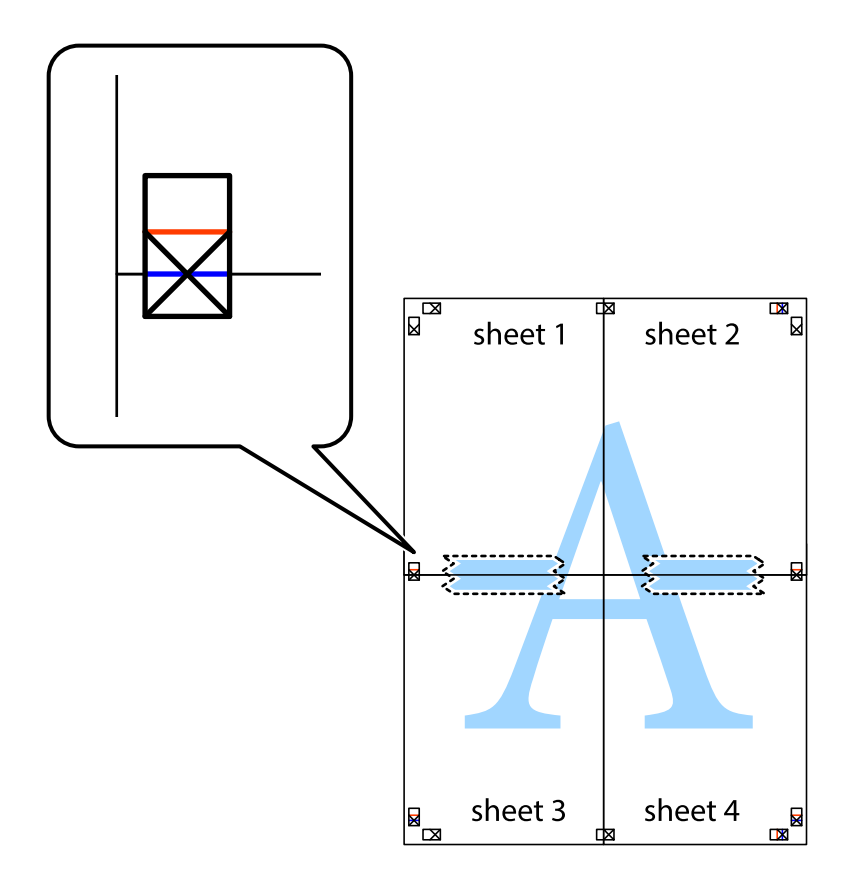

8. Розріжте скріплені аркуші на дві частини вздовж горизонтальної червоної лінії, що проходить через позначки для вирівнювання (цього разу лінія над позначками у вигляді хрестика).

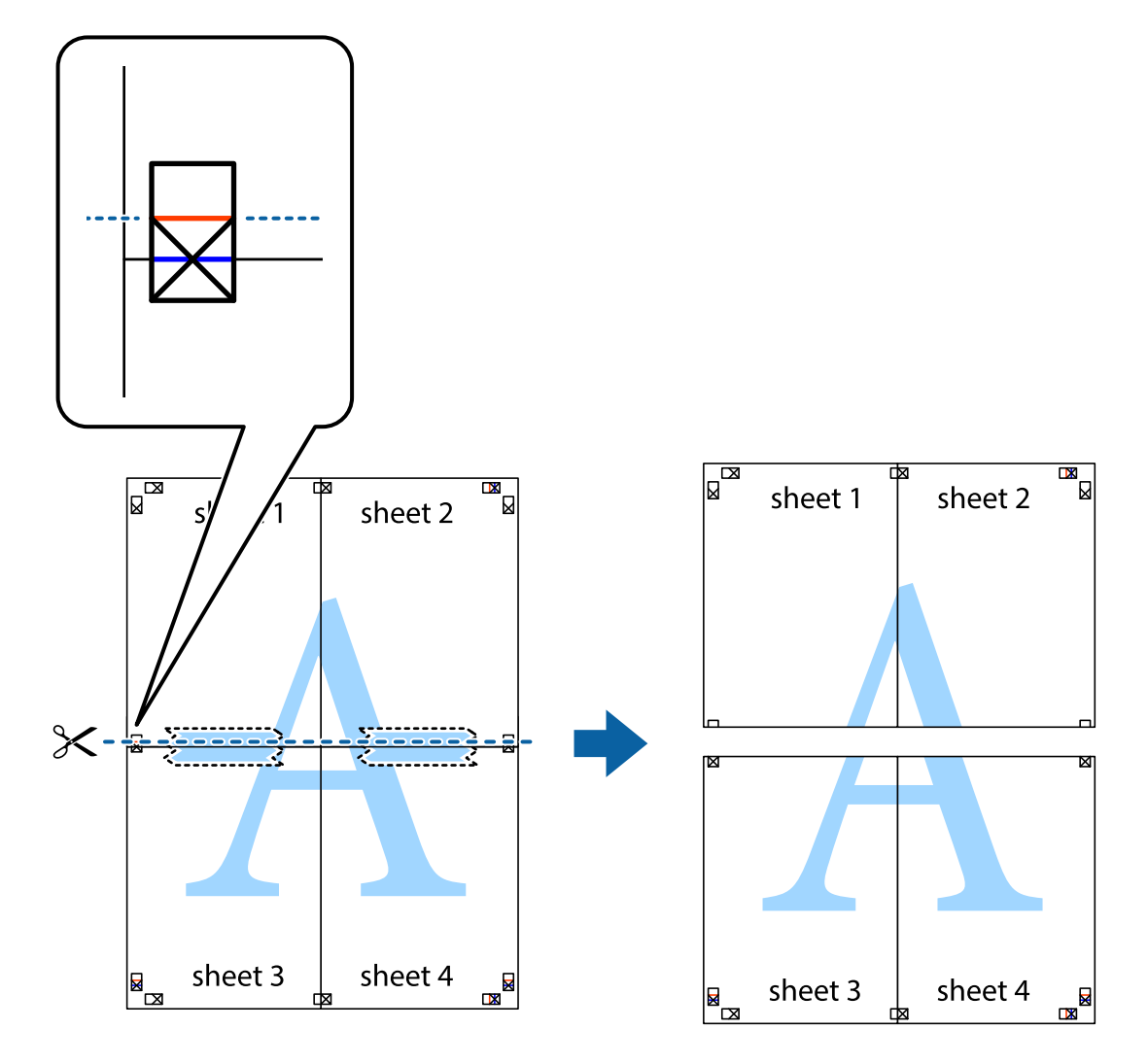

9. Скріпіть ці два аркуша зі зворотної сторони.

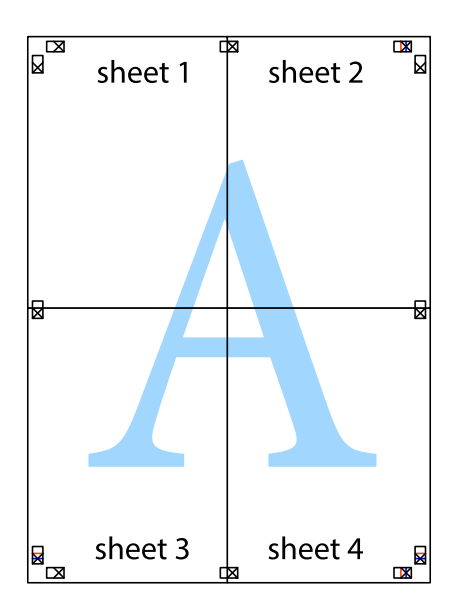

10. Відріжте решту країв вздовж зовнішньої напрямної.

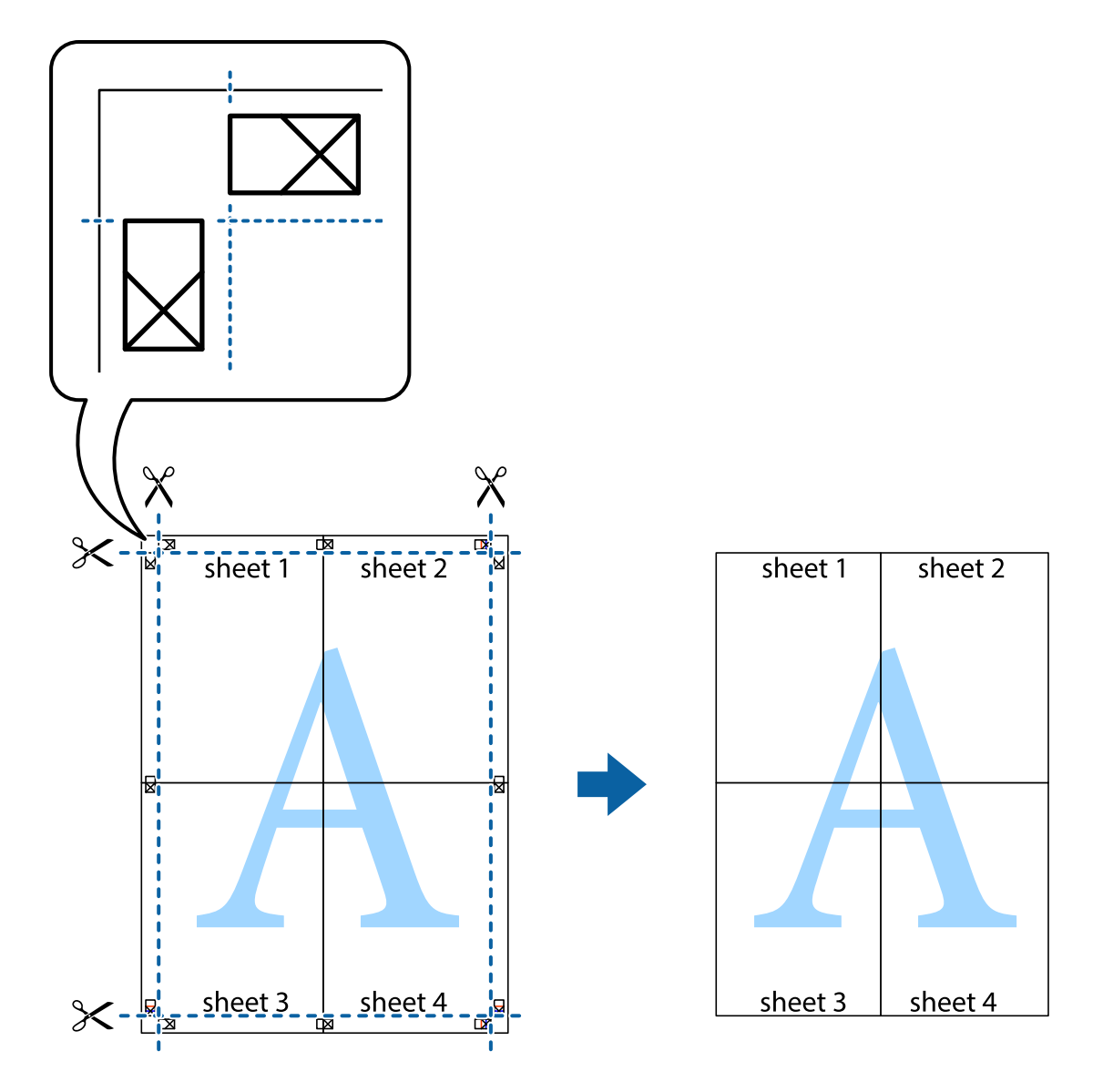

# **Друк з використанням розширених функцій**

В даному розділі наведено різні додаткові функції макету та друкування, що містяться в драйвері принтеру.

#### **Пов'язані відомості**

- & [«Драйвер принтера Windows» на сторінці 159](#page-158-0)
- & [«Драйвер принтера Mac OS X» на сторінці 161](#page-160-0)

### **Додавання готових попередніх налаштувань друку**

Якщо ви створюєте власні готові попередні налаштування друку, що часто використовуються, на драйвері принтера, ви можете друкувати з легкістю, обираючи попередньо налаштовані параметри зі списку.

#### **Windows**

Для того щоб додати власні готові попередні налаштування друку, налаштуйте такі елементи, як **Розмір документа** і **Тип паперу** на вкладці **Головне** або **Додаткові настройки** та клацніть **Додати/Видалити попередні настройки** у **Попередні настройки друку**.

#### **Mac OS X**

Відкрийте діалогове вікно друку. Щоб додати власні попередні параметри друку, налаштуйте такі елементи, як **Розмір паперу** і **Тип носія**, а потім збережіть поточні налаштування як готові попередні налаштування у налаштуваннях **Попередні налаштування**.

### **Друк зменшеного або збільшеного документу**

Ви можете зменшувати або збільшувати розмір документу на певний відсоток.

#### **Windows**

Налаштуйте **Розмір документа** на вкладці **Додаткові настройки**. Оберіть **Зменшити/Збільшити документ**, **Масштаб**, а потім введіть значення відсотку.

#### **Mac OS X**

Виберіть **Параметри сторінки** у меню **Файл**. Виберіть налаштування для параметрів **Формат для** та **Формат паперу**, а тоді виберіть відсотки у меню **Масштаб**. Закрийте вікно та надрукуйте вказані нижче базові інструкції з друку.

#### **Пов'язані відомості**

& [«Основи друку – Mac OS X» на сторінці 68](#page-67-0)

### **Налаштування кольорів друку**

Ви можете налаштовувати кольори в обраному завданні для друку.

**PhotoEnhance** надає чіткіше зображення з більш яскравими кольорами шляхом автоматичного регулювання контрастності, насиченості і яскравості початкового зображення.

#### *Примітка.*

- $\Box$  Дані налаштування не застосовуються до оригінальних даних.
- ❏ *PhotoEnhance* налаштовує колір, аналізуючи розташування об'єкту. Тому, якщо змінити розташування об'єкту шляхом зменшення, збільшення, кадрування або повороту зображення, колір може несподівано змінитися. Якщо зображення нечітке, то відтінки можуть виглядати неприродно. У випадку, якщо колір змінився чи став неприродним, слід обрати друк в режимі, іншому ніж *PhotoEnhance*.

#### **Windows**

Оберіть **Індивідуальні настройки** в якості налаштування **Корекція кольорів** на вкладці **Додаткові настройки**. Клацніть **Додатково**, оберіть налаштування **Керування кольором** та виконайте відповідні налаштування.

#### **Mac OS X**

Відкрийте діалогове вікно друку. Оберіть пункт **Узгодження кольорів** зі спливного меню та оберіть пункт **EPSON Color Controls**. Оберіть пункт **Параметри кольору** зі спливного меню та один із доступних варіантів. Натисніть стрілку біля **Розширені налаштування** та виконайте відповідні налаштування.

# **Друк шаблону із захистом від копіювання (тільки для Windows)**

Ви можете друкувати документи із невидимим написом, наприклад, «Копія». Даний напис з'являється, якщо документ копіюється для того, щоб копії можна було відрізнити від оригіналу. Ви також можете додати власний шаблон захисту від копіювання.

#### *Примітка.*

Ця функція доступна, тільки якщо вибрано наступні функції.

- ❏ Тип паперу: Простий папір
- ❏ Якість: Стандартний
- ❏ Автоматичний двосторонній друк: деактивовано
- ❏ Корекція кольорів: Автоматичне
- ❏ Папір з попер. розт. волокон: деактивовано

Оберіть **Функції водяного знаку** на вкладці **Додаткові настройки**, а потім виберіть шаблон захисту від копіювання. Натисніть **Настройки**, щоб змінити деталі, такі як розмір та інтенсивність напису.

## **Друк водяних знаків (лише для Windows)**

Ви можете друкувати водяні знаки, такі як «Конфіденційно», на своїх документах. Ви також можете додати власні водяні знаки.

Оберіть **Функції водяного знаку** на вкладці **Додаткові настройки**, а потім виберіть водяний знак. Натисніть **Настройки**, щоб змінити деталі, такі як колір та розташування водяного знаку.

# **Друк колонтитулів (тільки для Windows)**

Ви можете віддрукувати у колонтитулах таку інформацію, як ім'я користувача і дата друку.

Оберіть **Функції водяного знаку** на вкладці **Додаткові настройки**, а потім виберіть **Колонтитул**. Натисніть **Настройки** та виберіть відповідні пункти із контекстного меню.

### **Встановлення паролю для завдання на друк (тільки для Windows)**

Ви можете встановити пароль для завдання на друк, після чого друк буде можливий тільки після введення паролю з панелі керування принтера.

Оберіть **Конфіденційне завдання** на вкладці **Додаткові настройки**, а потім введіть пароль.

Щоб здійснити друк, натисніть кнопку на панелі керування принтера, а потім виберіть **Конфіденц. завд.**. Оберіть завдання та введіть пароль.

# **Друк з використанням драйвера принтера PostScript**

# **Друк з використанням драйвера принтера PostScript – Windows**

- 1. Завантажте папір у принтер.
- 2. Відкрийте файл, який потрібно надрукувати.
- 3. Відкрийте вікно драйвера принтера PostScript.
- 4. Оберіть орієнтацію, встановлену у застосунку як **Орієнтація** на вкладці **Макет**.

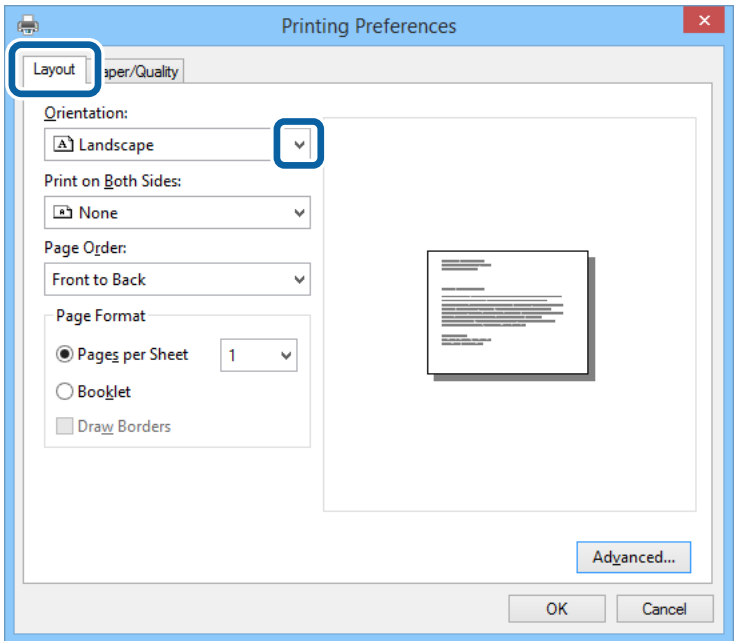

5. Виконайте наступні налаштування на вкладці **Папір/Якість**.

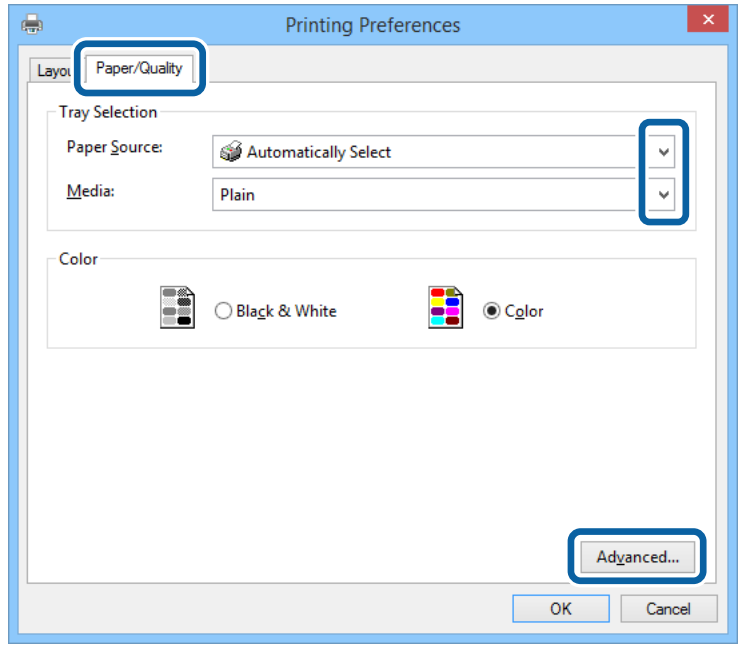

- ❏ Джерело паперу: оберіть джерело паперу, куди папір буде завантажено.
- ❏ Носій: оберіть тип паперу, що завантажується.

6. Натисніть **Додатково**, виконайте необхідні налаштування та клацніть **OK**.

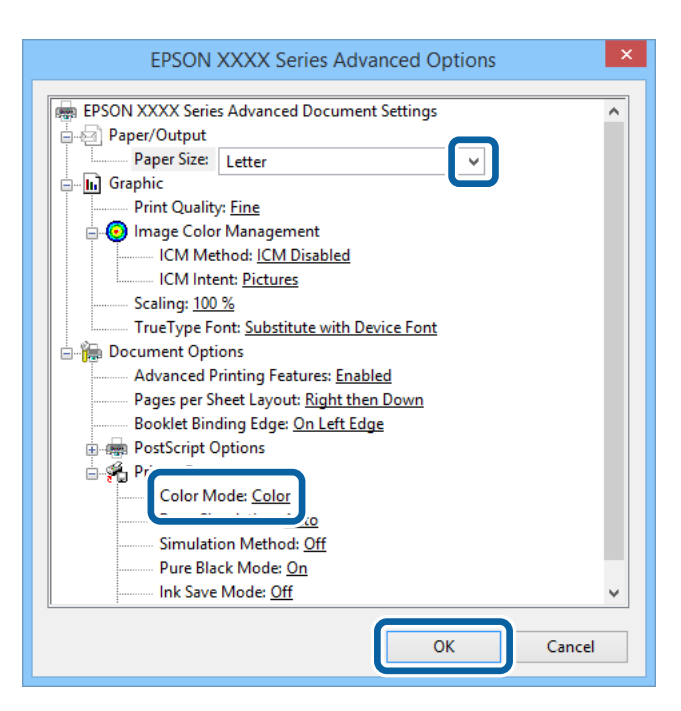

- ❏ Розмір паперу: оберіть розмір паперу, який було встановлено у застосунку.
- ❏ Color Mode: оберіть чорно-білий або повноколірний друк.
- 7. Клацніть **OK**.
- 8. Клацніть **Друк**.

# **Друк з використанням драйвера принтера PostScript – Mac OS X**

- 1. Завантажте папір у принтер.
- 2. Відкрийте файл, який потрібно надрукувати.

Посібник користувача

#### **Друкування**

3. Відкрийте діалогове вікно друку.

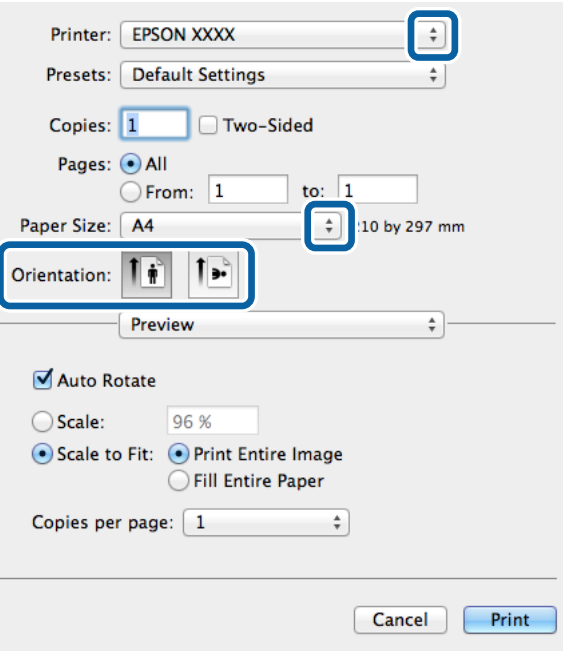

- 4. Виконайте наступні налаштування.
	- ❏ Принтер: Виберіть свій принтер.
	- ❏ Розмір паперу: оберіть розмір паперу, який було встановлено у застосунку.
	- ❏ Орієнтація: оберіть орієнтацію, яку було встановлено у застосунку.
- 5. Оберіть пункт **Подача паперу** у спливаючому меню, після цього виберіть джерело паперу, у яке ви завантажили папір.

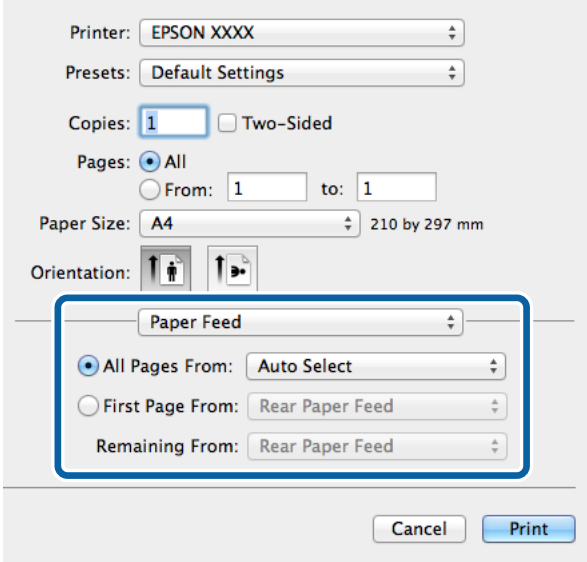

6. Оберіть **Характеристики принтера** у спливаючому меню, оберіть **Quality** у якості налаштування **Набір характеристик**, потім вкажіть тип завантаженого паперу у налаштуванні **MediaType**.

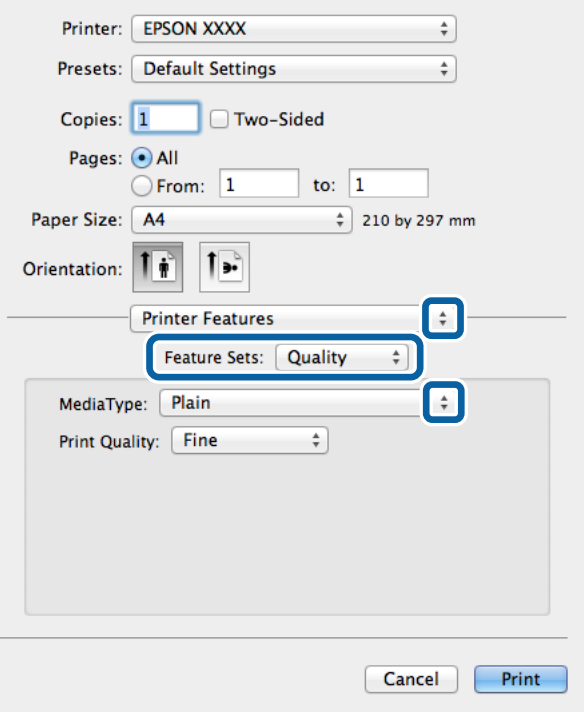

7. Оберіть **Color** у якості налаштування **Набір характеристик**, а після цього виберіть налаштування для **Color Mode**.

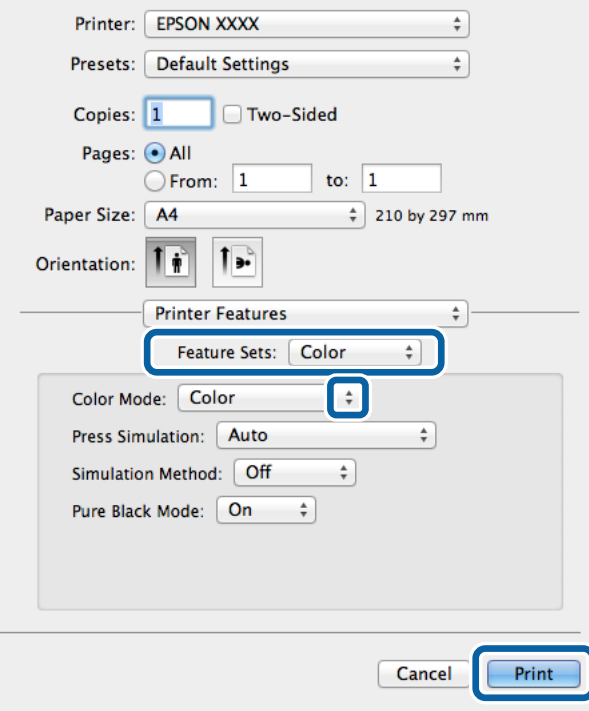

8. Клацніть **Друк**.

# **Налаштування для драйвера принтера PostScript**

#### *Примітка.*

Наявність даних налаштувань різниться в залежності від моделі.

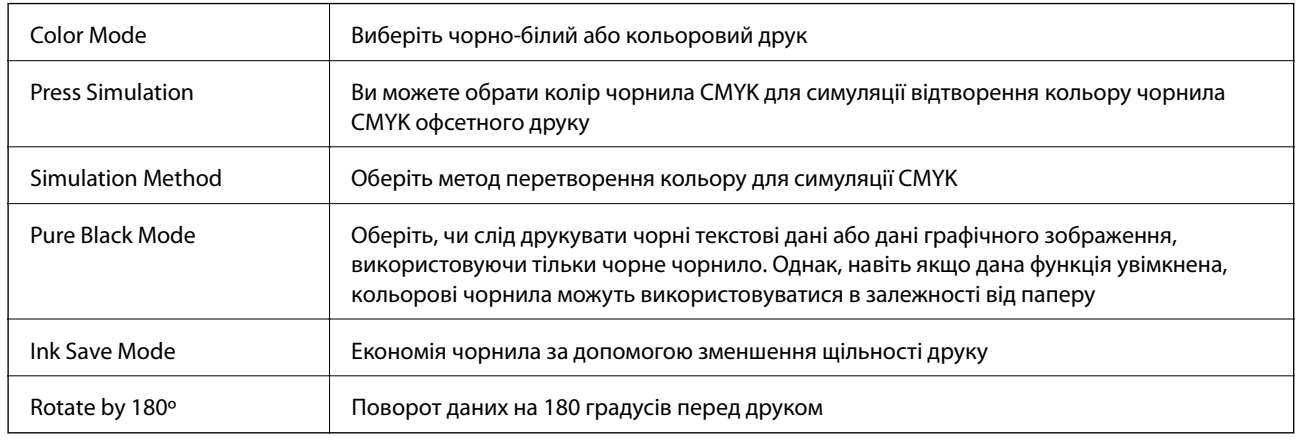

# **Друк зі смарт-пристроїв**

# **Використання Epson iPrint**

Epson iPrint — це програма, яка дозволяє роздруковувати фото, документи та веб-сторінки з інтелектуальних пристроїв, таких як смартфони чи планшети. Можна використовувати або локальний друк, тобто друк зі смарт-пристрою, підключеного до тієї самої бездротової мережі, що й принтер, або віддалений друк, тобто друк з віддаленої точки через Інтернет. Щоб користуватися функцією віддаленого друку, зареєструйте принтер у службі Epson Connect.

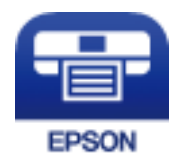

#### **Пов'язані відомості**

& [«Служба Epson Connect» на сторінці 157](#page-156-0)

# **Встановлення Epson iPrint**

Можна встановити програму Epson iPrint на інтелектуальний пристрій, перейшовши за вказаною URLадресою або використавши QR-код.

<http://ipr.to/c>

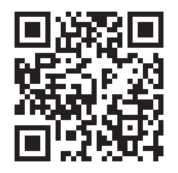

# **Друк за допомогою Epson iPrint**

Запустіть програму Epson iPrint на інтелектуальному пристрої та оберіть елемент, який потрібно використовувати, на головному екрані.

Наведені нижче екрани можуть змінюватися без попередження.

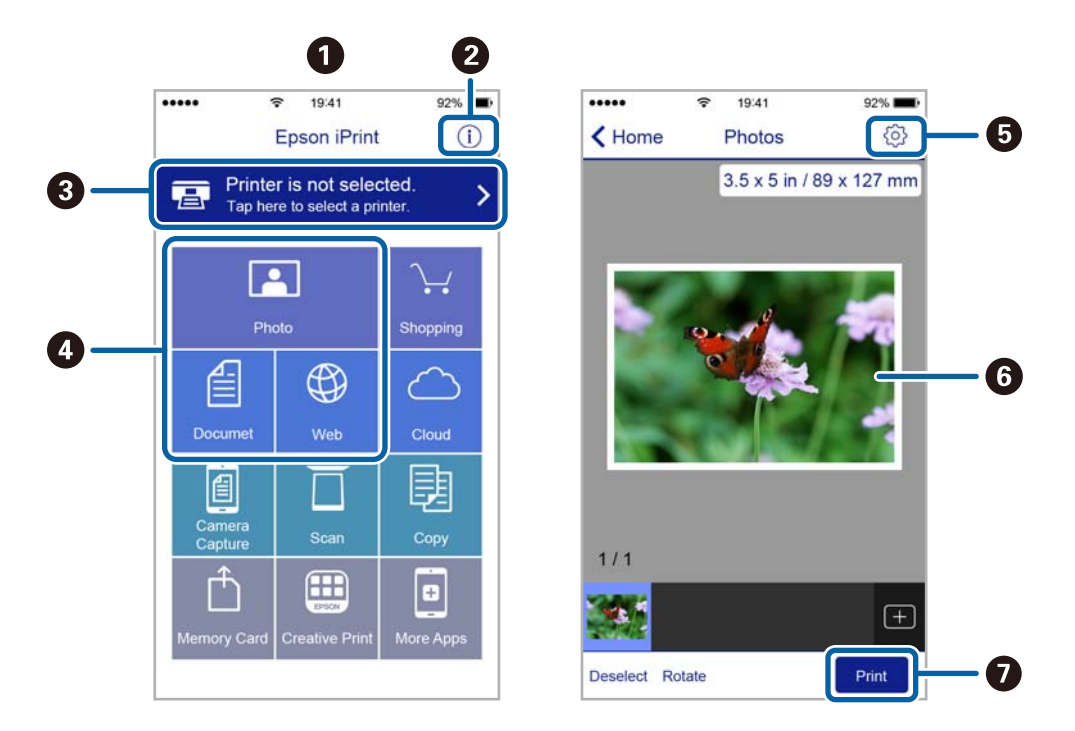

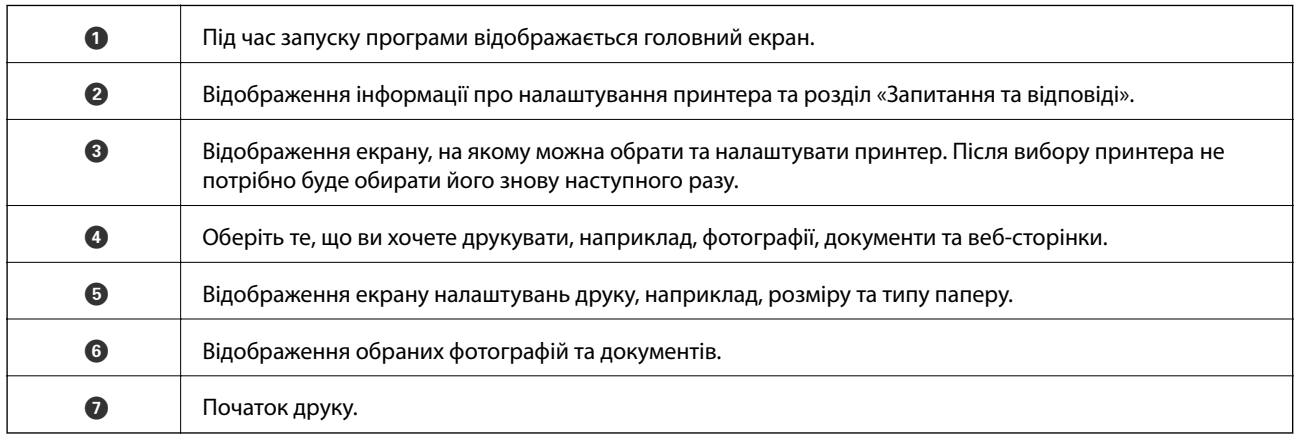

#### *Примітка.*

Щоб друкувати з меню документа за допомогою iPhone, iPad та iPod touch, на яких встановлено iOS, запустіть Epson iPrint після того, як перенесете потрібний документ за допомогою функції поширення в iTunes.

# **Використання AirPrint**

Програма AirPrint дозволяє друкувати, використовуючи бездротову мережу з принтера, на якому встановлено програму AirPrint, з пристрою iOS, на якому встановлено ОС iOS найновішої версії та Mac OS X v10.7.x або пізнішої версії.

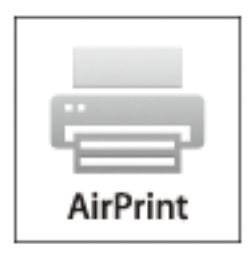

#### *Примітка.*

Див. веб-сторінку AirPrint на веб-сайті Apple, щоб отримати детальнішу інформацію.

- 1. Завантажте папір у принтер.
- 2. Підключіть пристрій до тої ж бездротової мережі, що й принтер.
- 3. Виконайте друк з пристрою на принтер.

#### **Пов'язані відомості**

- & [«Завантаження паперу у Касета для паперу» на сторінці 51](#page-50-0)
- & [«Завантаження паперу у Заднє гніздо под. пап.» на сторінці 54](#page-53-0)
- & [«Завантаження паперу у Перед. гніздо под. паперу» на сторінці 56](#page-55-0)

# **Скасування друку**

#### *Примітка.*

- ❏ В ОС Windows, не можна скасувати завдання друку на комп'ютері, оскільки воно було надіслано на принтер повністю. У такому разі завдання на друк можна скасувати на панелі керування принтера.
- ❏ Під час друку декількох сторінок з Mac OS X не можна скасувати всі завдання на панелі керування. У такому разі завдання на друк можна скасувати з комп'ютера.
- ❏ Якщо завдання на друк надіслано з Mac OS X v10.6.x чи v10.5.8 через мережу, не можна скасувати друк з комп'ютера. У такому разі завдання на друк можна скасувати на панелі керування принтера. Слід змінити налаштування в меню Web Config, щоб скасувати друк із комп'ютера. Докладнішу інформацію див. у Посібник по роботі в мережі.

# **Скасування друку – кнопка на принтері**

Натисніть кнопку  $\mathcal{D}$ , щоб скасувати завдання на друк, що вже виконується.

## **Скасування друку – меню стану**

- 1. Натисніть кнопку для відображення **Меню стану**.
- 2. Оберіть пункт **Монітор завдань** > **Завдання друку**. Поточні завдання та завдання у черзі відображаються у списку.
- 3. Оберіть завдання, яке потрібно відмінити.
- 4. Натисніть **Скасув.**.

# **Скасування друку – Windows**

- 1. Відкрийте вікно драйвера принтера.
- 2. Оберіть вкладку **Сервіс**.
- 3. Клацніть **Черга друку**.
- 4. Клацніть правою кнопкою миші на завдання друку, яке потрібно скасувати, а потім виберіть **Скасувати**.

#### **Пов'язані відомості**

& [«Драйвер принтера Windows» на сторінці 159](#page-158-0)

# **Скасування друку – Mac OS X**

- 1. Клацніть значок принтера у вікні **Док**.
- 2. Оберіть завдання, яке потрібно відмінити.
- 3. Скасуйте завдання.
	- $\Box$  Mac OS X v10.8.x Mac OS X v10.9.x

Натисніть поряд із індикатором перебігу.

- $\Box$  Mac OS X v10.5.8 v10.7.x
	- Натисніть **Видалити**.

# **Копіювання**

- 1. Завантажте папір у принтер.
- 2. Розмістіть оригінали.
- 3. Оберіть **Копія** з головного екрану.
- 4. Введіть кількість копій за допомогою цифрової клавіатури.
- 5. Натисніть **Макет** і виберіть відповідний макет.
- 6. При необхідності виконайте інші налаштування. Більш детальні налаштування можна виконати, натиснувши на **Налаш.**.

#### *Примітка.*

- ❏ Натисніть *Поп. нал.*, щоб зберегти дані налаштування як готові попередні налаштування.
- ❏ Натисніть *П.пер.*, щоб переглянути результати копіювання. Однак, попередній перегляд не доступний, якщо розмістити оригінали у пристрій АПД.
- 7. Натисніть кнопку $\Phi$ .

#### **Пов'язані відомості**

- & [«Завантаження паперу у Касета для паперу» на сторінці 51](#page-50-0)
- & [«Завантаження паперу у Заднє гніздо под. пап.» на сторінці 54](#page-53-0)
- & [«Завантаження паперу у Перед. гніздо под. паперу» на сторінці 56](#page-55-0)
- & [«Розміщення оригіналів» на сторінці 59](#page-58-0)
- & [«Режим Копія» на сторінці 26](#page-25-0)
- & [«Режим готових попередніх налаштувань» на сторінці 45](#page-44-0)

# **Сканування**

# **Сканування за допомогою панелі керування**

### **Сканування та надсилання електронною поштою**

Можна надіслати скановані зображення електронною поштою безпосередньо із принтера через попередньо налаштований сервер електронної пошти. Перед використанням даної функції необхідно налаштувати сервер електронної пошти.

Ви можете вказати електронну адресу, ввівши її напряму, але простіше буде, якщо ви спочатку зареєструєте електронну адресу у списку контактів.

#### *Примітка.*

- ❏ Перш ніж використовувати цю функцію, перевірте чи параметри *Дата/час* та *Різниця в часі* правильні. Відкрийте меню із *Сист. адміністрування* > *Звичайні налаштув.*.
- ❏ Використовуючи функцію *Document Capture Pro* на панелі керування замість цієї функції, можна надсилати електронні листи напряму. Перш ніж використовувати цю функцію, впевніться, що завдання для надсилання електронних листів зареєстровано у програмі Document Capture Pro і що комп'ютер увімкнено.
- 1. Розмістіть оригінали.
- 2. Оберіть **Скан.** з головного екрану.
- 3. Оберіть **Ел. адреса**.
- 4. Введіть адреси електронної пошти.
	- ❏ Вибір зі списку контактів: натисніть **Конт.**, відмітьте кнопку-прапорець, щоб додати мітку до контакту, та натисніть **Продовж.**.
	- ❏ Щоб ввести електронну адресу вручну: оберіть **Уведіть ел. адресу** > **Уведіть ел. адресу**, введіть електронну адресу, після цього введіть ключ у нижньому правому кутку екрану.

#### *Примітка.*

Ви можете надіслати електронні листи на максимум 10 електронних адрес і груп.

- 5. Натисніть **Формат** і виберіть формат файлу.
- 6. Натисніть **Меню**, після цього виконайте налаштування для **Налаштув. ел. пошти** і **Основні налаштування**.

#### *Примітка.*

- ❏ Ви можете вказати максимальний розмір файлів, які можуть бути прикріплені до електронного листа у пункті *Мак роз вкл ф*.
- ❏ Якщо ви вибрали формат файлу PDF, то можете встановити пароль для захисту файлу. Натисніть *Налаштування PDF* та виконайте налаштування.
- ❏ Натисніть *Поп. нал.*, щоб зберегти дані налаштування як готові попередні налаштування.
- 7. Натисніть кнопку $\Phi$ .

Скановане зображення надсилається електронною поштою.

#### **Пов'язані відомості**

- & [«Сист. адміністрування» на сторінці 35](#page-34-0)
- & [«Налаштування поштового сервера» на сторінці 247](#page-246-0)
- & [«Контрольований зв'язок» на сторінці 63](#page-62-0)
- & [«Розміщення оригіналів» на сторінці 59](#page-58-0)
- & [«Режим Скан.» на сторінці 28](#page-27-0)
- & [«Режим готових попередніх налаштувань» на сторінці 45](#page-44-0)
- & [«Сканування за допомогою Document Capture Pro \(тільки для Windows\)» на сторінці 96](#page-95-0)

# **Сканування і збереження зображення у мережевій папці або на FTP-сервері**

Ви можете зберегти скановане зображення у вказану папку в мережі. Ви можете вказати папку, ввівши напряму шлях до папки, але простіше буде, якщо ви спочатку зареєструєте дані папки у списку контактів.

#### *Примітка.*

Перш ніж використовувати цю функцію, перевірте чи параметри *Дата/час* та *Різниця в часі* правильні. Відкрийте меню із *Сист. адміністрування* > *Звичайні налаштув.*.

- 1. Розмістіть оригінали.
- 2. Оберіть **Скан.** з головного екрану.
- 3. Оберіть **Мереж. пап./FTP**.
- 4. Вкажіть папку.
	- ❏ Вибір зі списку контактів: Натисніть **Конт.**, оберіть контакт і натисніть **Продовж.**.
	- ❏ Для того щоб ввести шлях до папки напряму: натисніть **Уведіть місце**. Оберіть **Режим зв'язку**, введіть шлях до папки як **Місце**, а після цього виконайте інші налаштування папки.

#### *Примітка.*

Уведіть шлях до папки у вказаному нижче форматі.

У разі використання режиму підключення SMB:

- \\ім'я хосту\ім'я папки
- У разі використання режиму підключення FTP:
- ftp://ім'я хосту\ім'я папки
- 5. Натисніть **Формат** і виберіть формат файлу.
- 6. Натисніть **Меню**, після цього виконайте налаштування для **Налаштування файлу** і **Основні налаштування**.

#### *Примітка.*

- ❏ Якщо ви вибрали формат файлу PDF, то можете встановити пароль для захисту файлу. Натисніть *Налаштування PDF* та виконайте налаштування.
- ❏ Натисніть *Поп. нал.*, щоб зберегти дані налаштування як готові попередні налаштування.
- 7. Натисніть кнопку $\Phi$ .

Скановане зображення збережено.

#### **Сканування**

#### **Пов'язані відомості**

- & [«Сист. адміністрування» на сторінці 35](#page-34-0)
- & [«Контрольований зв'язок» на сторінці 63](#page-62-0)
- & [«Розміщення оригіналів» на сторінці 59](#page-58-0)
- & [«Режим Скан.» на сторінці 28](#page-27-0)
- & [«Режим готових попередніх налаштувань» на сторінці 45](#page-44-0)

# **Сканування і збереження зображення на пристрої пам'яті**

Ви можете зберегти скановане зображення на пристрої пам'яті.

- 1. Вставте пристрій пам'яті у USB-порт зовнішнього інтерфейсу принтера.
- 2. Розмістіть оригінали.
- 3. Оберіть **Скан.** з головного екрану.
- 4. Оберіть **Накоп. прист.**.
- 5. Натисніть **Формат** і виберіть формат збереження файлу.
- 6. Натисніть **Налаш.** та виконайте налаштування сканування.

#### *Примітка.*

- ❏ Якщо ви вибрали формат файлу PDF, то можете встановити пароль для захисту файлу. Натисніть *Налаштування PDF* та виконайте налаштування.
- ❏ Натисніть *Поп. нал.*, щоб зберегти дані налаштування як готові попередні налаштування.
- 7. Натисніть кнопку $\Phi$ .

Скановане зображення збережено.

#### **Пов'язані відомості**

- & [«Назви деталей та їх функції» на сторінці 20](#page-19-0)
- & [«Розміщення оригіналів» на сторінці 59](#page-58-0)
- & [«Режим Скан.» на сторінці 28](#page-27-0)
- & [«Режим готових попередніх налаштувань» на сторінці 45](#page-44-0)

# **Сканування і збереження у хмарі**

За допомогою Epson Connect можна надсилати зіскановані зображення у хмарні служби.

Див. додаткову інформацію на порталі веб-сайту Epson Connect.

<https://www.epsonconnect.com/>

[http://www.epsonconnect.eu](http://www.epsonconnect.eu/) (Тільки для Європи)

# <span id="page-95-0"></span>**Сканування за допомогою Document Capture Pro (тільки для Windows)**

Ви можете виконати сканування оригіналу за допомогою налаштувань, вказаних у Document Capture Pro.

#### *Примітка.*

- ❏ Перед здійсненням сканування встановіть Document Capture Pro і встановіть налаштування для виконання завдання.
- ❏ Перед скануванням під'єднайте принтер і комп'ютер до мережі.
- 1. Розмістіть оригінали.
- 2. Оберіть **Скан.** з головного екрану.
- 3. Оберіть **Document Capture Pro**.
- 4. Натисніть **Вибрати ПК**, а потім виберіть комп'ютер, визначений для завдання у Document Capture Pro.

#### *Примітка.*

- ❏ Якщо ви обираєте *Option* > *Network Scanning Settings* і активуєте *Protect with password* у Document Capture Pro, введіть пароль.
- ❏ Якщо ви встановлюєте тільки одне завдання, перейдіть до кроку 6.
- 5. Оберіть завдання.
- 6. Натисніть на область, де відображається суть завдання, і перевірте деталі завдання.
- 7. Натисніть кнопку $\Phi$ .

Скановане зображення збережено.

#### **Пов'язані відомості**

- & [«Розміщення оригіналів» на сторінці 59](#page-58-0)
- & [«Document Capture Pro \(Лише для Windows\)» на сторінці 162](#page-161-0)

# **Сканування і збереження зображення на комп'ютері (WSD)**

#### *Примітка.*

- ❏ Перед використанням даної функції необхідно налаштувати ваш комп'ютер. Докладнішу інформацію див. у Посібник по роботі в мережі.
- ❏ Дана функція доступна тільки для комп'ютерів з ОС Windows 8.1/Windows 8/Windows 7/Windows Vista.
- 1. Розмістіть оригінали.
- 2. Оберіть **Сканувати** з головного екрану.
- 3. Оберіть **ПК (WSD)**.
- 4. Оберіть комп'ютер.
- 5. Натисніть кнопку $\Phi$ .

Скановане зображення збережено.

#### **Сканування**

#### *Примітка.*

Для того щоб дізнатися, куди зберігаються скановані зображення на вашому комп'ютері, див. документацію комп'ютера.

#### **Пов'язані відомості**

& [«Розміщення оригіналів» на сторінці 59](#page-58-0)

# **Сканування з комп'ютера**

Скануйте за допомогою драйвера сканера «EPSON Scan». Для докладнішої інформації щодо елементів налаштувань див. довідку EPSON Scan.

# **Аутентифікація користувачів у випадку використання контролю доступу у EPSON Scan (тільки для Windows)**

Коли функція контролю доступу увімкнена для принтера, необхідно вводити ID і пароль користувача під час сканування. Зареєструйте ім'я і пароль користувача у EPSON Scan. Якщо ви не знаєте паролю, зв'яжіться із адміністратором принтера.

- 1. Увійдіть в налаштування EPSON Scan.
	- ❏ Windows 8.1/Windows 8/Windows Server 2012 R2/Windows Server 2012 Введіть «Параметры EPSON Scan» у рядку запита і оберіть значок, що відображається.
	- ❏ Окрім Windows 8.1/Windows 8/Windows Server 2012 R2/Windows Server 2012

Натисніть кнопку «Пуск», оберіть **Всі програми** or **Програми** > **EPSON** > **EPSON Scan** > **Параметры EPSON Scan**.

- 2. Клацніть **Керування доступом**.
- 3. Введіть ім'я і пароль користувача.

# **Сканування у режимі Офісний режим**

Ви можете швидко відсканувати текстові документи.

- 1. Розмістіть оригінали.
- 2. Запустіть EPSON Scan.

3. Оберіть **Офісний режим** зі списку **Режим**.

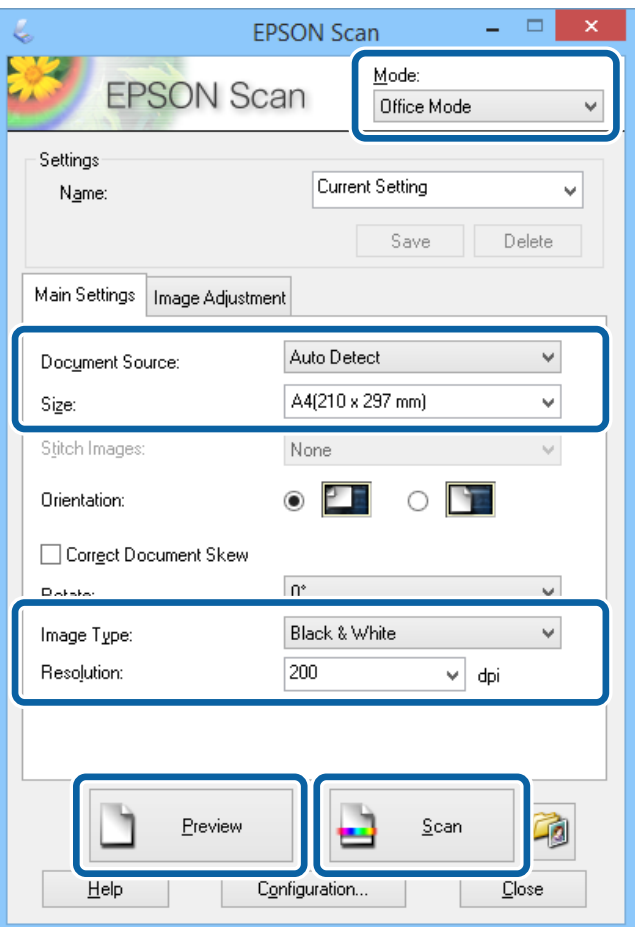

- 4. Виконайте наступні налаштування на вкладці **Основні настройки**.
	- ❏ Джерело документа: оберіть джерело паперу, у якому ви розмістили оригінал.
	- ❏ Роз&мір: виберіть розмір оригіналу.
	- ❏ Тип зображення: виберіть тип зображення, яке ви бажаєте відсканувати.
	- ❏ Роздільна здатність: виберіть роздільну здатність зображення, яке ви бажаєте відсканувати.

#### 5. Клацніть **Перегляд**.

Відкривається вікно попереднього перегляду.

#### *Примітка.*

Якщо ви розмістили оригінали у пристрої АПД, перша сторінка оригіналів виходить після завершення попереднього перегляду. Розмістіть першу сторінку документу зверху всіх сторінок і завантажте весь оригінал документу у пристрій АПД.

6. Підтвердіть попередній перегляд і, за необхідності, виконайте налаштування на вкладці **Настройка зображення**.

#### *Примітка.*

Ви можете відрегулювати зображення, наприклад, удосконалити текст.

7. Клацніть **Сканування**.

8. У вікні **Настройки збереження файлу** виконайте необхідні налаштування та клацніть **OK**.

Скановане зображення зберігається у вказаній папці.

#### *Примітка.*

Якщо ви вибрали формат файлу PDF в якості налаштування *Формат зображення*, ви можете встановити пароль для захисту файлу. Клацніть *Оп&ції*, оберіть вкладку *Безпека* та виконайте відповідні налаштування.

#### **Пов'язані відомості**

- & [«Розміщення оригіналів» на сторінці 59](#page-58-0)
- & [«EPSON Scan \(Драйвер сканера\)» на сторінці 162](#page-161-0)

# **Сканування у режимі Професійний режим**

Сканувати зображення можна під час коригування якості і кольору зображення. Даний режим можуть використовувати досвідчені користувачі.

- 1. Розмістіть оригінали.
- 2. Запустіть EPSON Scan.

3. Оберіть **Професійний режим** зі списку **Режим**.

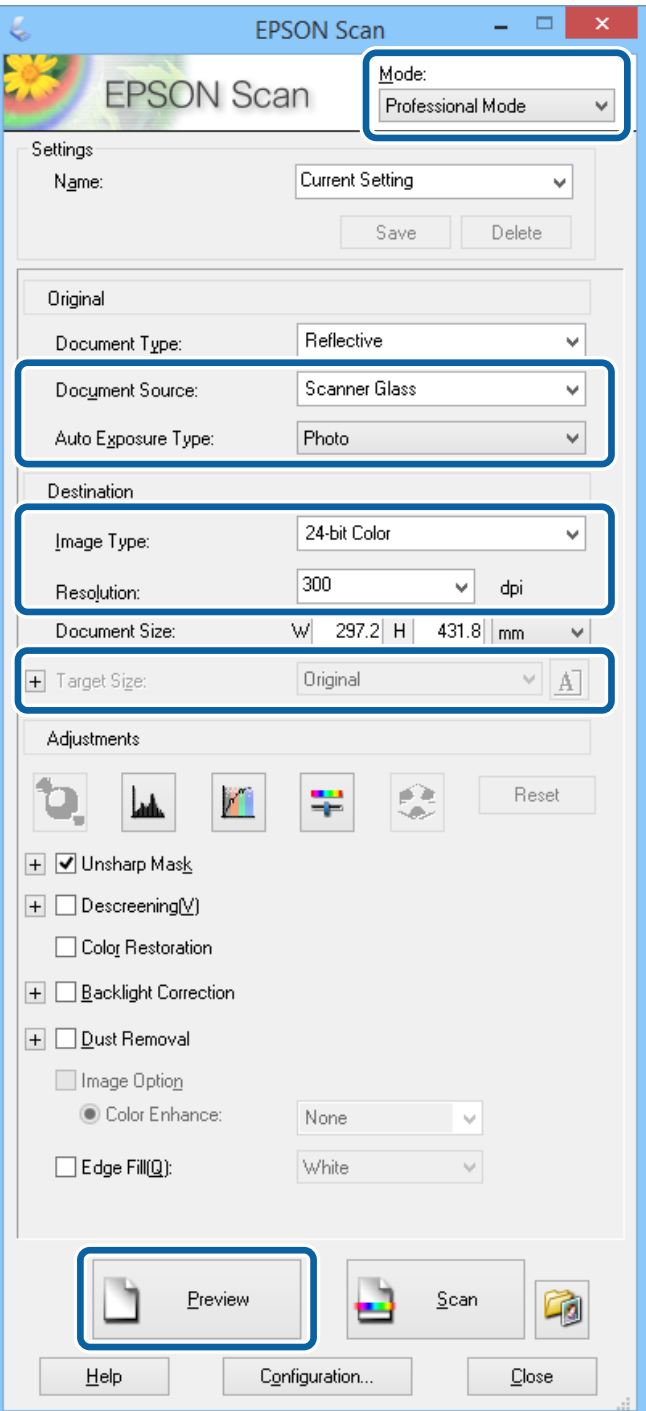

- 4. Виконайте наступні налаштування.
	- ❏ Джерело документа: оберіть джерело паперу, у якому ви розмістили оригінал.
	- ❏ Тип автоекспозиції: виберіть тип представлення, який відповідає оригіналу.
	- ❏ Тип зображення: виберіть тип зображення, яке ви бажаєте відсканувати.
	- ❏ Роздільна здатність: виберіть роздільну здатність зображення, яке ви бажаєте відсканувати.
	- ❏ Розмір призначення: виберіть розмір вихідного зображення, яке ви бажаєте відсканувати.

#### 5. Клацніть **Перегляд**.

Відкривається вікно попереднього перегляду.

#### *Примітка.*

Якщо ви розмістили оригінали у пристрої АПД, перша сторінка оригіналів виходить після завершення попереднього перегляду. Розмістіть першу сторінку документу зверху всіх сторінок і завантажте весь оригінал документу у пристрій АПД.

6. Перевірте попередній перегляд і відкоригуйте зображення за необхідності.

#### *Примітка.*

Ви можете здійснити різноманітне коригування зображення, наприклад, покращення кольору, різкості і контрасту.

- 7. Клацніть **Сканування**.
- 8. У вікні **Настройки збереження файлу** виконайте необхідні налаштування та клацніть **OK**.

Скановане зображення зберігається у вказаній папці.

#### *Примітка.*

Якщо ви вибрали формат файлу PDF в якості налаштування *Формат зображення*, ви можете встановити пароль для захисту файлу. Клацніть *Оп&ції*, оберіть вкладку *Безпека* та виконайте відповідні налаштування.

#### **Пов'язані відомості**

- & [«Розміщення оригіналів» на сторінці 59](#page-58-0)
- & [«EPSON Scan \(Драйвер сканера\)» на сторінці 162](#page-161-0)

# **Сканування з інтелектуальних пристроїв**

Epson iPrint це програма, яка дозволяє сканувати фотографії та документи з інтелектуальних пристроїв, таких як смартфон або планшет, які підключені до тої ж бездротової мережі, що й комп'ютер. Можна зберігати відскановані дані на інтелектуальному пристрої або в хмарних службах, надсилати їх електронною поштою або друкувати.

Можна встановити програму Epson iPrint на інтелектуальний пристрій, перейшовши за вказаною URLадресою або використавши QR-код.

<http://ipr.to/c>

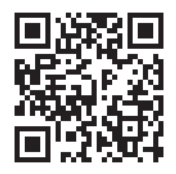

#### **Використання Epson iPrint**

Запустіть програму Epson iPrint на інтелектуальному пристрої та оберіть елемент, який потрібно використовувати, на головному екрані.

#### **Сканування**

Наведені нижче екрани можуть змінюватися без попередження.

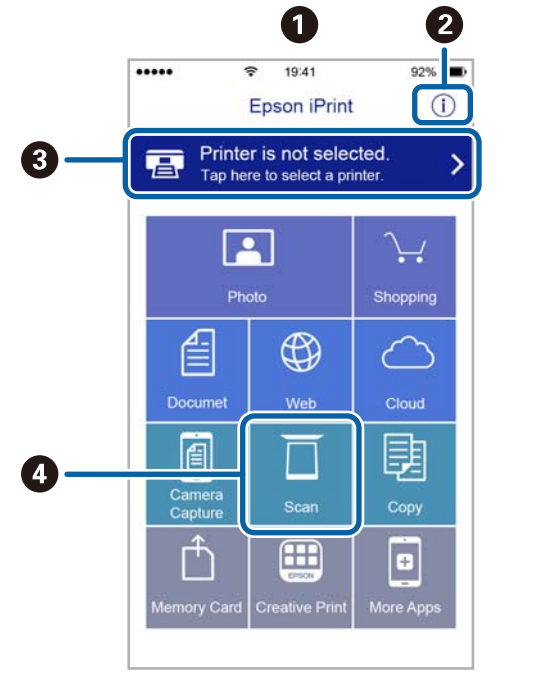

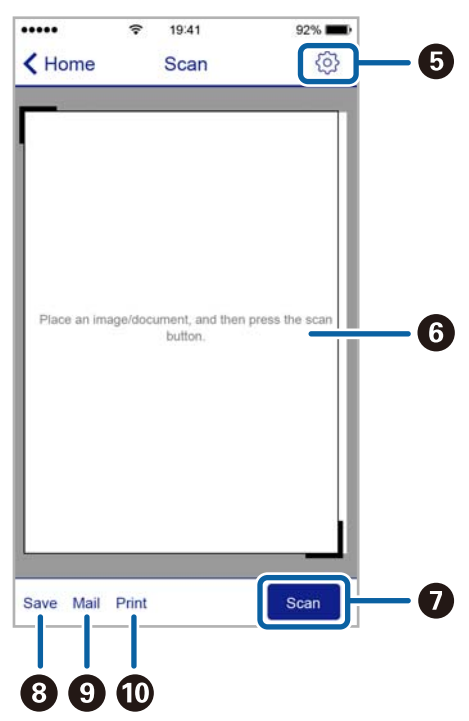

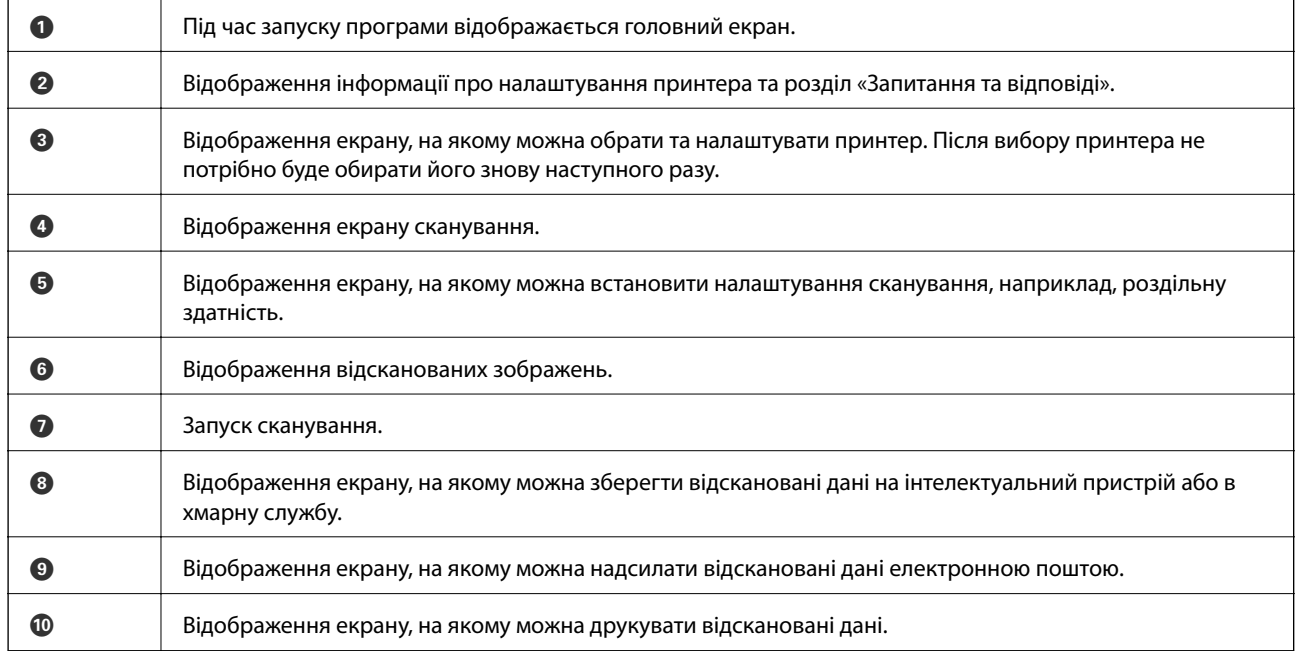

# <span id="page-102-0"></span>**Надсилання факсу**

# **Налаштування параметрів факсу**

# **Підключення до телефонної лінії**

# **Сумісні телефонні лінії**

Принтер можна використовувати через стандартні аналогові телефонні лінії (ТМЗК = телефонна мережа загального користування) та ВАТС.

Використання принтеру з наступними телефонними лініями або системами може бути неможливим.

❏ Телефонна лінія VoIP, наприклад, DSL або оптоволоконна цифрова служба.

❏ Цифрова телефонна лінія (ISDN).

- ❏ Деякі телефонні системи ВАТС.
- ❏ Коли адаптери, наприклад, абонентський адаптер, VoIP-адаптер, спліттери або DSL-маршрутизатори, під'єднані між телефонною настінною розеткою і принтером.

## **Підключення принтера до телефонної лінії**

Підключіть принтер до телефонної розетки за допомогою кабелю RJ-11 (6P2C). У разі підключення телефону до принтера використовуйте другий телефонний кабель RJ-11 (6P2C).

В залежності від регіону у комплектацію принтера може бути включено кабель. Якщо він включений, використовуйте даний кабель.

Можливо, телефонний кабель необхідно буде підключити до адаптера, передбаченого для вашої країни або регіону.

#### c*Важливо*

Знімайте кришечку із порту EXT. принтера тільки при під'єднанні телефону до принтера. Не знімайте кришечку, якщо ви не під'єднуєте телефон.

У регіонах, де часто бувають грози із блискавками, ми рекомендуємо використовувати мережевий фільтр.

#### *Під'єднання до стандартної телефонної лінії (ТМЗК) або ВАТС*

Під'єднайте телефонний кабель від телефонної настінної розетки або порту ВАТС до порту LINE, розташованого на задній стороні принтера.

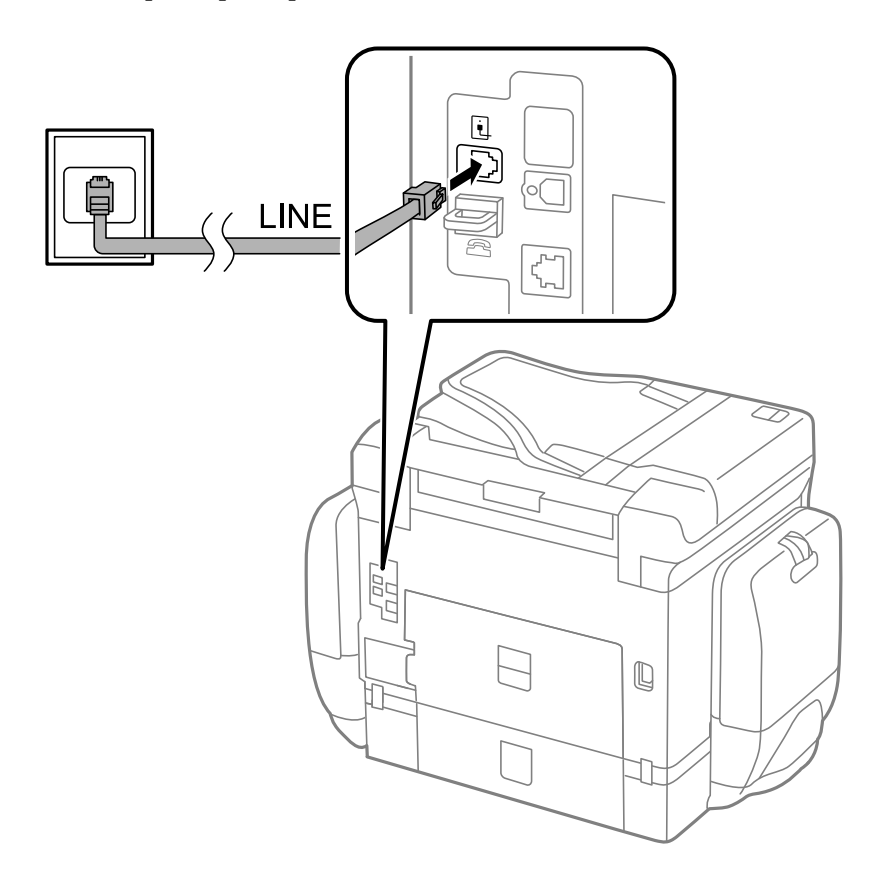

#### **Пов'язані відомості**

& [«Здійснення налаштувань для телефонної системи ВАТС» на сторінці 109](#page-108-0)

#### *Під'єднання до DSL або ISDN*

Під'єднайте телефонний кабель від DSL-модему або абонентського адаптера ISDN до порту LINE, розташованого на задній стороні принтера. Для детальніших відомостей, див. документацію, що постачалася з модемом або адаптером.

#### **Надсилання факсу**

#### *Примітка.*

Якщо ваш DSL-модем не оснащений вбудованим DSL-фільтром, під'єднайте окремий DSL-фільтр.

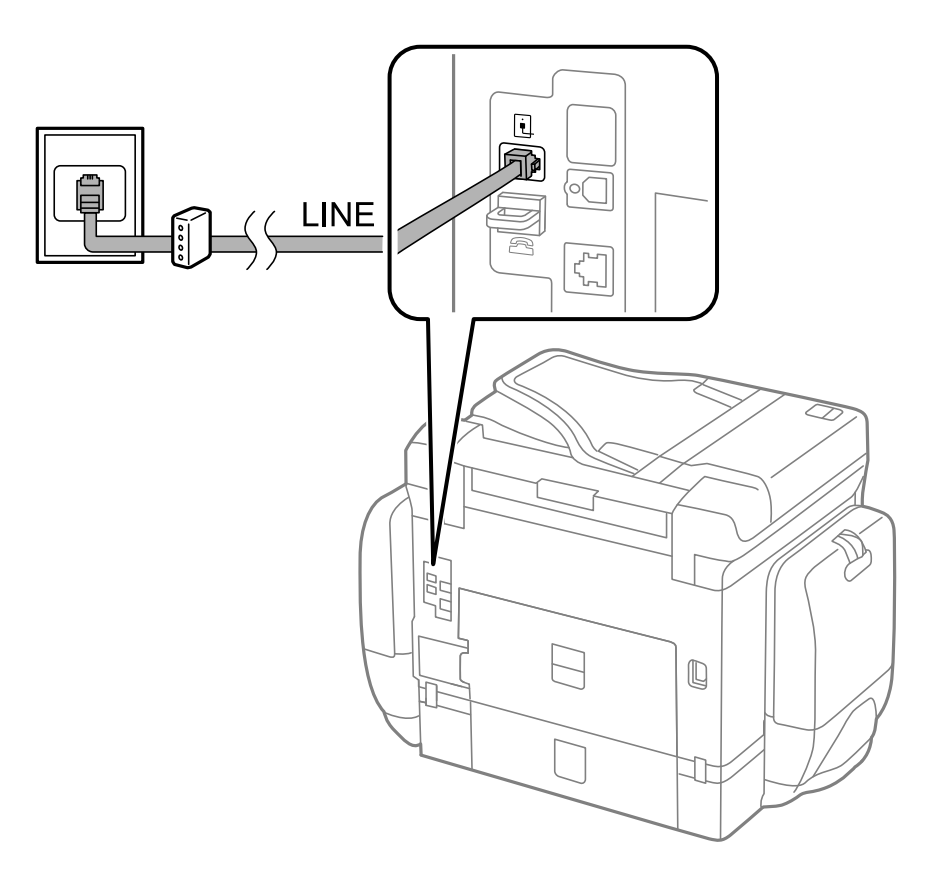

## **Під'єднання телефону до принтера**

У разі використання принтера і телефону на одній телефонній лінії підключіть телефон до принтера.

#### *Примітка.*

- ❏ Якщо ваш телефон має функцію надсилання факсу, відключіть функцію факсу перед підключенням. Для більш детальної інформації див. керівництво з експлуатації для телефонного апарату.
- ❏ Якщо ви підключили автовідповідач, перевірте, щоб налаштування *Відповісти на дзвінки* мало більше значення, ніж кількість гудків, після яких автовідповідач повинен відповісти на дзвінок.

1. Зніміть кришечку з порту EXT., що розташований на задній панелі принтера.

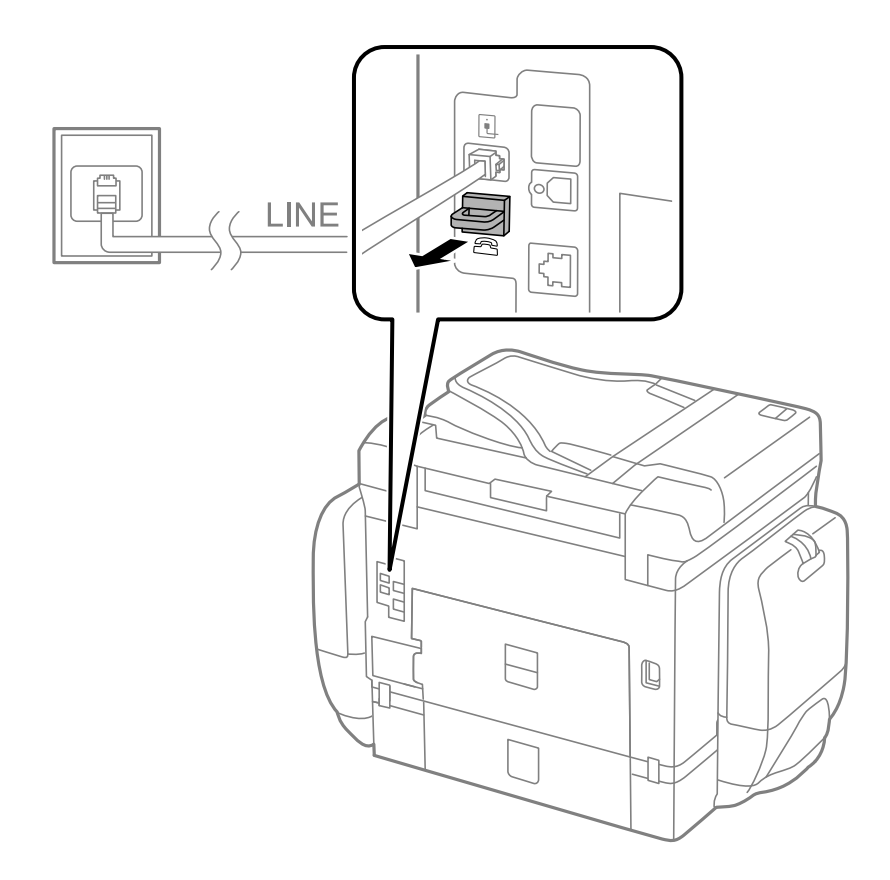

2. З'єднайте телефон і порт EXT. із телефонним кабелем.

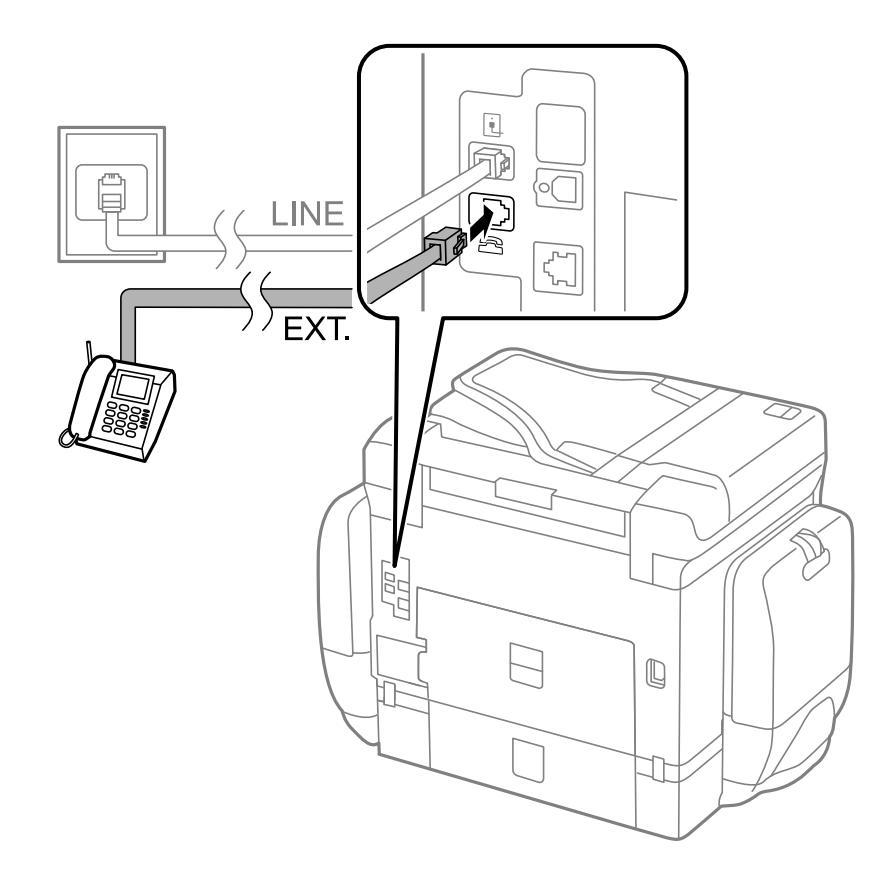

#### c*Важливо*

У разі використання спільної телефонної лінії переконайтеся, що ви під'єднали телефонний апарат до порту EXT. принтера. Якщо ви роз'єднаєте лінію для окремого підключення телефону і принтера, телефон і принтер правильно працювати не будуть.

3. Підніміть слухавку підключеного телефонного апарату і переконайтеся, що на РК-екрані з'явилося повідомлення [Тел. лінія використ.].

Якщо повідомлення не відображається, перевірте під'єднання телефонного кабелю до порту EXT..

#### **Пов'язані відомості**

& [«Налаштування для автовідповідача» на сторінці 116](#page-115-0)

# **Основні налаштування факсу**

Спочатку налаштуйте наступні основні параметри факсу **Режим отримання**, використовуючи **Майстер налашт. факсу**, а після цього за необхідності налаштуйте інші параметри.

**Майстер налашт. факсу** автоматично відображається після першого увімкнення принтера. Якщо ви виконали налаштування, не потрібно здійснювати їх знову, за винятком випадку зміни умов підключення.

Якщо адміністратор заблокував налаштування, то тільки він може їх змінювати.

### **Основні налаштування факсу за допомогою Майстер налашт. факсу**

Встановіть основні параметри, виконуючи інструкції, що відображаються на екрані.

1. Під'єднайте принтер до телефонної лінії.

#### c*Важливо*

Оскільки перевірка автоматичного з'єднання факсу відбувається у кінці роботи майстра налаштувань, перед запуском майстра налаштувань переконайтеся, що ви під'єднали принтер до телефонної лінії.

- 2. Оберіть пункт **Настр.** на головному екрані.
- 3. Оберіть **Сист. адміністрування** > **Налаштування факсу** > **Майстер налашт. факсу**, а потім натисніть **Запуск**.

Майстер налаштувань розпочинає свою роботу.

4. У меню вводу заголовку факсу введіть ім'я відправника, що повинно співпадати із назвою вашої компанії.

#### *Примітка.*

Ім'я відправника і номер факсу з'являються у заголовку вихідних факсів.

5. У меню вводу номера телефону введіть номер факсу.

- 6. У меню **Налаштування DRD** здійсніть наступні налаштування.
	- ❏ Якщо ви підписані на послугу спеціального сигналу дзвінка від компанії телефонного зв'язку: натисніть **Продовж.**, оберіть сигнал дзвінка, який буде використовуватися для вхідних факсів, а потім перейдіть до кроку 9. **Режим отримання** автоматично встановлюється на **Автоматичний**.
	- ❏ Якщо вам не потрібна дана функція: натисніть **Пропустити**, після цього перейдіть до наступного кроку.

#### *Примітка.*

- ❏ Спеціальний сигнал дзвінка, запропонований компанією телефонного зв'язку (назва послуги може відрізнятися у різних компаній), дозволяє вам мати кілька номерів телефону на одній телефонній лінії. Кожному номеру призначається окремий сигнал дзвінку. Ви можете використовувати один номер для телефонних дзвінків, а інший – для факс-викликів. Оберіть сигнал виклику для факс-виклику у пункті *DRD*.
- ❏ В залежності від регіону *Увімкнути* і *Вимкнути* відображаються як параметри *DRD*. Оберіть *Увімкнути* для використання функції спеціального сигналу дзвінка.
- 7. У меню **Налашт. режиму отрим.** оберіть, чи використовується телефонний апарат, під'єднаний до принтера.
	- ❏ Якщо апарат під'єднано: натисніть **Так** і перейдіть до наступного кроку.
	- ❏ Якщо апарат не під'єднано: натисніть **Ні** і перейдіть до кроку 9. **Режим отримання** встановлюється на **Автоматичний**.
- 8. У меню **Налашт. режиму отрим.** оберіть, чи бажаєте ви отримувати факс автоматично.
	- ❏ Для того щоб отримувати факс автоматично: натисніть **Так**. **Режим отримання** встановлюється на **Автоматичний**.
	- ❏ Для того щоб отримувати факс у ручному режимі: натисніть **Ні**. **Режим отримання** встановлюється на **Вручну**.
- 9. У меню **Підтвердити налашт.** перевірте виконані вами налаштування і натисніть **Продовж.**.

Для виправлення або зміни налаштувань натисніть кнопку  $\mathcal{S}$ .

10. Натисніть **Запуск**, щоб запустити перевірку під'єднання факсу, а коли на екрані з'явиться запит на друк результатів перевірки, натисніть кнопку  $\lozenge$ .

Буде надруковано звіт про результати перевірки, у якому буде відображено стан під'єднання.

#### *Примітка.*

- ❏ Якщо у звіті будуть відображенні помилки, виконуйте інструкції, наведені у звіті, щоб виправити їх.
- ❏ Якщо з'являється меню *Обрати тип лінії*, оберіть тип лінії. Якщо ви підключаєте принтер до телефонної системи ВАТС або абонентського адаптера, оберіть *PBX*.
- ❏ Якщо з'являється меню *Обр. розпізн. гудка*, оберіть *Вимкнути*.

Однак, установка цієї функції на значення *Вимкнути* може привести до опущення першої цифри номеру факсу при наборі і відправлення факсу на неправильний номер.

#### **Пов'язані відомості**

- & [«Підключення принтера до телефонної лінії» на сторінці 103](#page-102-0)
- & [«Налаштування режиму отримування» на сторінці 116](#page-115-0)
- & [«Здійснення налаштувань для телефонної системи ВАТС» на сторінці 109](#page-108-0)
- & [«Налаштування факсу» на сторінці 40](#page-39-0)
### <span id="page-108-0"></span>**Здійснення основних налаштувань факсу окремо**

Ви можете виконати налаштування факсу, не використовуючи майстер налаштувань факсу, окремо вибираючи кожне меню налаштувань. Налаштування, виконані за допомогою майстра налаштувань, також можна змінити. Для більш детальної інформації див. перелік меню основних налаштувань факсу.

#### **Пов'язані відомості**

& [«Налаштування факсу» на сторінці 40](#page-39-0)

#### *Здійснення налаштувань для телефонної системи ВАТС*

Виконайте наступні налаштування при використанні принтера у офісах, де використовується вихід на мережу загального доступу, і для отримання доступу до зовнішньої лінії потрібен код зовнішнього доступу, наприклад, 0 і 9.

- 1. Оберіть пункт **Настр.** на головному екрані.
- 2. Оберіть пункт **Сист. адміністрування** > **Налаштування факсу** > **Основні налаштування** > **Тип лінії**.
- 3. Оберіть **PBX**.
- 4. У меню **Код доступу** оберіть **Використ.**.
- 5. Клацніть у полі **Код доступу**, введіть код зовнішнього доступу, який використовується для вашої телефонної системи, після цього натисніть клавішу вводу у правому нижньому кутку екрану.

Код доступу зберігається у принтері. У разі надсилання факсу на зовнішній номер факсу введіть # (решітку) замість фактичного коду доступу.

#### *Примітка.*

Якщо перед номером факсу вводиться # (решітка), принтер під час набору номеру замінює # збереженим кодом доступу. Використання # допомагає уникнути проблем із підключенням до зовнішньої лінії.

#### *Налаштування джерела паперу для отримання факсів*

Встановіть джерела паперу, які ви не хочете використовувати для друкування отриманих документів або звітів з роботи факсу. Виконайте дані налаштування, якщо ви завантажили спеціальний папір, наприклад, фотопапір, у одне з джерел паперу і не хочете використовувати даний папір для друкування факсів.

- 1. Оберіть **Настр.** з головного екрану.
- 2. Оберіть пункт **Сист. адміністрування** > **Налаштування принтера** > **Налашт. джер. паперу** > **Налашт. автовибору** > **Факс**.
- 3. Оберіть джерело паперу, яке ви не хочете використовувати для друкування факсів, і деактивуйте його.

# **Надсилання факсів**

## **Основні операції з надсилання факсу**

Надсилання кольорового чи чорно-білого (ЧБ) факсу. При надсиланні чорно-білого факсу ви можете здійснити попередній перегляд сканованого зображення на РК-екрані.

#### <span id="page-109-0"></span>*Примітка.*

- ❏ Якщо номер факсу зайнятий, або виникли певні проблеми, принтер через одну хвилину автоматично повторно набере номер.
- ❏ Існує можливість резерву до 50 чорно-білих завдань на надсилання факсу, навіть якщо телефонна лінія зайнята звичайним дзвінком або надсиланням чи прийманням іншого факсу. Ви може перевірити або скасувати зарезервовані завдання на надсилання факсів із *Монітор завдань* у *Меню стану*.
- ❏ Якщо функція *Зберіг. дані про збій* активована, невідіслані факси зберігаються, і ви можете повторно надіслати їх із *Монітор завдань* і *Меню стану*.

## **Надсилання факсу за допомогою панелі керування**

1. Розмістіть оригінали.

#### *Примітка.*

Ви можете надіслати до 100 сторінок за один сеанс надсилання факсу, однак, в залежності від обсягу вільної пам'яті, ви можете не мати можливості надіслати факси, що містять мнавіть менше 100 сторінок.

- 2. Оберіть **Факс** з головного екрану.
- 3. Вкажіть отримувача.
	- ❏ Для того, щоб ввести номер отримувача у ручному режимі: введіть цифри, використовуючи цифрову клавіатуру на панелі керування або РК-екрані, після цього натисніть клавішу вводу у правому нижньому кутку екрану.
	- ❏ Вибір зі списку контактів: натисніть **Конт.**, відмітьте кнопку-прапорець, щоб додати мітку до контакту, та натисніть **Продовж.**.
	- ❏ Вибір із історії надісланих факсів: натисніть **Історія**, оберіть отримувача і натисніть **Меню** > **Надіслати на цей номер**.

#### *Примітка.*

- ❏ Ви можете надіслати один і той самий чорно-білий факс максимум 200 отримувачам. Кольоровий факс можна надіслати тільки одному отримувачу за один раз.
- $\Box$  Щоб додати паузу (на три секунди) під час набору номера, введіть дефіс, натиснувши $\Box$

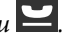

- ❏ Якщо активовано *Обмеж. прямого набору* у *Налаштування безпеки*, ви можете вибирати отримувачів факсу тільки із списку контактів або історії відправлених факсів. Ви не можете вводити номер факсу вручну.
- ❏ Якщо у меню *Тип лінії* ви встановили код зовнішнього доступу, введіть «#» (решітку) замість фактичного коду зовнішнього доступу на початку номеру факсу.
- ❏ Для видалення введених вами отримувачів виведіть список отримувачів, натиснувши в полі на екрані, де відображається номер факсу або номер отримувача, оберіть отримувача зі списку, а потім оберіть команду *Видалити зі списку*.
- 4. Натисніть **Меню**, оберіть **Налашт. надс. факсу**, після цього за необхідності виконайте налаштування, наприклад, роздільної здатності і методу надсилання.

#### *Примітка.*

- ❏ Для надсилання двостороннього оригіналу увімкніть функцію *2-сторонній АПД*. Однак, якщо дана функція увімкнена, надсилати кольорові факси не можна.
- ❏ Натисніть *Поп. нал.* на верхньому екрані факсу для того, щоб зберегти поточні налаштування і отримувачів у *Поп. нал.*. Отримувачі можуть не зберігатися в залежності від того, як ви їх вказуєте, наприклад, шляхом введення номера факсу вручну.

<span id="page-110-0"></span>5. Під час надсилання чорно-білого факсу натисніть **Поп. пер.** на верхньому екрані факсу, щоб перевірити сканований документ.

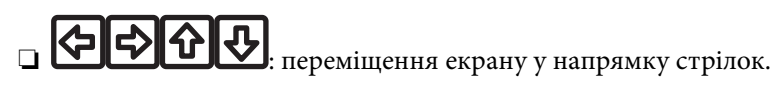

- збільшення або зменшення.
- $\Box$   $\Box$   $\nabla$  : перехід до попередньої або наступної сторінки.
- ❏ Повторити: скасування попереднього перегляду.
- ❏ Перегляд: відображення або приховування значків операцій.

#### *Примітка.*

- ❏ Після попереднього перегляду ви не можете надсилати кольоровий факс.
- ❏ Якщо активована функція *Пряме надсилання*, функція попереднього перегляду недоступна.
- ❏ Якщо до екрану попереднього перегляду не торкаються впродовж 20 секунд, факс надсилається автоматично.
- ❏ Якість зображення надісланого факсу може відрізнятися від зображення, яке відображається при попередньому перегляді, в залежності від можливостей пристрою отримувача.
- 6. Натисніть кнопку $\Phi$ .

#### *Примітка.*

- $\Box$  Для скасування надсилання натисніть кнопку  $\oslash$ .
- ❏ Для надсилання факсу знадобиться більше часу, оскільки принтер здійснює сканування і надсилання одночасно. Коли принтер надсилає кольоровий факс, користуватися іншими функціями неможливо.

#### **Пов'язані відомості**

- & [«Розміщення оригіналів» на сторінці 59](#page-58-0)
- & [«Режим Факс» на сторінці 30](#page-29-0)
- & [«Перевірка завдань факсу» на сторінці 125](#page-124-0)
- & [«Контрольований зв'язок» на сторінці 63](#page-62-0)
- & [«Режим готових попередніх налаштувань» на сторінці 45](#page-44-0)

## **Надсилання факсів за номером з допомогою зовнішнього телефонного апарату**

Ви можете відправити факс за номером, використовуючи підключений телефон, якщо ви хочете поговорити по телефону перед надсиланням факсу, або коли факсимільний апарат отримувача не перемикається на факс автоматично.

1. Розмістіть оригінали.

#### *Примітка.*

За один сеанс можна надіслати до 100 сторінок.

- 2. Підніміть слухавку під'єднаного телефону і наберіть номер факсу отримувача за допомогою телефону.
- 3. Натисніть **Запустити факс** на панелі керування принтера і натисніть **Надіслати**.
- <span id="page-111-0"></span>4. Натисніть **Меню**, оберіть **Налашт. надс. факсу**, після цього за необхідності виконайте налаштування, наприклад, роздільної здатності і методу надсилання.
- 5. Коли ви почуєте сигнал увімкнення факсу, натисніть кнопку  $\hat{\Phi}$  і покладіть слухавку.

#### *Примітка.*

Якщо номер набрано за допомогою під'єднаного телефону, на надсилання факсу знадобиться більше часу, оскільки принтер виконує сканування і надсилання одночасно. Під час надсилання факсу користуватися іншими функція неможливо.

#### **Пов'язані відомості**

- & [«Розміщення оригіналів» на сторінці 59](#page-58-0)
- & [«Режим Факс» на сторінці 30](#page-29-0)

## **Різноманітні способи надсилання факсу**

### **Надсилання факсу після підтвердження статусу отримувача**

Ви можете надсилати факс, слухаючи звуки і голоси через динамік принтера під час набирання номеру, розмови і власне передачі факсу. Ви також можете використати дану функцію, якщо ви хочете отримати факс на вимогу, виконуючи голосові вказівки.

- 1. Розмістіть оригінали.
- 2. Оберіть **Факс** з головного екрану.
- 3. Натисніть **On Hook**.

*Примітка.* Гучність динаміка можна відрегулювати.

- 4. Вкажіть отримувача.
- 5. Коли ви почуєте сигнал увімкнення факсу, натисніть **Надісл./отр.**, а потім **Надіслати**.

#### *Примітка.*

Коли ви отримуєте факс на вимогу і чуєте голосові вказівки, дотримуйтесь даних вказівок для роботи з принтером.

6. Натисніть кнопку $\Phi$ .

#### **Пов'язані відомості**

- & [«Надсилання факсу за допомогою панелі керування» на сторінці 110](#page-109-0)
- & [«Отримування факсу на вимогу \(Отрим. за запитом\)» на сторінці 118](#page-117-0)
- & [«Розміщення оригіналів» на сторінці 59](#page-58-0)
- & [«Режим Факс» на сторінці 30](#page-29-0)

## **Надсилання факсу у вказаний час (Надісл. факс пізн.)**

Ви можете здійснити налаштування для надсилання факсу у вказаний час. Таким чином можуть бути надіслані тільки чорно-білі факси.

- 1. Розмістіть оригінали.
- 2. Оберіть **Факс** з головного екрану.
- 3. Вкажіть отримувача.
- 4. Натисніть **Меню** і виберіть **Надісл. факс пізн.**.
- 5. Натисніть **Увімкнути**, введіть час надсилання факсу і натисніть **ОК**.
- 6. Натисніть **Меню**, оберіть **Налашт. надс. факсу**, після цього за необхідності виконайте налаштування, наприклад, роздільної здатності і методу надсилання.
- 7. Натисніть кнопку $\Phi$ .

#### *Примітка.* Для скасування надсилання факсу видаліть його із пункту *Монітор завдань* у *Меню стану*.

#### **Пов'язані відомості**

- & [«Надсилання факсу за допомогою панелі керування» на сторінці 110](#page-109-0)
- & [«Розміщення оригіналів» на сторінці 59](#page-58-0)
- & [«Режим Факс» на сторінці 30](#page-29-0)
- & [«Перевірка завдань факсу» на сторінці 125](#page-124-0)

## **Збереження факсу без зазначення отримувача (Зберігати дані факсу)**

Ви можете зберегти до 100 сторінок одного чорно-білого документу. Це дозволяє зекономити час надсилання документу, якщо ви часто надсилаєте один і той самий документ.

- 1. Розмістіть оригінали.
- 2. Оберіть **Факс** з головного екрану.
- 3. Натисніть **Меню**, оберіть **Зберігати дані факсу**, і активуйте функцію.
- 4. Натисніть **Меню**, оберіть **Налашт. надс. факсу**, після цього за необхідності виконайте налаштування, наприклад, роздільної здатності і методу надсилання.
- 5. Клацніть кнопку  $\hat{\Phi}$  (ЧБ).

Ви можете надіслати збережений документ із **Монітор завдань** в меню **Меню стану**.

#### **Пов'язані відомості**

- & [«Надсилання факсу за допомогою панелі керування» на сторінці 110](#page-109-0)
- & [«Розміщення оригіналів» на сторінці 59](#page-58-0)
- & [«Режим Факс» на сторінці 30](#page-29-0)
- & [«Перевірка завдань факсу» на сторінці 125](#page-124-0)

## **Надсилання факсів на вимогу (Надс. за запит.)**

Ви можете зберегти до 100 сторінок одного чорно-білого документу для надсилання факсу на вимогу. Збережений документ надсилається на вимогу від іншого факсимільного апарату, який має функцію отримання факсу на вимогу.

- 1. Розмістіть оригінали.
- 2. Оберіть **Факс** з головного екрану.
- 3. Натисніть **Меню**, оберіть **Надс. за запит.**, і активуйте функцію.
- 4. Натисніть **Меню**, оберіть **Налашт. надс. факсу**, після цього за необхідності виконайте налаштування, наприклад, роздільної здатності і методу надсилання.
- 5. Клацніть кнопку  $\lozenge$  (ЧБ).

Для видалення збереженого документу видаліть його із **Монітор завдань** у **Меню стану**.

#### **Пов'язані відомості**

- & [«Надсилання факсу за допомогою панелі керування» на сторінці 110](#page-109-0)
- & [«Розміщення оригіналів» на сторінці 59](#page-58-0)
- & [«Режим Факс» на сторінці 30](#page-29-0)
- & [«Перевірка завдань факсу» на сторінці 125](#page-124-0)

## **Надсилання багатосторінкового чорно-білого документу (Пряме надсилання)**

Якщо надсилається чорно-білий факс, сканований документ тимчасово зберігається у пам'яті принтера. Таким чином, надсилання великої кількості сторінок може привести до використання всієї пам'яті принтера і зупинки надсилання факсу. Цього можна уникнути, активувавши функцію **Пряме надсилання**, однак, для надсилання факсу знадобиться більше часу, оскільки принтер виконує сканування та надсилання одночасно. Цю функцію можна використовувати лише у випадку надсилання одному отримувачу.

На головному екрані оберіть **Факс** > **Меню** > **Налашт. надс. факсу** > **Пряме надсилання** > **Увімкнути**.

## **Пріоритетне надсилання факсу (Приорітет. надсилання)**

ВИ можете надіслати терміновий документ перед надсиланням інших факсів у черзі.

На головному екрані виберіть **Факс** > **Меню** > **Налашт. надс. факсу** > **Приорітет. надсилання** > **Увімкнути**.

#### *Примітка.*

Ви не можете терміново надіслати факс, якщо триває одна із нижче вказаних дій, оскільки принтер не може прийняти ще один факс.

- ❏ Надсилання чорно-білого факсу із активованою функцією Пряме надсилання.
- ❏ Надсилання кольорового факсу.
- ❏ Надсилання факсу за допомогою під'єднаного телефону.
- ❏ Надсилання факсу надісланого із комп'ютера.

## **Надсилання документів різного розміру за допомогою пристрою АПД (Безперерв. скан. з АПД).**

Якщо ви розмістили оригінали різних розмірів у пристрій АПД, всі документи надсилаються у розмірі, найбільшому серед оригіналів. Надіслати документи у їхньому оригінальному розмірі можна, посортувавши їх за розміром або завантажуючи їх по одному.

Перед розміщенням оригіналів оберіть **Факс** > **Меню** > **Налашт. надс. факсу** > **Безперерв. скан. з АПД** > **Увімкнути** на головному екрані. Розміщуйте оригінали, виконуючи інструкції, що відображаються на екрані.

Принтер зберігає скановані документи і надсилає їх як один документ.

#### *Примітка.*

Якщо впродовж 20 секунд після вказівки принтера вставити ще один оригінал ви не виконуєте жодних дій, принтер припиняє збереження документів і розпочинає надсилання документу.

## **Надсилання декількох факсів одному одержувачу за один раз (Надсилання пакетів)**

Якщо у черзі знаходиться декілька факсів для надсилання одному одержувачу, ви можете налаштувати принтер таким чином, щоб згрупувати їх та відправити за один раз. До 5 документів (максимум 100 сторінок разом) можна надіслати за один раз. Це допоможе зекономити на витратах, зменшуючи кількість разів передачі.

На головному екрані виберіть **Настр.** > **Сист. адміністрування** > **Налаштування факсу** > **Надісл. налаштування** > **Надсилання пакетів** > **Увімкнути**.

#### *Примітка.*

❏ Заплановані факси також можна згрупувати разом, якщо отримувач і час відправки факсу збігаються.

❏ *Надсилання пакетів* не застосовується до наступних завдань на надсилання факсу.

- ❏ Чорно-білий факс із активованою функцією *Приорітет. надсилання*.
- ❏ Чорно-білий факс із активованою функцією *Пряме надсилання*.
- ❏ Кольорові факси.
- ❏ Факси, надіслані із комп'ютера

## **Надсилання факсу із комп'ютера**

Ви можете надіслати факс із комп'ютера за допомогою драйвера FAX Utility і PC-FAX Інструкції з експлуатації див. у довідці драйвера FAX Utility і PC-FAX

#### **Пов'язані відомості**

- & [«Драйвер PC-FAX \(Драйвер факсу\)» на сторінці 163](#page-162-0)
- $\blacktriangleright$  [«FAX Utility» на сторінці 163](#page-162-0)

# <span id="page-115-0"></span>**Отримування факсів**

## **Налаштування режиму отримування**

Налаштувати **Режим отримання** можна за допомогою **Майстер налашт. факсу**. Якщо ви здійснюєте налаштування функцій факсу вперше, ми рекомендуємо використовувати **Майстер налашт. факсу**. Якщо ви бажаєте налаштувати окремі функції **Режим отримання**, дотримуйтесь поданих нижче вказівок.

- 1. Оберіть пункт **Настр.** на головному екрані.
- 2. Оберіть пункт **Сист. адміністрування** > **Налаштування факсу** > **Отримати налаштування** > **Режим отримання**.
- 3. Оберіть спосіб отримання.
	- ❏ Автоматичний: Рекомендовано для користувачів, які часто використовують факс. Принтер автоматично отримує факс після вказаної кількості сигналів дзвінка.

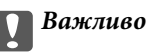

Якщо телефон не під'єднано до принтера, оберіть режим *Автоматичний*.

❏ Вручну: рекомендовано для користувачів, які рідко використовують факс або які хочуть отримувати факс, відповівши на дзвінок по під'єднаному телефону. Приймаючи факс, підніміть слухавку і увімкніть принтер.

#### *Примітка.*

Якщо активована функція *Віддалене отримання*, прийняти факс ви зможете тільки за допомогою під'єднаного телефону.

#### **Пов'язані відомості**

- & [«Основні налаштування факсу за допомогою Майстер налашт. факсу» на сторінці 107](#page-106-0)
- & [«Отримування факсів у ручному режимі» на сторінці 117](#page-116-0)
- & [«Отримування факсу за допомогою під'єднаного телефону \(Віддалене отримання\)» на сторінці 117](#page-116-0)

## **Налаштування для автовідповідача**

Щоб використовувати автовідповідач, ви повинні здійснити певні налаштування.

❏ Встановіть режим принтера **Режим отримання** на значення **Автоматичний**.

❏ Встановіть параметр принтера **Відповісти на дзвінки** на більшу кількість сигналів дзвінка, ніж та, яка вказана для автовідповідача. В іншому випадку автовідповідач не зможе приймати голосові виклики для запису голосових повідомлень. Більш детальну інформацію з налаштування див. у керівництві з експлуатації автовідповідача.

Параметр **Відповісти на дзвінки** може не відображатися в залежності від регіону.

#### **Пов'язані відомості**

& [«Налаштування факсу» на сторінці 40](#page-39-0)

## <span id="page-116-0"></span>**Різноманітні способи отримування факсу**

## **Отримування факсів у ручному режимі**

У випадку під'єднання телефону і установки параметра принтера **Режим отримання** на значення **Вручну** дотримуйтеся нижче поданих вказівок для отримання факсу.

- 1. Коли задзвонить телефон, підніміть слухавку.
- 2. Почувши сигнал факсу, натисніть **Запустити факс** на РК-екрані принтера.

#### *Примітка.*

Якщо активована функція *Віддалене отримання*, прийняти факс ви зможете тільки за допомогою під'єднаного телефону.

- 3. Натисніть **Отримати**.
- 4. Натисніть кнопку  $\circled{v}$  і покладіть слухавку.

#### **Пов'язані відомості**

- & «Отримування факсу за допомогою під'єднаного телефону (Віддалене отримання)» на сторінці 117
- & [«Збереження отриманих факсів у папці «Вхідні»» на сторінці 119](#page-118-0)
- & [«Налаштування джерела паперу для отримання факсів» на сторінці 109](#page-108-0)

## **Отримування факсу за допомогою під'єднаного телефону (Віддалене отримання)**

Для отримання факсу в ручному режимі потрібно увімкнути принтер після підняття слухавки. За допомогою функції **Віддалене отримання** ви можете отримувати факс через телефон.

Функція **Віддалене отримання** доступна для телефонних апаратів, які підтримують тональний набір номеру.

#### **Пов'язані відомості**

& «Отримування факсів у ручному режимі» на сторінці 117

#### *Налаштування Віддалене отримання*

- 1. Оберіть пункт **Настр.** на головному екрані.
- 2. Оберіть пункт **Сист. адміністрування** > **Налаштування факсу** > **Отримати налаштування** > **Віддалене отримання**.
- 3. Після активації функції **Віддалене отримання** введіть двоцифровий код (від 0 до 9, \* і #) у полі **Код запуску**.
- 4. Натисніть **ОК**.

#### <span id="page-117-0"></span>*Використання Віддалене отримання*

- 1. Коли задзвонить телефон, підніміть слухавку.
- 2. Почувши сигнал факсу, введіть код запуску за допомогою телефону.
- 3. Після підтвердження отримання факсу принтером покладіть слухавку.

## **Отримування факсу на вимогу (Отрим. за запитом)**

Отримати факс, збережений на іншому факсимільному апараті, можна набравши номер цього факсу. Використовуйте цю функцію, щоб отримувати документи з факсимільної інформаційної служби. Однак якщо факсимільна інформаційна служба має аудіовказівки, які потрібно виконати, щоб отримати документ, цю функцію використовувати неможливо.

#### *Примітка.*

Щоб отримати документи від факсимільної інформаційної служби, що надає аудіовказівки, просто наберіть її номер факсу за допомогою функції *On Hook* або підключеного телефону та дотримуйтеся цих аудіовказівок, виконуючи операції на телефоні та принтері.

- 1. Оберіть **Факс** з головного екрану.
- 2. Натисніть **Меню** > **Отрим. за запитом**, після чого активуйте функцію.
- 3. Введіть номер факсу.

#### *Примітка.*

Якщо активовано *Обмеж. прямого набору* у *Налаштування безпеки*, ви можете вибирати отримувачів факсу тільки із списку контактів або історії відправлених факсів. Ви не можете вводити номер факсу вручну.

4. Натисніть кнопку $\mathcal{D}$ .

#### **Пов'язані відомості**

- & [«Надсилання факсу після підтвердження статусу отримувача» на сторінці 112](#page-111-0)
- & [«Надсилання факсів за номером з допомогою зовнішнього телефонного апарату» на сторінці 111](#page-110-0)

## **Зберігання та пересилання отриманих факсів**

Принтер має перелічені нижче функції зберігання та пересилання отриманих факсів.

- ❏ Зберігання у папці «Вхідні» на принтері
- ❏ Зберігання на зовнішньому пристрої пам'яті
- ❏ Зберігання на комп'ютері
- ❏ Пересилання на інший факсимільний пристрій, адресу електронної пошти або на спільну мережеву папку

#### *Примітка.*

- ❏ Зазначені вище функції можуть використовуватися одночасно. Якщо ви використовуєте всі ці функції одночасно, то отримані документи зберігаються у папці «Вхідні», на зовнішньому пристрої пам'яті, на комп'ютері та пересилаються до вказаної папки.
- ❏ Якщо отримані документи ще не прочитані, не збережені або не переслані, то на піктограмі режиму факсу відображатиметься кількість необроблених завдань.

#### **Надсилання факсу**

#### <span id="page-118-0"></span>**Пов'язані відомості**

- & «Збереження отриманих факсів у папці «Вхідні»» на сторінці 119
- & [«Зберігання отриманих факсів на зовнішньому пристрої пам'яті» на сторінці 120](#page-119-0)
- & [«Зберігання триманих факсів на комп'ютері» на сторінці 121](#page-120-0)
- & [«Пересилання отриманих факсів» на сторінці 122](#page-121-0)
- & [«Сповіщення про отримані й необроблені факси» на сторінці 125](#page-124-0)

## **Збереження отриманих факсів у папці «Вхідні»**

Можна налаштувати зберігання отриманих факсів у папці «Вхідні» на принтері. Можна зберегти до 100 документів. Якщо використовувати цю функцію, то отримані документи не друкуватимуться автоматично. Ви можете переглянути їх на РК-екрані принтера і надрукувати тільки за потреби.

#### *Примітка.*

Зберегти 100 документів може бути неможливо — все залежить від умов користування, таких як розмір файлу збережених документів та використання декількох функцій зберігання факсу одночасно.

#### *Як налаштувати зберігання отриманих факсів у папці «Вхідні»*

- 1. Оберіть пункт **Настр.** на головному екрані.
- 2. Оберіть пункт **Сист. адміністрування** > **Налаштування факсу** > **Налашт. вих. повідом.** > **Вихід факсу**.
- 3. Перевірте поточні налаштування, що відображаються на екрані, і натисніть **Налаштування**.
- 4. Оберіть пункт **Збер. до вх. повідомл.** > **Так**.
- 5. Виберіть потрібну опцію, якщо папка «Вхідні» буде заповнена.
	- ❏ **Отримувати і друкувати факси**: Принтер друкує всі отримані документи, які не вдалося зберегти у папці «Вхідні».
	- ❏ **Відхиляти вхідні факси**: Принтер не відповідає на вхідні дзвінки факсу.

#### *Перевірка отриманих факсів на РК-екрані*

1. Оберіть пункт **Факс** на головному екрані.

#### *Примітка.*

Якщо отримані документи не прочитані, на головному екрані на піктограмі режиму факсу вказуватиметься кількість непрочитаних документів.

- 2. Оберіть пункт **Відкр. вх. повід.**.
- 3. Якщо вхідна скринька захищена паролем, введіть пароль папки «Вхідні» або пароль адміністратора.
- 4. Виберіть факс для перегляду зі списку.

Відображається зміст факсу.

**□ ©**: поворот зображення вправо на 90 градусів.

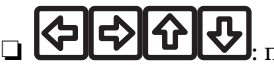

 $\boxed{\bigodot\bigodot}$  : переміщення екрану у напрямку стрілок.

- <span id="page-119-0"></span>**Q** 36ільшення або зменшення.
- **О О ГО**: перехід до попередньої або наступної сторінки.
- ❏ Перегляд: відображення або приховування значків операцій.
- **Ш**: видалення переглянутих документів.
- 5. Натисніть **Меню**, оберіть, друкувати чи видалити переглянутий документ, після цього виконуйте інструкції, що відображаються на екрані.

#### c*Важливо*

Якщо пам'ять на принтері переповнена, функції отримання та надсилання факсів можуть бути вимкнені. Видаліть документи, які вже прочитані або надруковані.

#### **Пов'язані відомості**

- & [«Сповіщення про отримані й необроблені факси» на сторінці 125](#page-124-0)
- & [«Налаштування факсу» на сторінці 40](#page-39-0)

## **Зберігання отриманих факсів на зовнішньому пристрої пам'яті**

Можна налаштувати конвертування документів у формат PDF і їхнє збереження на зовнішньому пристрої пам'яті, підключеному до комп'ютера. Можна також налаштувати автоматичний друк документів, які зберігаються на пристрій пам'яті.

#### c*Важливо*

Зберігайте пристрій пам'яті підключеним до комп'ютера якомога довше. Якщо залишити пристрій непідключеним, то принтер тимчасово зберігатиме отримані документи у свою пам'ять, яка може переповнитися, що призведе до вимкнення функцій надсилання та отримання факсів. Коли принтер тимчасово зберігає документи у своїй пам'яті, на головному екрані на піктограмі режиму факсу вказуватиметься кількість незбережених завдань.

- 1. Підключіть зовнішній пристрій пам'яті до принтера.
- 2. Оберіть пункт **Настр.** на головному екрані.
- 3. Оберіть пункт **Сист. адміністрування** > **Налаштування факсу** > **Налашт. вих. повідом.** > **Вихід факсу**.
- 4. Перевірте поточні налаштування, що відображаються на екрані, і натисніть **Налаштування**.
- 5. Оберіть пункт **Інші налаштування** > **Створ. папку для збереж.**.
- 6. Перевірте повідомлення на екрані та натисніть кнопку **Створити**. На пристрої пам'яті буде створено папку для зберігання отриманих документів.
- 7. Натисніть кнопку **5**, щоб повернутися до екрана **Вихід факсу**.

<span id="page-120-0"></span>8. Оберіть пункт **Збер. до нак. пристр.** > **Так**. Для автоматичного друку документів під час їхнього збереження на пристрої пам'яті оберіть **Так, друкувати**.

#### **Пов'язані відомості**

& [«Сповіщення про отримані й необроблені факси» на сторінці 125](#page-124-0)

## **Зберігання триманих факсів на комп'ютері**

Можна налаштувати конвертування документів у формат PDF і їхнє збереження на комп'ютері, підключеному до принтера. Можна також налаштувати автоматичний друк документів, які зберігаються на комп'ютер.

Спочатку потрібно відкрити FAX Utility, щоб зробити необхідні налаштування. Встановіть FAX Utility на комп'ютері.

#### c*Важливо*

- ❏ Встановіть режим тримання на принтері у значення *Автоматичний*.
- ❏ Не давайте комп'ютеру перейти у режим сну. Якщо залишити комп'ютер у режимі сну або якщо він вимкнений, принтер тимчасово зберігатиме отримані документи у свою пам'ять, яка може переповнитися, що призведе до вимкнення функцій надсилання та отримання факсів. Коли принтер тимчасово зберігає документи у своїй пам'яті, на головному екрані на піктограмі режиму факсу вказуватиметься кількість незбережених завдань.
- 1. Запустіть FAX Utility на комп'ютері, що підключений до принтера.
- 2. Виберіть екран налаштування FAX Utility.
	- ❏ Windows

Оберіть пункт **Параметри факсу для принтера** > **Параметри виведення отриманих факсів**.

❏ **Mac OS X**

Клацніть **Монітор прийому факсів**, виберіть принтер, а тоді натисніть **Параметри виведення отриманих факсів.**.

- 3. Клацніть **Зберігати факси на цьому комп'ютері** та вкажіть папку, в якій потрібно зберігати отримані документи.
- 4. Вкажіть інші параметри в разі потреби, а тоді надішліть ці налаштування на принтер.

#### *Примітка.*

Для детальнішої інформації про налаштування окремих елементів та відповідні процедури, див. FAX Utility.

- 5. На панелі керування принтера, увійдіть у меню **Настр.**.
- 6. Оберіть пункт **Сист. адміністрування** > **Налаштування факсу** > **Налашт. вих. повідом.** > **Вихід факсу**.
- 7. Відобразяться поточні налаштування. Перевірте, чи увімкнена на принтері функція зберігання факсів на комп'ютері (Зберегти до ПК). Якщо потрібно автоматично друкувати отримані документи, коли їх зберігають на комп'ютер, натисніть **Налаштування** та перейдіть до наступного кроку.

<span id="page-121-0"></span>8. Оберіть пункт **Зберегти до ПК** > **Так, друкувати**.

#### *Примітка.*

Щоб припинити зберігання отриманих документів на комп'ютер, переведіть пункт *Зберегти до ПК* у значення *Ні* на принтері. Можна також змінити налаштування з програми FAX Utility, однак доки на принтері зберігаються отримані факси, які не були збережені на комп'ютері, зробити це через програму FAX Utility буде неможливо.

#### **Пов'язані відомості**

- & [«Налаштування режиму отримування» на сторінці 116](#page-115-0)
- & [«FAX Utility» на сторінці 163](#page-162-0)
- & [«Сповіщення про отримані й необроблені факси» на сторінці 125](#page-124-0)

### **Пересилання отриманих факсів**

Можна налаштувати пересилання отриманих документів на інший факсимільний апарат або конвертування документів у формат PDF і їхнє пересилання у загальнодоступну папку в мережі або на адресу електронної пошти. Переслані документи видаляються із принтера. Спершу зареєструйте адресатів для пересилання в переліку контактів. Щоб пересилати дані на адресу електронної пошти, також потрібно встановити налаштування сервера електронної пошти.

#### *Примітка.*

- ❏ Кольорові документи не пересилаються на інші факсимільні пристрої. Вони обробляються як документи, які не вдалося переслати.
- ❏ Перш ніж використовувати цю функцію, перевірте чи параметри *Дата/час* та *Різниця в часі* правильні. Відкрийте меню із *Сист. адміністрування* > *Звичайні налаштув.*.
- 1. Оберіть пункт **Настр.** на головному екрані.
- 2. Оберіть пункт **Сист. адміністрування** > **Налаштування факсу** > **Налашт. вих. повідом.** > **Вихід факсу**.
- 3. Перевірте поточні налаштування, що відображаються на екрані, і натисніть **Налаштування**.
- 4. Оберіть пункт **Переслати** > **Так**.

#### *Примітка.*

Для автоматичного друку документів під час пересилання, оберіть пункт *Так, друкувати*.

- 5. Оберіть пункт **Інші налаштування** > **Кому переслати**.
- 6. Оберіть адресатів для пересилання з переліку контактів.

#### *Примітка.*

- ❏ Натисніть *Перегл.*, щоб сортувати контакти в функції принтера.
- ❏ Можна вказати до п'яти адресатів для пересилання. Поставте відмітку, щоб вибрати адресата. Зніміть відмітку, щоб скасувати вибір.
- 7. Обравши адресатів для пересилання, натисніть **Продовж.**.
- 8. Упевніться, що адресати для пересилання вибрані правильно та натисніть **Закрити**.
- 9. Оберіть пункт **Помил. парам. надсил.**.

10. У разі помилки під час пересилання оберіть, чи друкувати отримані документи чи зберігати їх у папці «Вхідні» принтера.

#### **P** Важливо

Якщо ви налаштували зберігання документів, які не вдалося переслати, у папці «Вхідні», потрібно видаляти ці документи із вказаної папки одразу після перевірки. Якщо документи очікують на пересилання або їх не вдалося переслати, на головному екрані на піктограмі режиму факсу вказуватиметься кількість незавершених завдань.

11. У разі пересилання на електронну пошту можна вказати тему електронного листа. Оберіть пункт **Тема ел. повідом. до перес.** та введіть тему.

#### *Примітка.*

- ❏ Якщо ви вибрали спільну папку в мережі або електронну адресу як адресата для пересилання, радимо перевірити, чи можна надіслати зіскановане зображення до адресата у режимі сканування. Виберіть *Скан.* > *Ел. адреса* або *Скан.* > *Мереж. пап./FTP* з головного екрана, виберіть адресата, а тоді розпочніть сканування.
- ❏ Можна налаштувати отримання сповіщень про новий факс на комп'ютері Windows, коли у спільну папку в мережі надходить документ. Використовуйте програму FAX Utility, щоб внести налаштування. Для детальнішої інформації див. довідку програми FAX Utility.

#### **Пов'язані відомості**

- & [«Сист. адміністрування» на сторінці 35](#page-34-0)
- & [«Контрольований зв'язок» на сторінці 63](#page-62-0)
- & [«Використання сервера електронної пошти» на сторінці 247](#page-246-0)
- & [«Перевірка отриманих факсів на РК-екрані» на сторінці 119](#page-118-0)
- & [«Сповіщення про отримані й необроблені факси» на сторінці 125](#page-124-0)
- & [«Сканування та надсилання електронною поштою» на сторінці 93](#page-92-0)
- & [«Сканування і збереження зображення у мережевій папці або на FTP-сервері» на сторінці 94](#page-93-0)
- & [«FAX Utility» на сторінці 163](#page-162-0)

# **Використання інших функцій надсилання факсу**

## **Друк звіту та списку надсилання факсів**

### **Друк звіту надсилання факсу в ручному режимі**

- 1. Оберіть пункт **Факс** на головному екрані.
- 2. Оберіть пункт **Меню** > **Звіт факсу**.
- 3. Оберіть звіт для друку та виконуйте інструкції, що відображаються на екрані.

#### *Примітка.*

Ви можете змінити формат звіту. На головному екрані виберіть *Настр.* > *Сист. адміністрування* > *Налаштування факсу* > *Налашт. вих. повідом.*, і після цього змініть налаштування *Вклас. зобр. до звіту* або *Формат звіту*.

#### **Пов'язані відомості**

- & [«Режим Факс» на сторінці 30](#page-29-0)
- & [«Налаштування факсу» на сторінці 40](#page-39-0)

## **Налаштування автоматичного друку звітів надсилання факсів**

Ви можете здійснити налаштування для автоматичного друку наступних звітів надсилання факсів.

#### **Звіт про передачу**

На головному екрані виберіть **Настр.** > **Сист. адміністрування** > **Налаштування факсу** > **Нал. корист. за пром.** > **Звіт про передачу**, а потім оберіть **Друк** або **Помилка друку**.

#### *Примітка.*

Для зміни налаштувань при надсиланні факсу натисніть *Меню* на верхньому екрані факсу і виберіть *Налашт. надс. факсу* > *Звіт про передачу*.

#### **Надсилання звіту**

На головному екрані виберіть **Настр.** > **Сист. адміністрування** > **Налаштування факсу** > **Налашт. вих. повідом.** > **Надсилання звіту**, а потім оберіть **Друк** або **Помилка друку**.

#### **Журнал факсу**

На головному екрані виберіть **Настр.** > **Сист. адміністрування** > **Налаштування факсу** > **Налашт. вих. повідом.** > **Автодр. журналу факсу**, а потім оберіть **Вкл.(кожні 30)** або **Вкл.(час)**.

#### **Пов'язані відомості**

- & [«Режим Факс» на сторінці 30](#page-29-0)
- & [«Налаштування факсу» на сторінці 40](#page-39-0)

## **Налаштування захисту для надсилання факсу**

Ви можете здійснити налаштування захисту з метою запобігання надсиланню факсу неправильному отримувачу або запобігання втраті чи розкриттю отриманого документу. Ви також можете видалити резервні копії даних факсу.

- 1. Оберіть **Настр.** з головного екрану.
- 2. Оберіть пункт **Сист. адміністрування** > **Налаштування факсу** > **Налаштування безпеки**.
- 3. Оберіть меню та виконайте налаштування.

#### **Пов'язані відомості**

& [«Налаштування факсу» на сторінці 40](#page-39-0)

## <span id="page-124-0"></span>**Перевірка завдань факсу**

## **Сповіщення про отримані й необроблені факси**

Якщо документи отримані, але необроблені, на головному екрані на піктограмі режиму факсу вказуватиметься кількість необроблених завдань. Щоб ознайомитися з визначенням «необроблений», див. таблицю нижче.

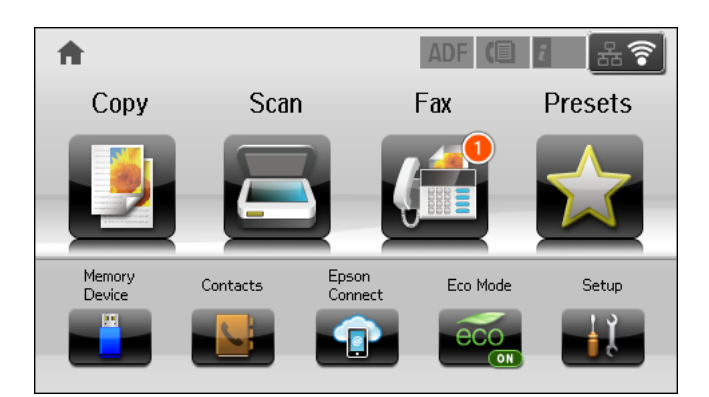

#### *Примітка.*

Якщо ви використовуєте декілька параметрів для виходу факсу, то кількість необроблених завдань може відображатися числом «2» або «3», навіть якщо ви отримали всього один факс. Наприклад, якщо ви налаштували зберігання факсів у папці «Вхідні» і на комп'ютері та отримали один факс, то кількість необроблених факсів відображатиметься як число «2», якщо цей факс не зберігся у вказаній папці чи на комп'ютері.

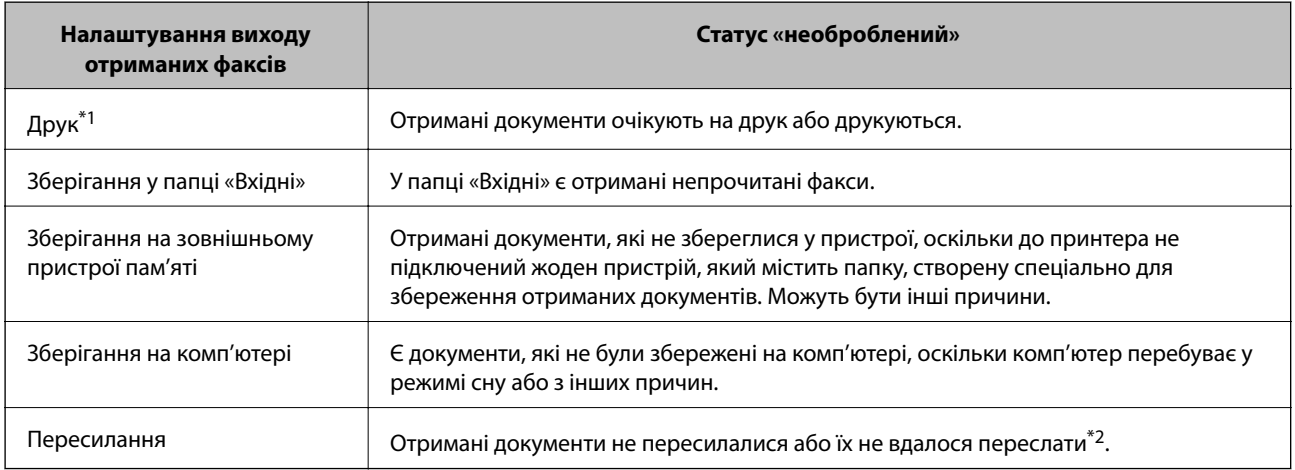

\*1 : Якщо не встановлено жодного параметра виходу факсу або якщо принтер налаштовано на друк отриманих документів та збереження їх на зовнішньому пристрої пам'яті чи комп'ютері.

\*2 : Якщо ви налаштували зберігання документів, які не вдалося надіслати, у папці «Вхідні», але на пристрої є непрочитані документи, які не вдалося надіслати у папку «Вхідні». Якщо ви налаштували друк документів, які не вдалося переслати, а друк не завершився.

#### **Пов'язані відомості**

- & [«Збереження отриманих факсів у папці «Вхідні»» на сторінці 119](#page-118-0)
- & [«Зберігання отриманих факсів на зовнішньому пристрої пам'яті» на сторінці 120](#page-119-0)
- & [«Зберігання триманих факсів на комп'ютері» на сторінці 121](#page-120-0)
- & [«Пересилання отриманих факсів» на сторінці 122](#page-121-0)
- & [«Перевірка отриманих факсів на РК-екрані» на сторінці 119](#page-118-0)
- & «Перевірка завдань факсу, що знаходяться у процесі виконання» на сторінці 126

### **Перевірка завдань факсу, що знаходяться у процесі виконання**

Ви можете перевірити, скасувати, роздрукувати, переслати або видалити наступні факсимільні документи.

- ❏ Отримані документи, які ще не були роздруковані.
- ❏ Документи, які ще не були надіслані.
- ❏ Документи, збережені за допомогою **Надс. за запит.** або **Зберігати дані факсу**.
- ❏ Невідіслані документи (якщо активовано функцію **Зберіг. дані про збій**).
- ❏ Отримані документи, які не збереглися на комп'ютері або зовнішньому пристрої пам'яті
- 1. Натисніть кнопку і.
- 2. Виберіть **Монітор завдань**, а потім оберіть **Завд. підключ.** або **Завдання друку**.
- 3. Виберіть завдання для перевірки.

## **Перевірка історії завдань факсу**

Ви можете перевірити історію надісланих або отриманих факсів. Журнали отриманих факсів включають в себе отримані документи. Таким чином, це дозволяє повторно надрукувати їх. Ви не можете повторно роздруковувати або пересилати документи із журналу надісланих факсів.

- 1. Натисніть кнопку і.
- 2. Виберіть **Історія завдань**, а потім оберіть **Отрим. завд.** або **Надісл. завд.**.
- 3. Виберіть завдання для перевірки.

#### *Примітка.*

Всі отримані документи зберігаються у *Історія завдань*, щоб була можливість їх повторно надрукувати, однак, вони видаляються у хронологічному порядку, коли пам'ять принтера переповнена.

## **Перевірка отриманих документів у папці «Вхідні»**

Ви можете перевірити надіслані документи, збережені у папці «Вхідні» принтера.

- 1. Натисніть кнопку і.
- 2. Виберіть **Сховище завдань** і оберіть **Вхідні повідомлення**.

#### *Примітка.*

Натисніть *Меню* для відображення меню для друку або видалення всіх документів у папці «Вхідні».

3. Виберіть факс для перевірки.

Відображається зміст документу.

#### *Примітка.*

- ❏ Натисніть *Меню* і оберіть *Подробиці* для перегляду детальнішої інформації, наприклад, дати і часу та відправника.
- ❏ Принтер не може отримувати і відправляти факси, якщо його пам'ять заповнена. Ми рекомендуємо видаляти переглянуті і роздруковані факси.

# **Перевірка стану чорнила і контейнерів для відпрацьованого чорнила**

Перевірити приблизний рівень чорнила та експлуатаційний ресурс контейнера для відпрацьованого чорнила можна на панелі керування або на комп'ютері.

## **Перевірка стану чорнила і контейнерів для відпрацьованого чорнила — панель керування**

- 1. Натисніть кнопку і на панелі керування.
- 2. Оберіть **Інформ. про принтер**.

## *Примітка.* Крайній правий індикатор показує наявне місце у контейнері для відпрацьованого чорнила.

## **Checking the Status of the Remaining Ink and the Maintenance Box — Windows**

- 1. Відкрийте вікно драйвера принтера.
- 2. Оберіть **EPSON Status Monitor 3** на вкладці **Сервіс**, а потім виберіть **Докладніше**.

#### *Примітка.*

Якщо параметр *EPSON Status Monitor 3* знаходиться у неактивному стані, клацніть *Розширені параметри* на вкладці *Сервіс*, а потім оберіть *Увімкнути EPSON Status Monitor 3*.

#### **Пов'язані відомості**

& [«Драйвер принтера Windows» на сторінці 159](#page-158-0)

## **Checking the Status of the Remaining Ink and the Maintenance Box — Mac OS X**

- 1. Відкрийте утиліту драйвера принтера:
	- $\Box$  Mac OS X v10.6.x v10.9.x

Оберіть пункт **Обрані налаштування системи** з меню > **Принтери та сканери** (або **Друк і сканування**, **Друк і факс**), а потім оберіть принтер. Клацніть **Параметри та забезпечення** > **Утиліта** > **Відкрити утиліту принтера**.

 $\Box$  Mac OS X v10.5.8

<span id="page-128-0"></span>Оберіть **Обрані налаштування системи** із меню > **Друк і факс**, а тоді виберіть принтер. Клацніть кнопку **Відкрити чергу друку** та перейдіть на вкладку **Утиліта**.

2. Клацніть **EPSON Status Monitor**.

# **Коди Контейнер з чорнилом**

Компанія Epson рекомендує використовувати лише оригінальні контейнер з чорнилами. Компанія Epson не гарантує якості та надійності друку з неоригінальними чорнилами. Використання неоригінальних чорнил може призвести до пошкоджень, які не покриваються гарантією Epson, а в деяких випадках — до помилок під час роботи принтера. Інформація про рівень неоригінальних чорнил може не відображатися.

Далі подано коди оригінальних контейнер з чорнилами від Epson.

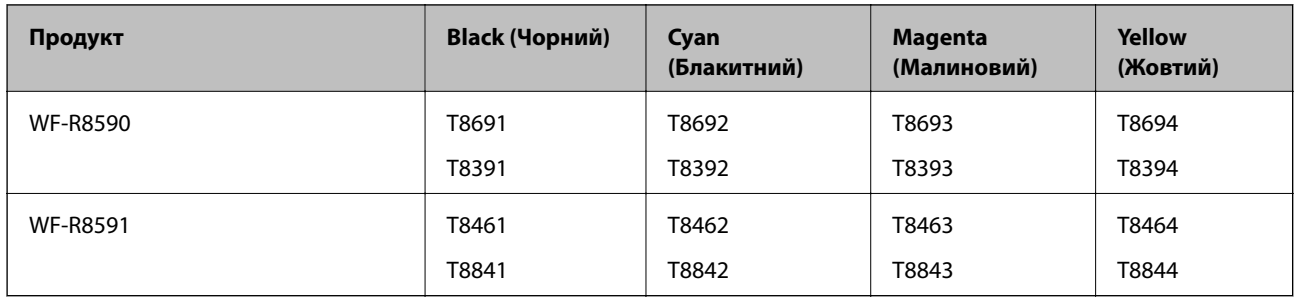

#### *Примітка.*

❏ Деякі контейнер з чорнилами можуть бути доступні не у всіх регіонах.

❏ Для європейських користувачів: щоб дізнатися про ресурс контейнер з чорнилом Epson, перейдіть за вказаною нижче веб-адресою.

<http://www.epson.eu/pageyield>

Для Австралії/Нової Зеландії

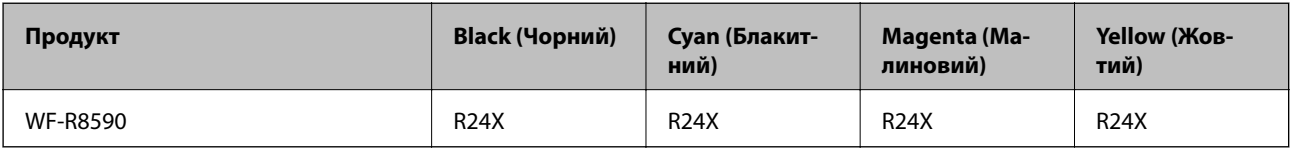

# **Застереження щодо роботи з Контейнер з чорнилом**

Перш ніж заміняти контейнер з чорнилами, ознайомтеся з інструкціями нижче.

#### **Заходи безпеки при використанні**

- ❏ Необхідно зберігати контейнер з чорнилами при кімнатній температурі та не піддавати впливу прямого сонячного проміння.
- ❏ Epson рекомендує використовувати контейнер з чорнилом до дати, вказаної на упаковці.
- ❏ Щоб отримати найкращі результати, зберігайте контейнер з чорнилом дном донизу.

- ❏ Після того, як контейнер з чорнилом було занесено в приміщення з холоду, перед використанням дайте йому нагрітися до кімнатної температури щонайменше впродовж 12 годин.
- ❏ Не знімайте прозорий ущільнювач на ділянці подачі чорнил. Інакше контейнер з чорнилом неможливо буде використовувати.

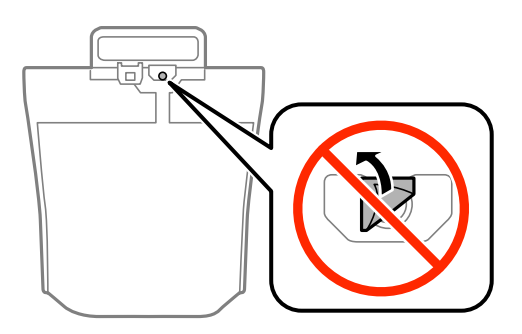

❏ Не торкайтеся секцій, позначених на ілюстрації. Це може призвести до відхилення принтера від нормальної роботи і нормального друку.

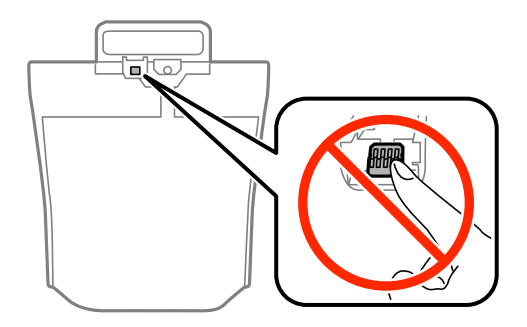

- ❏ Установіть всі контейнер з чорнилами. Інакше друк буде неможливим.
- ❏ Під час заповнення системи чорнилом принтер вимикати не можна. Якщо процес заповнення не закінчиться нормально, друкувати на принтері буде неможливо.
- ❏ Не залишайте принтер, витягнувши з нього контейнер з чорнилами. Інакше чорнило, що залишилося на соплах друкувальної головки, може висохнути і друк може бути неможливим.
- ❏ Якщо потрібно тимчасово видалити контейнер з чорнилом, подбайте про захист ділянки подачі чорнил від пилу та бруду. Зберігайте контейнер з чорнилом в таких самих умовах, що й принтер. Оскільки порт подачі чорнил оснащений клапаном, створеним для стримання витікання залишків чорнил, немає потреби додавати власні кришки чи пробки.
- ❏ Витягнуті контейнер з чорнилами можуть містити залишки чорнил навколо порту подачі, тому слідкуйте, щоб чорнило не потрапило на оточуючі предмети, коли витягаєте контейнер з чорнилами.
- ❏ Цей принтер використовує контейнер з чорнилом з чіпом зеленого кольору, що відстежує інформацію, таку як кількість залишку чорнил для всіх контейнер з чорнилом. Це означає, що навіть якщо зняти контейнер з чорнилом з принтера до того, як він стане порожнім, все ще можна використовувати контейнер з чорнилом, вставивши його знову в принтер.
- ❏ Коли принтер видає запит на заміну картриджа, в контейнер з чорнилом ще залишається певна кількість чорнил; цей запас повинен забезпечити високу якість друку до заміни контейнер з чорнилом та захистити друкувальну голівку. Продуктивність зазначена без цього резерву.
- ❏ Незважаючи на те, що контейнер з чорнилами можуть містити перероблені матеріали, це жодним чином не впливає на функціонування чи продуктивність принтера.
- ❏ Технічні характеристики та зовнішній вигляд контейнер з чорнилом можуть змінюватися без попередження про покращення.

- ❏ Не розбирайте і не модифікуйте контейнер з чорнилом, інакше друкувати може бути неможливо.
- ❏ Слідкуйте, щоб контейнер з чорнилом не падали і не билися об тверді предмети, оскільки це може призвести до протікання чорнил.
- ❏ Не можна використовувати контейнер з чорнилами, які постачалися з принтером, як замінні.
- ❏ Витрати чорнила залежать від зображень, які ви роздруковуєте, типу паперу, частоти використання та умов довкілля, наприклад, температури.

#### **Споживання чорнила**

- ❏ Для забезпечення ефективної роботи друкувальної головки з усіх контейнер з чорнилами використовується певна кількість чорнил не лише під час друку, але й під час обслуговування, наприклад у разі очищення друкувальної головки.
- ❏ Під час друку в монохромному режимі або в режимі відтінків сірого кольорові чорнила можуть використовуватись замість чорного чорнила залежно від типу паперу або налаштувань якості друку. Це можливо тому, що суміш кольорових чорнил використовується для створення чорного кольору.

## **Заміна Контейнер з чорнилами**

1. Відкрийте резервуар для чорнила.

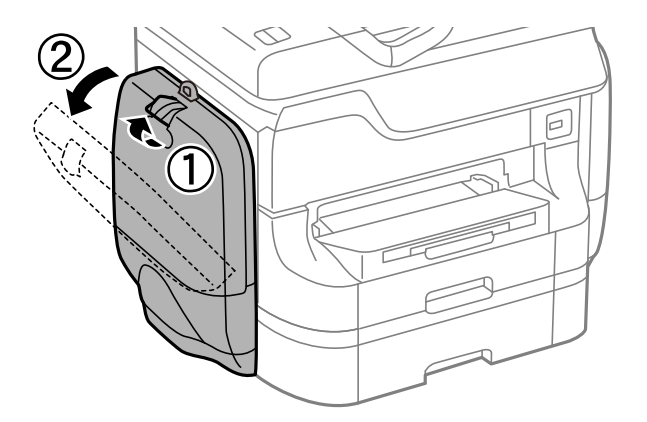

#### *Примітка.*

У цій процедурі описано, як замінити контейнер з чорнилом з чорним чорнилом. Щоб замінити контейнер з чорнилами з кольоровим чорнилом, відкрийте резервуар для чорнила з іншого боку принтера. Способи заміни в обох випадках будуть однакові.

2. Потягніть ручку на контейнер з чорнилом, який потрібно замінити.

Цей контейнер з чорнилом вистрибне.

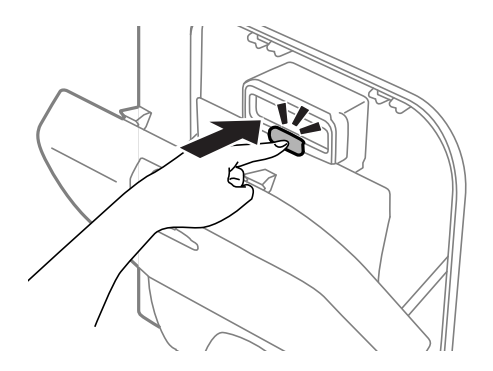

3. Підніміть контейнер з чорнилом.

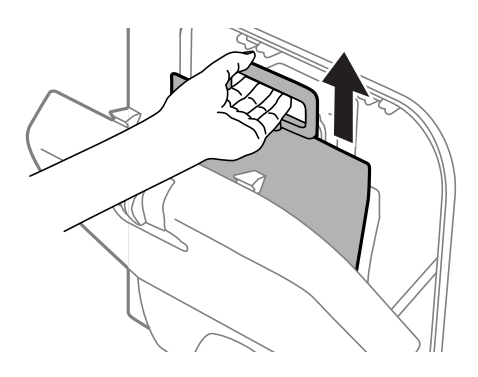

#### *Примітка.*

Якщо ви не можете підняти контейнер з чорнилом, потягніть ручку вперед.

4. Вийміть новий контейнер з чорнилом з упаковки.

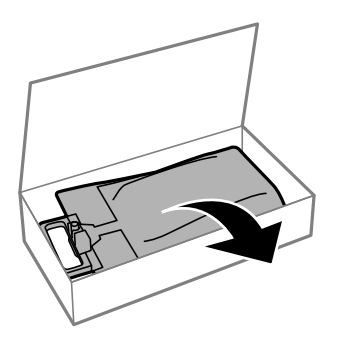

## c*Важливо*

Не торкайтеся секцій, позначених на ілюстрації. Це може призвести до відхилення принтера від нормальної роботи і нормального друку.

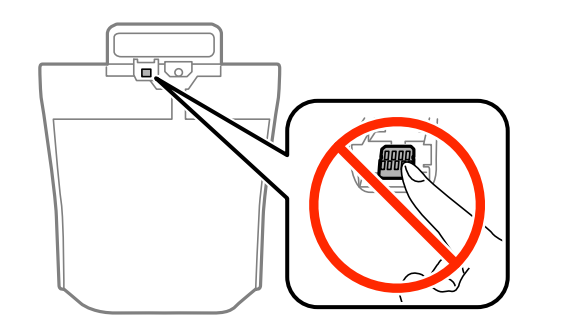

#### *Примітка.*

Якщо до дна контейнер з чорнилом прикріплений захисний матеріал, зніміть його. Форма та кількість захисного матеріалу та місце його прикріплення можуть змінюватися без попереджень.

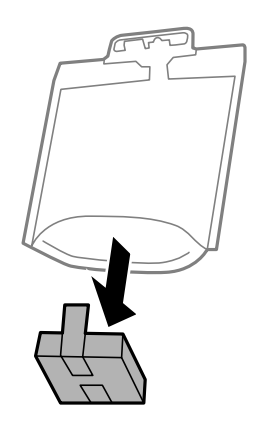

5. Добре струсіть контейнер з чорнилом щонайменше 20 разів.

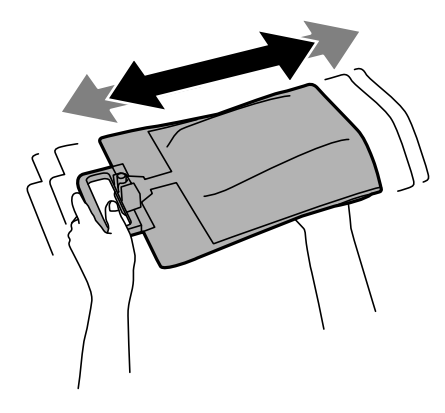

6. Вставте контейнер з чорнилом в резервуар для чорнила, щоб блок закріпився на своєму місці.

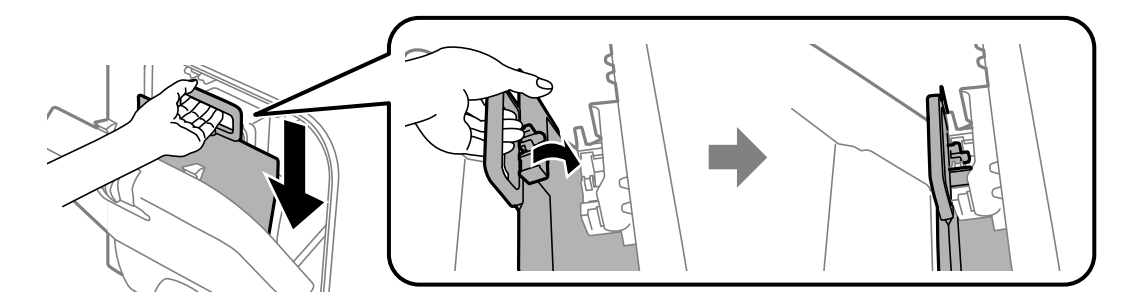

#### <span id="page-133-0"></span>*Примітка.*

- ❏ Якщо у разі падіння чи подібних ударів контейнер з чорнилом зазнав деформації, виправте його форму перш ніж вставляти в принтер. В інакшому випадку він може бути неправильно встановлений або рівні чорнил відображатимуться неправильно.
- ❏ Якщо контейнер з чорнилом має основу, яка витягується, витягніть її та розташуйте над виступаючою частиною резервуар для чорнила. Деякі контейнер з чорнилами не мають основи, що витягується.

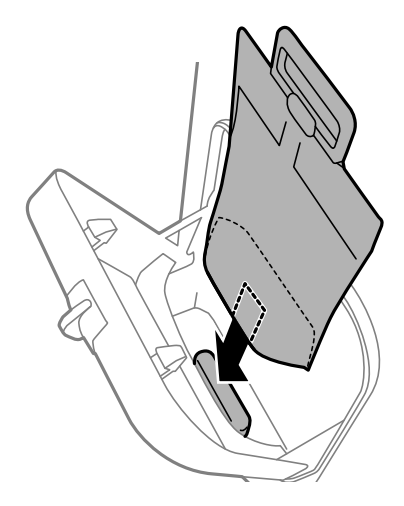

7. Штовхніть ручку контейнер з чорнилом, доки блок не клацне на своєму місці.

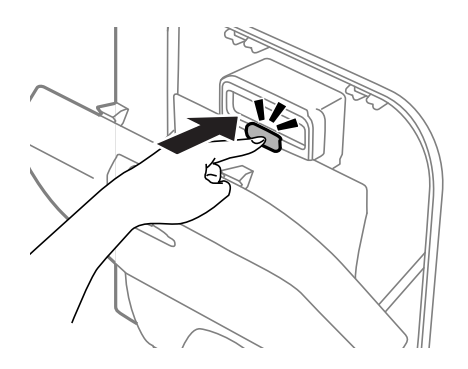

#### *Примітка.*

Щоб перевірити, чи правильно встановлено контейнер з чорнилами, натисніть *Перевірити*, коли відповідна опція з'явиться на панелі керування принтера.

8. Закрийте резервуар для чорнила.

#### **Пов'язані відомості**

- & [«Коди Контейнер з чорнилом» на сторінці 129](#page-128-0)
- & [«Застереження щодо роботи з Контейнер з чорнилом» на сторінці 129](#page-128-0)

# **Код контейнера для відпрацьованого чорнила**

Рекомендується використовувати лише оригінальні контейнери для відпрацьованого чорнила марки Epson.

Далі подано код оригінального контейнера для відпрацьованого чорнила Epson.

#### <span id="page-134-0"></span>T6712

# **Застереження під час роботи з контейнерами для відпрацьованого чорнила**

Перед заміною контейнера для відпрацьованого чорнила, прочитайте інструкції, наведені нижче.

- ❏ Не торкайтеся мікросхеми зеленого кольору збоку контейнера для відпрацьованого чорнила. Це може призвести до відхилення принтера від нормальної роботи і нормального друку.
- ❏ Не знімайте плівку, що знаходиться у верхній частині контейнера, щоб чорнило не витекло.
- ❏ Не нахиляйте контейнер для відпрацьованого чорнила, поки він не буде запакований у пластиковий пакет, бо це може спричинити витікання чорнила.
- ❏ Не піддавайте контейнери для відпрацьованого чорнила впливу прямого сонячного проміння.
- ❏ Не замінюйте контейнер для відпрацьованого чорнила під час друку, бо це може спричинити витікання чорнила.
- ❏ Не користуйтеся контейнерами для відпрацьованого чорнила, які були давно вийняті з принтера і зберігалися довгий час. Чорнила усередині контейнера застигнуть, і контейнер більше не буде поглинати чорнила.

# **Заміна контейнера для відпрацьованого чорнила**

Під час деяких циклів друку в контейнері для відпрацьованого чорнила може збиратись дуже невелика кількість надлишкових чорнил. Принтер розроблено таким чином, щоб зупинити друк, коли поглинаюча здатність контейнеру для відпрацьованого чорнила досягає своєї межі, щоб запобігти витоку чорнила з контейнера. Потреба в зупинці та частота зупинок різниться в залежності від кількості сторінок друку, типу матеріалу, який друкується, і кількості циклів очищення, що виконує принтер. Контейнер для відпрацьованого чорнила слід заміняти після отримання відповідного повідомлення. Epson Status Monitor, РК або індикатори на панелі керування повідомляють про необхідність заміни контейнеру. Потреба у заміні контейнера не означає, що принтер припинив виконувати свої функції. Гарантія від компанії Epson не поширюється на вартість такої заміни. Це деталь, що обслуговується користувачем.

#### *Примітка.*

Якщо контейнер переповнений, здійснювати друк забороняється до заміни контейнера для відпрацьованого чорнила з метою уникнення протікання чорнила. Однак, існує можливість виконувати такі операції як надсилання факсів і зберігання даних на зовнішніх USB-пристроях.

1. Вийміть запасний контейнер для відпрацьованого чорнила з упаковки.

#### c*Важливо*

- ❏ Не торкайтеся мікросхеми зеленого кольору збоку контейнера для відпрацьованого чорнила. Це може призвести до відхилення принтера від нормальної роботи і нормального друку.
- ❏ Не знімайте плівку, що знаходиться у верхній частині контейнера, щоб чорнило не витекло.

#### *Примітка.*

До комплекту з контейнером для відпрацьованого чорнила входить прозорий пакет для використаного контейнера.

2. Відкрийте задня кришка 1.

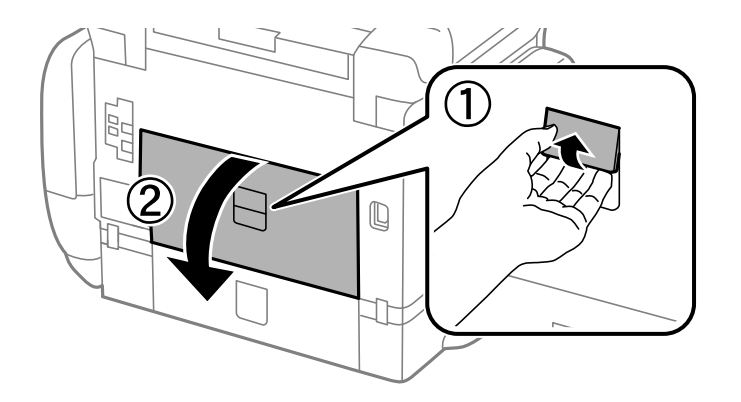

3. Вийміть відпрацьований контейнер.

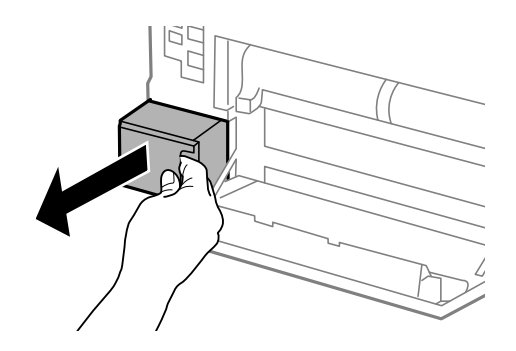

4. Помістіть відпрацьований контейнер у прозорий пакет від нового контейнера і наглухо запечатайте пакет.

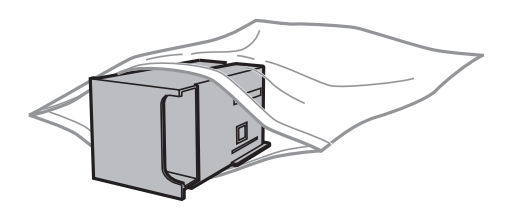

#### c*Важливо*

- ❏ Не знімайте плівку, що знаходиться у верхній частині контейнера для відпрацьованого чорнила.
- $\Box$  Не нахиляйте контейнер для відпрацьованого чорнила, поки він не буде запакований у пластиковий пакет, бо це може спричинити витікання чорнила.
- 5. Вставте новий контейнер у принтер.
- 6. Закрийте задня кришка 1.

#### **Пов'язані відомості**

- & [«Код контейнера для відпрацьованого чорнила» на сторінці 134](#page-133-0)
- & [«Застереження під час роботи з контейнерами для відпрацьованого чорнила» на сторінці 135](#page-134-0)

# <span id="page-136-0"></span>**Коди Ролики для обслуговування**

Компанія Epson рекомендує використовувати лише оригінальні ролики для обслуговування.

Їхні коди наведено далі.

Ролики для обслуговування для касета для паперу 1: S990011

Ролики для обслуговування для касета для паперу 2-4: S990021

# **Заміна Ролики для обслуговування у Касета для паперу 1**

Заміну ролики для обслуговування здійснюють у двох місцях: на задній панелі принтера (два ролики) і на касета для паперу (один ролик).

1. Вийміть нові ролики для обслуговування з упаковки.

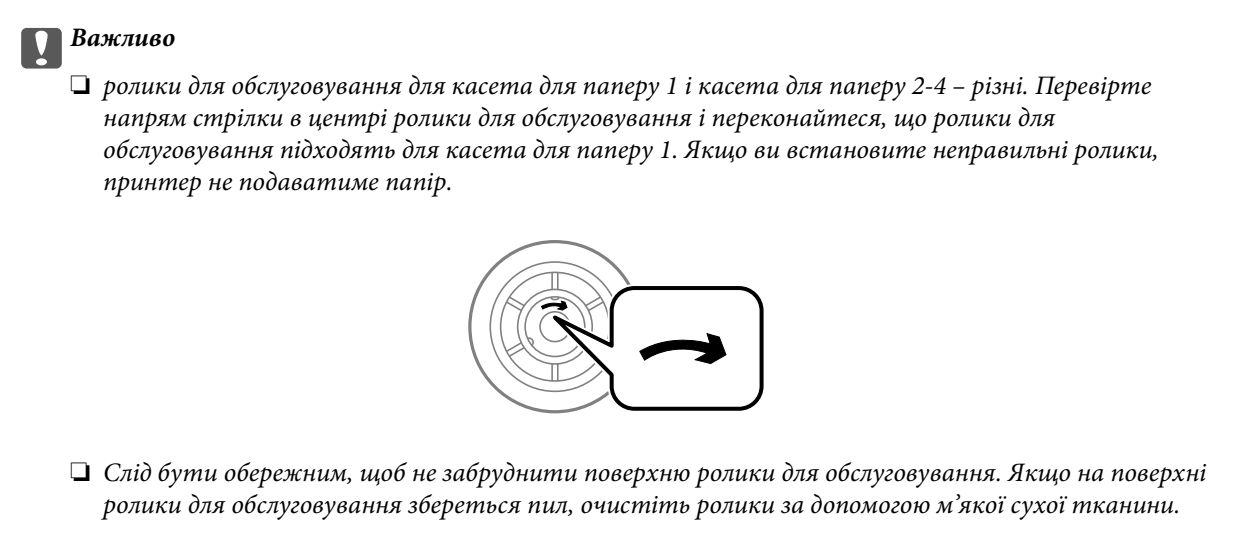

2. Вимкніть принтер, натиснувши кнопку  $\mathcal{O}$ , а потім від'єднайте шнур живлення.

3. Витягніть касета для паперу 1.

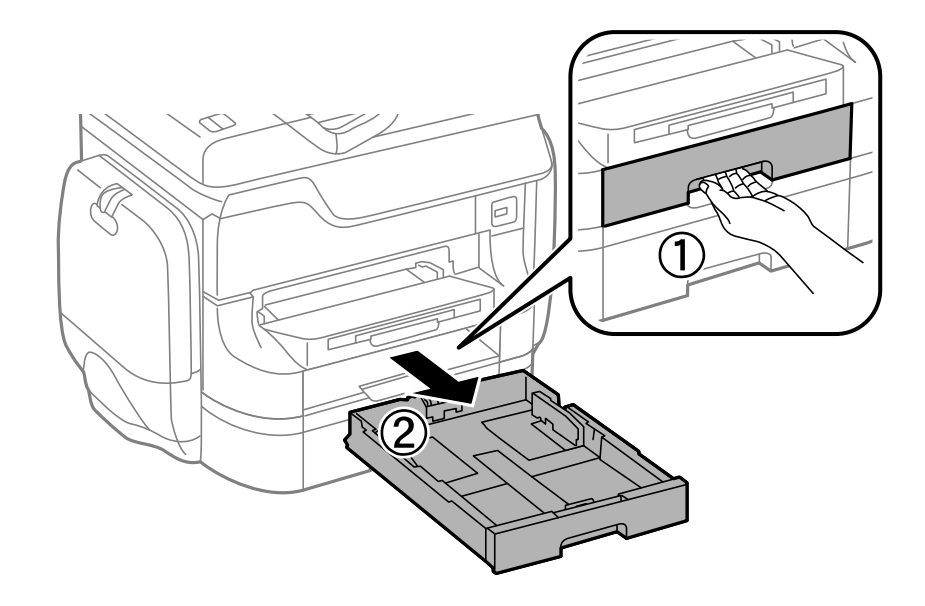

4. Поверніть принтер і відкрийте задня кришка 1.

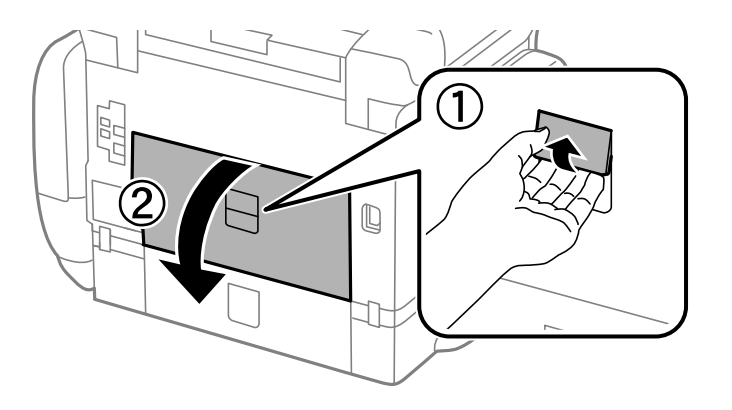

5. Витягніть задня кришка 2.

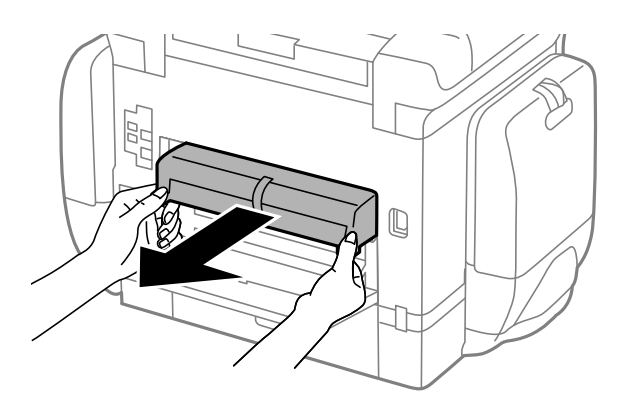

6. Зніміть кришку, що знаходиться всередині принтера, з доступом ззаду.

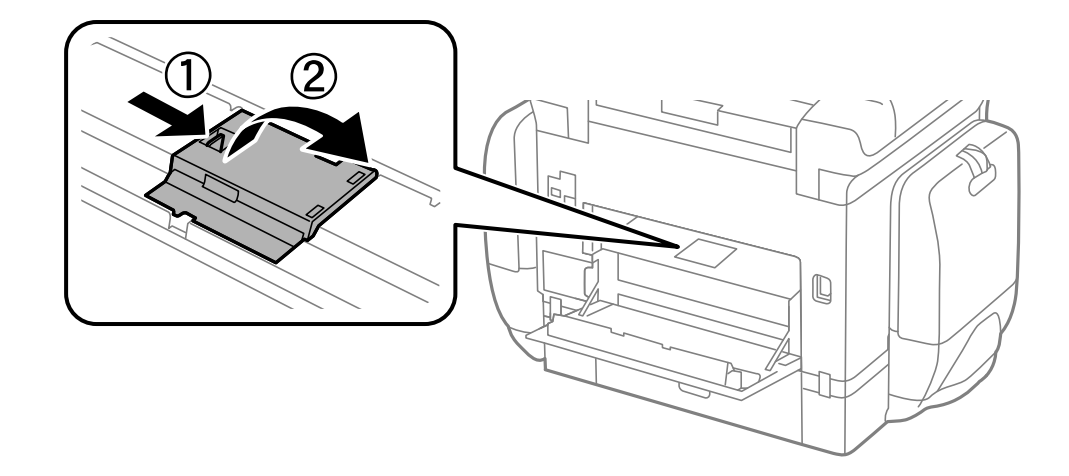

7. Змістіть два використаних ролики для обслуговування і витягніть їх.

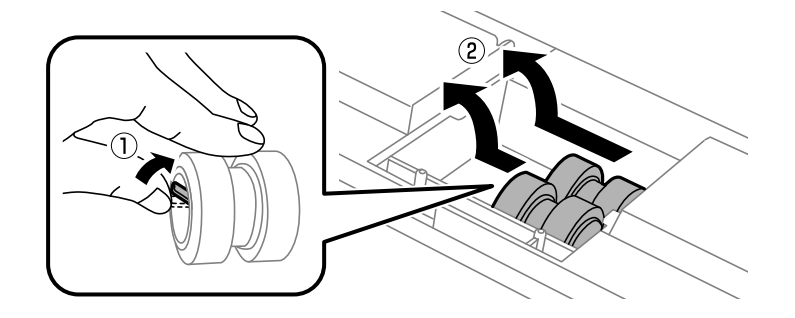

8. Вставте два нових ролики для обслуговування до клацання.

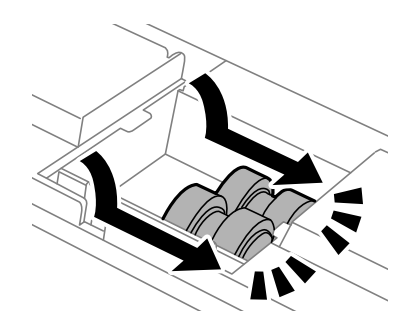

#### *Примітка.*

Вставте ролики для обслуговування, прокручуючи їх для плавного розміщення.

9. Поверніть на місце кришку, що знаходиться всередині принтера, з доступом ззаду.

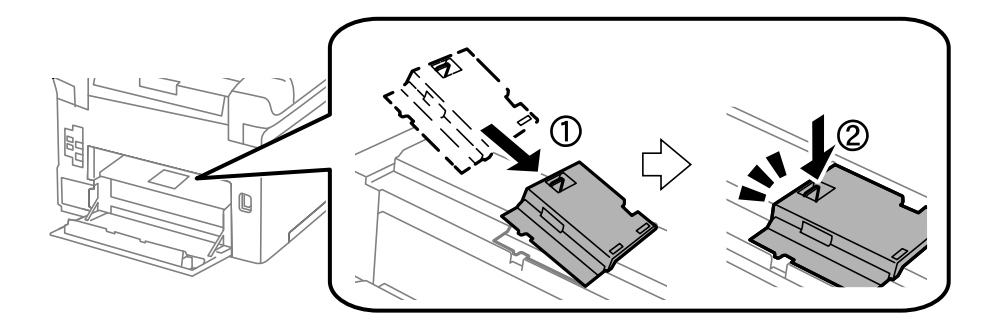

10. Прокручуючи ролик для обслуговування для касета для паперу перемістіть його вгору і витягніть.

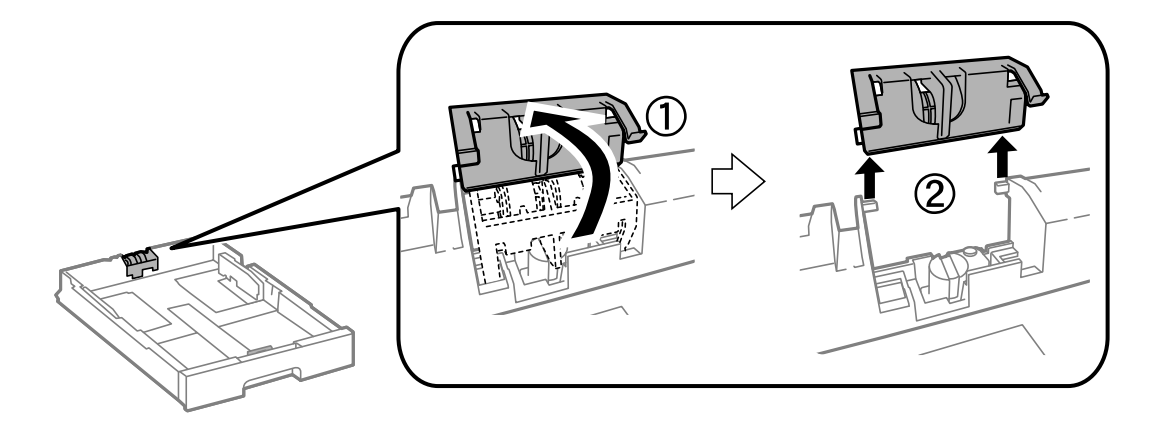

11. Встановіть новий ролик для обслуговування у касета для паперу.

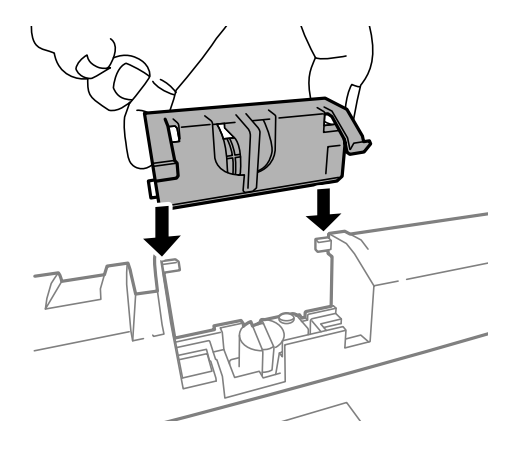

12. Міцно натисніть на ролик для обслуговування.

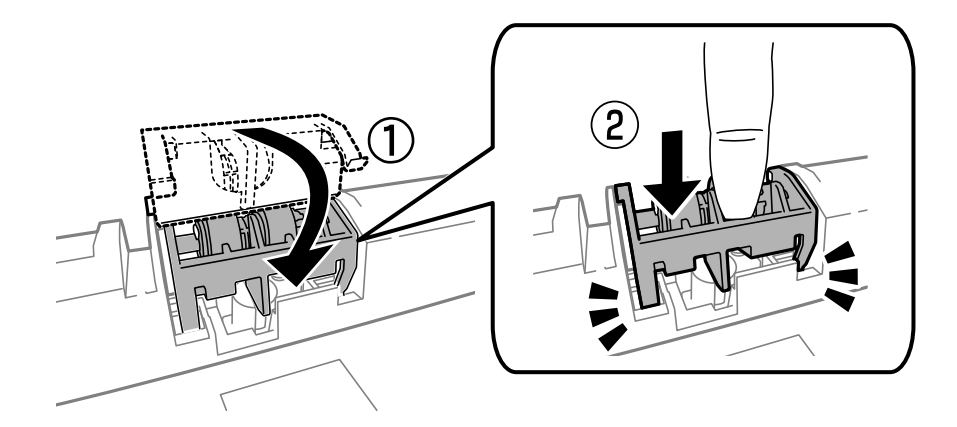

- 13. Вставте задня кришка 2, закрийте задня кришка 1, а потім вставте касета для паперу.
- 14. Увімкніть принтер, оберіть **Настр.** > **Обслуговування** > **Інформація про ролик обслуговування** > **Скинути лічильник ролика обслуг.**, після цього оберіть касета для паперу, у якій ви здійснили заміну ролики для обслуговування.

#### **Пов'язані відомості**

& [«Коди Ролики для обслуговування» на сторінці 137](#page-136-0)

# **Заміна Ролики для обслуговування у Касета для паперу 2-4**

Заміну ролики для обслуговування здійснюють у двох місцях: на задній панелі принтера (два ролики) і на касета для паперу (один ролик).

1. Вийміть нові ролики для обслуговування з упаковки.

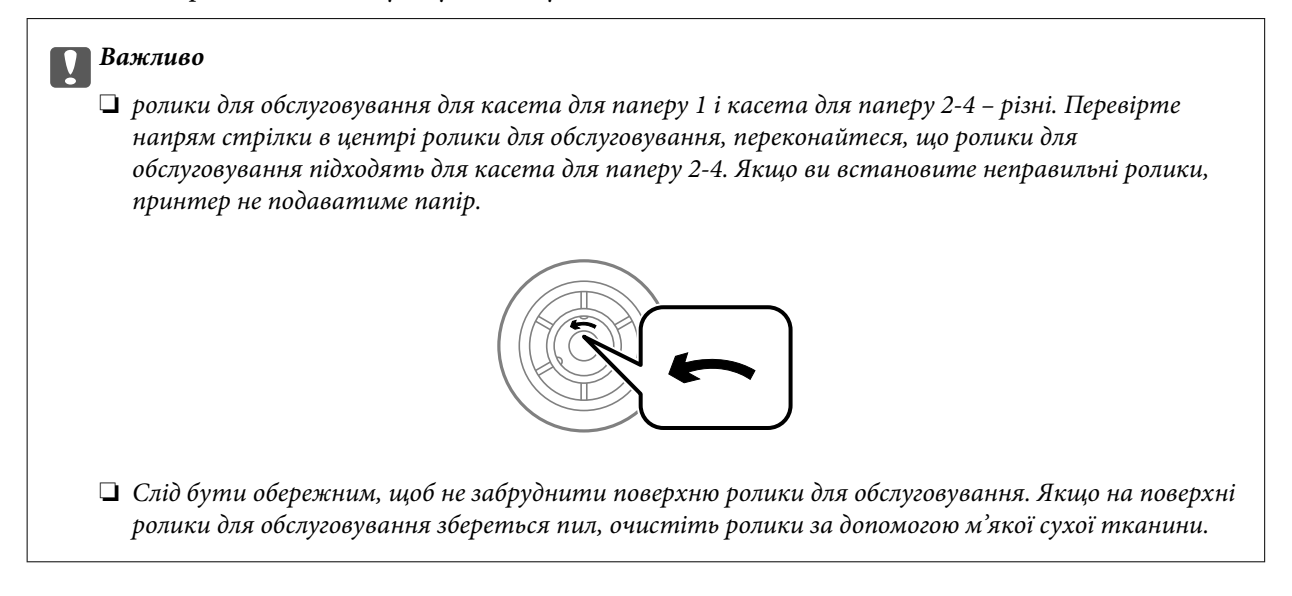

- 2. Вимкніть принтер, натиснувши кнопку  $\mathcal{O}_n$ , а потім від'єднайте шнур живлення.
- 3. Витягніть касета для паперу, в якій ви хочете замінити ролики.

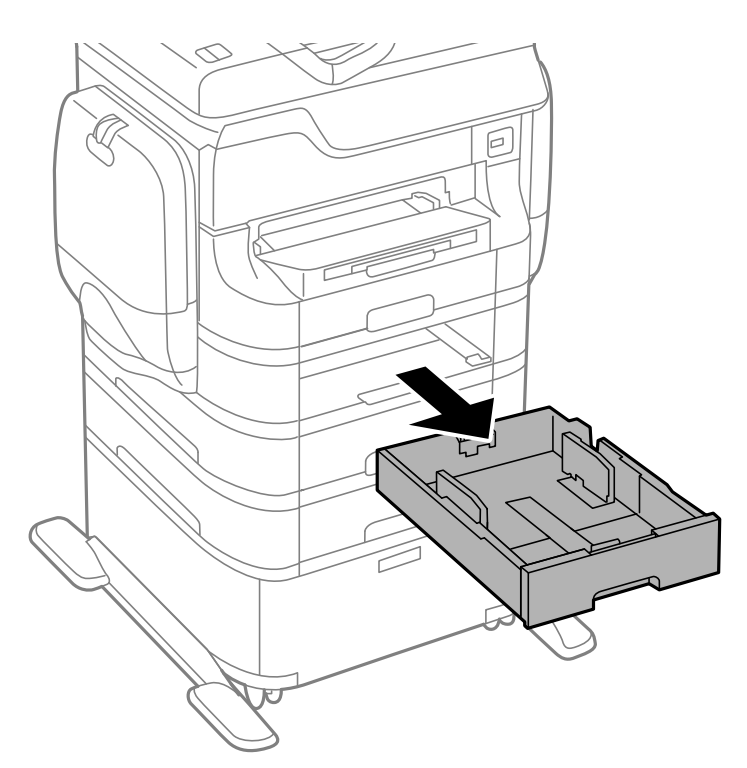

4. Розверніть принтер та відкрийте задня кришка принтера.

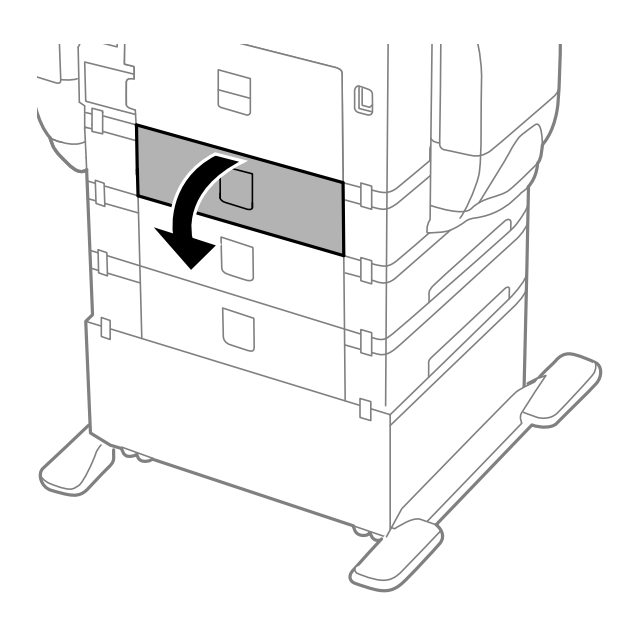

5. Відкрутіть гвинти за допомогою викрутки і зніміть кришку на задній панелі всередині принтера.

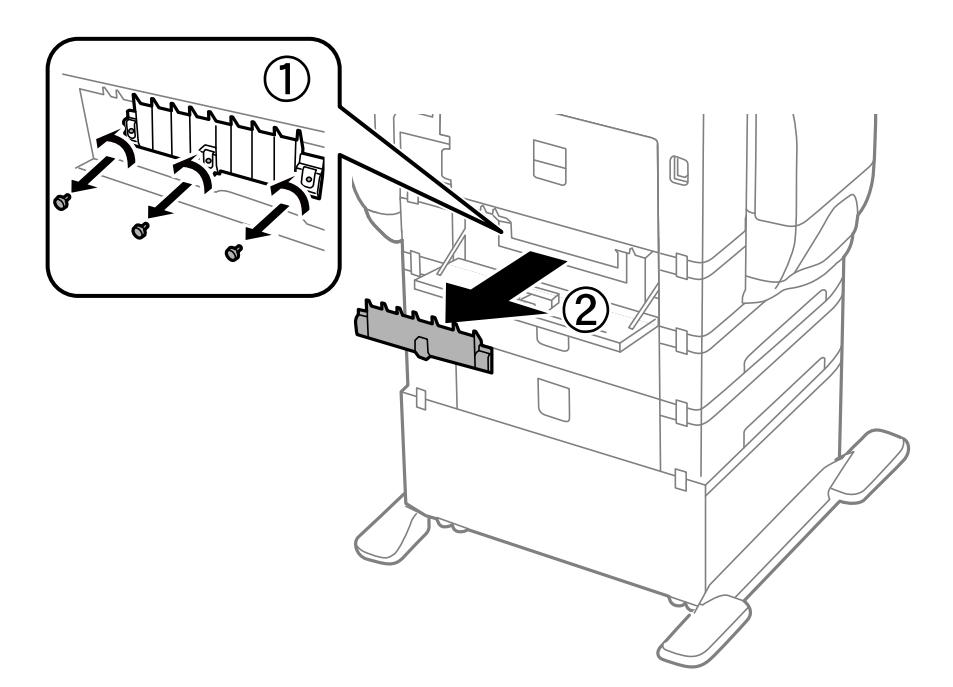

6. Змістіть два використаних ролики для обслуговування і витягніть їх.

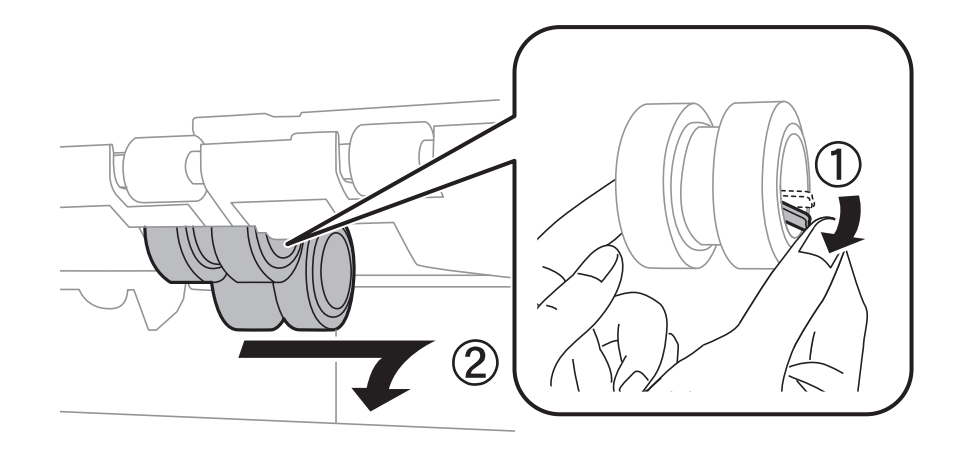

7. Вставте два нових ролики для обслуговування до клацання.

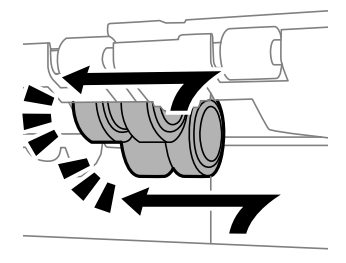

#### *Примітка.*

Вставте ролики для обслуговування, прокручуючи їх для плавного розміщення.

8. Прокручуючи ролик для обслуговування для касета для паперу перемістіть його вгору і витягніть.

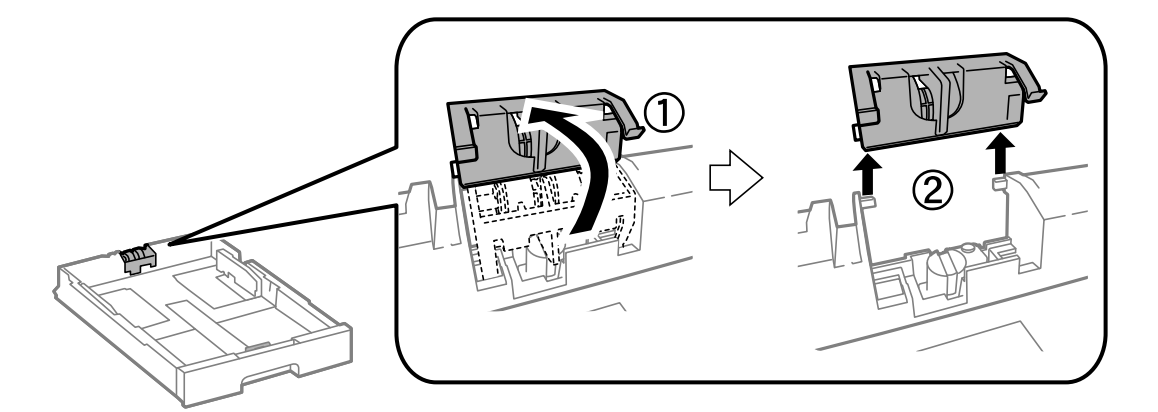

9. Встановіть новий ролик для обслуговування у касета для паперу.

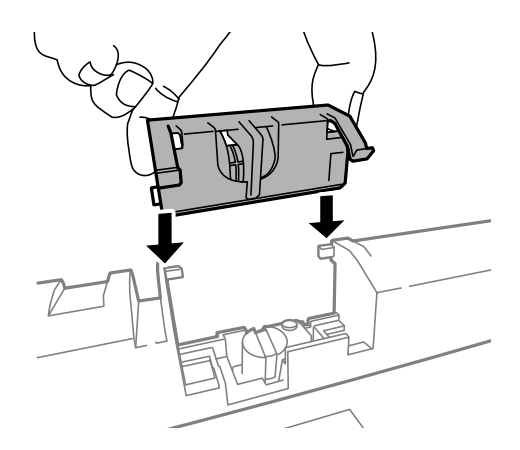

10. Міцно натисніть на ролик для обслуговування.

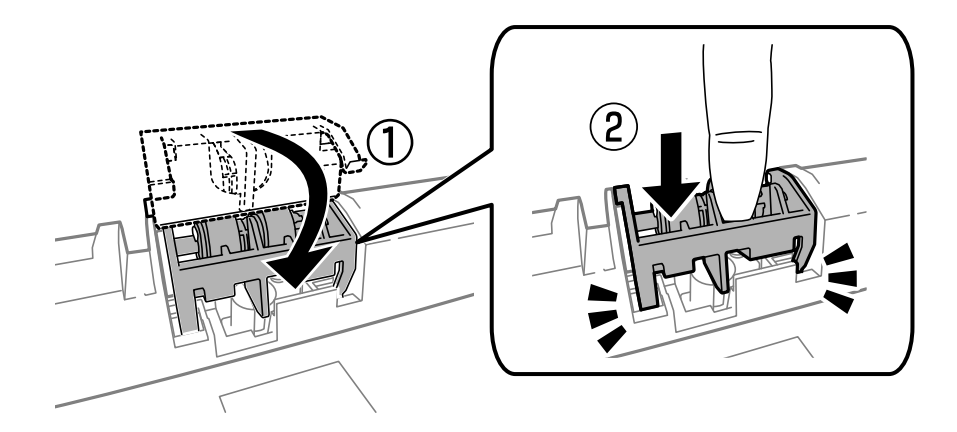

- 11. Закрутіть гвинти, щоб прикріпити кришку на місце, і закрийте задня кришка.
- 12. Встановіть касета для паперу.
- 13. Увімкніть принтер, оберіть **Настр.** > **Обслуговування** > **Інформація про ролик обслуговування** > **Скинути лічильник ролика обслуг.**, після цього оберіть касета для паперу, у якій ви здійснили заміну ролики для обслуговування.

#### **Пов'язані відомості**

& [«Коди Ролики для обслуговування» на сторінці 137](#page-136-0)

# **Тимчасовий друк з використанням чорного чорнила**

Коли кольорове чорнило закінчилося, а чорне ще залишилося, можна скористатися вказаними нижче налаштуваннями, щоб тимчасово продовжити друк тільки з чорним чорнилом.

- ❏ Тип паперу: Простий папір, Конверти
- ❏ Колір: **Відтінки сірого**
- ❏ EPSON Status Monitor 3: Активовано (лише для Windows)
#### **Заміна Контейнер з чорнилами та інших витратних матеріалів**

Оскільки цю функцію можна використовувати лише протягом приблизно п'яти днів, слід замінити порожній контейнер з чорнилом якнайшвидше.

#### *Примітка.*

- ❏ Якщо параметр *EPSON Status Monitor 3* відключено, відкрийте драйвер принтера, клацніть *Розширені параметри* на вкладці *Сервіс*, а потім оберіть *Увімкнути EPSON Status Monitor 3*.
- ❏ Період часу доступності даної функції змінюється в залежності від умов використання.

### **Тимчасовий друк з використанням чорного чорнила – Windows**

1. Коли з'являється дане вікно, скасуйте друк.

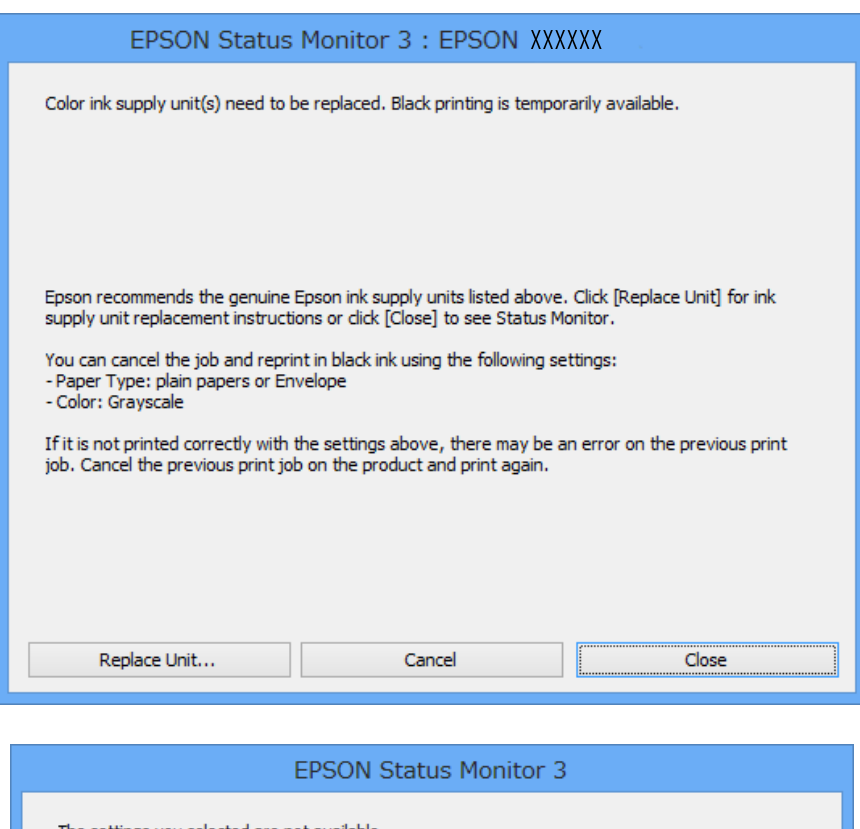

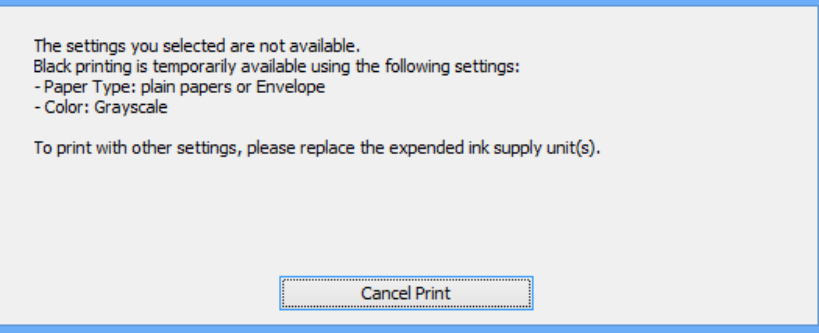

#### *Примітка.*

Якщо неможливо скасувати друк засобами комп'ютера, скасуйте друк за допомогою панелі керування принтеру.

- 2. Відкрийте вікно драйвера принтера.
- 3. Оберіть **Простий папір** або **Конверти** в якості налаштування **Тип паперу** на вкладці **Головне**.

### **Заміна Контейнер з чорнилами та інших витратних матеріалів**

- 4. Оберіть пункт **Відтінки сірого**.
- 5. Налаштуйте інші елементи в розділі **Головне** та вкладках **Додаткові настройки**, якщо необхідно, та клацніть **OK**.
- 6. Клацніть **Друк**.
- 7. У відображеному вікні клацніть кнопку **Друк чорним кольором**.

### **Пов'язані відомості**

- & [«Завантаження паперу у Касета для паперу» на сторінці 51](#page-50-0)
- & [«Завантаження паперу у Заднє гніздо под. пап.» на сторінці 54](#page-53-0)
- & [«Завантаження паперу у Перед. гніздо под. паперу» на сторінці 56](#page-55-0)
- $\blacktriangleright$  [«Основи друку Windows» на сторінці 66](#page-65-0)

### **Тимчасовий друк з використанням чорного чорнила – Mac OS X**

### *Примітка.*

Щоб скористатись даною функцією за допомогою засобів мережі, підключіться до функції *Bonjour*.

- 1. Клацніть значок принтера у вікні **Док**.
- 2. Скасуйте завдання.
	- ❏ Mac OS X v10.8.x Mac OS X v10.9.x

Натисніть поряд із індикатором перебігу.

- $\Box$  Mac OS X v10.5.8 v10.7.x
	- Натисніть **Видалити**.

### *Примітка.*

Якщо неможливо скасувати друк засобами комп'ютера, скасуйте друк за допомогою панелі керування принтеру.

- 3. Оберіть **Обрані налаштування системи** із з меню > **Принтери та сканери** (або **Друк і сканування**, **Друк і факс**), а потім оберіть принтер. Клацніть **Параметри та забезпечення** > **Додаткові параметри** (або **Драйвер**).
- 4. Оберіть параметр **Увімк.** в якості налаштування **Дозв. тимч. друк чор. кол.**.
- 5. Відкрийте вікно драйвера принтера.
- 6. У спливаючому меню оберіть **Настройки друку**.
- 7. Оберіть **Простий папір** або **Конверти** в якості налаштування **Тип носія**.
- 8. Оберіть пункт **Відтінки сірого**.
- 9. Налаштуйте інші елементи за необхідністю.
- 10. Клацніть **Друк**.

### **Заміна Контейнер з чорнилами та інших витратних матеріалів**

### **Пов'язані відомості**

- & [«Завантаження паперу у Касета для паперу» на сторінці 51](#page-50-0)
- & [«Завантаження паперу у Заднє гніздо под. пап.» на сторінці 54](#page-53-0)
- & [«Завантаження паперу у Перед. гніздо под. паперу» на сторінці 56](#page-55-0)
- & [«Основи друку Mac OS X» на сторінці 68](#page-67-0)

## **Збереження чорного чорнила, коли воно закінчується (лише для Windows)**

Коли чорне чорнило закінчується, а кольорового чорнила ще залишилося достатньо, можете використовувати суміш кольорових чорнил, щоб створити чорні. Можете продовжувати друк, доки готуєте запасний контейнер з чорнилом.

Дана функція доступна лише, коли ви обираєте наступні налаштування драйверу принтера.

- ❏ Тип паперу: **Простий папір**
- ❏ Якість: **Стандартний**
- ❏ EPSON Status Monitor 3: Активовано

### *Примітка.*

- ❏ Якщо параметр *EPSON Status Monitor 3* відключено, відкрийте драйвер принтера, клацніть *Розширені параметри* на вкладці *Сервіс*, а потім оберіть *Увімкнути EPSON Status Monitor 3*.
- ❏ Змішаний чорний колір чорнил дещо відрізняється від чисто чорного. Крім того, зменшується швидкість друкувальної головки.
- ❏ Щоб підтримати якість друкувальної головки, споживається також чорне чорнило.

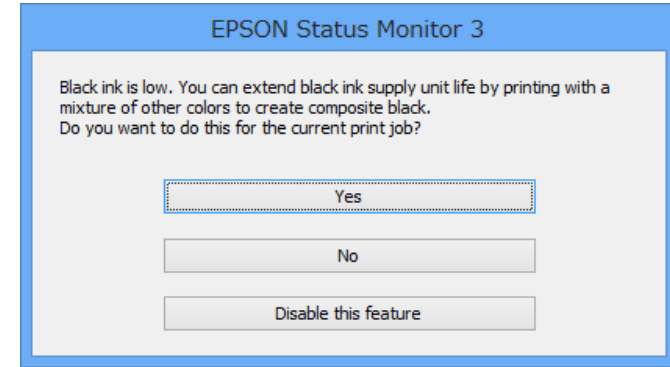

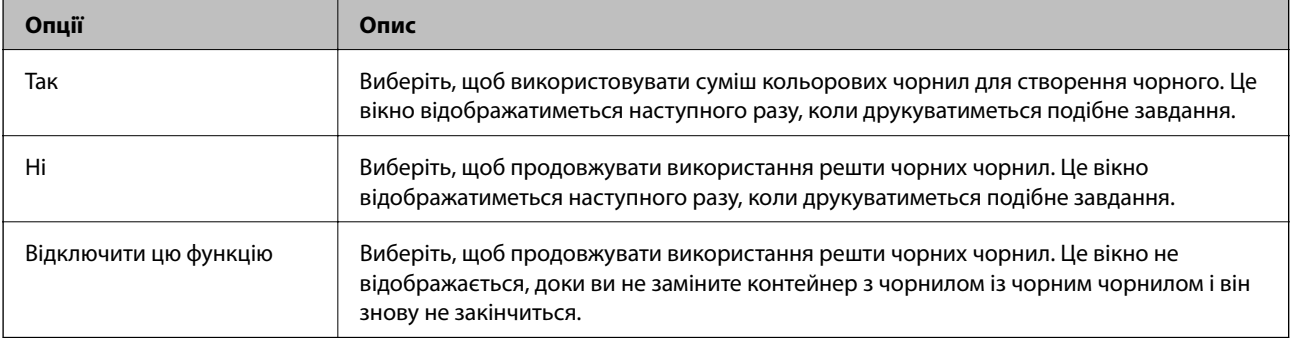

## **Перевірка та очищення друкувальної головки**

Якщо сопла забруднені, друк стає тьмяним, із помітними проміжками, або з'являються неочікувані кольори. У разі погіршення якості друку використовуйте функцію перевірки сопла та перевірте, чи сопла не забруднені. Якщо сопла забруднені, очистіть друкувальну голівку. Ви можете виконувати перевірку сопел та очищення голівки засобами панелі керування або комп'ютера.

### c*Важливо*

Не відкривайте резервуар для чорнила і не вимикайте принтер під час очищення друкувальної головки. Якщо очищення головки пройшло не повністю, друк може бути неможливим.

#### *Примітка.*

- ❏ Оскільки чищення друкувальної голівки використовує певний обсяг чорнила, виконуйте чищення тільки тоді, коли знижується якість друку.
- ❏ Якщо рівень чорнил низький, провести очищення друкувальної головки буде неможливо. Спочатку замініть відповідний контейнер з чорнилом.
- ❏ Якщо після чотириразової перевірки сопел та очищення друкувальної головки якість друку не покращилася, запустіть один раз потужне очищення. Якщо і після цього якість друку не поліпшилася, почекайте щонайменше шість годин і за потреби повторно виконайте перевірку сопел та очищення головки. Ми рекомендуємо вимкнути принтер. Якщо якість друку не поліпшилася, зверніться у службу підтримки компанії Epson.
- $□$  Щоб запобігти висиханню голівки, завжди вимикайте принтер, натиснувши кнопку $□$ .
- ❏ Для найефективнішої роботи друкувальної головки радимо регулярно друкувати кілька сторінок.

### **Перевірка та очищення друкувальної голівки – панель керування**

- 1. Завантажте папір формату A4 у принтер.
- 2. Оберіть **Настр.** з головного екрану.
- 3. Оберіть пункт **Обслуговування** > **Перев. соп. др. гол.**.
- 4. Виконуйте інструкції, що відображаються на екрані, для друку шаблону для перевірки сопел.

#### *Примітка.*

Тестові шаблони можуть різнитись в залежності від моделі пристрою.

- 5. Порівняйте роздрукований шаблон перевірки з наведеним нижче зразком.
	- ❏ Всі лінії надруковано: Сопла друкувальної голівки не забруднено. Закрийте функцію перевірки сопла.

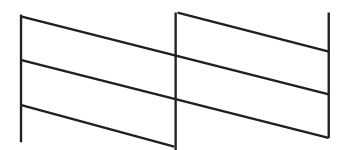

❏ Наявні перервані рядки або відсутні сегменти: сопла друкувальної голівки забруднено. Перейдіть до наступної дії.

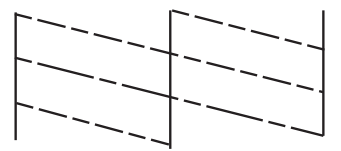

- 6. Виконуйте екранні підказки, щоб очистити голівку принтера.
- 7. Після завершення очищення ще раз перевірте шаблон для перевірки сопел. Виконуйте очищення і друк шаблону, поки всі лінії не будуть надруковані повністю.

### **Перевірка та очищення друкувальної голівки – Windows**

- 1. Завантажте папір формату А4 у принтер.
- 2. Відкрийте вікно драйвера принтера.
- 3. Клацніть **Перевірка сопел** на вкладці **Сервіс**.
- 4. Дотримуйтеся вказівок на екрані.

### **Пов'язані відомості**

& [«Драйвер принтера Windows» на сторінці 159](#page-158-0)

### **Перевірка та очищення друкувальної голівки – Mac OS X**

- 1. Переконайтеся, що в принтер завантажено звичайний папір розміру А4.
- 2. Відкрийте утиліту драйвера принтера:
	- $\Box$  Mac OS X v10.6.x v10.9.x

Оберіть **Обрані налаштування системи** із з меню > **Принтери та сканери** (або **Друк і сканування**, **Друк і факс**), а потім оберіть принтер. Клацніть **Параметри та забезпечення** > **Утиліта** > **Відкрити утиліту принтера**.

❏ Mac OS X v10.5.8

Оберіть **Обрані налаштування системи** з меню > **Друк і факс**, а потім оберіть принтер. Клацніть кнопку **Відкрити чергу друку** та перейдіть на вкладку> **Утиліта**.

- 3. Клацніть **Перевірка сопел**.
- 4. Дотримуйтеся вказівок на екрані.

### **Запуск примусового промивання чорнила**

### *Примітка.*

У разі запуску цієї функції термін використання контейнера для відпрацьованого чорнила завершується раніше. Якщо ресурс поглинання відпрацьованого чорнила в контейнері завершився, замініть контейнер.

- 1. Вимкніть принтер, а тоді натисніть одночасно кнопки  $\mathcal O$  та  $\mathcal S$ , щоб з'явилося вікно підтвердження.
- 2. Щоб запустити функцію примусового промивання чорнил, дотримуйтеся вказівок на екрані.

#### *Примітка.*

Якщо не вдається запустити цю функцію, вирішіть проблеми, що відображаються у вікні. Тоді вимкніть принтер та запустіть цю функцію ще раз.

3. Після запуску цієї функції запустіть перевірку сопел, щоб пересвідчитися, що вони не забиті.

### **Пов'язані відомості**

& [«Заміна контейнера для відпрацьованого чорнила» на сторінці 135](#page-134-0)

## **Вирівнювання друкувальної голівки**

Якщо ви помітили неоднорідність вертикальних ліній або розмиті зображення, вирівняйте друкувальну головку.

### **Вирівнювання друкувальної головки — панель керування**

- 1. Завантажте папір формату A4 у принтер.
- 2. Оберіть пункт **Настр.** на головному екрані.
- 3. Оберіть пункт **Обслуговування** > **Калібрування головки**.
- 4. Виберіть одне з меню вирівнювання та дотримуйтеся вказівок на екрані, що видрукувати шаблон для вирівнювання.
	- ❏ Направ лін вирів.: Виберіть це меню, якщо лінії нерівні.
	- ❏ Вертикал. калібрув.: Виберіть це меню, якщо роздруківки розмиті.
	- ❏ Горизонт. калібрув.: оберіть дану функцію, якщо на однаковій відстані з'являються горизонтальні смуги.

5. Виконуйте інструкції, що відображаються на екрані, для вирівнювання друкувальної голівки.

#### *Примітка.*

Шаблони вирівнювання можуть дещо відрізнятися від наявних у вас, однак процедури не відрізняються.

❏ Направ лін вирів.: Знайдіть і введіть номер шаблону, який містить найменше нерівних вертикальних ліній.

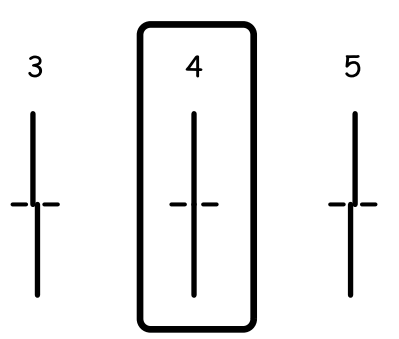

❏ Вертикал. калібрув.: в кожній групі знайдіть шаблон, де найменше пропусків, та введіть його номер.

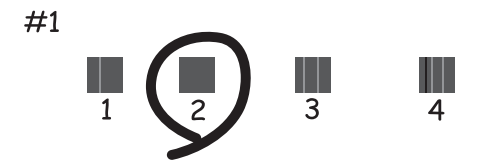

❏ Горизонт. калібрув.: Знайдіть у кожній групі і введіть номер шаблону із найменшими розривами або накладеннями.

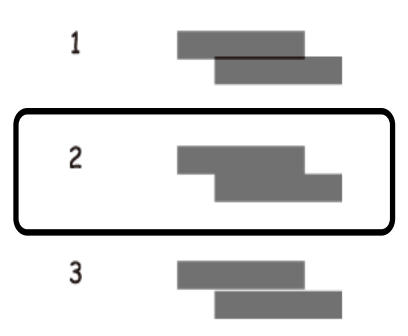

### **Вирівнювання друкувальної голівки – Windows**

- 1. Завантажте папір формату А4 у принтер.
- 2. Відкрийте вікно драйвера принтера.
- 3. Клацніть **Калібрування друкувальної голівки** на вкладці **Сервіс**.

4. Дотримуйтеся вказівок на екрані.

### **Пов'язані відомості**

& [«Драйвер принтера Windows» на сторінці 159](#page-158-0)

### **Вирівнювання друкувальної голівки – Mac OS X**

- 1. Переконайтеся, що в принтер завантажено звичайний папір розміру А4.
- 2. Відкрийте утиліту драйвера принтера:
	- $\Box$  Mac OS X v10.6.x v10.9.x

Оберіть **Обрані налаштування системи** із з меню > **Принтери та сканери** (або **Друк і сканування**, **Друк і факс**), а потім оберіть принтер. Клацніть **Параметри та забезпечення** > **Утиліта** > **Відкрити утиліту принтера**.

❏ Mac OS X v10.5.8

Оберіть **Обрані налаштування системи** з меню > **Друк і факс**, а потім оберіть принтер. Клацніть кнопку **Відкрити чергу друку** та перейдіть на вкладку> **Утиліта**.

- 3. Клацніть **Калібрування друкувальної голівки**.
- 4. Дотримуйтеся вказівок на екрані.

### **Покращення горизонтальних штрихів**

Якщо відбиток містить горизонтальні смуги або штрихи після використання **Очищ. друк. голівки** і **Горизонт. калібрув.**, виконайте тонке налаштування горизонтального вирівнювання.

- 1. Оберіть пункт **Настр.** на головному екрані.
- 2. Оберіть **Обслуговування** > **Коригув. горизонт. полоси**.
- 3. Друкуйте, дотримуючись вказівок, щоб виконати горизонтальне вирівнювання.

## **Очищення шляху проходження паперу в разі розтирання чорнил**

Якщо роздрукований матеріал все ще забруднений і затертий, очистіть барабан всередині.

### c*Важливо*

Не використовуйте пігментний папір для очищення принтера всередині. Ворсинки можуть забити сопла друкувальної голівки.

- 1. Завантажте звичайний папір формату A3 у джерело паперу, яке потрібно очистити.
- 2. Оберіть пункт **Настр.** на головному екрані.

- 3. Оберіть пункт **Обслуговування** > **Очищ. направл. пап.**.
- 4. Оберіть джерело паперу і виконуйте інструкції, що відображаються на екрані, для очищення шляху проходження паперу.

### *Примітка.*

Повторюйте процедуру, доки на папері більше не будуть залишатися чорнильні плями. Якщо роздрукований матеріал все ще забруднений і затертий, очистіть інші джерела паперу.

## **Очищення шляху проходження паперу в разі проблем зі зминанням паперу**

Якщо неможливо правильно подати папір через подача паперу ззаду, очистіть внутрішній барабан.

### c*Важливо*

Не використовуйте пігментний папір для очищення принтера всередині. Ворсинки можуть забити сопла друкувальної голівки.

- 1. Завантажте аркуш для чищення, що постачався у комплекті з оригінальним папером Epson, у подача паперу ззаду.
- 2. Оберіть пункт **Настр.** на головному екрані.
- 3. Оберіть пункт **Обслуговування** > **Очищ. направл. пап.**.
- 4. Оберіть подача паперу ззаду, а тоді дотримуйтеся вказівок на екрані, щоб очистити шлях проходження паперу.
- 5. Повторіть цю процедуру двічі або тричі.

#### *Примітка.*

Аркуш для чищення втрачає свої властивості після третього використання.

## **Очищення пристрою АПД**

Якщо скопійовані або відскановані зображення з пристрою АПД забруднені або оригінали завантажені в пристрій АПД неправильно, очистіть його.

### c*Важливо*

Не застосовуйте для очищення принтера спирт або розчинник. Дані хімічні речовини здатні пошкодити принтер.

1. Відкрийте кришку пристрою АПД.

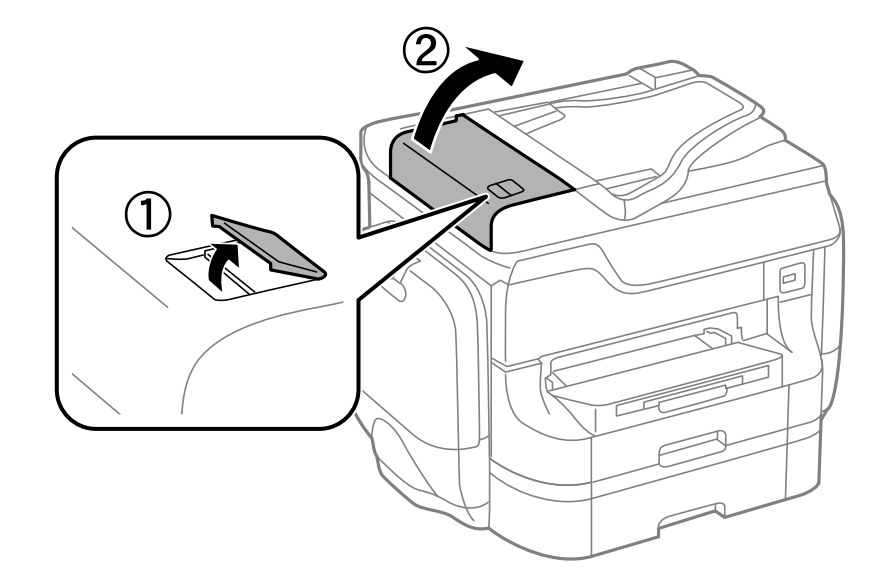

2. Для очищення ролика та внутрішньої частини пристрою АПД використовуйте чисту м'яку суху тканину.

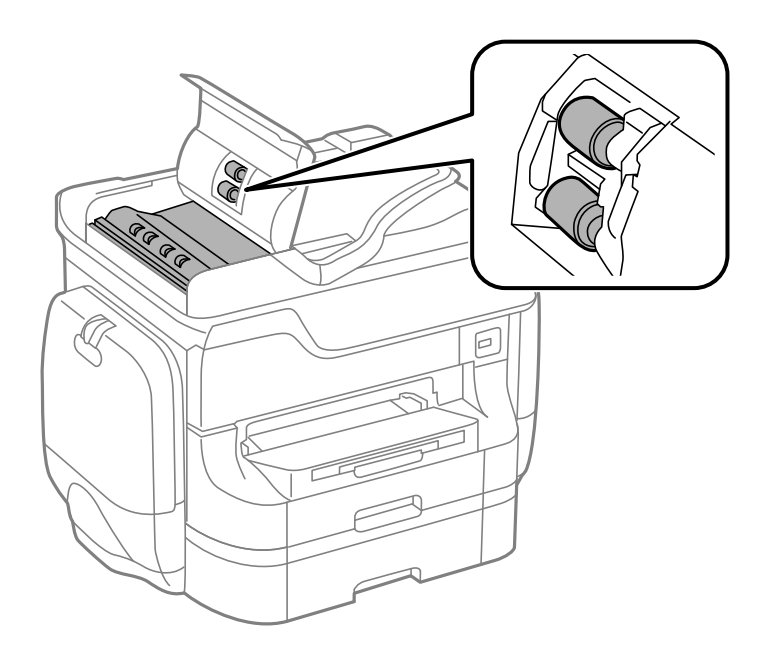

Посібник користувача

### **Покращення якості друку та сканування**

3. Відкрийте кришку для документів.

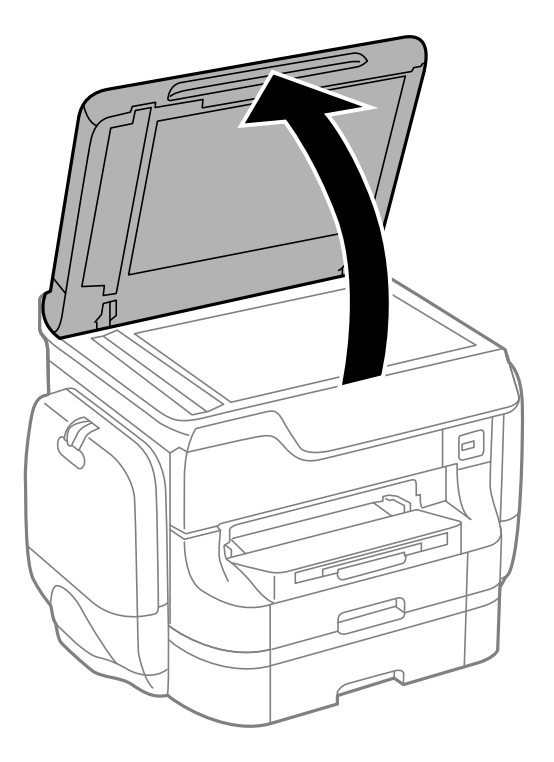

4. Очистіть деталь, показану на рисунку.

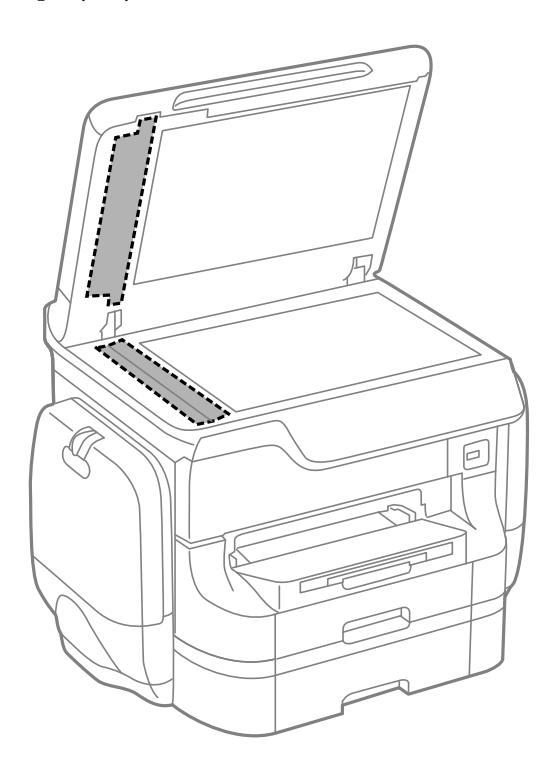

#### *Примітка.*

- ❏ Якщо скляна поверхня забрудниться жиром або іншою речовиною, яку важко видалити, очистіть її м'якою тканиною, змоченою в невеликій кількості речовини для очищення скла. Витріть усі рештки рідини.
- ❏ Не натискайте на скло занадто сильно.
- ❏ Слід бути обережним, щоб не подряпати або не пошкодити поверхню скла. Пошкодження скляної поверхні може погіршити якість сканування.

## **Очищення Скло сканера**

У випадку, коли копії або відскановані зображення є розмитими або потертими, слід очистити скло сканера.

### c*Важливо*

Не застосовуйте для очищення принтера спирт або розчинник. Дані хімічні речовини здатні пошкодити принтер.

1. Відкрийте кришку для документів.

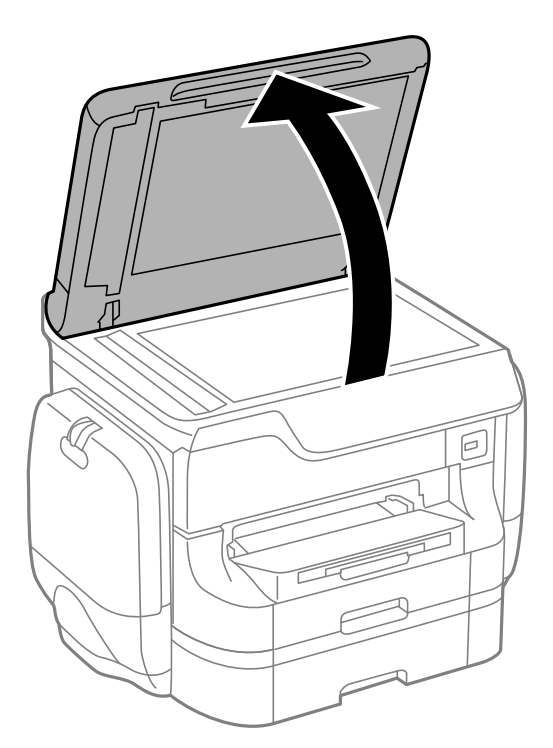

2. Для очищення скло сканера використовуйте чисту м'яку суху тканину.

#### *Примітка.*

- ❏ Якщо скляна поверхня забрудниться жиром або іншою речовиною, яку важко видалити, очистіть її м'якою тканиною, змоченою в невеликій кількості речовини для очищення скла. Витріть усі рештки рідини.
- ❏ Не натискайте на скло занадто сильно.
- ❏ Слід бути обережним, щоб не подряпати або не пошкодити поверхню скла. Пошкодження скляної поверхні може погіршити якість сканування.

## **Служба Epson Connect**

Використовуючи доступну через Інтернет службу Epson Connect, ви можете друкувати зі смартфона, планшета або ноутбука в будь-який час та практично в будь-якому місці.

Через Інтернет доступні перелічені нижче функції.

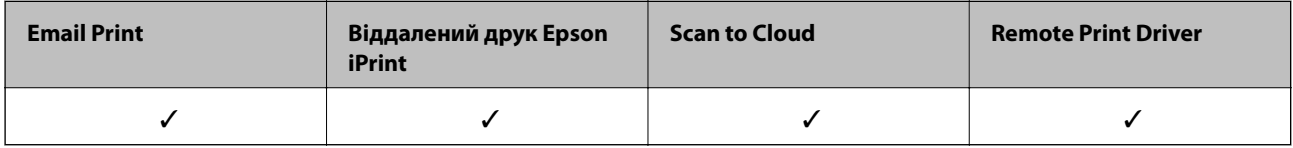

Див. додаткову інформацію на порталі веб-сайту Epson Connect.

<https://www.epsonconnect.com/>

[http://www.epsonconnect.eu](http://www.epsonconnect.eu/) (Тільки для Європи)

## **Web Config**

Web Config — це програма, яка працює у веб-браузері, такому як Internet Explorer та Chrome, встановленому на комп'ютері чи смарт-пристрої. Можна підтвердити стан пристрою або змінити мережеву службу та налаштування принтера. Щоб використовувати функцію Web Config, підключіть комп'ютер або пристрій до тієї самої мережі, що й принтер.

### *Примітка.*

Підтримуються вказані нижче веб-переглядачі.

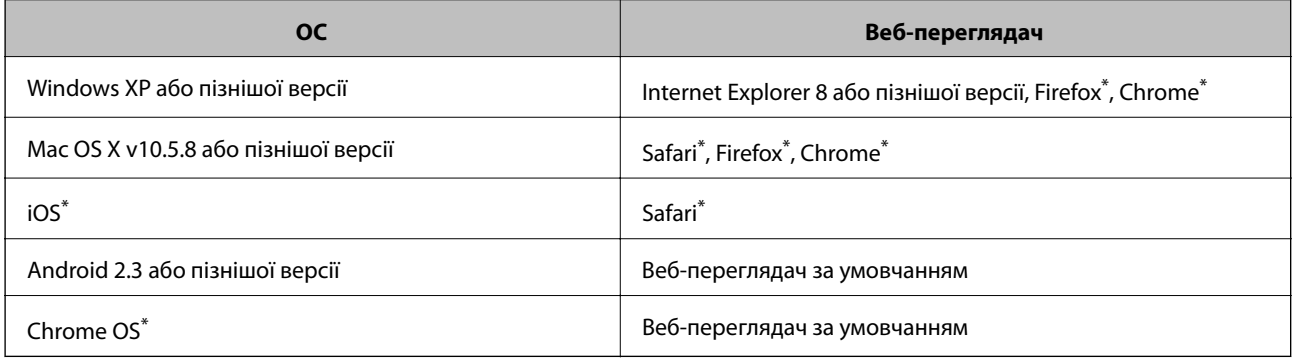

\* Використовуйте найновішу версію.

### **Запуск Web Config у браузері**

1. Перевірте IP-адресу принтера.

Натисніть на головному екрані піктограму мережі (наприклад, 25 ), а тоді поставти позначку навпроти IP-адреси принтера.

2. Запустіть браузер на комп'ютері або мобільному пристрої, а тоді уведіть IP-адресу принтера.

Формат:

IPv4: http://IP-адреса принтера/

IPv6: http://[IP-адреса принтера]/

Приклади

IPv4: http://192.168.100.201/

IPv6: http://[2001:db8::1000:1]/

### *Примітка.*

За допомогою мобільного пристрою можна також запустити Web Config з екрана обслуговування Epson iPrint.

### **Пов'язані відомості**

& [«Друк за допомогою Epson iPrint» на сторінці 89](#page-88-0)

### **Запуск Web Config на Windows**

Під час підключення комп'ютера до принтера за допомогою WSD, дотримуйтеся перелічених нижче вказівок щоб запустити конфігурацію мережі.

- 1. Доступ до екранів пристроїв та принтерів у Windows.
	- ❏ Windows 8.1/Windows 8/Windows Server 2012 R2/Windows Server 2012

Оберіть **Робочий стіл** > **Налаштування** > **Панель керування** > **Перегляд пристроїв та принтерів** у меню **Устаткування та звук** (або **Устаткування**).

❏ Windows 7/Windows Server 2008 R2

Натисніть кнопку «Пуск» та оберіть **Панель керування** > **Перегляд пристроїв та принтерів** у меню **Устаткування та звук**.

❏ Windows Vista/Windows Server 2008

Натисніть кнопку «Пуск» та оберіть **Панель керування** > **Принтери** у меню **Устаткування та звук**.

- 2. Правою кнопкою миші клацніть на принтері та оберіть **Властивості**.
- 3. Виберіть вкладку **Веб-служба** і натисніть URL-адресу.

### **Запуск Web Config на Mac OS X**

1. Оберіть **Обрані налаштування системи** з меню > **Принтери та сканери** (або **Друк і сканування**, **Друк і факс**), а потім оберіть принтер.

<span id="page-158-0"></span>2. Клацніть **Параметри та забезпечення**> **Показати веб-сторінку принтера**.

## **Необхідні застосунки**

## **Драйвер принтера Windows**

Драйвер принтера є застосунком, що управляє принтером відповідно до команд друку з інших застосунків. Налаштування драйвера принтера забезпечує найкращі результати друку. Ви також можете перевіряти статус принтера або підтримувати його в найкращому робочому стані за допомогою утиліти драйвера принтера.

### *Примітка.*

Ви можете змінювати мову драйвера принтера. Оберіть мову, яку ви хочете використовувати, з налаштування *Мова* на вкладці *Сервіс*.

### **Доступ до драйвера принтера від застосунків**

Для налаштувань, які будуть застосовуватися лише до програми, що використовується, отримайте доступ до драйвера принтера з даної програми.

Оберіть **Друк** або **настройка друку** з меню **Файл**. Оберіть ваш принтер та клацніть **Обране** або **Властивості**.

### *Примітка.*

Операції відрізняються в залежності від застосунку. Докладнішу інформацію див. у електронній довідці застосунку.

### **Доступ до драйвера принтера з панелі керування**

Для налаштування параметрів, які будуть застосовуватися до всіх програм, отримайте доступ з панелі керування.

❏ Windows 8.1/Windows 8/Windows Server 2012 R2/Windows Server 2012

Оберіть **Робочий стіл** > **Налаштування** > **Панель керування** > **Перегляд пристроїв та принтерів** у меню **Устаткування та звук**. Правою кнопкою миші клацніть на принтері або натисніть та утримуйте її та оберіть **Настройки друку**.

❏ Windows 7/Windows Server 2008 R2

Натисніть кнопку «Пуск» та оберіть **Панель керування** > **Перегляд пристроїв та принтерів** у меню **Устаткування та звук**. Потім, клацнувши праву кнопку миші, оберіть **Обрані настройки друку**.

❏ Windows Vista/Windows Server 2008

Натисніть кнопку «Пуск» та оберіть **Панель керування** > **Принтери** у меню **Устаткування та звук**. Потім, клацнувши праву кнопку миші, оберіть **Обрати обрані настройки друку**.

❏ Windows XP/Windows Server 2003 R2/Windows Server 2003

Натисніть кнопку «Пуск» та оберіть **Панель керування** > **Принтери та інше устаткування** > **Принтери і факси**. Потім, клацнувши праву кнопку миші, оберіть **Обрані настройки друку**.

### **Запуск утиліти**

Відкрийте вікно драйвера принтера. Клацніть на вкладку **Сервіс**.

### **Обмеження доступних налаштувань для драйвера принтера Windows**

Адміністратори можуть обмежити наступні налаштування драйвера принтера для кожного користувача, щоб запобігти ненавмисним змінам налаштувань:

- ❏ Захист від копіювання
- ❏ Водяний знак
- ❏ Колонтитул
- ❏ Кольоровий
- ❏ Двосторонній друк
- ❏ Багато сторінок

### *Примітка.*

Увійдіть у ваш комп'ютер під обліковим записом адміністратора.

- 1. Відкрийте вкладку **Додаткові параметри** в меню «Властивості принтера».
	- ❏ Windows 8.1/Windows 8/Windows Server 2012 R2/Windows Server 2012

Оберіть **Робочий стіл** > **Налаштування** > **Панель керування** > **Перегляд пристроїв та принтерів** у меню **Устаткування та звук**. Правою кнопкою миші клацніть на принтері або натисніть та утримуйте її та оберіть **Властивості принтера**. Клацніть на вкладку **Додаткові параметри**.

❏ Windows 7/Windows Server 2008 R2

Натисніть кнопку «Пуск» та оберіть **Панель керування** > **Перегляд пристроїв та принтерів** у меню **Устаткування та звук**. Правою кнопкою миші клацніть на принтері та оберіть **Властивості принтера**. Клацніть на вкладку **Додаткові параметри**.

❏ Windows Vista/Windows Server 2008

Натисніть кнопку «Пуск» та оберіть **Панель керування** > **Принтери** у меню **Устаткування та звук**. Правою кнопкою миші клацніть на принтері та оберіть **Властивості**. Клацніть на вкладку **Додаткові параметри**.

❏ Windows XP/Windows Server 2003 R2/Windows Server 2003

Натисніть кнопку «Пуск» та оберіть **Панель керування** > **Принтери та інше устаткування** > **Принтери і факси**. Правою кнопкою миші клацніть на принтері та оберіть **Властивості**. Клацніть на вкладку **Додаткові параметри**.

- 2. Клацніть **Параметри драйвера**.
- 3. Оберіть функцію, доступ до якої ви хочете обмежити.

Для докладнішої інформації щодо елементів налаштувань див. електронну довідку.

4. Клацніть **OK**.

### **Робочі налаштування для драйвера принтера з Windows**

Можна внести налаштування, такі як запуск **EPSON Status Monitor 3**.

- 1. Відкрийте вікно драйвера принтера.
- 2. Клацніть **Розширені параметри** на вкладці **Сервіс**.

3. Виконайте необхідні налаштування та клацніть **OK**.

Для докладнішої інформації щодо елементів налаштувань див. електронну довідку.

### **Пов'язані відомості**

& [«Драйвер принтера Windows» на сторінці 159](#page-158-0)

### **Драйвер принтера Mac OS X**

Драйвер принтера є застосунком, що управляє принтером відповідно до команд друку з інших застосунків. Налаштування драйвера принтера забезпечує найкращі результати друку. Ви також можете перевіряти статус принтера або підтримувати його в найкращому робочому стані за допомогою утиліти драйвера принтера.

### **Доступ до драйвера принтера від застосунків**

Оберіть **Друк** з меню **Файл**. Щоб розширити вікно друку, натисніть **Показати деталі** (або d).

### *Примітка.*

Операції відрізняються в залежності від застосунку. Докладнішу інформацію див. у електронній довідці застосунку.

### **Запуск утиліти**

❏ Mac OS X v10.6.x – v10.9.x

Оберіть **Обрані налаштування системи** із з меню > **Принтери та сканери** (або **Друк і сканування**, **Друк і факс**), а потім оберіть принтер. Клацніть **Параметри та забезпечення** > **Утиліта** > **Відкрити утиліту принтера**.

❏ Mac OS X v10.5.8

Оберіть **Обрані налаштування системи** із меню > **Друк і факс**, а потім виберіть принтер. Клацніть кнопку **Відкрити чергу друку** та перейдіть на вкладку> **Утиліта**.

### **Робочі налаштування для драйвера принтера з Mac OS X**

Ви можете виконувати різні налаштування, такі як пропускання пустих сторінок та включення/ відключення високої швидкості друку.

- 1. Оберіть **Обрані налаштування системи** із з меню > **Принтери та сканери** (або **Друк і сканування**, **Друк і факс**), а потім оберіть принтер. Клацніть **Параметри та забезпечення** > **Додаткові параметри** (або **Драйвер**).
- 2. Виконайте необхідні налаштування та клацніть **OK**.
	- ❏ Щільний папір і конверти: Запобігання розмиванню чорнила при друкуванні на щільному папері. Однак, швидкість друку може знизитися.
	- ❏ Пропустити чисту сторінку: Уникає друкування пустих сторінок.
	- ❏ Реж. без пов-нь: Друкує в тихому режимі. Однак, швидкість друку може знизитися.
	- ❏ Дозв. тимч. друк чор. кол.: Друкує тимчасово лише чорним чорнилом.
	- ❏ Високошвидкісний друк: Друкує, коли друкувальна голівка рухається в обох напрямках. Швидкість друку є високою, але якість може погіршитись.

- ❏ Попередження: Дозволяє драйверу принтера відображати повідомлення із застереженнями.
- ❏ Установлення двостороннього зв'язку: Зазвичай даний параметр необхідно установити на **Увімк.**. Оберіть **Вимк.**, якщо інформацію про принтер неможливо отримати через використання принтера комп'ютерами, що використовують Windows, через мережу або з будь-якої іншої причини.
- ❏ Нижня касета: додайте додаткову касету для паперу у джерело паперу.

#### *Примітка.*

Наявність даних налаштувань різниться в залежності від моделі.

### **Пов'язані відомості**

& [«Тимчасовий друк з використанням чорного чорнила» на сторінці 144](#page-143-0)

### **EPSON Scan (Драйвер сканера)**

EPSON Scan є застосунком для управління скануванням. Ви можете налаштовувати розмір, роздільну здатність, яскравість, контрастність та якість зображення, що сканується.

#### *Примітка.*

Ви також можете запустити EPSON Scan з TWAIN-сумісного застосунку для сканування.

#### **Запуск у Windows**

#### *Примітка.*

Для операційних систем Windows Server вам необхідно встановити функцію *Сумісність з робочим столом*.

❏ Windows 8.1/Windows 8/Windows Server 2012 R2/Windows Server 2012

Введіть назву застосунку у пошуковому елементі та оберіть відображений значок.

❏ Окрім Windows 8.1/Windows 8/Windows Server 2012 R2/Windows Server 2012

Натисніть кнопку «Пуск», оберіть **Всі програми** or **Програми** > **EPSON** > **EPSON Scan** > **EPSON Scan**.

#### **Запуск у Mac OS X**

#### *Примітка.*

Функція EPSON Scan не підтримує Mac OS X функцію швидкої зміни користувачів. Відключіть функцію швидкої зміни користувача.

Оберіть **Перейти** > **Застосунки** > **Epson Software** > **EPSON Scan**.

### **Document Capture Pro (Лише для Windows)**

Document Capture Pro – це застосунок, який дозволяє встановити метод обробки сканованих зображень із принтера, під'єднаного до комп'ютера через мережу.

Ви можете зареєструвати до 30 завдань (налаштування розподілу після сканування, формат зберігання, папки зберігання, місця призначення і т. д.), які програмне забезпечення повинно виконати після сканування. Зареєстровані завдання можуть виконуватися не тільки з комп'ютера, але і з панелі керування принтера; оберіть **Скан.** > **Document Capture Pro**.

Більш детальну інформацію з використання програмного забезпечення див. у довідці Document Capture Pro.

#### *Примітка.*

Операційні системи Windows Server не підтримуються.

### **Запуск**

❏ Windows 8.1/Windows 8

Введіть назву застосунку у пошуковому елементі та оберіть відображений значок.

❏ Windows 7/Windows Vista/Windows XP

Натисніть кнопку «Пуск», оберіть **Всі програми** (або **Програми**) > **Epson Software** > **Document Capture Pro**.

## **Драйвер PC-FAX (Драйвер факсу)**

Драйвер PC-FAX є застосунком, що дозволяє відправляти документ, створений у окремому застосунку, у виді факсу безпосередньо з комп'ютера. Драйвер PC-FAX встановлюється під час встановлення утиліти факсу. Докладнішу інформацію див. у електронній довідці застосунку.

### *Примітка.*

- ❏ Операційні системи Windows Server не підтримуються.
- ❏ Функціонування відрізняється в залежності від застосунку, який використовувався для створення документу. Докладнішу інформацію див. у електронній довідці застосунку.

### **Доступ з Windows**

У застосунку оберіть **Друк** або **Налаштування друку** з меню **Файл**. Оберіть ваш принтер (ФАКС) та клацніть **Обране** або **Властивості**.

### **Доступ з Mac OS X**

У застосунку оберіть **Друк** з меню **Файл**. Оберіть ваш принтер (ФАКС) в якості налаштування **Принтер**, а потім оберіть **Параметри факсу** або **Параметри одержувачів** у спливаючому меню.

### **FAX Utility**

FAX Utility — це застосунок, який дозволяє налаштувати різноманітні параметри надсилання факсу із комп'ютера. Ви можете створити або змінити список контактів, який використовується при надсиланні факсу, виконати налаштування для збереження отриманих факсів у форматі PDF на комп'ютері і т. д. Докладнішу інформацію див. у електронній довідці застосунку.

### *Примітка.*

- ❏ Операційні системи Windows Server не підтримуються.
- ❏ Перш ніж встановлюватиFAX Utility, перевірте, чи встановлено драйвер для цього принтера. Це не стосується драйвера принтера PostScript та універсального драйвера Epson.

### **Початок роботи у Windows**

❏ Windows 8.1/Windows 8

Введіть назву застосунку у пошуковому елементі та оберіть відображений значок.

❏ Windows 7/Windows Vista/Windows XP

Натисніть кнопку «Пуск», оберіть **Всі програми** (або **Програми**) > **Epson Software** > **FAX Utility**.

### <span id="page-163-0"></span>**Початок роботи у Mac OS X**

 $\Box$  Mac OS X v10.6.x — v10.9.x

Оберіть пункт **Обрані налаштування системи** з меню > **Принтери та сканери** (або **Друк і сканування**, **Друк і факс**), а потім оберіть принтер (ФАКС). Клацніть **Параметри та забезпечення** > **Утиліта** > **Відкрити утиліту принтера**.

❏ Mac OS X v10.5.8

Оберіть **Обрані налаштування системи** із меню > **Друк і факс**, а тоді виберіть принтер (ФАКС). Клацніть кнопку **Відкрити чергу друку** та перейдіть на вкладку **Утиліта**.

### **E-Web Print (Лише для Windows)**

E-Web Print — це програма, яка дозволяє легко друкувати веб-сторінки з різними макетами. Докладнішу інформацію див. у електронній довідці застосунку. Довідку можна відкрити з меню **E-Web Print** на панелі інструментів **E-Web Print**.

### *Примітка.*

Операційні системи Windows Server не підтримуються.

### **Запуск**

Після встановлення E-Web Print він буде відображатись у вашому браузері. Натисніть **Print** або **Clip**.

### **EPSON Software Updater**

EPSON Software Updater – це застосунок, що перевіряє наявність нового або оновленого програмного забезпечення в Інтернеті і встановлює його. Ви також можете оновити мікропрограмне забезпечення та посібник з експлуатації принтера.

### *Примітка.*

Операційні системи Windows Server не підтримуються.

### **Запуск у Windows**

❏ Windows 8.1/Windows 8

Введіть назву застосунку у пошуковому елементі та оберіть відображений значок.

❏ Windows 7/Windows Vista/Windows XP

Натисніть кнопку «Пуск», оберіть **Всі програми** (або **Програми**) > **Epson Software** > **EPSON Software Updater**.

### **Запуск у Mac OS X**

Оберіть **Перейти** > **Застосунки** > **Epson Software** > **EPSON Software Updater**.

### **EpsonNet Config**

EpsonNet Config – це програма, що дозволяє встановити адреси мережних інтерфейсів та протоколів. Див. подробиці в посібнику з використання EpsonNet Config для операторів або довідці програми.

### <span id="page-164-0"></span>**Запуск у Windows**

❏ Windows 8.1/Windows 8/Windows Server 2012 R2/Windows Server 2012

Введіть назву застосунку у пошуковому елементі та оберіть відображений значок.

❏ Окрім Windows 8.1/Windows 8/Windows Server 2012 R2/Windows Server 2012

Натисніть кнопку «Пуск», оберіть **Всі програми** (або **Програми**) > **EpsonNet** > **EpsonNet Config V4** > **EpsonNet Config**.

### **Запуск у Mac OS X**

Оберіть **Перейти** > **Застосунки** > **Epson Software** > **EpsonNet** > **EpsonNet Config V4** > **EpsonNet Config**.

## **Видалення застосунків**

### *Примітка.*

Увійдіть у ваш комп'ютер під обліковим записом адміністратора. Введіть пароль адміністратора, якщо комп'ютер запропонує це зробити.

### **Видалення застосунків – Windows**

- 1. Натисніть кнопку  $\mathcal{O}$ , щоб вимкнути принтер.
- 2. Закрийте всі застосунки, які виконуються.
- 3. Відкрийте **Панель керування**:
	- ❏ Windows 8.1/Windows 8/Windows Server 2012 R2/Windows Server 2012 Оберіть **Робочий стіл** > **Налаштування** > **Панелі керування**.
	- ❏ Окрім Windows 8.1/Windows 8/Windows Server 2012 R2/Windows Server 2012 Натисніть кнопку «Пуск» і виберіть **Панель керування**.
- 4. Відкрийте **Видалити програму** (або **Додати чи видалити програми**):
	- ❏ Windows 8.1/Windows 8/Windows 7/Windows Vista/Windows Server 2012 R2/Windows Server 2012/ Windows Server 2008 R2/Windows Server 2008
		- Оберіть **Видалити програму** в меню **Програми**.
	- ❏ Windows XP/Windows Server 2003 R2/Windows Server 2003 Клацніть **Додати або видалити програми**.
- 5. Оберіть застосунок, який необхідно видалити.
- 6. Видаліть застосунки:
	- ❏ Windows 8.1/Windows 8/Windows 7/Windows Vista/Windows Server 2012 R2/Windows Server 2012/ Windows Server 2008 R2/Windows Server 2008

Клацніть **Видалити/змінити** або **Видалити**.

❏ Windows XP/Windows Server 2003 R2/Windows Server 2003

Клацніть **Змінити/Видалити** або **Видалити**.

#### <span id="page-165-0"></span>*Примітка.*

Якщо відображається вікно *Служба захисту користувачів*, натисніть кнопку *Продовжити*.

7. Дотримуйтеся вказівок на екрані.

### **Видалення застосунків – Mac OS X**

1. Завантажте Uninstaller, використовуючи EPSON Software Updater.

Після завантаження Uninstaller немає потреби завантажувати його щоразу, коли ви видаляєте застосунок.

- 2. Натисніть кнопку  $\mathcal{O}$ , щоб вимкнути принтер.
- 3. Щоб видалити драйвер принтера або драйвер PC-FAX, оберіть **Обрані налаштування системи** із меню > **Принтери та сканери** (або **Друк і сканування**, **Друк і факс**), а потім видаліть принтер зі списку підключених принтерів.
- 4. Закрийте всі застосунки, які виконуються.
- 5. Оберіть **Перейти** > **Застосунки** > **Epson Software** > **Uninstaller**.
- 6. Оберіть застосунок, який необхідно видалити, та клацніть **Uninstall**.

### c*Важливо*

Застосунок Uninstaller видаляє всі драйвери струминних принтерів компанії Epson на комп'ютері. Якщо ви використовуєте кілька струминних принтерів Epson, але хочете видалити тільки деякі драйвери, видаліть усі драйвери, а потім встановіть ті, які вам необхідні, заново.

#### *Примітка.*

Якщо ви не можете знайти у списку застосунок, який треба видалити, ви не зможете видалити його, використовуючи Uninstaller. У такому випадку оберіть *Перейти* > *Застосунки* > *Epson Software*, оберіть застосунок, який треба видалити, і перетягніть його на значок кошика.

### **Пов'язані відомості**

& [«EPSON Software Updater» на сторінці 164](#page-163-0)

## **Встановлення застосунків**

Якщо комп'ютер підключений до мережі, встановіть програми найновіших версій, доступні на веб-сайті. Якщо не вдається завантажити програми з веб-сайту, встановіть їх з диску з ПЗ із комплекту принтера.

#### *Примітка.*

- ❏ Увійдіть у ваш комп'ютер під обліковим записом адміністратора. Введіть пароль адміністратора, якщо комп'ютер запропонує це зробити.
- ❏ Для того, щоб повторно встановити застосунок, його необхідно спочатку видалити.
- 1. Закрийте всі застосунки, які виконуються.

2. Під час встановлення драйверу принтера EPSON Scan тимчасово від'єднайте принтер від комп'ютера.

### *Примітка.*

Не підключайте принтер та комп'ютер, доки вам не запропонують це зробити.

3. Встановіть застосунки, дотримуючись наведених нижче вказівок веб-сайту.

[http://epson.sn](http://epson.sn/?q=2)

### *Примітка.*

Встановіть Document Capture Pro, із вказаного нижче веб-сайту.

<http://support.epson.net/>

[http://assets.epson-europe.com/gb/en/document\\_capture\\_pro/index.html](http://assets.epson-europe.com/gb/en/document_capture_pro/index.html) (Європа)

### **Пов'язані відомості**

& [«Видалення застосунків» на сторінці 165](#page-164-0)

### **Встановлення драйвера принтера PostScript**

### **Встановлення драйвера принтера PostScript за допомогою USBінтерфейсу – Windows**

- 1. Вимкніть всі антивірусні програми.
- 2. Вставте диск з ПЗ із комплекту принтера в комп'ютер і завантажте файл «Driver/PostScript/eppsnt.inf».

### *Примітка.*

Якщо ваш комп'ютер не має CD/DVD-приводу, завантажте драйвер принтера із веб-сайту технічної підтримки компанії Epson.

[http://www.epson.eu/Support](HTTP://WWW.EPSON.EU/SUPPORT) (Європа)

[http://support.epson.net/](HTTP://SUPPORT.EPSON.NET/) (за межами Європи)

3. Під'єднайте принтер до комп'ютера за допомогою USB-кабелю, увімкніть принтер.

### *Примітка.*

Для Windows Vista/Windows XP: якщо з'явиться вікно *Знайдено нове обладнання*, натисніть *Запитати пізніше*.

- 4. Додайте принтер.
	- ❏ Windows 8.1/Windows 8/Windows Server 2012 R2/Windows Server 2012

Оберіть **Робочий стіл** > **Налаштування** > **Панель керування** > **Перегляд пристроїв та принтерів** у меню **Устаткування та звук** та оберіть **Додати принтер**.

❏ Windows 7/Windows Server 2008 R2

Натисніть кнопку «Пуск», оберіть **Панель керування** > **Перегляд пристроїв та принтерів** у меню **Устаткування та звук** та оберіть **Додати принтер**.

❏ Windows Vista/Windows Server 2008

Натисніть кнопку «Пуск», оберіть **Панель керування** > **Принтер** у меню **Устаткування та звук** та оберіть **Додати принтер**.

❏ Windows XP/Windows Server 2003 R2/Windows Server 2003

Натисніть кнопку «Пуск» та оберіть **Панель керування** > **Принтери та інше устаткування** > **Принтери і факси** > **Додати принтер** і оберіть **Далі**.

- 5. Додавання локального принтера.
	- ❏ Windows 8.1/Windows 8/Windows Server 2012 R2/Windows Server 2012

Натисніть **Необхідного принтера немає у списку**, оберіть **Додати локальний принтер або мережевий принтер за допомогою ручних налаштувань**, після цього натисніть **Далі**.

- ❏ Windows 7/Windows Vista/Windows Server 2008 R2/Windows Server 2008 Натисніть **Додати локальний принтер**.
- ❏ Windows XP/Windows Server 2003 R2/Windows Server 2003

Оберіть **Локальний принтер, під'єднаний до даного комп'ютера**, зніміть мітку із **Автоматичне визначення і установка самонастроюваного принтера**, після цього натисніть **Далі**.

- 6. Оберіть **Використовувати існуючий порт**, оберіть **USB001 (Віртуальний порт принтера для USB)**, після цього клацніть **Далі**.
- 7. Натисніть **Отримати диск**, вкажіть файл eppsnt.inf, що знаходиться на диску програмного забезпечення або був завантажений із веб-сайту, після цього натисніть **OK**.
- 8. Оберіть принтер та клацніть **Далі**.
- 9. Для продовження встановлення виконуйте інструкції, що відображаються на екрані.

### **Встановлення драйвера принтера PostScript за допомогою мережевого інтерфейсу – Windows**

- 1. Оберіть **Настр.** > **Стан мережі** > **Wi-Fi/стан мережі** на панелі керування і підтвердіть IP-адресу.
- 2. Вимкніть всі антивірусні програми.
- 3. Увімкніть принтер.
- 4. Вставте диск з ПЗ із комплекту принтера в комп'ютер і завантажте файл «Driver/PostScript/eppsnt.inf».

#### *Примітка.*

Якщо ваш комп'ютер не має CD/DVD-приводу, завантажте драйвер принтера із веб-сайту технічної підтримки компанії Epson.

[http://www.epson.eu/Support](HTTP://WWW.EPSON.EU/SUPPORT) (Європа)

[http://support.epson.net/](HTTP://SUPPORT.EPSON.NET/) (за межами Європи)

- 5. Додайте принтер.
	- ❏ Windows 8.1/Windows 8/Windows Server 2012 R2/Windows Server 2012

Оберіть **Робочий стіл** > **Налаштування** > **Панель керування** > **Перегляд пристроїв та принтерів** у меню **Устаткування та звук** та оберіть **Додати принтер**.

❏ Windows 7/Windows Server 2008 R2

Натисніть кнопку «Пуск», оберіть **Панель керування** > **Перегляд пристроїв та принтерів** у меню **Устаткування та звук** та оберіть **Додати принтер**.

❏ Windows Vista/Windows Server 2008

Натисніть кнопку «Пуск», оберіть **Панель керування** > **Принтер** у меню **Устаткування та звук** та оберіть **Додати принтер**.

❏ Windows XP/Windows Server 2003 R2/Windows Server 2003

Натисніть кнопку «Пуск» та оберіть **Панель керування** > **Принтери та інше устаткування** > **Принтери і факси** > **Додати принтер** і оберіть **Далі**.

- 6. Додавання локального принтера.
	- ❏ Windows 8.1/Windows 8/Windows Server 2012 R2/Windows Server 2012

Натисніть **Необхідного принтера немає у списку**, оберіть **Додати локальний принтер або мережевий принтер за допомогою ручних налаштувань**, після цього натисніть **Далі**.

❏ Windows 7/Windows Vista/Windows Server 2008 R2/Windows Server 2008

Натисніть **Додати локальний принтер**.

❏ Windows XP/Windows Server 2003 R2/Windows Server 2003

Оберіть **Локальний принтер, під'єднаний до даного комп'ютера**, зніміть мітку із **Автоматичне визначення і установка самонастроюваного принтера**, після цього натисніть **Далі**.

7. Оберіть **Створити новий порт**, оберіть **Стандартний TCP/IP-порт** та клацніть **Далі**.

### *Примітка.*

Для Windows XP/Windows Server 2003 R2/Windows Server 2003: коли з'являється вікно *Майстер налаштування стандартного TCP/IP-порту принтера*, клацніть *Далі*.

8. Введіть IP-адресу принтера і клацніть **Далі**.

### *Примітка.*

У випадку Windows XP/Windows Server 2003 R2/Windows Server 2003, коли з'являється вікно *Майстер налаштування стандартного TCP/IP-порту принтера*, клацніть *Готово*.

- 9. Натисніть **Отримати диск**, вкажіть файл eppsnt.inf, що знаходиться на диску програмного забезпечення або був завантажений із веб-сайту, після цього натисніть **OK**.
- 10. Оберіть принтер та клацніть **Далі**.
- 11. Для продовження встановлення виконуйте інструкції, що відображаються на екрані.

### **Встановлення драйвера принтера PostScript – Mac OS X**

Завантажте драйвер принтера із веб-сайту технічної підтримки компанії Epson та встановіть його.

<http://www.epson.eu/Support> (Європа)

<http://support.epson.net/> (за межами Європи)

Під час встановлення драйвера принтера вам знадобиться IP-адреса принтера. Для підтвердження IPадресу принтера на панелі керування оберіть **Настр.** > **Стан мережі** > **Wi-Fi/стан мережі**.

### *Додавання драйвера принтера (тільки для Mac OS X)*

- 1. Оберіть **Системні налаштування** із меню > **Принтери і сканери** (або **Друк і сканування**, **Друк і факс**).
- 2. Клацніть на **+**, після цього оберіть **Додати інший принтер або сканер**.

<span id="page-169-0"></span>3. Оберіть принтер та клацніть **Додати**.

### *Примітка.*

- ❏ Якщо вашого принтера немає у списку, переконайтеся, що він під'єднаний до комп'ютера, і що комп'ютер увімкнений.
- ❏ Для USB-, IP-, або Bonjour-з'єднання у ручному режимі встановіть додаткову касету для паперу після додавання драйвера принтера.

### **Пов'язані відомості**

& [«Налаштування додаткової касети для паперу у драйвері принтера – Mac OS X» на сторінці 246](#page-245-0)

### **Встановлення драйвера принтера Epson Universal (лише для Windows)**

Драйвер принтера Epson Universal – це універсальний сумісний із мовою PCL6 драйвер, який має наступні функції:

❏ Він підтримує основні функції друку, необхідні для потреб бізнесу.

❏ Від підтримує різноманітні комерційні принтери Epson, а також даний принтер.

❏ Він підтримує більшість мов із драйверів принтерів для даного принтера.

Можливо, під час встановлення драйвера принтера знадобиться IP-адреса принтера. Перевірте IP-адресу принтера, обравши пункт **Настр.** > **Стан мережі** > **Wi-Fi/стан мережі** на панелі керування.

1. Завантажте виконуваний файл драйвера з веб-сайту служби підтримки компанії Epson.

[http://www.epson.eu/Support](HTTP://WWW.EPSON.EU/SUPPORT) (Європа)

[http://support.epson.net/](HTTP://SUPPORT.EPSON.NET/) (за межами Європи)

### *Примітка.*

Рекомендуємо завантажити найновішу версію драйвера з веб-сайту. Однак, можна також знайти його на диску з ПЗ із комплект принтера. Відкрийте «Driver\PCLUniversal» або «Driver\Universal».

- 2. Двічі натисніть виконуваний файл, звантажений з веб-сайту або який знаходиться на диску з ПЗ.
- 3. Для продовження встановлення виконуйте інструкції, що відображаються на екрані.

## **Оновлення застосунків та мікропрограмного забезпечення**

Ви зможете очистити певні помилки, оновити або додати певні функції шляхом оновлення додатків та мікропрограмного забезпечення. Переконайтесь, що використовуєте найновішу версію застосунків та мікропрограмного забезпечення.

- 1. Переконайтесь, що принтер та комп'ютер підключені, і що комп'ютер підключено до Інтернету.
- 2. Запустіть EPSON Software Updater та оновіть застосунки та мікропрограмне забезпечення.

### c*Важливо*

Не вимикайте комп'ютер або принтер під час оновлення.

### *Примітка.*

Якщо ви не можете знайти у списку застосунок, який треба оновити, ви не зможете оновити його, використовуючи EPSON Software Updater. Нові версії застосунків можна знайти на локальному веб-сайті компанії Epson.

<http://www.epson.com>

### **Пов'язані відомості**

& [«EPSON Software Updater» на сторінці 164](#page-163-0)

# **Вирішення проблем**

## **Перевірка статусу принтера**

Ви можете перевіряти повідомлення про помилки та приблизні рівні чорнила, що відображаються, на РКекрані або за допомогою комп'ютера.

### **Перевірка повідомлень, що відображаються на РК-екрані**

Якщо на РК-екрані відображається повідомлення про помилку, дотримуйтесь вказівок, що відображаються на екрані, або підказок, наведених нижче, для усунення помилок.

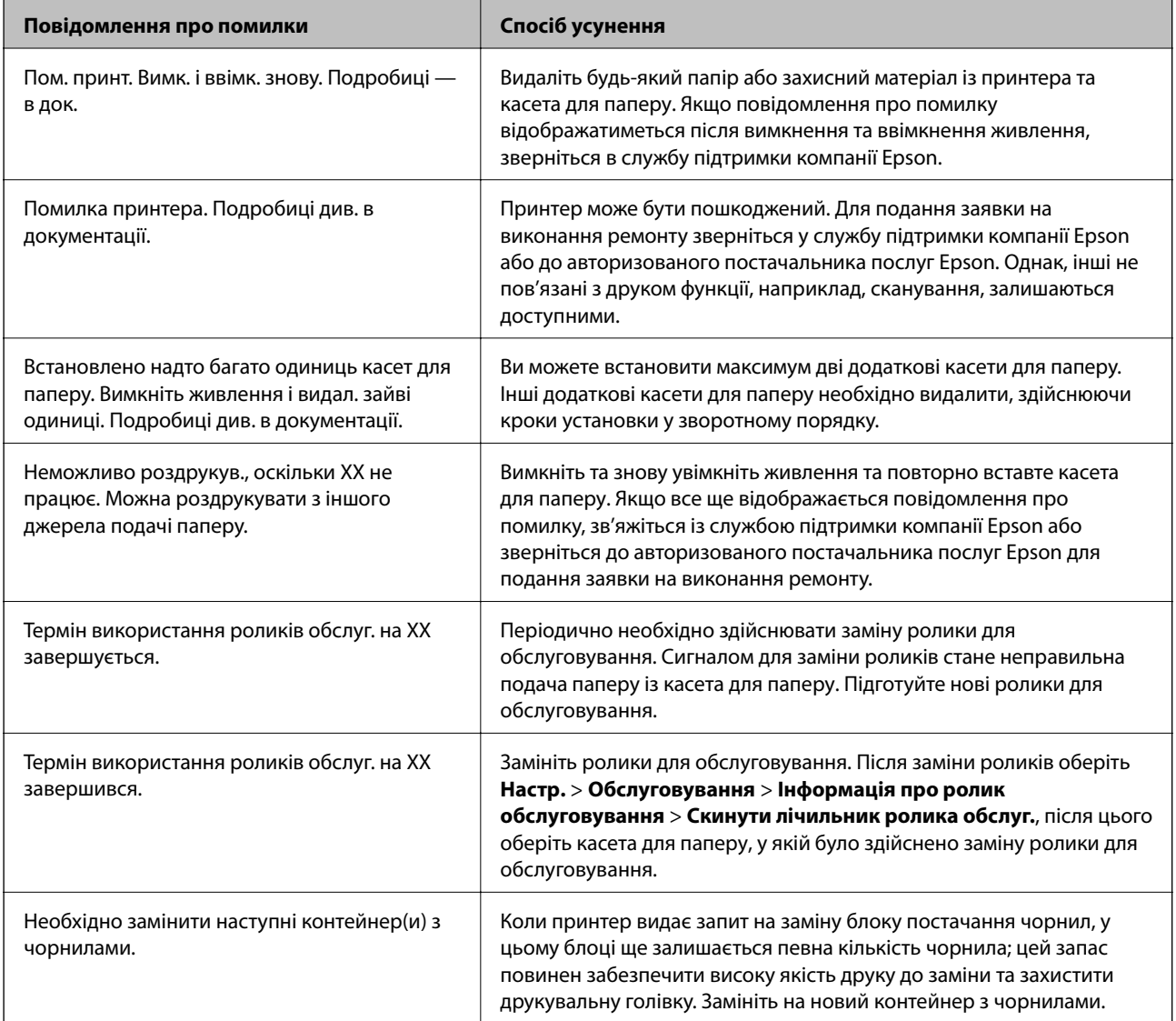

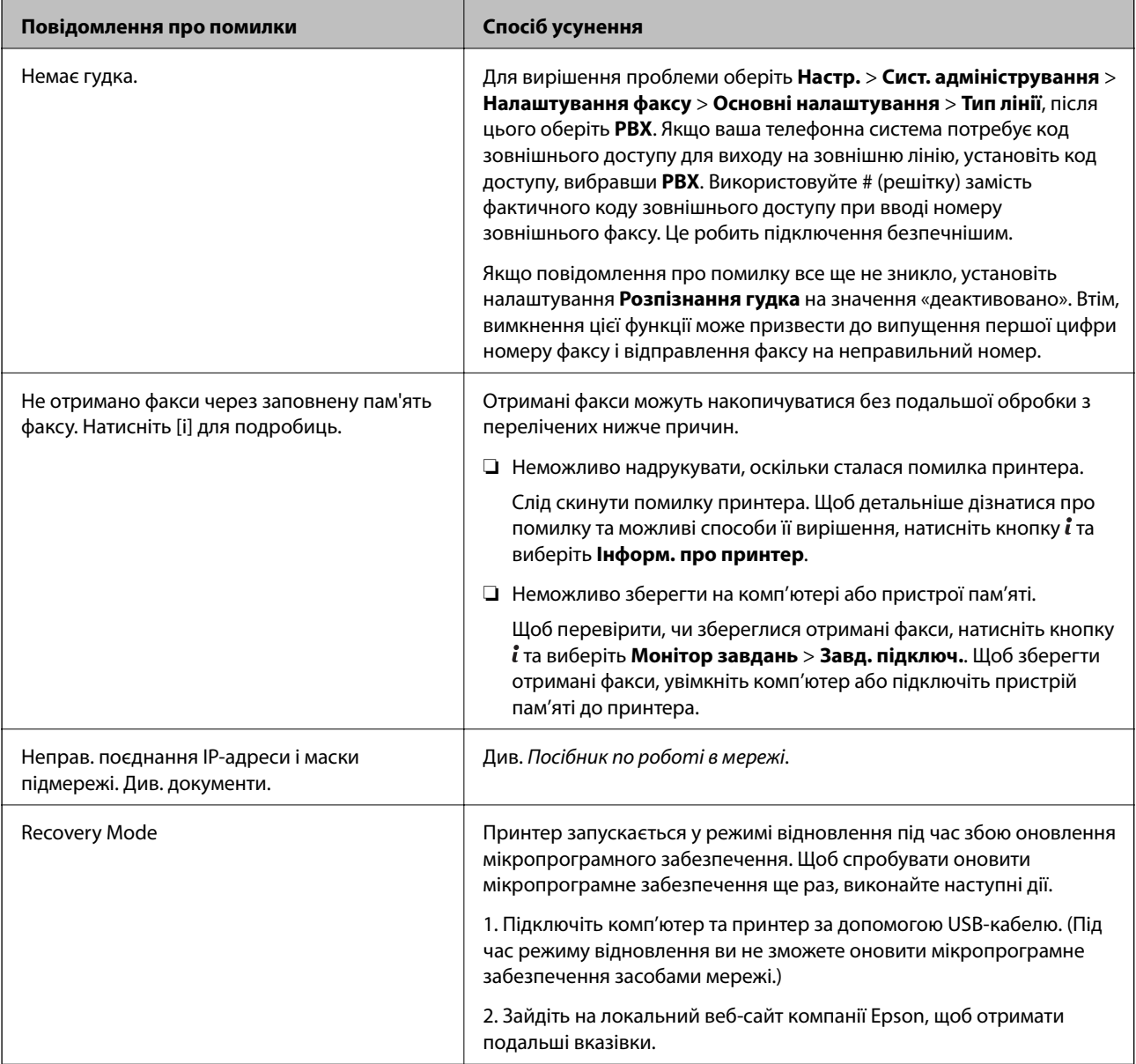

### **Пов'язані відомості**

- & [«Звернення у відділ підтримки компанії Epson» на сторінці 250](#page-249-0)
- & [«Встановлення додаткових пристроїв» на сторінці 236](#page-235-0)
- & [«Заміна Ролики для обслуговування у Касета для паперу 1» на сторінці 137](#page-136-0)
- & [«Заміна Ролики для обслуговування у Касета для паперу 2-4» на сторінці 141](#page-140-0)
- & [«Встановлення застосунків» на сторінці 166](#page-165-0)
- & [«Оновлення застосунків та мікропрограмного забезпечення» на сторінці 170](#page-169-0)

### **Код помилки у меню стану**

Якщо друк не був завершений, перевірте код помилки, що відображається у журналі кожного завдання. Щоб перевірити код помилки, натисніть кнопку , а після цього оберіть **Історія завдань**. Щоб знайти проблему та спосіб її вирішення, див. таблицю нижче.

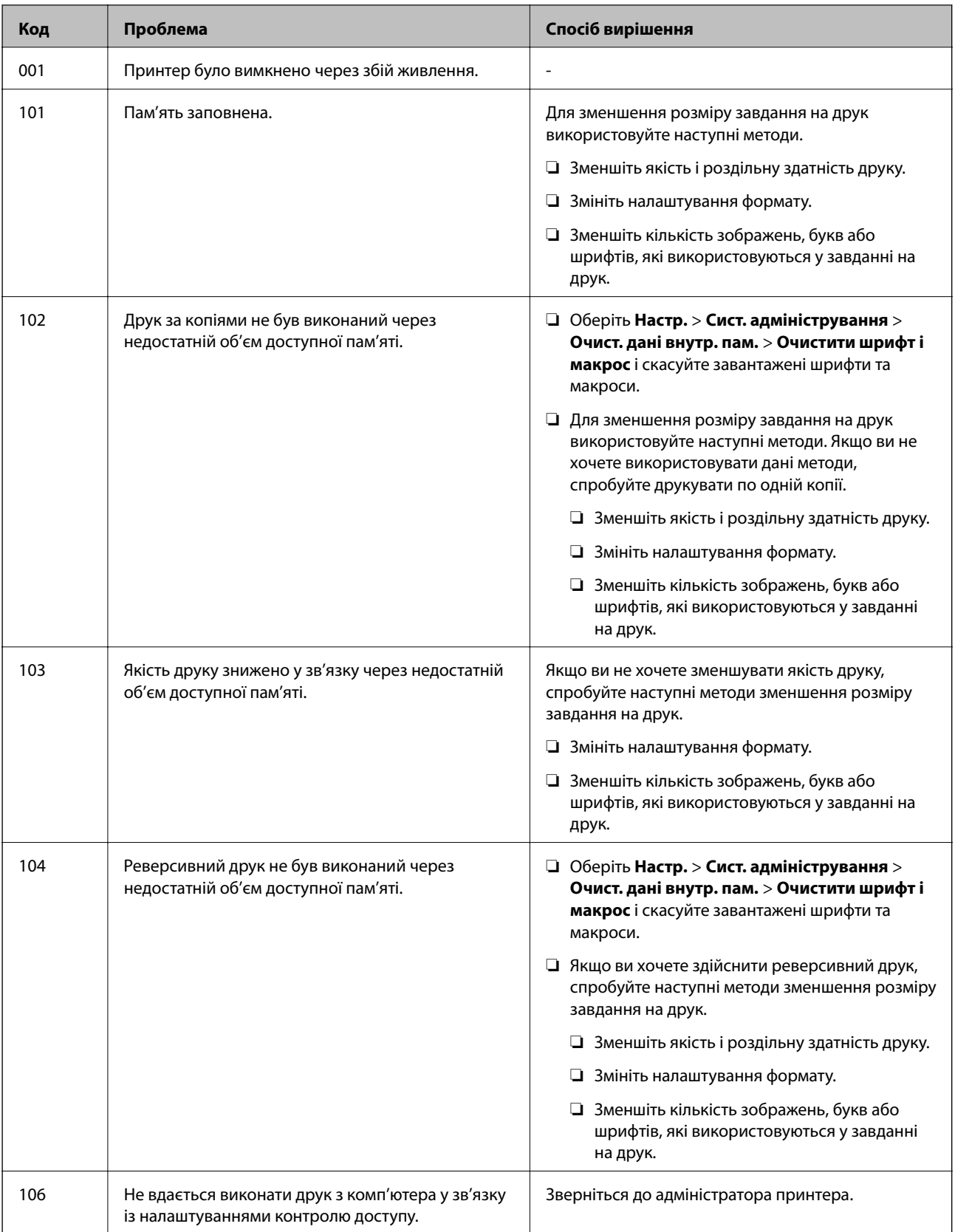

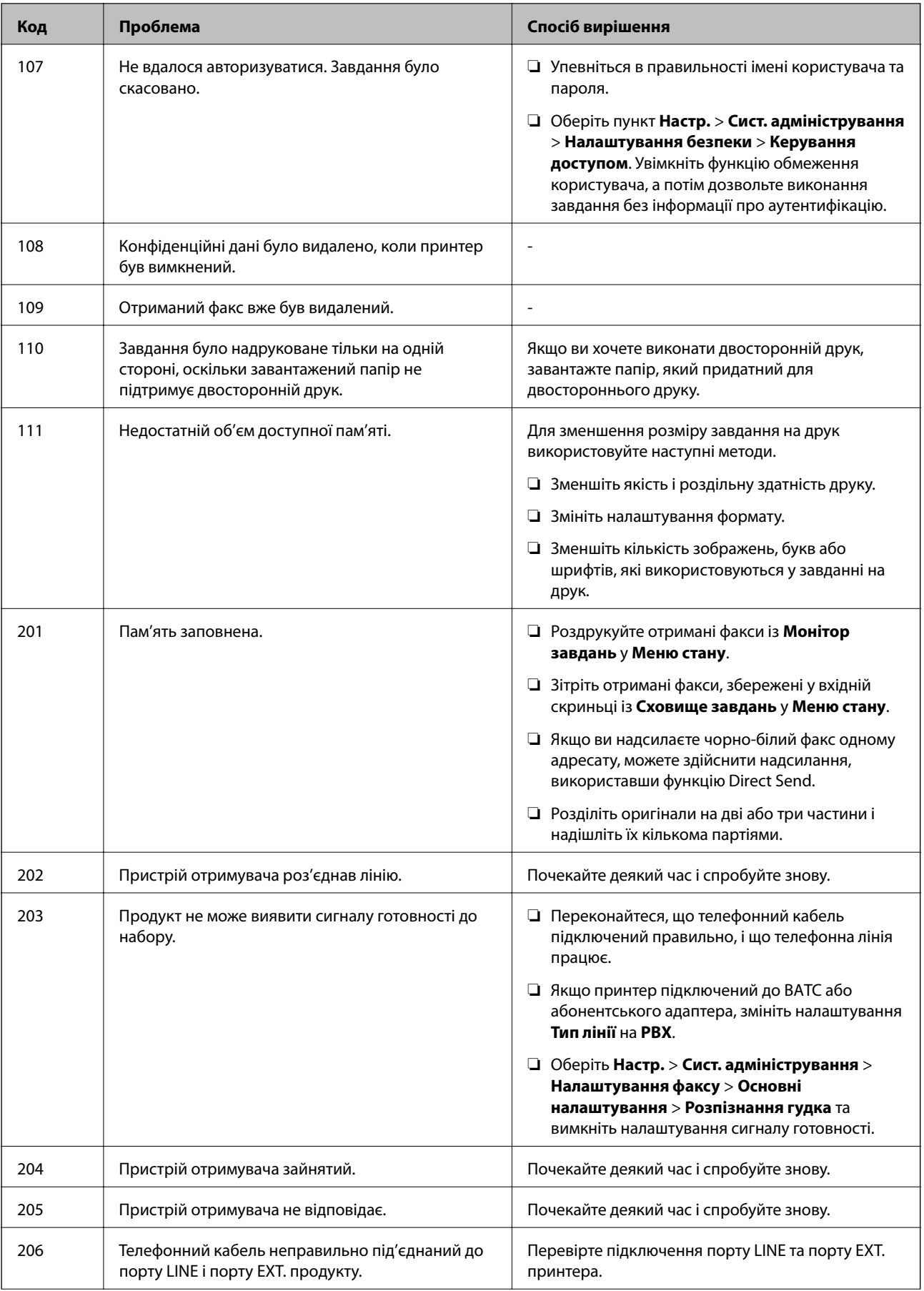

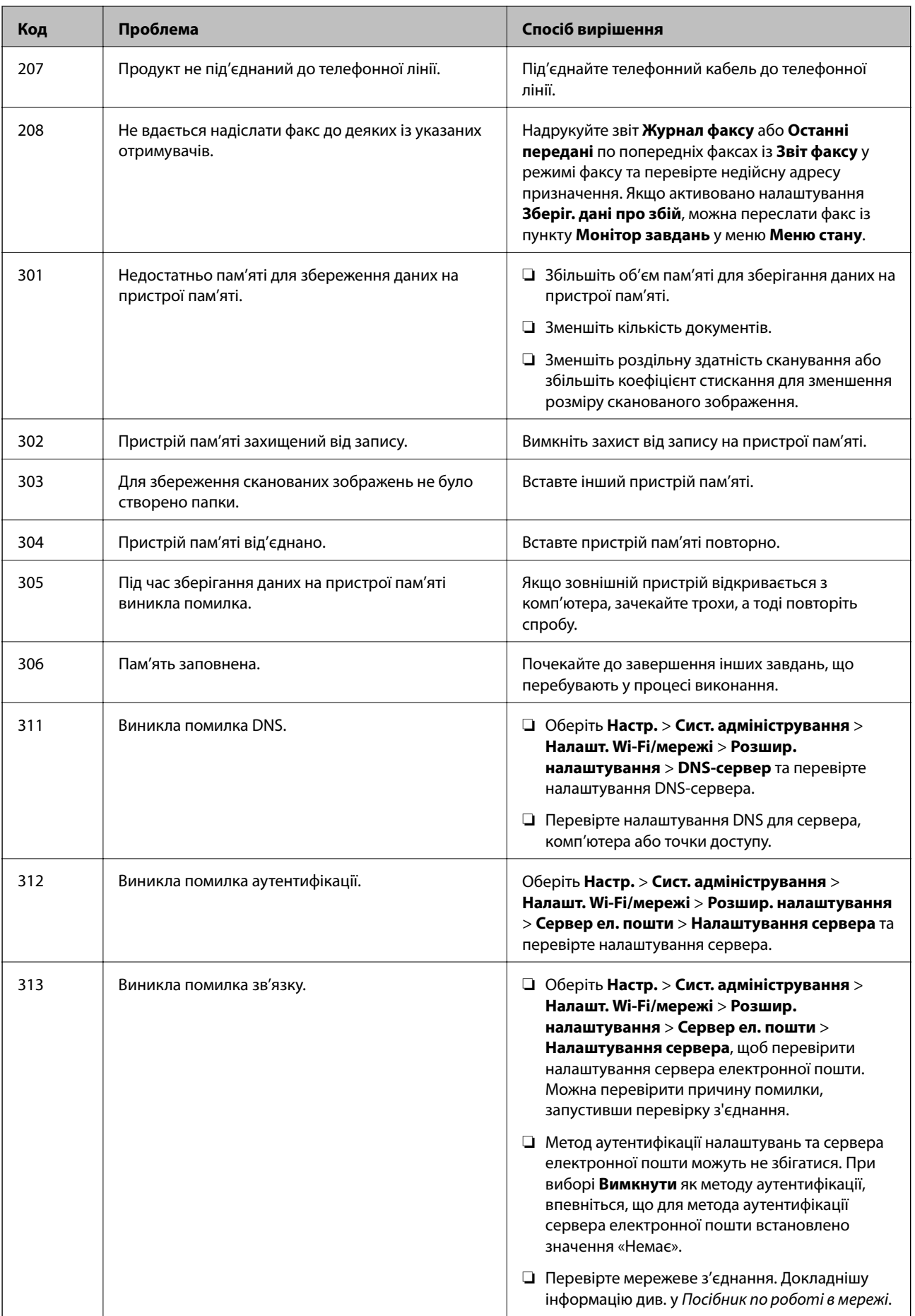

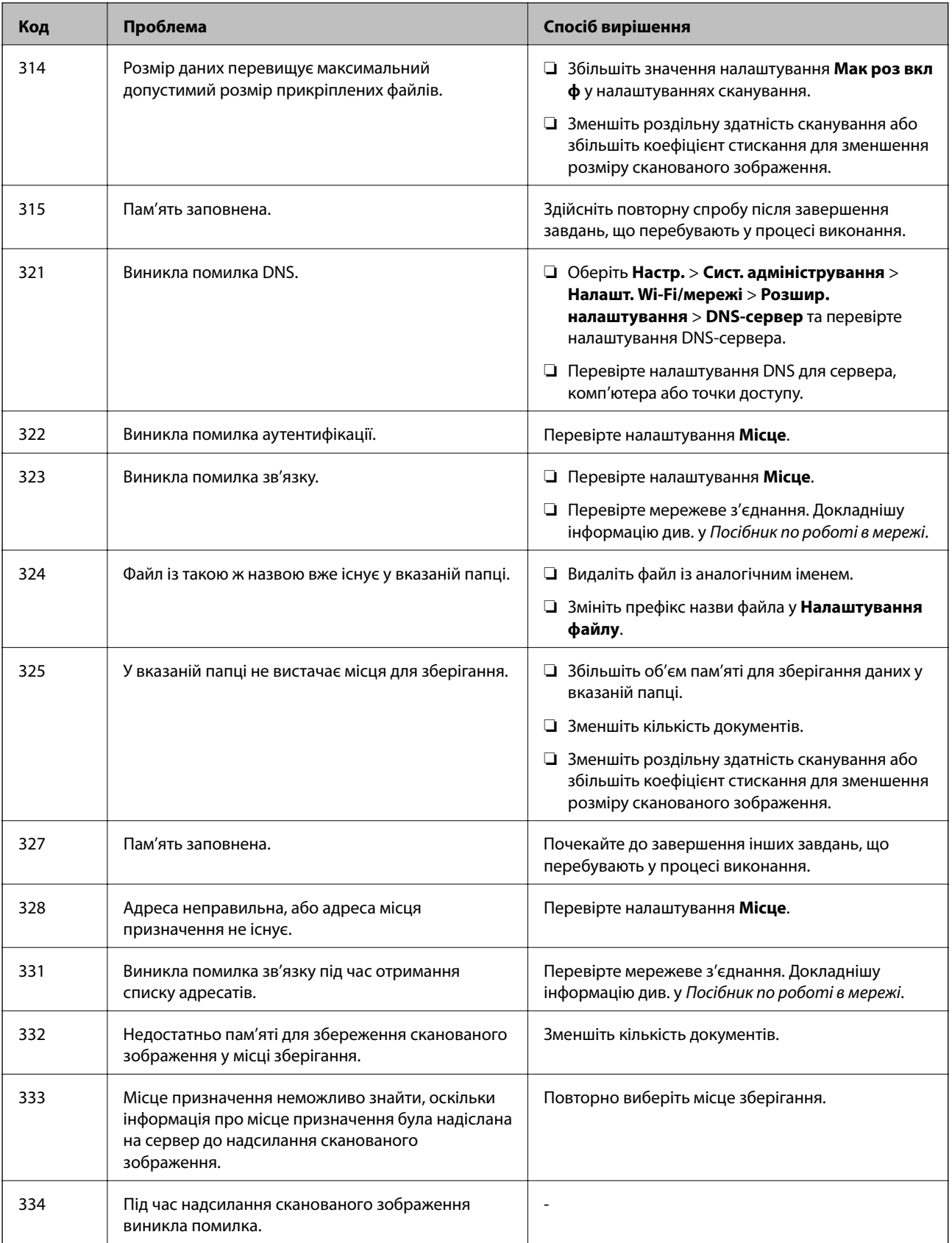

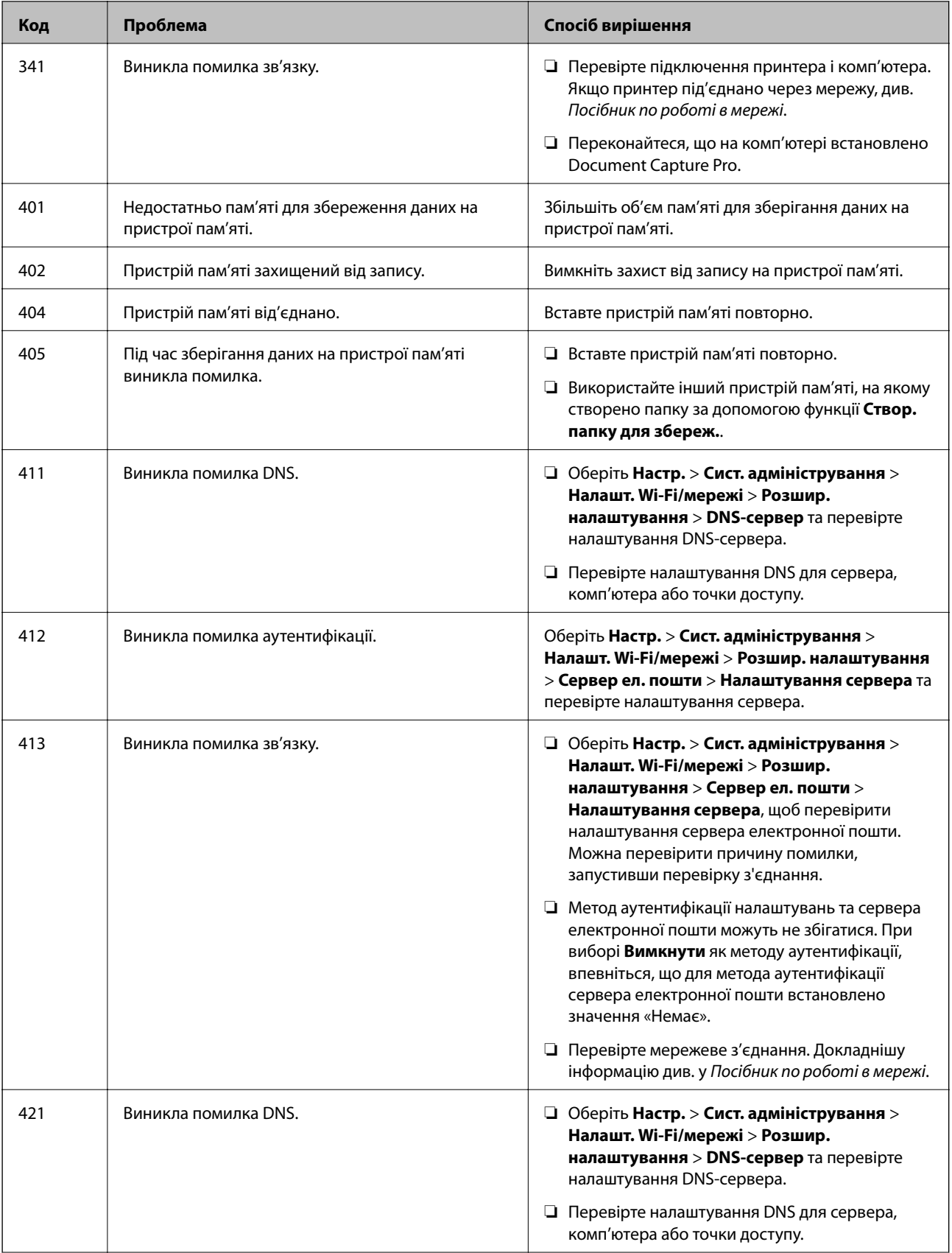

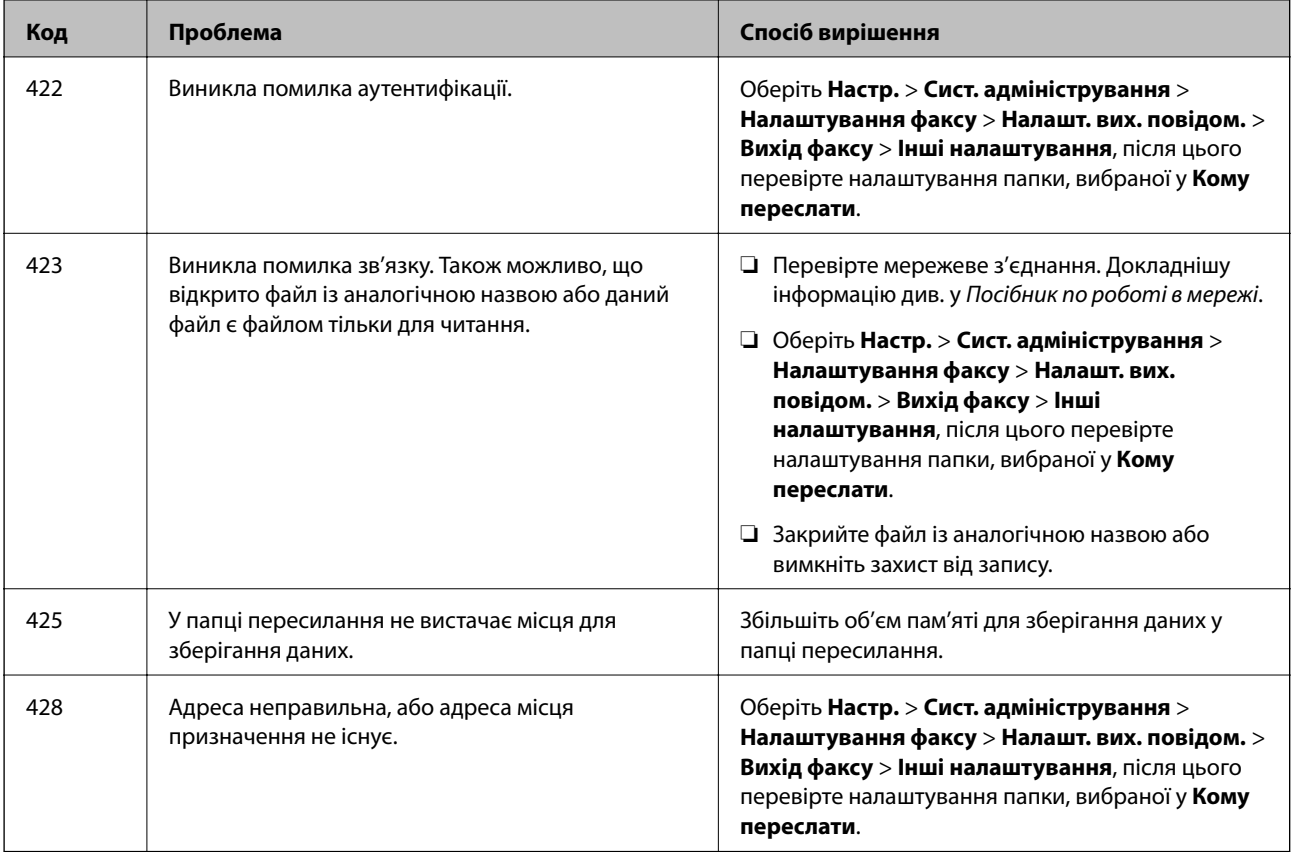

### **Пов'язані відомості**

- & [«Підключення до телефонної лінії» на сторінці 103](#page-102-0)
- & [«Режим Скан.» на сторінці 28](#page-27-0)
- & [«Налаштування факсу» на сторінці 40](#page-39-0)
- & [«Відповідний тип та формат паперу» на сторінці 47](#page-46-0)

### **Перевірка стану принтера – Windows**

- 1. Відкрийте вікно драйвера принтера.
- 2. Оберіть **EPSON Status Monitor 3** на вкладці **Сервіс**, а потім виберіть **Докладніше**.

### *Примітка.*

Якщо параметр *EPSON Status Monitor 3* відключено, клацніть *Розширені параметри* на вкладці *Сервіс*, а потім оберіть *Увімкнути EPSON Status Monitor 3*.

### **Пов'язані відомості**

& [«Драйвер принтера Windows» на сторінці 159](#page-158-0)

### **Перевірка стану принтера – Mac OS X**

- 1. Відкрийте утиліту драйвера принтера:
	- ❏ Mac OS X v10.6.x v10.9.x

### **Вирішення проблем**

Оберіть **Обрані налаштування системи** із з меню > **Принтери та сканери** (або **Друк і сканування**, **Друк і факс**), а потім оберіть принтер. Клацніть **Параметри та забезпечення** > **Утиліта** > **Відкрити утиліту принтера**.

❏ Mac OS X v10.5.8

Оберіть **Обрані налаштування системи** з меню > **Друк і факс**, а потім оберіть принтер. Клацніть кнопку **Відкрити чергу друку** та перейдіть на вкладку> **Утиліта**.

2. Клацніть **EPSON Status Monitor**.

## **Вилучення затиснутого паперу**

Дотримуйтесь вказівок на екрані панелі керування принтера, щоб знайти і видалити затиснутий папір, у тому числі відірвані шматки.

### !*Застереження.*

Ніколи не торкайтеся кнопок на панелі керування, коли ваша рука перебуває всередині принтера. Якщо принтер почне працювати, це може призвести до травмування. Будьте обережними і не торкайтеся виступаючих частин, щоб уникнути травм.

**P** Важливо

Обережно витягніть затиснутий папір. Якщо різко витягнути папір, це може пошкодити принтер.

### **Видалення затиснутого паперу з передньої кришки (A)**

1. Відкрийте передню кришку.

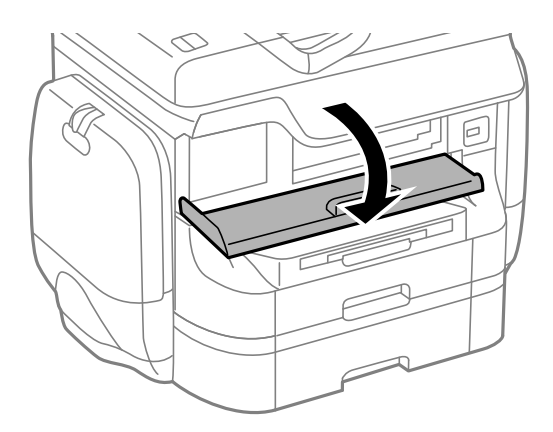
2. Витягніть затиснутий папір.

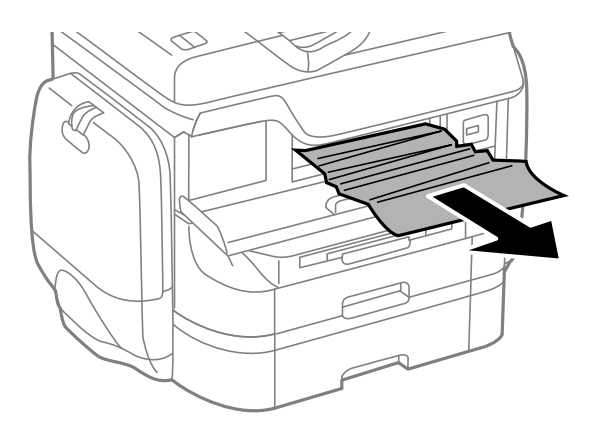

#### **Важливо**

Не слід торкатись частин всередині принтеру. Це може призвести до збою в роботі принтеру.

#### 3. Закрийте передню кришку.

#### *Примітка.*

Якщо відірвані шматки паперу залишаються у принтері, оберіть *Настр.* > *Обслуговування* > *Видалення паперу* після усунення помилки затиснення паперу. Це допоможе вам видалити шматки паперу, які залишилися.

### **Видалення затиснутого паперу із Заднє гніздо под. пап. (B1)**

Витягніть затиснутий папір.

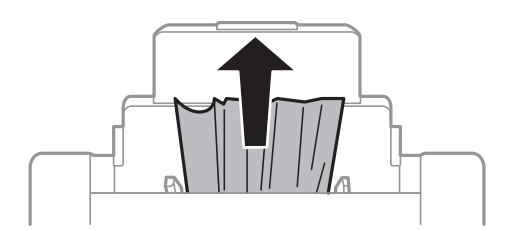

# **Видалення затиснутого паперу із Перед. гніздо под. паперу (B2)**

1. Зніміть вихідний лоток і витягніть касета для паперу.

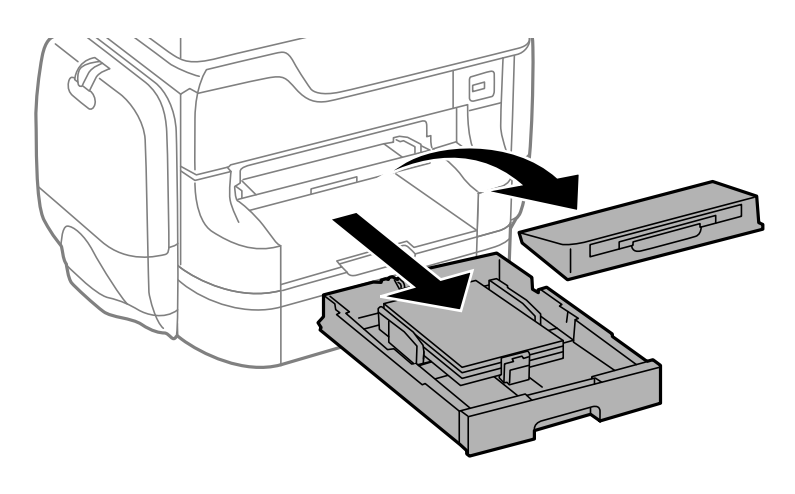

2. Потягніть важіль.

Кришка відкриється.

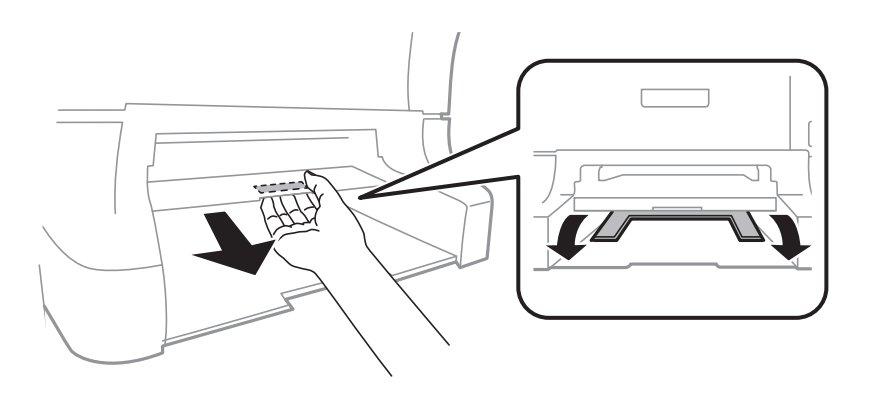

3. Витягніть затиснутий папір.

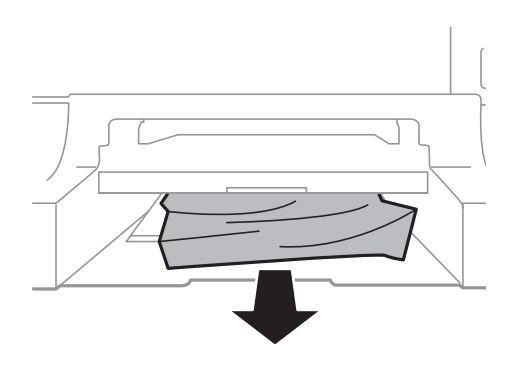

4. Вставте кришку на місце.

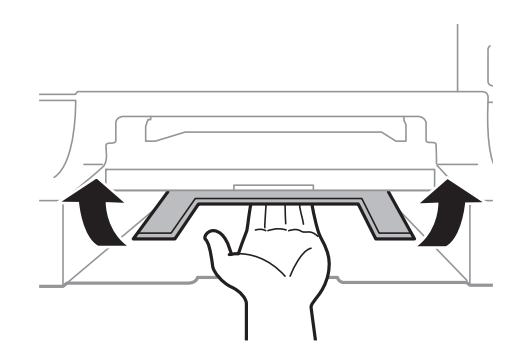

5. Вставте касета для паперу та встановіть на місце вихідний лоток.

# **Видалення затиснутого паперу із Касета для паперу (C1/C2/C3/C4)**

#### *Примітка.*

Якщо додаткова стійка і касети для паперу встановлені, не витягайте дві або більше касети для паперу одночасно.

1. Витягніть касета для паперу.

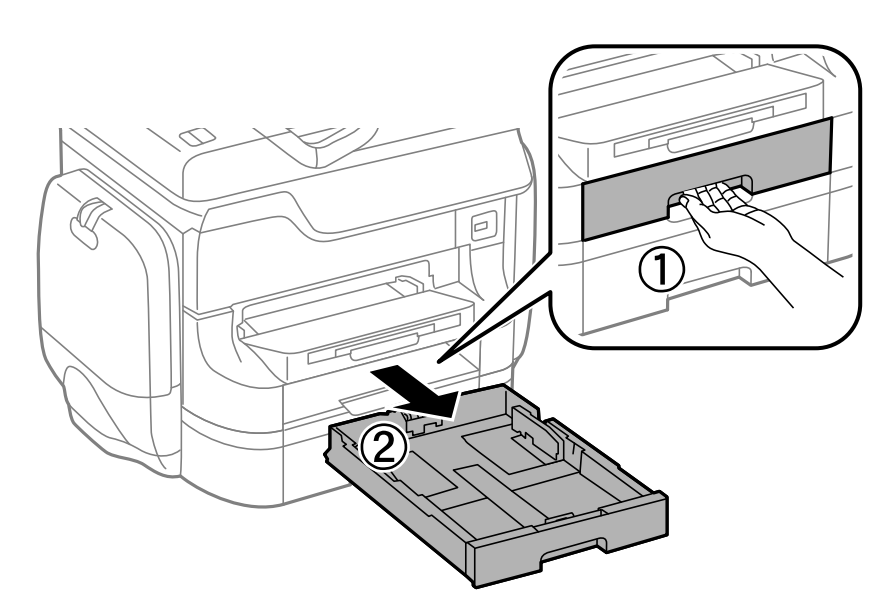

2. Витягніть затиснутий папір.

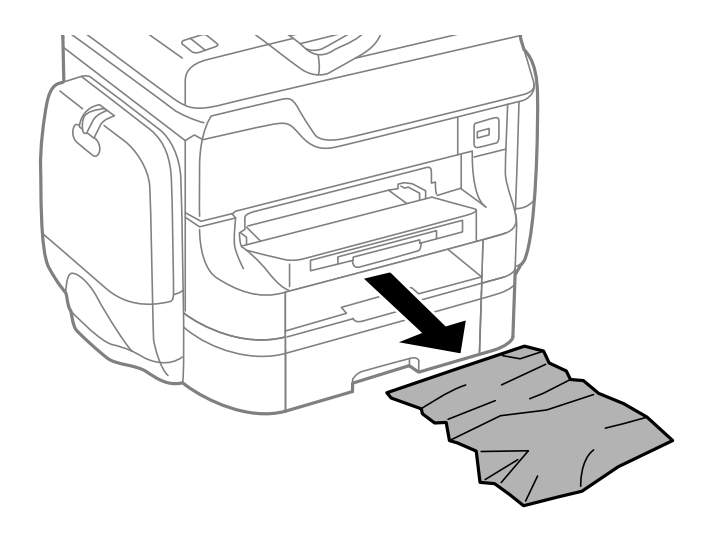

3. Встановіть касету для паперу касета для паперу.

# **Видалення паперу, затиснутого в Задня кришка 1 (D1) і Задня кришка 2 (D2)**

1. Відкрийте задня кришка 1.

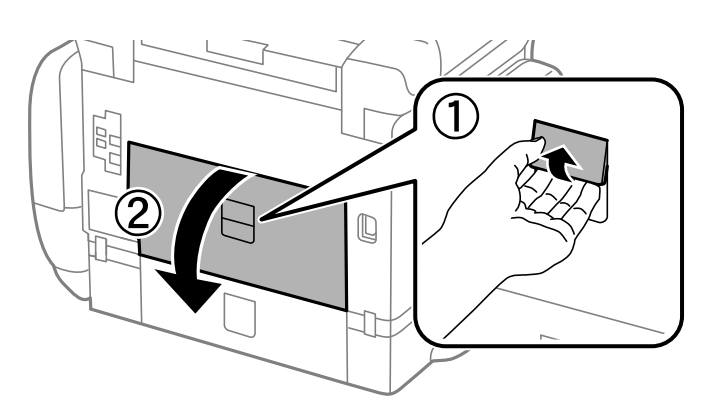

2. Витягніть затиснутий папір.

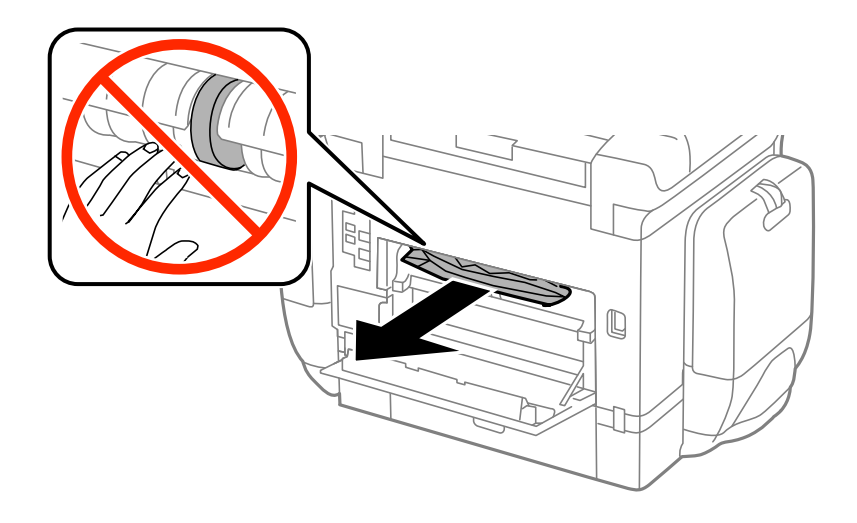

#### **Вирішення проблем**

#### *Примітка.*

Якщо ви не можете витягнути папір, трішки підніміть задня кришка 2.

3. Витягніть задня кришка 2.

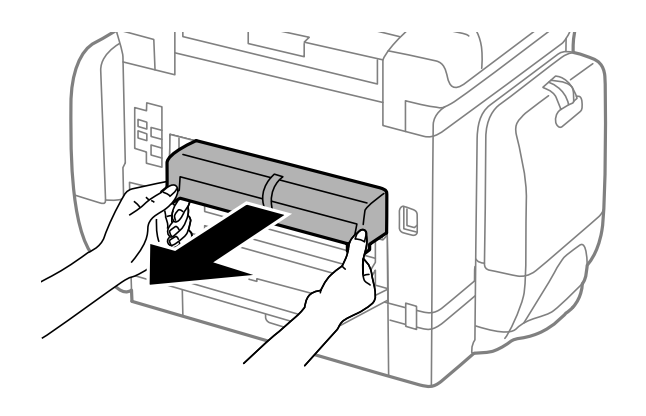

4. Витягніть затиснутий папір.

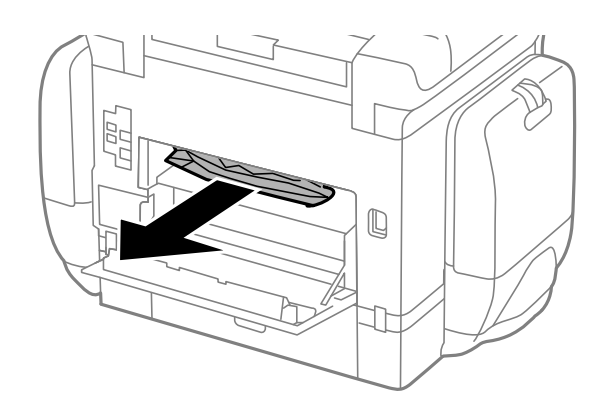

- 5. Вставте задня кришка 2.
- 6. Закрийте задня кришка 1.

# **Видалення затиснутого паперу з Задня кришка (E)**

1. Відкрийте задня кришка.

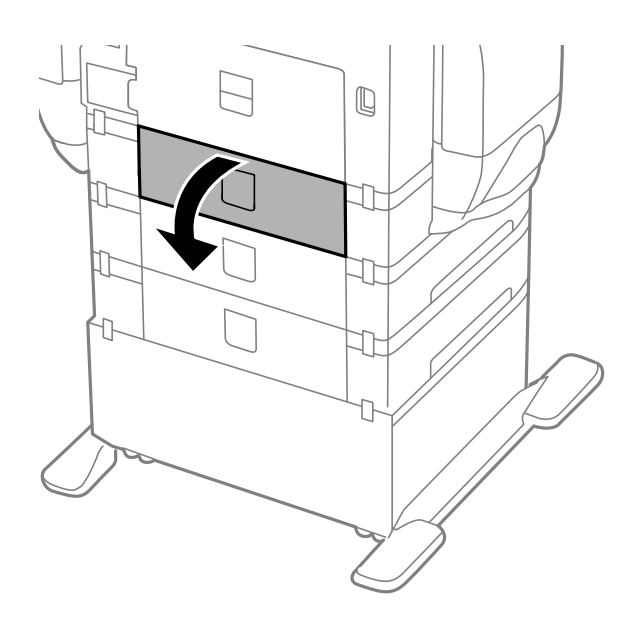

2. Витягніть затиснутий папір.

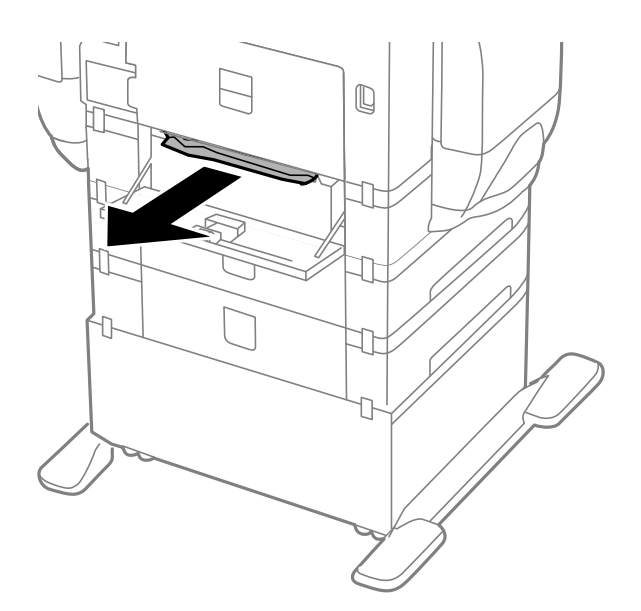

3. Закрийте задня кришка.

# **Видалення затиснутого паперу із пристрою АПД (F)**

# !*Застереження.*

Слід бути обережними, щоб не затиснути руку або пальці, відкриваючи або закриваючи кришку для документів. Це може призвести до травм.

1. Підніміть важіль і відкрийте кришку пристрою АПД.

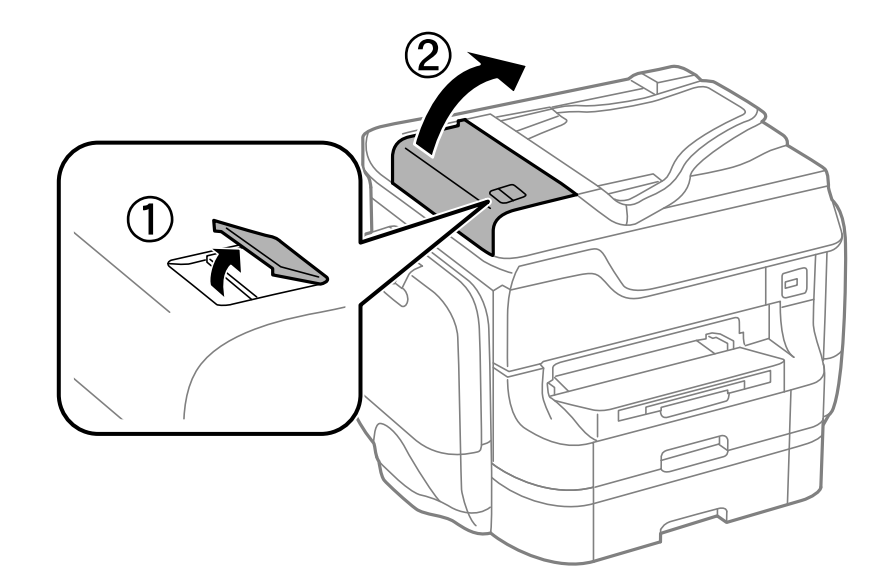

2. Витягніть затиснутий папір.

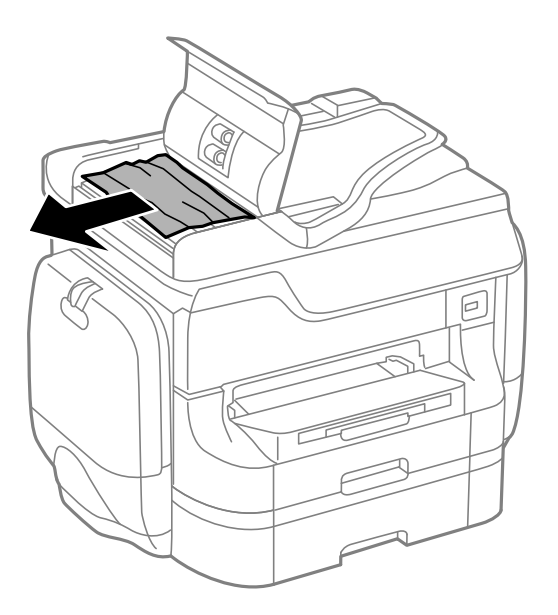

3. Закрийте кришку пристрою АПД.

Посібник користувача

4. Відкрийте кришку для документів.

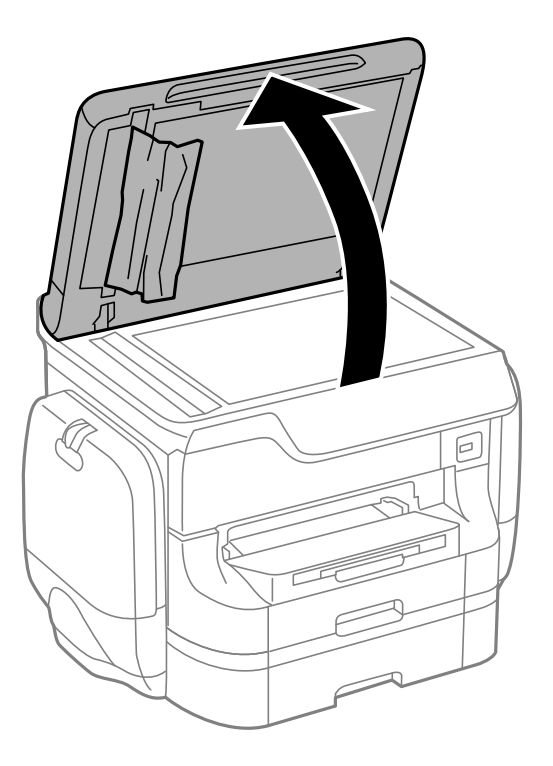

5. Витягніть затиснутий папір.

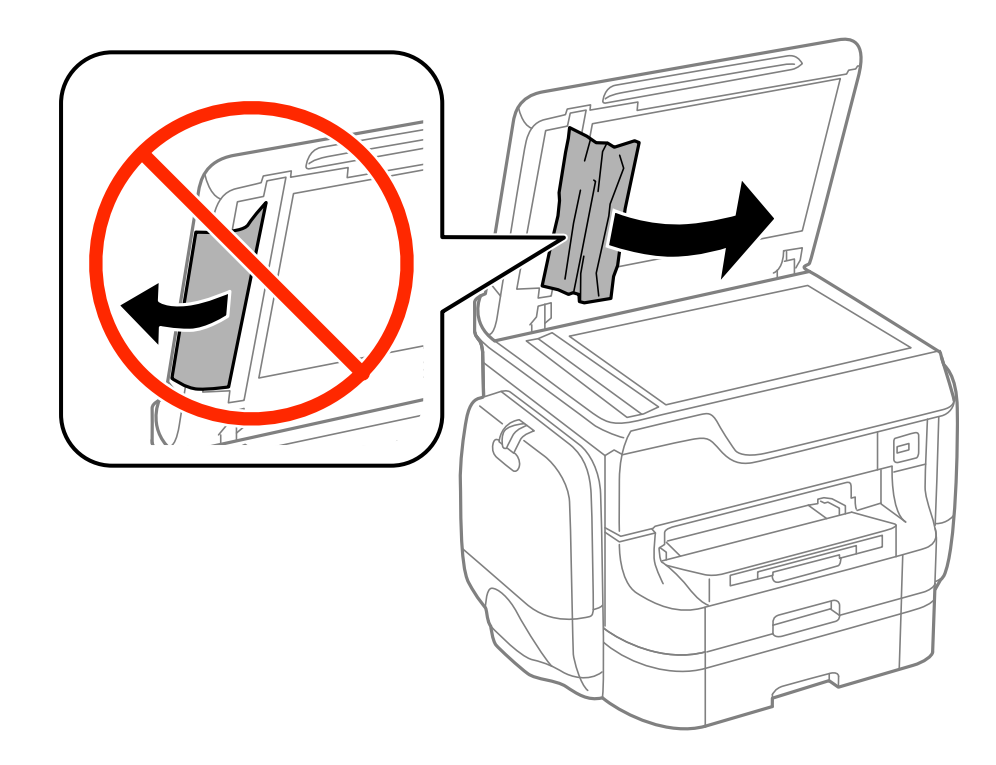

6. Закрийте кришку для документів.

7. Підніміть вхідний лоток пристрою АПД і видаліть затиснутий папір.

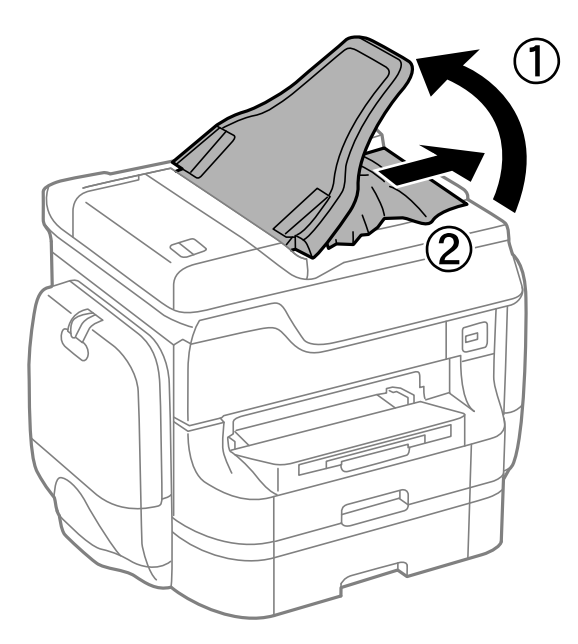

# **Неправильна подача паперу**

Якщо папір затискається, подається з нахилом, одночасно подається декілька аркушів паперу, папір не подається або відкидається, необхідно перевірити, чи виконуються наведені нижче умови.

- ❏ Поставте принтер на рівну поверхню та користуйтеся ним у відповідному середовищі.
- ❏ Використовуйте папір, який підтримує принтер.
- ❏ Дотримуйтеся застережень по роботі з папером.
- ❏ Завантажте папір у правильному напрямку, а потім пересуньте бічні напрямні до країв паперу.
- ❏ Не перевищуйте максимальну дозволену кількість аркушів паперу, вказану для даного типу паперу. При завантаженні звичайного паперу не слід перекривати лінію під стрілкою  $\nabla$  на внутрішній поверхні бічної напрямної.
- ❏ Повністю вставте касета для паперу.
- ❏ Якщо після заміни ролики для обслуговування подача паперу не здійснюється, це означає, що ролики могли бути замінені неправильно. Переконайтеся, що їхня заміна була виконана правильно.
- ❏ Якщо ви додали додаткові касети для паперу, необхідно виконати відповідні налаштування драйвера принтера.
- ❏ Якщо виникає помилка відсутності паперу, хоча папір було завантажено у подача паперу ззаду, завантажте папір ще раз у центрі подача паперу ззаду.
- ❏ Якщо під час двостороннього друку подається декілька аркушів паперу, вилучіть весь папір, що знаходиться у джерелі паперу, перш ніж завантажити його ще раз.
- ❏ Завантажте і пропустіть папір без друку, щоб очистити шлях паперу.
- ❏ Негайно закрийте резервуар для чорнила, якщо відкривали її під час друку. Якщо резервуар для чорнила під час друку буде відкрита, це призведе до зупинки завдання друку.
- ❏ Не відкривайте задня кришка під час друку. Це призведе до затиснення паперу.
- ❏ Можливо, термін служби ролики для обслуговування закінчується. Оберіть **Настр.** > **Обслуговування** > **Інформація про ролик обслуговування** > **Стан ролика обслуговування** та за потреби замініть ролики для обслуговування.
- ❏ Переконайтеся, що налаштування розміру паперу та типу паперу джерела паперу правильні.
- ❏ Активувати **Режим подавання паперу** в меню **Сист. адміністрування** > **Налаштування принтера**, коли багато аркушів паперу одночасно надходять з касета для паперу 1.

#### **Пов'язані відомості**

- & [«Технічні характеристики навколишнього середовища» на сторінці 216](#page-215-0)
- & [«Відповідний тип та формат паперу» на сторінці 47](#page-46-0)
- & [«Запобіжні заходи під час роботі з папером» на сторінці 47](#page-46-0)
- & [«Завантаження паперу у Касета для паперу» на сторінці 51](#page-50-0)
- & [«Завантаження паперу у Заднє гніздо под. пап.» на сторінці 54](#page-53-0)
- & [«Завантаження паперу у Перед. гніздо под. паперу» на сторінці 56](#page-55-0)
- & [«Заміна Ролики для обслуговування у Касета для паперу 1» на сторінці 137](#page-136-0)
- & [«Заміна Ролики для обслуговування у Касета для паперу 2-4» на сторінці 141](#page-140-0)
- & [«Налаштування додаткової касети для паперу у драйвері принтера» на сторінці 245](#page-244-0)
- & [«Очищення шляху проходження паперу в разі проблем зі зминанням паперу» на сторінці 153](#page-152-0)
- & [«Налаштування розміру та типу паперу для кожного джерела паперу» на сторінці 58](#page-57-0)
- & [«Налаштування принтера» на сторінці 39](#page-38-0)

## **Оригінал не подається у пристрій АПД**

- ❏ Використовуйте оригінали, що підтримуються пристроєм АПД.
- ❏ Завантажте оригінал у правильному напрямку, а потім пересуньте бічні напрямні пристрою АПД до країв оригіналу.
- ❏ Очистіть пристрій АПД зсередини.
- $□$  Не слід перекривати лінію під стрілкою  $\Psi$  на внутрішній поверхні бічної напрямної пристрою АПД.
- ❏ Перевірте, щоб на панелі керування відобразилася піктограма пристрою АПД. Якщо вона не відображається, поставте оригінали ще раз.

#### **Пов'язані відомості**

- & [«Оригінали, доступні для пристрою АПД» на сторінці 59](#page-58-0)
- & [«Розміщення оригіналів у пристрої АПД» на сторінці 59](#page-58-0)
- & [«Очищення пристрою АПД» на сторінці 153](#page-152-0)

### **Проблеми з живленням та панеллю керування**

### **Живлення не вмикається**

 $\Box$  Натисніть і утримуйте кнопку  $\Theta$  протягом довшого періоду часу.

❏ Переконайтеся у надійності підключення шнуру живлення.

### **Живлення не вимикається**

Натисніть і утримуйте кнопку  $\bigcup$  протягом довшого періоду часу. Якщо принтер не вдалось відключити від подачі живлення, витягніть шнур живлення з розетки. Щоб запобігти висушуванню друкувальної голівки принтера, ввімкніть, а потім вимкніть принтер, натиснувши кнопку $\mathsf{\mathcal{O}}$ .

### **Автоматичне вимкнення живлення**

- ❏ Оберіть пункт **Налаштування вимкнення живлення** в розділі **Сист. адміністрування**, а потім вимкніть параметри **Вимикати живл., якщо неактивний** і **Вимикати живл., якщо відключено**.
- ❏ Вимкніть параметр **Вимкнути таймер** в розділі **Сист. адміністрування**.

#### *Примітка.*

Продукт може мати функцію *Налаштування вимкнення живлення* або *Вимкнути таймер*, це залежить від дати виробництва та місця придбання.

#### **Пов'язані відомості**

& [«Сист. адміністрування» на сторінці 35](#page-34-0)

### **РК-екран стає темним**

Принтер знаходиться у режимі сну. Натисніть будь-яку кнопку, щоб повернути РК-екран у попередній стан.

# **Принтер не друкує**

Якщо принтер не працює, або нічого не друкує слід перевірити наступне.

- ❏ Якщо увімкнена функція обмеження користувачів, то для здійснення друку необхідно ввести ID користувача і пароль. Якщо ви не знаєте паролю, зв'яжіться із адміністратором принтера.
- ❏ Для Mac OS X: принтер може не друкувати, якщо активована функція обмеження користувача. Зверніться до адміністратора принтера.
- ❏ Правильно під'єднайте кабель до принтера і комп'ютера.
- ❏ Якщо ви використовуєте USB-концентратор, спробуйте підключити принтер безпосередньо до комп'ютера.
- ❏ Якщо принтер використовується через мережу, переконайтеся, що принтер підключений до мережі. Можна перевірити стан за індикаторами на панелі керування або друкуючи аркуш стану мережі. Якщо принтер не підключено до мережі, див. Посібник по роботі в мережі.
- ❏ Якщо ви друкуєте велике зображення, в комп'ютері може не вистачити пам'яті. Роздрукуйте зображення з меншою роздільною здатністю або меншого розміру.
- <span id="page-191-0"></span>❏ В папці Windows клацніть **Черга друку** на вкладці драйвера принтера **Сервіс**, а потім перевірте наступне.
	- ❏ Перевірте наявність призупинених завдань на друк.

Якщо необхідно, скасуйте друк.

❏ Переконайтеся, що принтер не знаходиться в автономному режимі чи в режимі очікування.

Якщо принтер знаходиться в автономному режимі чи в режимі очікування, очистіть налаштування автономного режиму чи режиму очікування в меню **Принтер**.

❏ Переконайтесь, що принтер обрано за замовчуванням з меню **Принтер** (в пункті меню повинна стояти позначка).

Якщо принтер не обрано за замовчуванням, налаштуйте його в якості принтера за замовчуванням.

❏ Для Mac OS X: переконайтесь, що статус принтера не вказано, як **Пауза**.

Оберіть Обрані налаштування системи із **Манята Принтери та сканери** (або Друк і сканування, **Друк і факс**), а потім оберіть принтер подвійним клацанням кнопкою миші. Якщо принтер поставлений на паузу, клацніть **Відновити роботу** (або **Відновити роботу принтера**).

- ❏ Виконайте перевірку сопел, а потім очистіть друкувальну голівку, якщо будь-які сопла голівки забруднені.
- ❏ Можливо, не можні буде використовувати принтер у програмі AirPrint, якщо потрібні протоколи або налаштування будуть вимкнені. Увімкніть AirPrint, використовуючи Web Config.

#### **Пов'язані відомості**

- & [«Скасування друку» на сторінці 90](#page-89-0)
- & [«Перевірка та очищення друкувальної головки» на сторінці 148](#page-147-0)

# **Проблеми друку**

### **Низька якість друку**

Перевірте вказані нижче рішення, якщо якість друку низька через розмиті роздруківки, відсутні кольори, побляклі кольори, неоднорідність ліній та подібний до мозаїки шаблон на роздруківках.

- ❏ Використовуйте папір, який підтримує принтер.
- ❏ Не друкуйте на вологому, пошкодженому або старому папері.
- ❏ Якщо папір згорнувся або конверт набрав повітря, розпрямте їх.
- ❏ Під час друку зображень або фотографій, друкуйте дані високої роздільної здатності. Зображення з вебсайтів зазвичай мають низьку роздільну здатність, хоча на екрані вони можуть виглядати нормально, а тому і якість друку буде погіршена.
- ❏ Виберіть налаштування типу паперу на панелі керування або на драйвері принтера, що відповідають типу паперу, завантаженому в принтер.
- ❏ Друкуйте, використовуючи налаштування високої якості на панелі керування або у драйвері принтера.
- ❏ Якщо ви вибрали **Стандартний-яскравий** як налаштування якості на драйвері принтера Windows, переключіться на значення **Стандартний**. Якщо ви вибрали **Нормальний-Яскравий** як налаштування якості на драйвері принтера Mac OS X, переключіться на значення **Normal**.

#### **Вирішення проблем**

- ❏ У разі використання певних функцій коректування кольору кольори можуть змінюватись, або відтінок може виглядати ненатурально. Спробуйте деактивувати дані функції.
	- ❏ Панель керування

У разі друкування файлів формату JPEG оберіть **Регулювання** > **Підсилити**, а потім оберіть значення, відмінне від **Увімкнути**.

❏ Windows

Оберіть **Індивідуальні настройки** в якості налаштування **Корекція кольорів** на вкладці драйвера принтера **Додаткові настройки**. Клацніть **Додатково**, а потім оберіть значення, відмінне від **PhotoEnhance** в якості налаштування **Керування кольором**.

❏ Mac OS X

У спливаючому меню оберіть **Узгодження кольорів**, а потім оберіть **EPSON Color Controls**. У спливаючому меню оберіть **Параметри кольору**, а потім оберіть значення, відмінне від **PhotoEnhance**.

- ❏ Деактивуйте двонапрямлені (або високошвидкісні) налаштування. Після активації налаштування друкувальна голівка буде друкувати, рухаючись в обох напрямках, і вертикальні лінії можуть бути змінені. Якщо деактивувати дану функцію, швидкість друку уповільниться.
	- ❏ Панель керування

У разі друкування файлів формату JPEG або TIFF оберіть **Налаш.**, а потім деактивуйте **Два напрямки**.

❏ Windows

Скасуйте вибір **Всока швидкість** на вкладці **Додаткові настройки** драйвера принтера.

❏ Mac OS X

Оберіть пункт **Обрані налаштування системи** з меню > **Принтери та сканери** (або **Друк і сканування**, **Друк і факс**), а потім оберіть принтер. Натисніть **Параметри та забезпечення** > **Додаткові параметри** (або **Драйвер**). Оберіть значення **Вимк.** для параметра **Високошвидкісний друк**.

- ❏ Запустіть перевірку сопел, а тоді очистіть друкувальну головку, якщо будь-яке з сопел забите.
- ❏ Вирівняйте друкувальну головку. Якщо відбиток містить горизонтальні смуги або штрихи після використання **Очищ. друк. голівки** і **Горизонт. калібрув.**, виберіть **Настр.** > **Обслуговування** > **Коригув. горизонт. полоси**, щоб тонко налаштувати горизонтальне вирівнювання.
- ❏ Не складайте папір у стос одразу після друку.
- ❏ Дайте роздруківкам повністю висохнути, перш ніж класти їх у файл або виставляти. Під час висихання роздруківок уникайте потрапляння прямих сонячних променів, не використовуйте фен і не торкайтеся друкованої сторони паперу.
- ❏ Намагайтеся використовувати оригінальні контейнер з чорнилами Epson. Цей пристрій виготовлений так, що він регулює кольори на основі оригінальних контейнер з чорнилами Epson. Використання неоригінальних контейнер з чорнилами може призвести до погіршення якості друку.
- ❏ Epson рекомендує використовувати контейнер з чорнилом до дати, вказаної на упаковці.
- ❏ Під час друку зображень або фотографій Epson рекомендує використовувати оригінальний папір Epson, а не простий. Друк на лицьовій стороні оригінального паперу Epson.

#### **Пов'язані відомості**

- & [«Запобіжні заходи під час роботі з папером» на сторінці 47](#page-46-0)
- & [«Перелік типів паперу» на сторінці 51](#page-50-0)
- & [«Перевірка та очищення друкувальної головки» на сторінці 148](#page-147-0)
- & [«Вирівнювання друкувальної голівки» на сторінці 150](#page-149-0)
- & [«Покращення горизонтальних штрихів» на сторінці 152](#page-151-0)
- & [«Відповідний тип та формат паперу» на сторінці 47](#page-46-0)

## **Погана якість копії**

У випадку, коли копія зображення має нерівні кольори, розмазані місця, плями, прямі лінії, слід перевірити наступне.

- ❏ Завантажте та видаліть папір без друкування, щоб очистити паперопровідний тракт.
- ❏ Очистіть скло сканера.
- ❏ Очистіть пристрій АПД.
- ❏ Не тисніть занадто сильно на оригінал або на кришку для документів, коли розміщуєте оригінал на скло сканера. Якщо занадто сильно притиснути оригінал чи кришку для документів, можуть з'явитись нерівні кольори, розмазані місця або плями.
- ❏ Якщо на відбитку помітно муар (перехресні лінії), змініть значення параметра масштабу або розмістіть оригінал під дещо іншим кутом.

#### **Пов'язані відомості**

- & [«Очищення шляху проходження паперу в разі розтирання чорнил» на сторінці 152](#page-151-0)
- & [«Очищення Скло сканера» на сторінці 156](#page-155-0)
- & [«Очищення пристрою АПД» на сторінці 153](#page-152-0)
- & [«Низька якість друку» на сторінці 192](#page-191-0)

### **Зображення зворотної сторони оригіналу з'являється на копії зображення**

- ❏ Якщо оригінал тонкий, розташуйте оригінал на скло сканера а потім покладіть на нього аркуш чорного паперу.
- ❏ Зменште налаштування оптичної щільності копії на панелі керування.

### **Положення, розмір або краї роздруківки неправильні**

- ❏ Завантажуйте папір у правильному напрямку та пересуньте бічні напрямні відповідно до країв паперу.
- ❏ Під час розміщення оригіналів на скло сканера вирівняйте кут оригінала із кутом, позначеним символом на рамці скла сканера. Якщо краї копії виходять за межі аркуша, трошки відсуньте оригінал від кута.
- ❏ Очистіть скло сканера та кришку для документів. Якщо на склі є пил або плями, область копіювання може збільшитись, щоб покрити пил або плями, створюючи неправильне положення друкування, або зображення вийде маленьким.
- ❏ На панелі керування оберіть відповідні налаштування розміру оригінала.
- ❏ Оберіть відповідні розміри паперу на панелі керування або у драйвері принтера.
- ❏ Відкоригуйте налаштування країв у застосунку таким чином, щоб він знаходився в межах області друку.

#### **Пов'язані відомості**

- & [«Завантаження паперу у Касета для паперу» на сторінці 51](#page-50-0)
- & [«Завантаження паперу у Заднє гніздо под. пап.» на сторінці 54](#page-53-0)
- & [«Завантаження паперу у Перед. гніздо под. паперу» на сторінці 56](#page-55-0)
- & [«Розміщення оригіналів» на сторінці 59](#page-58-0)
- & [«Очищення Скло сканера» на сторінці 156](#page-155-0)
- & [«Область друку» на сторінці 211](#page-210-0)

### **Папір розмазався чи подряпався**

Якщо папір розмазався чи подряпався під час друку, слід перевірити наступне.

- ❏ Очищення шляху проходження паперу.
- ❏ Очистіть скло сканера та кришку для документів.
- ❏ Завантажте папір у правильному напрямку.
- ❏ Під час двостороннього друку вручну, переконайтесь, що чорнило повністю висохло перед тим, як перезавантажити папір.
- ❏ Увімкніть налаштування зменшення розмивання на щільному папері. Якщо ви увімкнете дану функцію, якість друку може погіршитися, або швидкість друку може зменшитися. Таким чином, за нормальних умов роботи принтера функцію необхідно деактивувати.
	- ❏ Панель керування

Оберіть пункт **Настр.** > **Обслуговування** на головному екрані і активуйте **Щільний папір**.

❏ Windows

Клацніть **Розширені параметри** на вкладці драйвера принтера **Сервіс** та оберіть **Щільний папір і конверти**.

❏ Mac OS X

Оберіть пункт **Обрані налаштування системи** з меню > **Принтери та сканери** (або **Друк і сканування**, **Друк і факс**), а потім оберіть принтер. Натисніть **Параметри та забезпечення** > **Додаткові параметри** (або **Драйвер**). Оберіть значення **Увімк.** для параметра **Щільний папір і конверти**.

- ❏ Для Windows: якщо зображення на папері все ще розмивається після обрання налаштування **Щільний папір і конверти**, оберіть **Папір з попер. розт. волокон** у вікні драйвера принтера **Розширені параметри**.
- ❏ У разі друкування даних з високою щільністю, таких, як зображення або діаграми з використанням автоматичного двостороннього друку, зменшіть налаштування щільності друку та оберіть довший час сушіння.
- ❏ Якщо папір забруднився під час копіювання, знизьте налаштування густоти копіювання на панелі керування.

#### **Пов'язані відомості**

- & [«Очищення шляху проходження паперу в разі розтирання чорнил» на сторінці 152](#page-151-0)
- & [«Очищення Скло сканера» на сторінці 156](#page-155-0)
- & [«Завантаження паперу у Касета для паперу» на сторінці 51](#page-50-0)
- & [«Завантаження паперу у Заднє гніздо под. пап.» на сторінці 54](#page-53-0)
- & [«Завантаження паперу у Перед. гніздо под. паперу» на сторінці 56](#page-55-0)
- & [«Режим Копія» на сторінці 26](#page-25-0)
- & [«Режим Накоп. прист.» на сторінці 32](#page-31-0)
- & [«Двосторонній друк» на сторінці 69](#page-68-0)
- & [«Низька якість друку» на сторінці 192](#page-191-0)

### **Надруковані символи неправильні або спотворені**

- ❏ Правильно під'єднайте кабель до принтера і комп'ютера.
- ❏ Скасуйте будь-які призупинені завдання на друк.
- ❏ Не переводьте комп'ютер у **Режим глибокого сну** або **Режим сну** під час друку. Сторінки спотвореного тексту можуть бути віддруковані після наступного увімкнення комп'ютера.

#### **Пов'язані відомості**

& [«Скасування друку» на сторінці 90](#page-89-0)

### **Надруковане зображення перевернуте**

Очистіть будь-яке налаштування дзеркального зображення в драйвері принтера або в застосунку.

❏ Windows

Очистіть **Дзеркальне зображення** на вкладці **Додаткові настройки**.

❏ Mac OS X

Очистіть **Дзеркальне зображення** в діалоговому вікні друку, у меню **Настройки друку**.

### **Проблеми друку не усунені**

Якщо ви спробували всі рішення і не вирішили проблему, спробуйте видалити і повторно встановити драйвер принтера.

#### **Пов'язані відомості**

- & [«Видалення застосунків» на сторінці 165](#page-164-0)
- & [«Встановлення застосунків» на сторінці 166](#page-165-0)

# **Друк надто повільний**

- ❏ У разі безперервного друкування протягом приблизно більше 10 хвилин друк сповільнюється, щоб запобігти перегріванню і пошкодженню механізму принтера. Проте, ви можете продовжити друк. Щоб повернутися до нормальної швидкості друку, залиште принтер без роботи щонайменше на 30 хвилин. Принтер не повернеться до нормальної швидкості, якщо просто вимкнути живлення.
- ❏ Закрийте всі непотрібні застосунки.
- ❏ Слід зменшити налаштування якості на панелі керування або у драйвері принтера. Висока якість друку уповільнює швидкість друку.
- ❏ Увімкніть двонапрямлені (або високошвидкісні) налаштування. Після активації налаштування друкувальна голівка буде друкувати, рухаючись в обох напрямках, а швидкість друку збільшиться.
	- ❏ Панель керування

У разі друкування файлів формату JPEG або TIFF натисніть **Налаш.**, а потім увімкніть **Два напрямки**.

❏ Windows

Оберіть **Всока швидкість** у вкладці драйвера принтера **Додаткові настройки**.

❏ Mac OS X

Оберіть пункт **Обрані налаштування системи** з меню > **Принтери та сканери** (або **Друк і сканування**, **Друк і факс**), а потім оберіть принтер. Натисніть **Параметри та забезпечення** > **Додаткові параметри** (або **Драйвер**). Оберіть значення **Увімк.** для параметра **Високошвидкісний друк**.

- ❏ Деактивуйте тихий режим. Дана функція уповільнює швидкість друку.
	- ❏ Windows

Оберіть **Викл.** в якості налаштування **Реж. без пов-нь** на вкладці драйвера принтера **Головне**.

❏ Mac OS X

Оберіть **Обрані налаштування системи** з меню > **Принтери та сканери** (або **Друк і сканування**, **Друк і факс**), а потім оберіть принтер. Клацніть **Параметри та забезпечення** > **Додаткові параметри** (або **Драйвер**). Оберіть параметр **Вимк.** в якості налаштування **Реж. без пов-нь**.

# **Проблеми драйвера принтера PostScript**

#### *Примітка.*

Пункти меню та текст на драйвері принтера можуть відрізнятися в залежності від обладнання вашого комп'ютера.

### **Принтер не друкує при використанні принтера драйвера PostScript**

- ❏ Встановіть налаштування **Мова друку** на значення **Автоматичний** або **PS3** на панелі керування.
- ❏ Якщо надрукувати текстові дані неможливо, навіть якщо активовано **Розпізнавання тексту**, установіть налаштування **Мова друку** на **PS3**.
- ❏ Для Windows: якщо надіслано багато завдань на друк, принтер може відмовитися друкувати. Оберіть пункт **Надсилати безпосередньо на принтер** на вкладці **Додатково** у властивостях принтера.

#### **Пов'язані відомості**

& [«Налаштування принтера» на сторінці 39](#page-38-0)

### **Принтер не друкує правильно при використанні драйвера принтера PostScript**

❏ Якщо файл створений в застосунку, який дозволяє змінити формат даних, наприклад, Adobe Photoshop, переконайтеся, що параметри застосунку відповідають налаштуванням драйвера принтера.

- ❏ EPS-файли можуть бути створені у двійковому форматі і друкуватися неправильно. Під час створення EPS-файлу в застосунку встановіть формат ASCII.
- ❏ У випадку Windows, принтер не може друкувати двійкові дані, якщо він під'єднаний до комп'ютера за допомогою USB-інтерфейсу. Встановіть налаштування **Протокол виводу** на вкладці **Налаштування пристрою** у властивостях принтера на значення **ASCII** або **TBCP**.
- ❏ Для Windows: оберіть відповідні шрифти для заміни на вкладці **Налаштування пристрою** у властивостях принтера.

### **Якість друку при використанні принтера драйвера PostScript низька**

Налаштування кольору не можна здійснювати на вкладці **Папір/Якість** у драйвері принтера. Клацніть **Додатково** та встановіть налаштування **Color Mode**.

### **Швидкість друку при використанні принтера драйвера PostScript занадто низька**

Встановіть налаштування **Print Quality** у принтері драйвера на **Fast**.

# **Сканування не починається**

- ❏ Коли функція контролю доступу увімкнена для принтера, необхідно вводити ID і пароль користувача під час сканування. Якщо ви не знаєте паролю, зв'яжіться із вашим системним адміністратором.
- ❏ Якщо активована функція контролю доступу, ОС Mac OS X може не підтримувати функцію сканування. Зверніться до системного адміністратора.
- ❏ Якщо ви скануєте з пристроєм АПД, перевірте, щоб кришка для документів та кришка пристрою АПД були закриті.
- ❏ Правильно під'єднайте кабель до принтера і комп'ютера.
- ❏ Якщо ви використовуєте USB-концентратор, підключіть принтер безпосередньо до комп'ютера.
- ❏ Якщо принтер використовується через мережу, переконайтеся, що принтер належним чином під'єднано до мережі. Можна перевірити стан підключення за індикаторами, використовуючи значок мережі в вікні принтера або друкуючи аркуш стану мережі. Якщо принтер не підключено до мережі, див. Посібник по роботі в мережі.
- ❏ Переконайтесь, що ви обрали відповідний принтер (сканер), якщо відображається список сканерів, коли ви запустили EPSON Scan.
- ❏ Якщо ви використовуєте будь-які TWAIN-сумісні додатки, оберіть принтер (сканер), який використовуєте.
- ❏ Для Windows: переконайтесь, що принтер (сканер) відображається у **Сканер і камера**. Принтер (сканер) повинен відображатись, як «EPSON XXXXX» (назва принтера). Якщо принтер (сканер) не відображається, видаліть, а потім повторно встановіть EPSON Scan. Див. наступне для доступу до **Сканер та камера**.
	- ❏ Windows 8.1/Windows 8/Windows Server 2012 R2/Windows Server 2012

Оберіть **Робочий стіл** > **Налаштування** > **Панель керування**, введіть «Сканер і камера» у пошуковому вікні, клацніть **Показати сканер і камеру**, а потім перевірте, чи відображається принтер.

❏ Windows 7/Windows Server 2008 R2

Натисніть кнопку «Пуск» та оберіть **Панель керування**, введіть «Сканер та камера» у пошуковому вікні, клацніть **Перегляд сканерів і камер**, а потім перевірте, чи відображається принтер.

❏ Windows Vista/Windows Server 2008

Натисніть кнопку «Пуск», оберіть **Панель керування** > **Устаткування та звук** > **Сканери і камери**, та перевірте, щоб принтер відображався.

❏ Windows XP/Windows Server 2003 R2/Windows Server 2003

Натисніть кнопку «Пуск», оберіть **Панель керування** > **Принтери та інше устаткування** > **Сканери і камери**, та перевірте, щоб принтер відображався.

- ❏ Якщо ви не можете сканувати, використовуючи будь-які TWAIN-сумісні застосунки, видаліть та повторно встановіть TWAIN-сумісний застосунок.
- ❏ Для системи Mac OS X з процесором Intel, для інших драйверів сканера компанії Epson, окрім EPSON Scan, встановлено версії, такі як Rosetta або PPC, видаліть їх та EPSON Scan тa повторно встановіть EPSON Scan.

#### **Пов'язані відомості**

- & [«Видалення застосунків» на сторінці 165](#page-164-0)
- & [«Встановлення застосунків» на сторінці 166](#page-165-0)

# **Проблеми зі сканованими зображеннями**

### **Погана якість сканування**

- ❏ Очистіть скло сканера.
- ❏ Очистіть ADF.
- ❏ Не тисніть занадто сильно на оригінал або на кришку для документів, коли розміщуєте оригінал на скло сканера. Якщо занадто сильно притиснути оригінал чи кришку для документів, можуть з'явитись нерівні кольори, розмазані місця або плями.
- ❏ Видаліть пил з оригіналу.
- ❏ Виконайте відповідні налаштування типу документу на панелі керування.
- ❏ Скануйте з більшою роздільною здатністю.
- ❏ Відкоригуйте зображення в EPSON Scan, а потім скануйте. Докладнішу інформацію див. у довідці EPSON Scan.

#### **Пов'язані відомості**

& [«Очищення Скло сканера» на сторінці 156](#page-155-0)

- & [«Очищення пристрою АПД» на сторінці 153](#page-152-0)
- & [«Режим Скан.» на сторінці 28](#page-27-0)

### **Символи розмиті**

- ❏ В режимі **Офісний режим** в пункті EPSON Scan, оберіть **Настройка зображення** на вкладці **Настройка зображення**, а потім оберіть **Розширення тексту**.
- ❏ В пункті **Професійний режим** в EPSON Scan, оберіть **Документ** в якості **Тип автоекспозиції** в налаштуваннях **Оригінал**.
- ❏ Відкоригуйте порогові налаштування в EPSON Scan.
	- ❏ **Офісний режим**

Оберіть **Чорно-білий** в якості **Тип зображення** на вкладці **Основні настройки**, а потім відкоригуйте порогове налаштування на вкладці **Настройка зображення**.

❏ **Професійний режим**

Оберіть **Чорно-білий** в якості налаштування **Тип зображення**, а потім відкоригуйте порогове налаштування.

❏ Скануйте з більшою роздільною здатністю.

### **Зображення зворотної сторони оригіналу з'являється на сканованому зображенні**

- ❏ Якщо оригінал тонкий, розташуйте оригінал на скло сканера а потім покладіть на нього аркуш чорного паперу.
- ❏ Виконайте відповідні налаштування типу документу на панелі керування або в EPSON Scan.
- ❏ В режимі **Офісний режим** в пункті EPSON Scan, оберіть **Настройка зображення** на вкладці **Настройка зображення**, а потім оберіть **Розширення тексту**.

#### **Пов'язані відомості**

& [«Режим Скан.» на сторінці 28](#page-27-0)

### **На сканованому зображені з'являється штрихування перехресними лініями (муар)**

- ❏ Розташуйте оригінал трохи під іншим кутом.
- ❏ Оберіть **Усунення муару** в EPSON Scan.
- ❏ Змініть налаштування роздільної здатності на панелі керування або в EPSON Scan.

#### **Пов'язані відомості**

& [«Режим Скан.» на сторінці 28](#page-27-0)

### **Неправильна область або напрямок сканування**

- ❏ При розміщенні оригіналів на скло сканера, вирівняйте кут оригінала із кутом, позначеним символом на рамці скло сканера. Якщо краї сканованого зображення виходять за межі аркуша, трошки відсуньте оригінал від кута планшета.
- ❏ Очистіть скло сканера та кришку для документів. Якщо на склі є пил або плями, область сканування може збільшитись, щоб покрити пил або плями, через що положення сканування може вийти неправильним, або зображення може вийти маленьким.
- ❏ Якщо ви розмістити оригінали на скло сканера, щоб сканувати їх окремо, але вони скануються на один аркуш, розмістіть оригінали принаймні на відстані 20 мм (0,8 дюйма) один від одного. Якщо проблема не усунена, подавайте по одному оригіналу.
- ❏ У випадку сканування із панелі керування правильно встановіть область сканування.
- ❏ У разі сканування з використанням режиму перегляду мініатюр у додатку EPSON Scan, розмістіть оригінал на відстані 4,5 мм (0,18 дюйма) від країв скло сканера. В інших ситуаціях розмістіть оригінал на відстані 1,5 мм (0,06 дюйма) від країв скло сканера.
- ❏ У разі використання режиму перегляду мініатюр для великого оригінала у **Професійний режим** область сканування може бути неправильною. Під час попереднього перегляду в застосунку EPSON Scan створіть границі потрібної області сканування на вкладці **Звичайний** у вікні **Перегляд**.
- ❏ Клацніть **Конфігурація** в EPSON Scan, а потім очистіть **Автоматична орієнтація фото** на вкладці **Перегляд**.
- ❏ Якщо функція **Автоматична орієнтація фото** в застосунку EPSON Scan не працює відповідно, див. електронну довідку EPSON Scan.
- ❏ У разі сканування з використанням застосунку EPSON Scan доступна область сканування може бути обмеженою, якщо налаштування роздільної здатності завелике. Зменште роздільну здатність або відкоригуйте область сканування у вікні **Перегляд**.

#### **Пов'язані відомості**

- & [«Розміщення оригіналів» на сторінці 59](#page-58-0)
- & [«Очищення Скло сканера» на сторінці 156](#page-155-0)
- & [«Режим Скан.» на сторінці 28](#page-27-0)

### **Проблеми сканованого зображення не усунені**

Якщо ви спробували всі рішення, однак не усунули проблему, клацніть **Конфігурація** у вікні EPSON Scan, а потім клацніть **Скинути все** на вкладці **Інше**, щоб ініціалізувати налаштування EPSON Scan. Якщо ініціалізація не усунула проблему, видаліть та повторно встановіть EPSON Scan.

#### **Пов'язані відомості**

- & [«Видалення застосунків» на сторінці 165](#page-164-0)
- & [«Встановлення застосунків» на сторінці 166](#page-165-0)

# **Інші проблеми сканування**

### **Режим попереднього перегляду мініатюр функціонує неправильно**

Див. електронну довідку EPSON Scan.

### **Сканування надто повільне**

Зменште роздільну здатність.

#### **Пов'язані відомості**

& [«Режим Скан.» на сторінці 28](#page-27-0)

### **Не вдалося надіслати відскановане зображення електронною поштою**

Упевніться, що налаштування сервера електронної пошти виконано.

#### **Пов'язані відомості**

& [«Налаштування поштового сервера» на сторінці 247](#page-246-0)

### **Сканування зупиняється під час сканування у формат PDF/Multi-TIFF**

- ❏ У разі сканування за допомогою EPSON Scan ви можете безперервно сканувати до 999 сторінок у форматі PDF і до 200 сторінок у форматі Multi-TIFF. У випадку сканування за допомогою панелі керування ви можете безперервно сканувати до 100 односторонніх сторінок через АПД або до 200 сторінок із двостороннім скануванням за допомогою АПД та в разі використання скло сканера.
- ❏ У разі сканування великих обсягів, радимо використовувати відтінки сірого.
- ❏ Звільніть площу на жорсткому диску комп'ютера. Сканування може зупинитися у разі відсутності вільного місця.
- ❏ Спробуйте сканувати з нижчою роздільною здатністю. Сканування припиняється, якщо загальних обсяг даних сягає межі.

#### **Пов'язані відомості**

& [«Режим Скан.» на сторінці 28](#page-27-0)

# <span id="page-202-0"></span>**Проблеми з відправкою та отриманням факсів**

### **Неможливо відправити або отримати факс**

- ❏ Скористайтеся функцією **Перевір. підкл. факсу** на панелі керування для виконання перевірки автоматичного підключення факсу. Спробуйте скористатися рішеннями, поданими у звіті.
- ❏ Перевірте код помилки невдалого надсилання факсу і спробуйте скористатися рішенням, описаним у списку кодів помилок.
- ❏ Перевірте налаштування **Тип лінії**. Встановлення параметру на значення **PBX** може допомогти вирішити проблему. Якщо ваша телефонна система потребує код зовнішнього доступу для виходу на зовнішню лінію, установіть код доступу для принтера і введіть # (решітку) на початку номеру факсу під час надсилання.
- ❏ У випадку виникнення помилки зв'язку змініть налаштування **Швид. передачі факсу** на **Низька (9 600 б/с)** на панелі керування.
- ❏ Переконайтеся, що телефонна розетка працює, під'єднавши до неї телефон і випробувавши його. Якщо ви не можете зробити або прийняти дзвінок, зверніться до вашого постачальника телекомунікаційних послуг.
- ❏ Щоб під'єднати телефонну лінію DSL, необхідно використати DSL-модем, оснащений вбудованим DSLфільтром, або встановити окремий DSL-фільтр на лінії. Зверніться до DSL-провайдера.
- ❏ Якщо ви підключаєтесь до телефонної лінії DSL, підключіть принтер безпосередньо до телефонної розетки, а потім перевірте, чи можна відправити факс з допомогою принтера. Якщо принтер працює, то проблема може бути у DSL-фільтрі. Зверніться до DSL-провайдера.
- ❏ Активуйте налаштування **ECM** на панелі керування. Кольоровий факс не відправляється та не отримується, якщо **ECM** відключено.
- ❏ Щоб надсилати й отримувати факси за допомогою комп'ютера, впевніться, що принтер підключено за допомогою USB-кабелю або мережі, а також, що драйвер принтера та драйвер PC-FAX на комп'ютері встановлені. Драйвер PC-FAX встановлено разом із FAX Utility.
- ❏ Для Windows: переконайтесь, що принтер (факс) відображається в вікні **Пристрої і принтери**, **Принтер** або **Принтери та інше устаткування**. Принтер (факс) відображається, як «EPSON XXXXX (FAX)». Якщо принтер (факс) не відображається, видаліть, а потім повторно встановіть FAX Utility. Див. наступне, щоб отримати доступ до **Пристрої і принтери**, **Принтер** або **Принтери та інше устаткування**.
	- ❏ Windows 8.1/Windows 8

Оберіть **Робочий стіл** > **Налаштування** > **Панель керування** > **Перегляд пристроїв та принтерів** у меню **Устаткування та звук** або **Устаткування**.

❏ Windows 7

Натисніть кнопку «Пуск» та оберіть **Панель керування** > **Перегляд пристроїв та принтерів** у меню **Устаткування та звук** або **Устаткування**.

❏ Windows Vista

Натисніть кнопку «Пуск» та оберіть **Панель керування** > **Принтери** у меню **Устаткування та звук**.

❏ Windows XP

Натисніть кнопку «Пуск» та оберіть **Налаштування** > **Панель керування** > **Принтери та інше устаткування** > **Принтери і факси**.

- ❏ В системі Mac OS X перевірте наступне.
	- ❏ Оберіть пункт **Обрані налаштування системи** з меню > **Принтери та сканери** (або **Друк і сканування**, **Друк і факс**), і впевніться, що принтер відображається. Принтер (факс) відображається, як «FAX XXXX (USB)» або «FAX XXXX (IP)». Якщо принтер (факс) не відображається, натисніть [**+**] та зареєструйте принтер (факс).
	- ❏ Оберіть пункт **Обрані налаштування системи** з меню > **Принтери та сканери** (або **Друк і сканування**, **Друк і факс**), а потім оберіть принтер (факс). Якщо роботу принтера призупинено, натисніть **Відновити роботу** (або **Відновити роботу принтера**).

#### **Пов'язані відомості**

- & [«Налаштування факсу» на сторінці 40](#page-39-0)
- & [«Код помилки у меню стану» на сторінці 173](#page-172-0)
- & [«Здійснення налаштувань для телефонної системи ВАТС» на сторінці 109](#page-108-0)
- & [«Підключення принтера до телефонної лінії» на сторінці 103](#page-102-0)
- & [«Видалення застосунків» на сторінці 165](#page-164-0)
- & [«Встановлення застосунків» на сторінці 166](#page-165-0)

### **Неможливо надіслати факси**

- ❏ Якщо увімкнена функція обмеження користувачів, то для здійснення друку необхідно ввести ім'я користувача і пароль. Щоб дізнатися пароль, зв'яжіться із вашим адміністратором.
- ❏ Якщо увімкнена функція обмеження користувачів, і ви хочете надіслати факс через комп'ютер, аутентифікація користувача відбувається за з використанням імені користувача і паролю, встановлених у драйвері принтера. Якщо ви не можете надіслати факс через помилку аутентифікації, зверніться до вашого адміністратора.
- ❏ Установіть інформацію заголовку вихідних факсів за допомогою панелі керування. Деякі факсимільні пристрої автоматично відхиляють вхідні факси, які не містять інформації заголовку.
- ❏ Якщо ви заблокували свій номер абонента, розблокуйте його. Деякі телефони або факсимільні пристрої автоматично відхиляють анонімні дзвінки.
- ❏ Переконайтеся у отримувача, що номер факсу правильний, і що факсимільний апарат отримувача готовий прийняти факс.

#### **Пов'язані відомості**

- & [«Налаштування факсу» на сторінці 40](#page-39-0)
- & [«Неможливо відправити або отримати факс» на сторінці 203](#page-202-0)

### **Неможливо надіслати факс певному одержувачу**

Якщо ви не можете відправляти факси певному одержувачу через помилку, слід перевірити наступне.

❏ Якщо апарат отримувача не прийняв ваш виклик протягом 50 секунд після того, як принтер закінчив набір номеру, виклик закінчиться помилкою. Наберіть номер з допомогою функції **On Hook** або підключеного телефону, щоб перевірити скільки часу повинно пройти до того, як ви почуєте сигнал факсу. Якщо це займає більше 50 секунд, додайте паузи після номеру факсу, щоб надіслати факс. Натисніть , щоб додати паузу. Пауза позначається знаком дефісу. Одна пауза триває три секунди. При необхідності додайте кілька пауз.

❏ Якщо ви вибрали отримувача із списку контактів, переконайтеся, що зареєстрована інформація правильна. Якщо інформація правильна, оберіть отримувача зі списку контактів, натисніть **Редагувати** і змініть значення параметру **Швид. передачі факсу** на **Низька (9 600 б/с)**.

#### **Пов'язані відомості**

- & [«Надсилання факсу після підтвердження статусу отримувача» на сторінці 112](#page-111-0)
- & [«Надсилання факсів за номером з допомогою зовнішнього телефонного апарату» на сторінці 111](#page-110-0)
- & [«Контрольований зв'язок» на сторінці 63](#page-62-0)
- & [«Неможливо відправити або отримати факс» на сторінці 203](#page-202-0)

### **Неможливо надіслати факс у вказаний час**

Правильно встановіть дату і час на панелі керування.

#### **Пов'язані відомості**

- & [«Надсилання факсу у вказаний час \(Надісл. факс пізн.\)» на сторінці 112](#page-111-0)
- & [«Сист. адміністрування» на сторінці 35](#page-34-0)

### **Неможливо отримати факси**

- ❏ Якщо ви підписані на послугу пересилання, принтер може не приймати факси. Зверніться до постачальника послуг.
- ❏ Якщо ви не під'єднали телефон до принтера, встановіть налаштування **Режим отримання** на **Автоматичний** на панелі керування.
- ❏ За вказаних нижче умов у принтера закінчується пам'ять і він не може отримувати факси. Див. розділ про усунення несправностей, щоб дізнатися, що слід робити, коли закінчується пам'ять.
	- ❏ У папці із вхідними факсами збережено 100 отриманих документів.
	- ❏ Пам'ять принтера заповнена (100%).

#### **Пов'язані відомості**

- & [«Налаштування факсу» на сторінці 40](#page-39-0)
- & [«Неможливо відправити або отримати факс» на сторінці 203](#page-202-0)
- & «Помилка переповнення пам'яті» на сторінці 205

### **Помилка переповнення пам'яті**

- ❏ Якщо принтер налаштований на зберігання отриманих факсів у вхідній скриньці, видаліть прочитані факси зі скриньки.
- ❏ Якщо принтер налаштований на зберігання отриманих факсів на комп'ютері, увімкніть комп'ютер, налаштований на прийняття факсів. Як тільки факси збережено на комп'ютері, вони видаляються із пам'яті принтера.
- ❏ Якщо принтер налаштований на зберігання отриманих факсів на пристрої пам'яті, під'єднайте пристрій, на якому була створена папка для зберігання факсів, до принтера. Як тільки факси були збережені на пристрої, вони видаляються із пам'яті принтера. Переконайтеся, що пристрій має достатньо пам'яті і не захищений від запису.
- ❏ Навіть якщо пам'ять переповнена, ви можете надіслати чорно-білий факс за допомогою функції **Пряме надсилання**, або розділити оригінали на дві або три частини і надіслати їх кількома партіями.
- ❏ Якщо принтер не може роздрукувати отримані факси через помилку, наприклад, затиснення паперу, може виникнути помилка переповнення пам'яті. Усуньте проблему, зв'яжіться з відправником і попросіть його надіслати факс ще раз.

#### **Пов'язані відомості**

- & [«Збереження отриманих факсів у папці «Вхідні»» на сторінці 119](#page-118-0)
- & [«Зберігання триманих факсів на комп'ютері» на сторінці 121](#page-120-0)
- & [«Зберігання отриманих факсів на зовнішньому пристрої пам'яті» на сторінці 120](#page-119-0)
- & [«Надсилання багатосторінкового чорно-білого документу \(Пряме надсилання\)» на сторінці 114](#page-113-0)
- & [«Вилучення затиснутого паперу» на сторінці 180](#page-179-0)

### **Погана якість відправленого факсу**

- ❏ Очистіть скло сканера.
- ❏ Очистіть пристрій АПД.
- ❏ Змініть налаштування **Роздільність** на панелі керування. Якщо оригінал містить і текст, і фото, оберіть **Фото**.
- ❏ Змініть налаштування **Щільність** на панелі керування.
- ❏ Якщо ви не знаєте можливостей факсимільного апарату отримувача, активуйте функцію Direct Send або оберіть **Хороший** у якості налаштування **Роздільність**.

Принтер автоматично може знизити роздільну здатність, якщо ви оберете **Дуже хороший** або **Надзвичайно хороший** для чорно-білого факсу і надішлете факс, не використовуючи функцію **Пряме надсилання**.

❏ Активуйте налаштування **ECM** на панелі керування.

#### **Пов'язані відомості**

- & [«Режим Факс» на сторінці 30](#page-29-0)
- & [«Налаштування факсу» на сторінці 40](#page-39-0)
- & [«Очищення Скло сканера» на сторінці 156](#page-155-0)
- & [«Очищення пристрою АПД» на сторінці 153](#page-152-0)

### **Неправильний розмір надісланих факсів**

- ❏ Перед надсиланням документів формату A3 запитайте отримувача, чи його факсимільний апарат підтримує формат А3. Якщо у звіті про надсилання факсу ви бачите **OК (зменшеного розміру)**, факсимільний апарат отримувача не підтримує формат А3.
- ❏ Надсилаючи факс за допомогою скло сканера, розмістіть оригінал правильно, вирівнявши його кути із позначками. Оберіть розмір оригіналу на панелі керування.

❏ Очистіть скло сканера та кришку для документів. Якщо на склі є пил або плями, область сканування може збільшитись, щоб покрити пил або плями, через що положення сканування може вийти неправильним, або зображення може вийти маленьким.

#### **Пов'язані відомості**

- & [«Режим Факс» на сторінці 30](#page-29-0)
- & [«Розміщення оригіналів» на сторінці 59](#page-58-0)
- & [«Очищення Скло сканера» на сторінці 156](#page-155-0)

# **Погана якість отриманого факсу**

- ❏ Активуйте налаштування **ECM** на панелі керування.
- ❏ Зв'яжіться із відправником і попросіть відправника надіслати факс з використанням режиму більш високої якості.
- ❏ Повторно віддрукуйте отриманий факс. Оберіть пункт **Історія завдань** із меню **Меню стану** для повторного друку факсу.

#### **Пов'язані відомості**

- & [«Налаштування факсу» на сторінці 40](#page-39-0)
- & [«Перевірка історії завдань факсу» на сторінці 126](#page-125-0)

### **Неможливо отримати факси формату А3**

Переконайтеся, що налаштування розміру паперу у джерелі паперу, яке містить папір формату А3, встановлені на значення А3, і що джерело паперу налаштоване на використання із функцією факсу. Оберіть **Настр.** > **Сист. адміністрування** > **Налаштування принтера** > **Налашт. джер. паперу** > **Налашт. автовибору** > **Факс**, а потім перевірте увімкнені джерела паперу.

#### **Пов'язані відомості**

& [«Сист. адміністрування» на сторінці 35](#page-34-0)

### **Отримані факси не друкуються**

- ❏ Якщо на принтері виникла помилка, наприклад, затискання паперу або принтер не може надрукувати отримані факси. Перевірте принтер.
- ❏ Якщо принтер налаштований на зберігання отриманих факсів у папці «Вхідні», отримані факси автоматично не друкуються. Перевірте налаштування **Вихід факсу**.

#### **Пов'язані відомості**

- & [«Перевірка статусу принтера» на сторінці 172](#page-171-0)
- & [«Вилучення затиснутого паперу» на сторінці 180](#page-179-0)
- & [«Збереження отриманих факсів у папці «Вхідні»» на сторінці 119](#page-118-0)

# **Інші проблеми, пов'язані з факсом**

### **Неможливо зробити дзвінок з підключеного телефону**

Під'єднайте телефон до порту EXT. на принтері і підніміть телефонну трубку. Якщо гудків у трубці немає, правильно підключіть телефонний кабель.

#### **Пов'язані відомості**

& [«Під'єднання телефону до принтера» на сторінці 105](#page-104-0)

### **Автовідповідач не може прийняти голосові виклики**

Встановіть налаштування принтера **Відповісти на дзвінки** на більшу кількість сигналів дзвінка, ніж та, яка вказана для автовідповідача, на панелі керування.

#### **Пов'язані відомості**

- & [«Налаштування факсу» на сторінці 40](#page-39-0)
- & [«Налаштування для автовідповідача» на сторінці 116](#page-115-0)

### **Номер факсу відправника не відображається на отриманих факсах, або номер неправильний**

Відправник міг не встановити інформацію заголовка факсу або налаштувати її неправильно. Зв'яжіться із відправником.

# **Інші проблеми**

### **Під час дотику до принтера виникає незначний удар електричним струмом**

Якщо до комп'ютера підключено багато периферійних пристроїв, ви можете відчути незначний удар електричним струмом, коли торкаєтесь принтера. Підключіть заземлювач до комп'ютера, який підключено до принтера.

### **Гучні звукові сигнали**

Якщо звукові сигнали занадто гучні, увімкніть тихий режим. Однак, це може призвести до уповільнення операцій друку.

❏ Драйвер принтера Windows

Оберіть **Вкл.** в якості налаштування **Реж. без пов-нь** на вкладці **Головне**.

❏ Драйвер принтера Mac OS X

Оберіть **Обрані налаштування системи** із з меню > **Принтери та сканери** (або **Друк і сканування**, **Друк і факс**), а потім оберіть принтер. Клацніть **Параметри та забезпечення** > **Додаткові параметри** (або **Драйвер**). Оберіть параметр **Увімк.** в якості налаштування **Реж. без пов-нь**.

### **Неправильні дата та час**

Правильно встановіть дату і час на панелі керування. Годинник може показувати неправильний час після мережевого збою, викликаного ударом блискавки або, якщо живлення залишили відключеним протягом тривалого часу.

#### **Пов'язані відомості**

& [«Сист. адміністрування» на сторінці 35](#page-34-0)

## **Пристрій пам'яті не розпізнається**

Активуйте пристрій пам'яті в налаштуваннях **Інтерф. накоп. прист.** на панелі керування.

#### **Пов'язані відомості**

& [«Сист. адміністрування» на сторінці 35](#page-34-0)

### **Відсутність можливості зберігати дані на пристрій пам'яті**

- ❏ Вставте пристрій пам'яті у принтер, а потім оберіть **Вихід факсу** > **Інші налаштування** > **Створ. папку для збереж.**, щоб створити папку для зберігання документів на пристрої пам'яті. Використовувати пристрій пам'яті, на якому немає такої папки, не можна.
- ❏ Переконайтеся, що пристрій пам'яті не захищений від запису.
- ❏ Переконайтеся, що на пристрої пам'яті достатньо місця. Якщо доступної пам'яті недостатньо, дані не будуть збережені.

#### **Пов'язані відомості**

- & [«Зберігання отриманих факсів на зовнішньому пристрої пам'яті» на сторінці 120](#page-119-0)
- & [«Налаштування принтера» на сторінці 39](#page-38-0)

### **Забули ваш пароль**

Якщо забули пароль адміністратора, зверніться в службу підтримки компанії Epson.

#### **Пов'язані відомості**

& [«Звернення у відділ підтримки компанії Epson» на сторінці 250](#page-249-0)

# **Блокування застосунку через брандмауер (лише для Windows)**

Додайте прогарму до Windows. У налаштуваннях безпеки на **панелі керування** брендмауер дозволив програму.

# <span id="page-210-0"></span>**Додаток**

# **Технічні характеристики**

# **Технічні характеристики принтера**

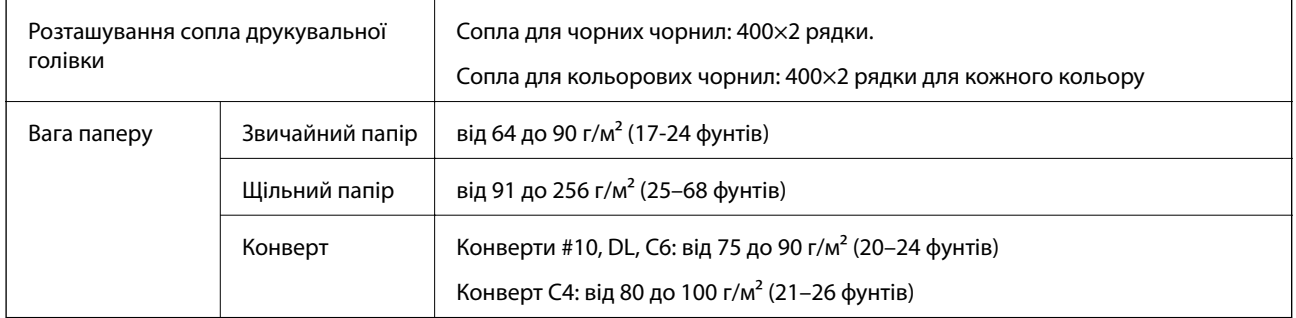

### **Область друку**

Якість друку може погіршитись на затемнених ділянках через механізм принтера.

#### **Окремі аркуші**

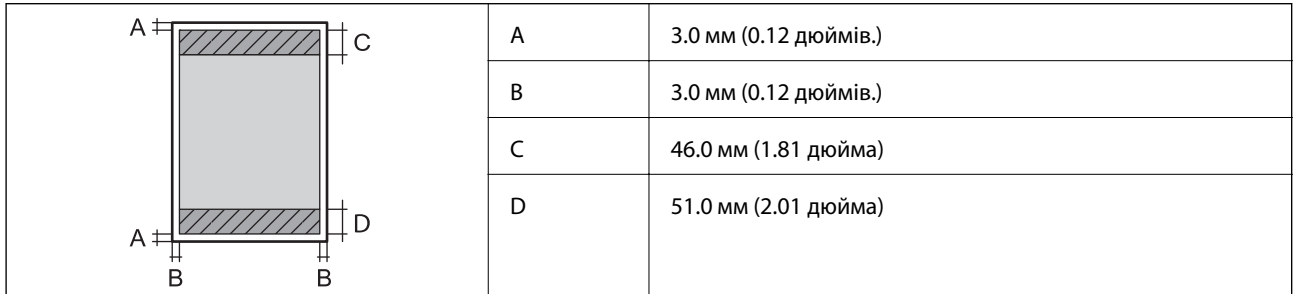

#### **Конверти**

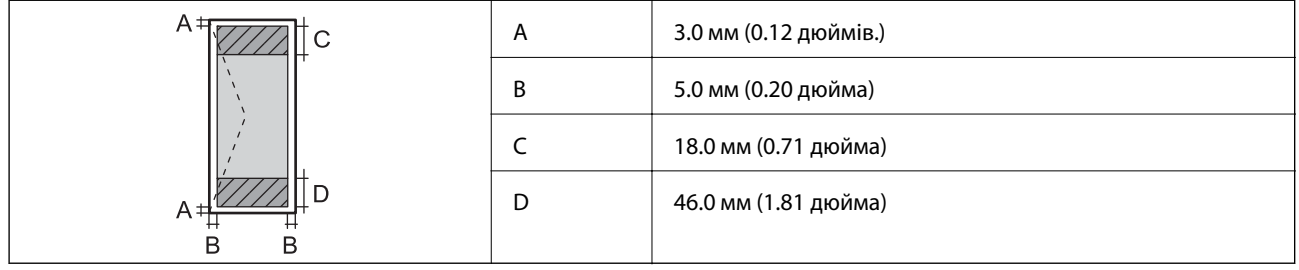

## **Технічні характеристики сканера**

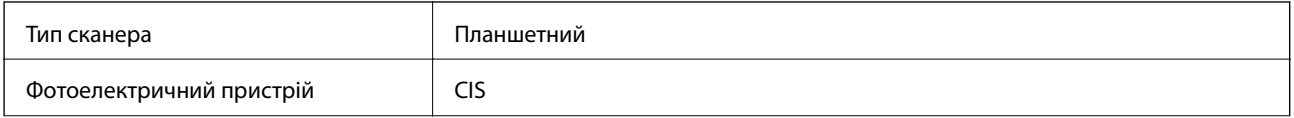

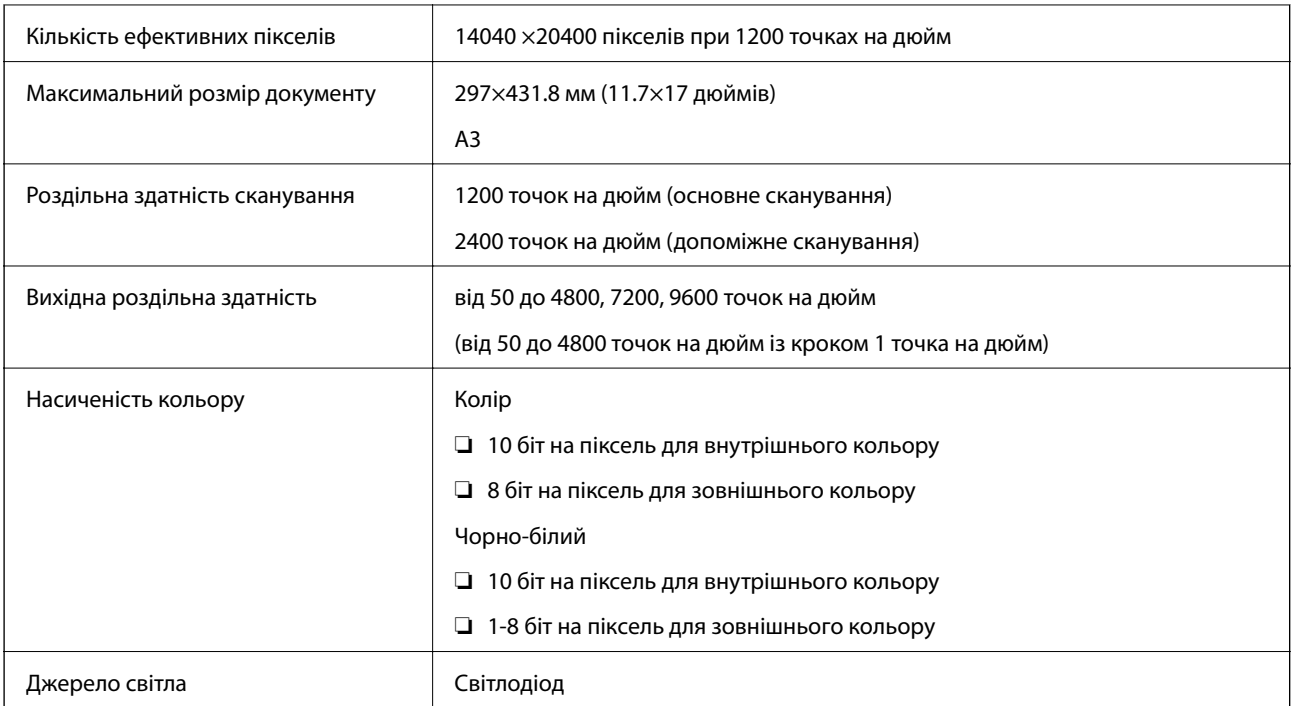

# **Технічні характеристики інтерфейсу**

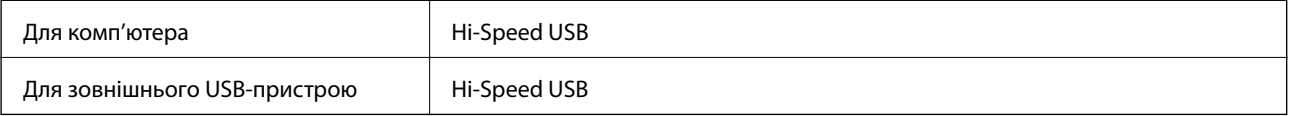

# **Технічні характеристики факсу**

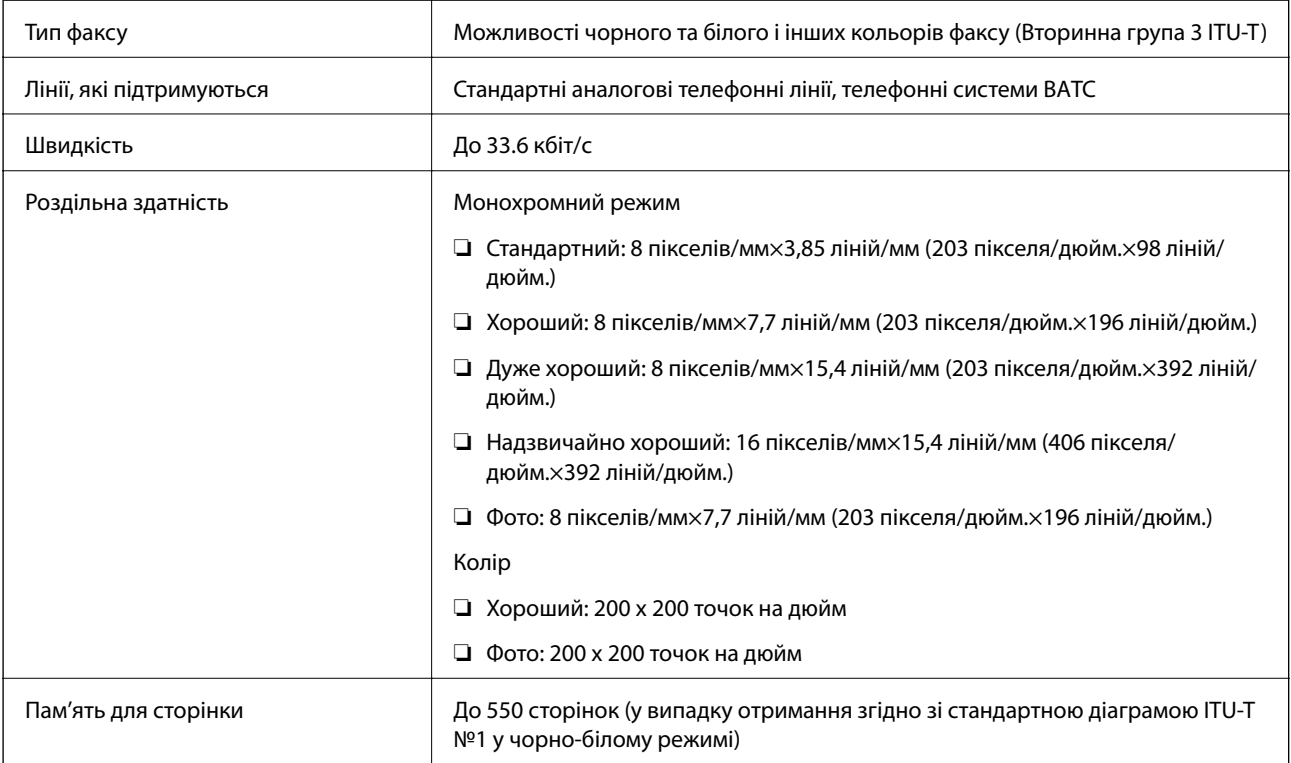

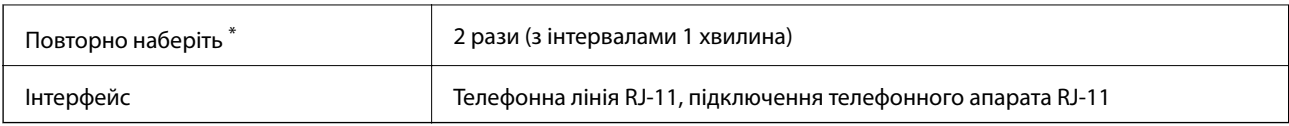

\* Специфікації можуть відрізнятися у різних країнах та регіонах.

# **Технічні характеристики Wi-Fi**

| Стандарти                                                 | IEEE802.11b/g/n                                                                 |
|-----------------------------------------------------------|---------------------------------------------------------------------------------|
| Діапазон частот                                           | $2,4$ $\Gamma$ L                                                                |
| Максимальна потужність<br>радіочастоти, що<br>передається | 17.5 dBm (EIRP)                                                                 |
| Режими координації                                        | Інфраструктура, Спеціальний режим <sup>*1</sup> , Wi-Fi Direct <sup>*2 *3</sup> |
| Безпека бездротового<br>з'єднання                         | WEP (64/128 6it), WPA2-PSK (AES) <sup>*4</sup> , WPA2-Enterprise                |

\*1 Не підтримується для IEEE 802.11n.

- \*2 Не підтримується для IEEE 802.11b.
- \*3 Звичайний AP-режим сумісний із Ethernet-з'єднанням. Докладнішу інформацію див. у Посібник по роботі в мережі.
- \*4 Сумісний із протоколом WPA2, підтримка протоколів WPA/WPA2 Personal.

# **Технічні характеристики локальної мережі Ethernet**

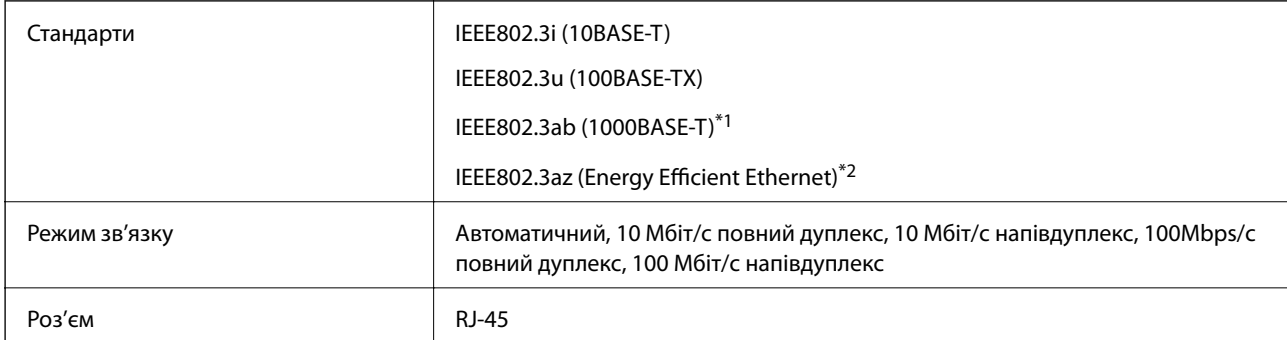

\*1 Використовуйте кабелю категорії 5e або вище за STP (екранована вита пара), щоб запобігти ризику виникнення радіозавад.

\*2 Підключений пристрій повинен відповідати стандартам IEEE802.3az.

# **Протокол захисту**

IEEE802.1X\*

IPsec/Фільтрування IP

#### **Додаток**

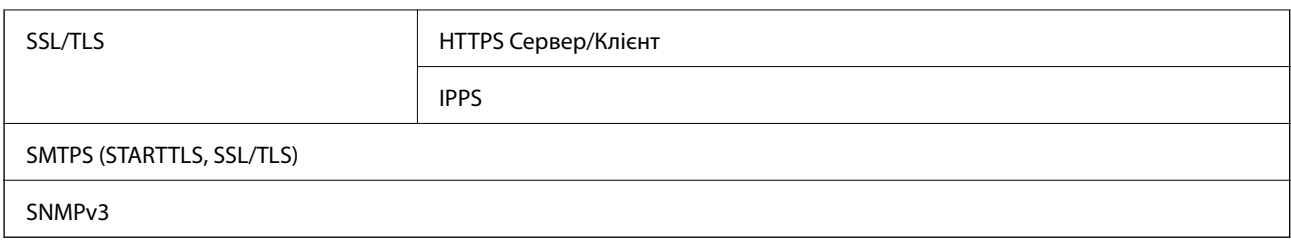

\* Для з'єднання необхідно використовувати пристрій, що відповідає вимогам IEEE802.1X.

### **Підтримка сторонніх послуг**

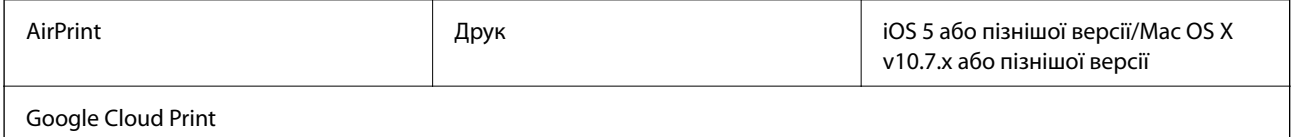

# **Технічні характеристики зовнішнього USB-пристрою**

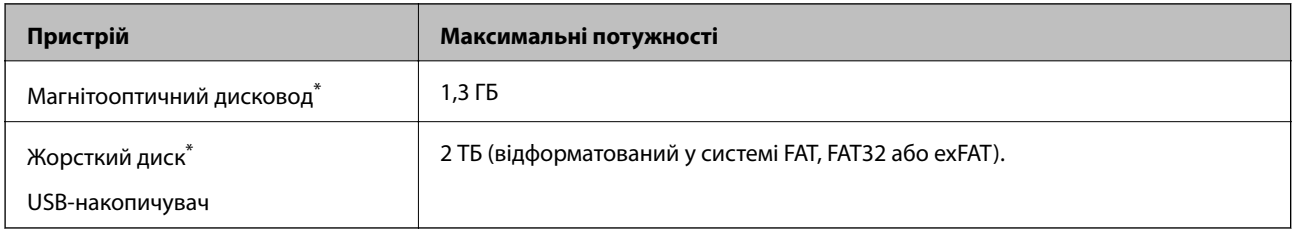

Ми не рекомендуємо використовувати зовнішні USB-пристрої зберігання даних, які розраховані на живлення від USB. Використовуйте лише зовнішні USB-пристрої з автономними джерелами живлення змінним струмом.

Не слід використовувати наступні пристрої:

- ❏ Пристрій, що вимагає спеціального драйвера
- ❏ Пристрій з настройками безпеки (пароль, шифрування і т. п.)
- ❏ Пристрій з вбудованим USB-концентратором

Компанія Epson не може гарантувати роботу зовнішніх пристроїв.

### **Технічні характеристики даних, що підтримуються**

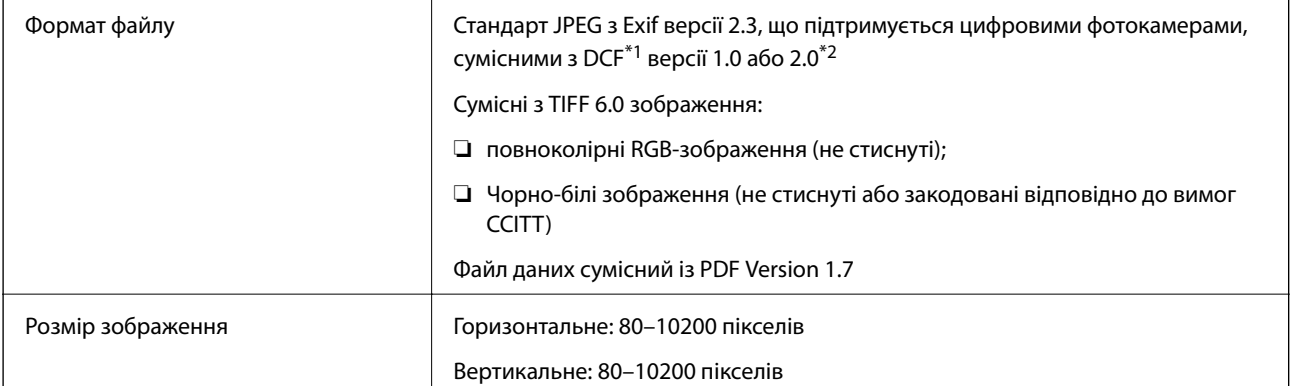

| Розмір файлу                 | До 2 Гб                  |
|------------------------------|--------------------------|
| Максимальна кількість файлів | JPEG: 9990 <sup>*3</sup> |
|                              | TIFF: 999                |
|                              | PDF: 999                 |

\*1 Правила проектування файлової системи фотокамер.

- \*2 Не підтримуються дані фотографій, що зберігаються на цифрових фотокамерах із вбудованою пам'яттю.
- \*3 Одночасно можуть відображатися 999 файлів. (Якщо кількість файлів перевищує 999, файли відображаються групами).

#### *Примітка.*

Знак «?» з'являється на РК-екрані, якщо принтер не може розпізнати файл зображення. У такому разі, якщо ви вибрали макет із кількох зображень, можуть бути надруковані порожні ділянки.

### **Розміри**

#### **Тільки принтер**

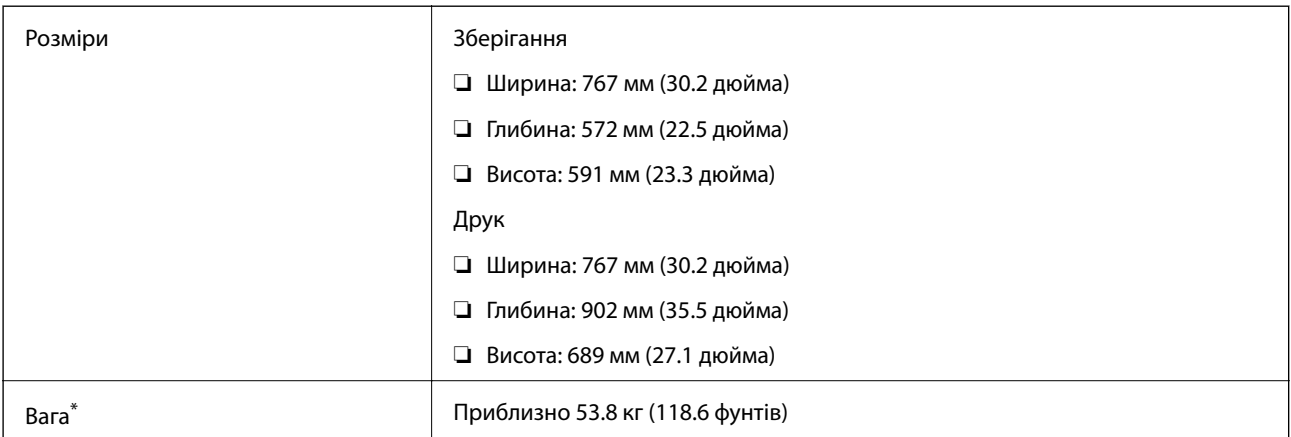

Без контейнер з чорнилами та кабелю живлення.

#### **Принтери з додатковим обладнанням**

Далі подано розміри принтерів із 2 додатковими касетами для паперу і додатковою стійкою.

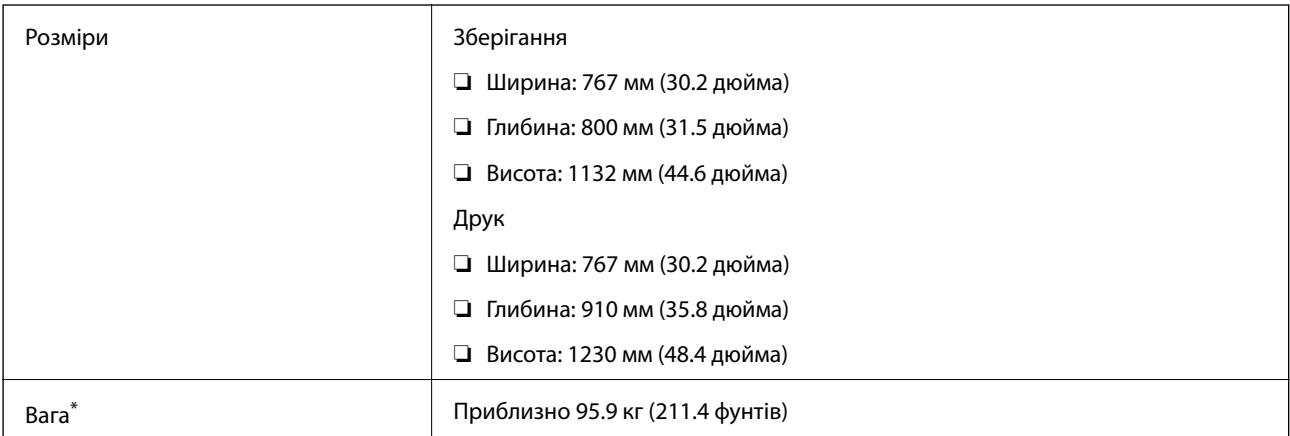

<span id="page-215-0"></span>Без контейнер з чорнилами та кабелю живлення.

### **Характеристики живлення**

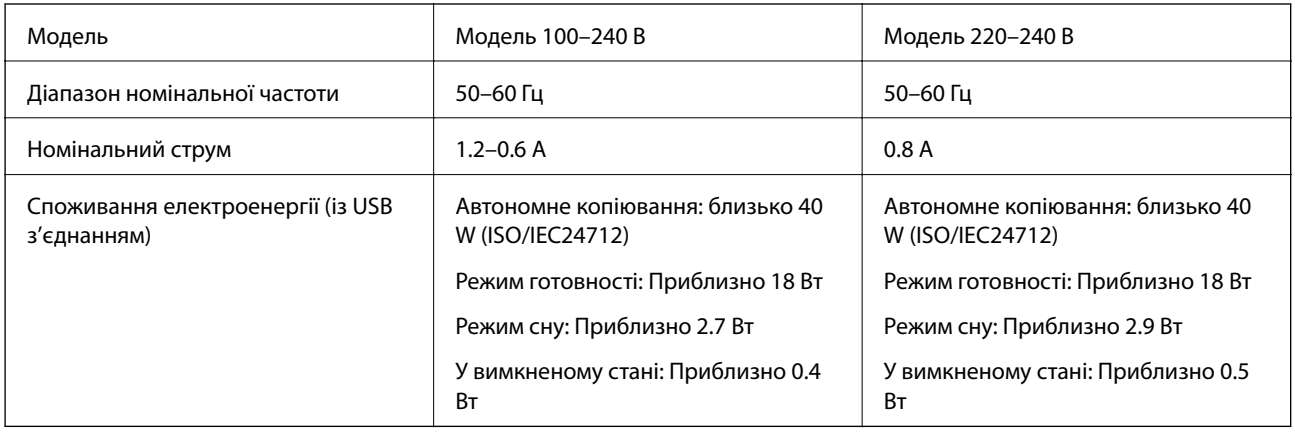

#### *Примітка.*

- ❏ Щоб дізнатися напругу, див. етикетку на принтері.
- ❏ Інформацію щодо енергоспоживання європейські користувачі можуть переглянути на вказаному нижче вебсайті.

<http://www.epson.eu/energy-consumption>

❏ Для користувачів у Бельгії споживання енергії під час копіювання може відрізнятися. Останні технічні характеристики див. на сайті [http://www.epson.be.](http://www.epson.be)

### **Технічні характеристики навколишнього середовища**

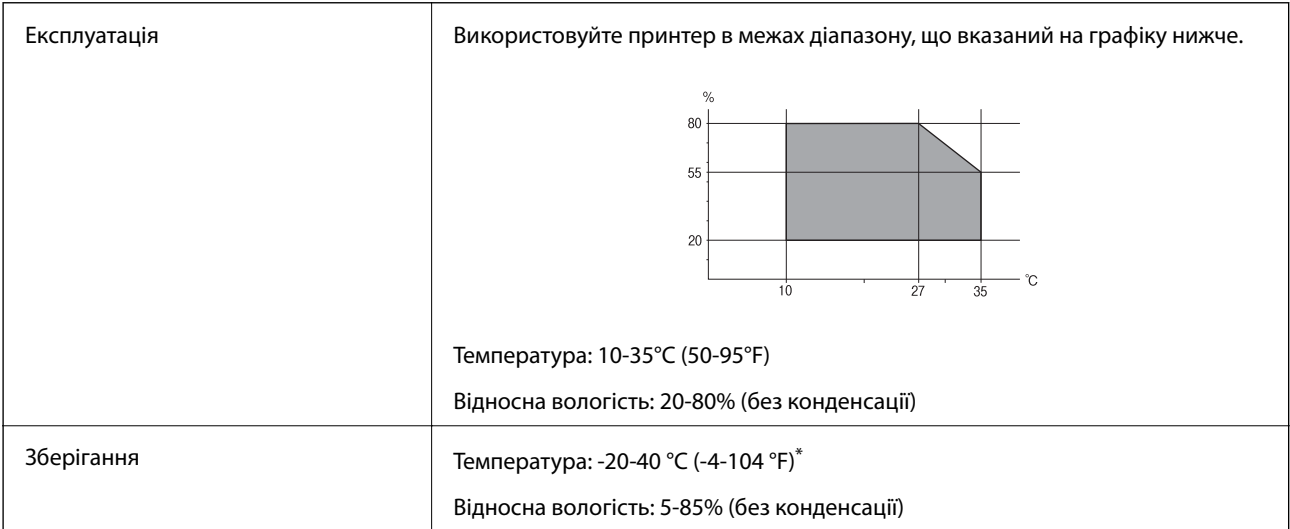

\* Протягом одного місяця можна зберігати в умовах температури 40°C (104°F).

### **Умови експлуатації для Контейнер з чорнилами**

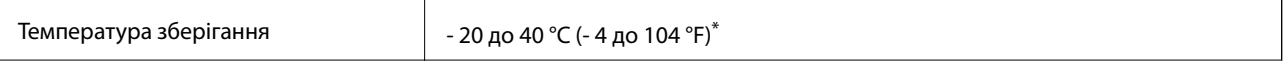
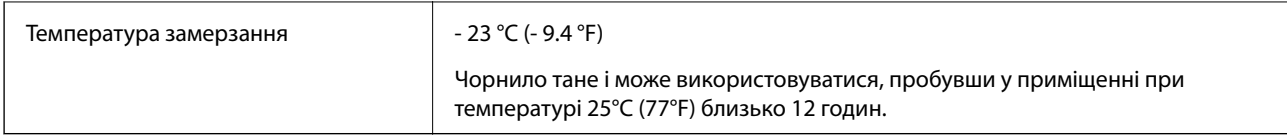

\* Протягом одного місяця можна зберігати за температури 40 °C (104 °F).

### **Системні вимоги**

- ❏ Windows 8.1 (32-bit, 64-bit)/Windows 8 (32-bit, 64-bit)/Windows 7 (32-bit, 64-bit)/Windows Vista (32-bit, 64 bit)/Windows XP Professional x64 Edition/Windows XP (32-bit)/Windows Server 2012 R2/Windows Server 2012/Windows Server 2008 R2/Windows Server 2008 (32-bit, 64-bit)/Windows Server 2003 R2 (32-bit, 64-bit)/ Windows Server 2003 (32-bit, 64-bit)
- ❏ Mac OS X v10.9.x/Mac OS X v10.8.x/Mac OS X v10.7.x/Mac OS X v10.6.x/Mac OS X v10.5.8

#### *Примітка.*

❏ Mac OS X можуть не підтримувати певні програми або функції.

❏ Файлова система UNIX (UFS) для Mac OS X не підтримується.

# **Інформація про шрифт**

### **Шрифти, доступні для PostScript**

#### **Прямі шрифти**

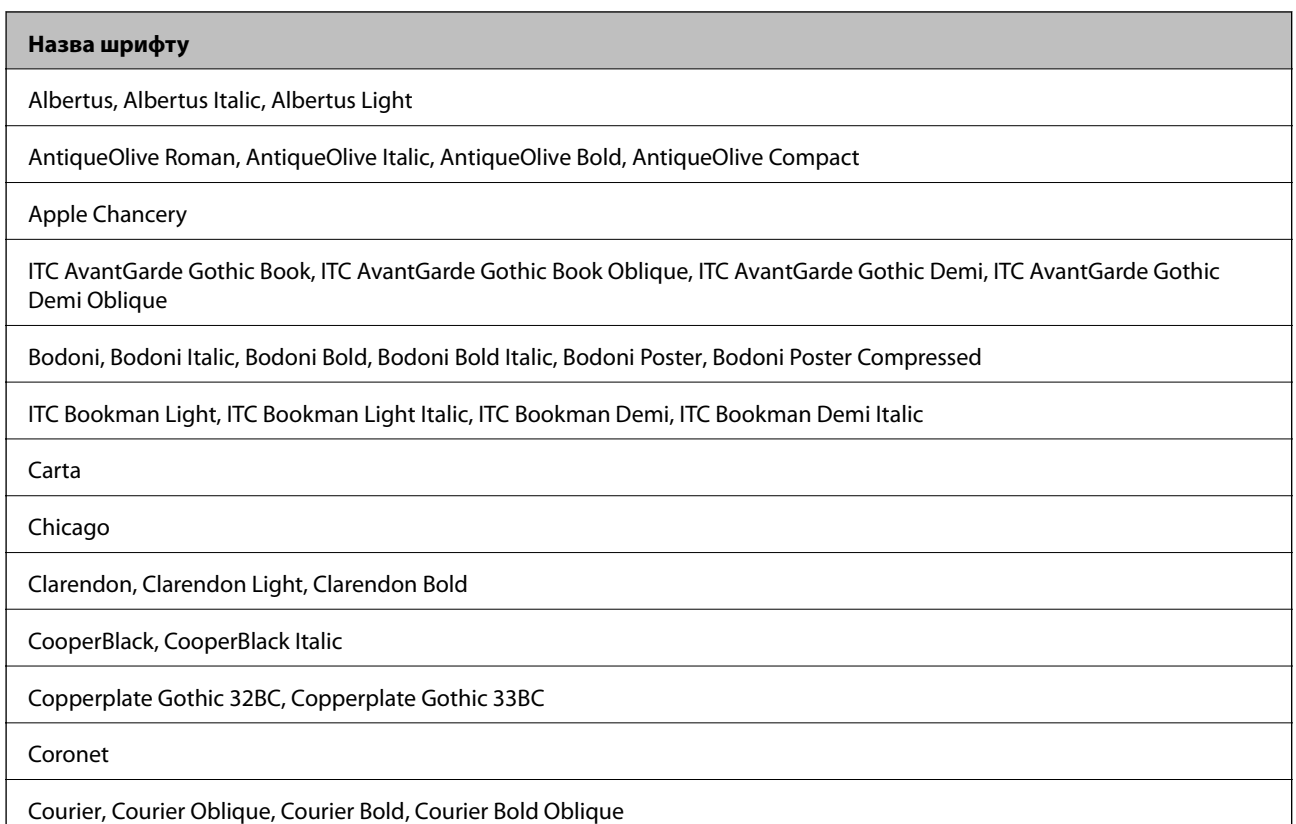

#### **Назва шрифту**

GillSans, GillSans Italic, GillSans Bold, GillSans Bold Italic, GillSans Condensed, GillSans Condensed Bold, GillSans Light, GillSans Light Italic, GillSans Extra Bold

Eurostile, Eurostile Bold, Eurostile Extended Two, Eurostile Bold Extended Two

Geneva

Goudy Oldstyle, Goudy Oldstyle Italic, Goudy Bold, Goudy BoldItalic, Goudy ExtraBold

Helvetica, Helvetica Oblique, Helvetica Bold, Helvetica Bold Oblique, Helvetica Condensed, Helvetica Condensed Oblique, Helvetica Condensed Bold, Helvetica Condensed Bold Oblique, Helvetica Narrow, Helvetica Narrow Oblique, Helvetica Narrow Bold, Helvetica Narrow Bold Oblique

Hoefler Text, Hoefler Text Italic, Hoefler Text Black, Hoefler Text Black Italic, Hoefler Text Ornaments

Joanna, Joanna Italic, Joanna Bold, Joanna Bold Italic

LetterGothic, LetterGothic Slanted, LetterGothic Bold, LetterGothic Bold Slanted

ITC Lubalin Graph Book, ITC Lubalin Graph Book Oblique, ITC Lubalin Graph Demi, ITC Lubalin Graph Demi Oblique

Marigold

Monaco

ITC Mona Lisa Recut

New Century Schoolbook Roman, New Century Schoolbook Italic, New Century Schoolbook Bold, New Century Schoolbook Bold Italic

New York

Optima, Optima Italic, Optima Bold, Optima Bold Italic

Oxford

Palatino Roman, Palatino Italic, Palatino Bold, Palatino Bold Italic

Stempel Garamond Roman, Stempel Garamond Italic, Stempel Garamond Bold, Stempel Garamond Bold Italic

Symbol

Tekton

Times Roman, Times Italic, Times Bold, Times Bold Italic

Univers, Univers Oblique, Univers Bold, Univers Bold Oblique, Univers Light, Univers Light Oblique

UniversCondensed, UniversCondensed Oblique, UniversCondensed Bold, UniversCondensed Bold Oblique

UniversExtended, UniversExtended Oblique, UniversExtended Bold, UniversExtended Bold Oblique

Wingdings

ITC Zapf Chancery Medium Italic

ITC Zapf Dingbats

Arial, Arial Italic, Arial Bold, Arial Bold Italic

Times New Roman, Times New Roman Italic, Times New Roman Bold, Times New Roman Bold Italic

# **Доступні шрифти для PCL 5 (Bitstream)**

### **Масштабовані шрифти**

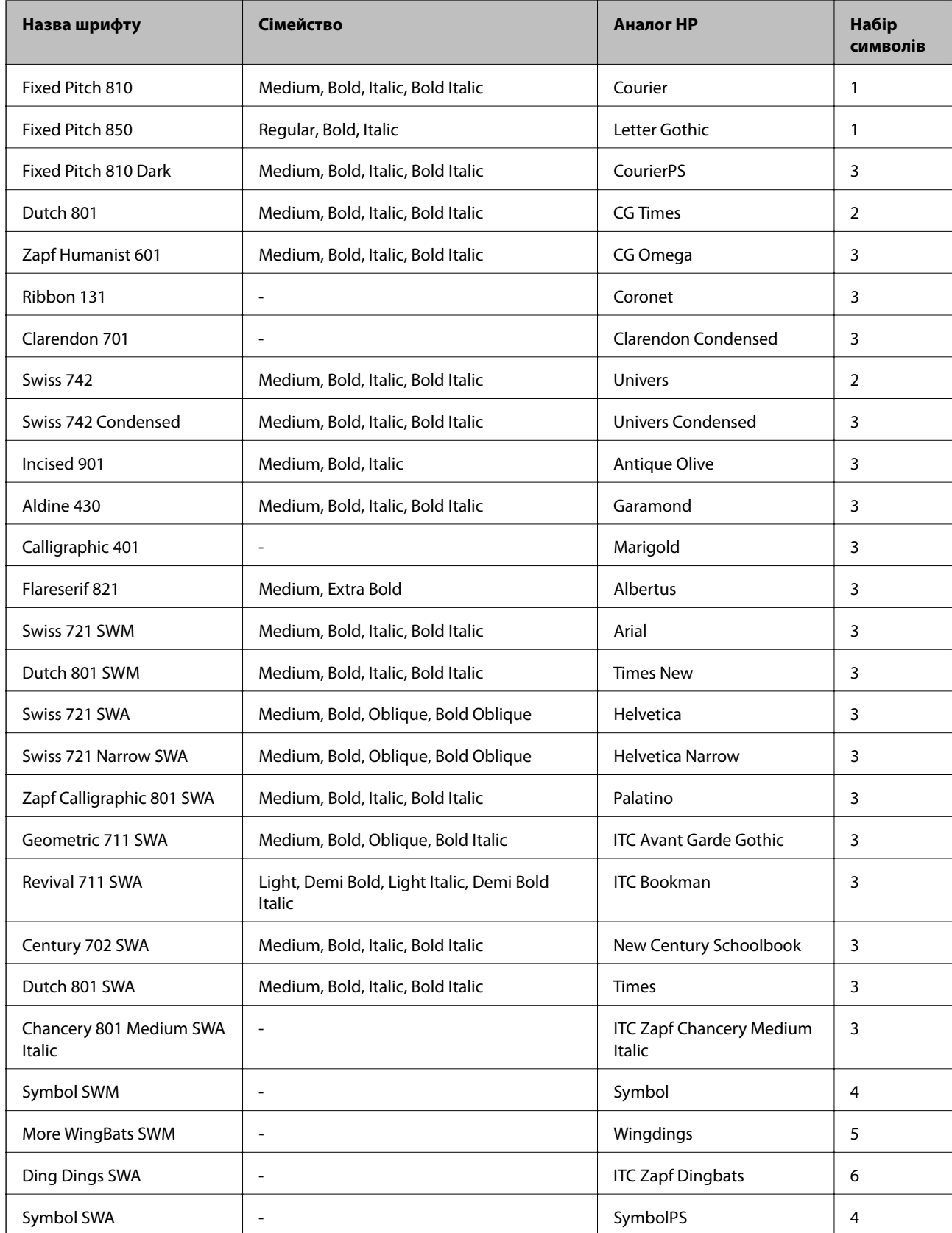

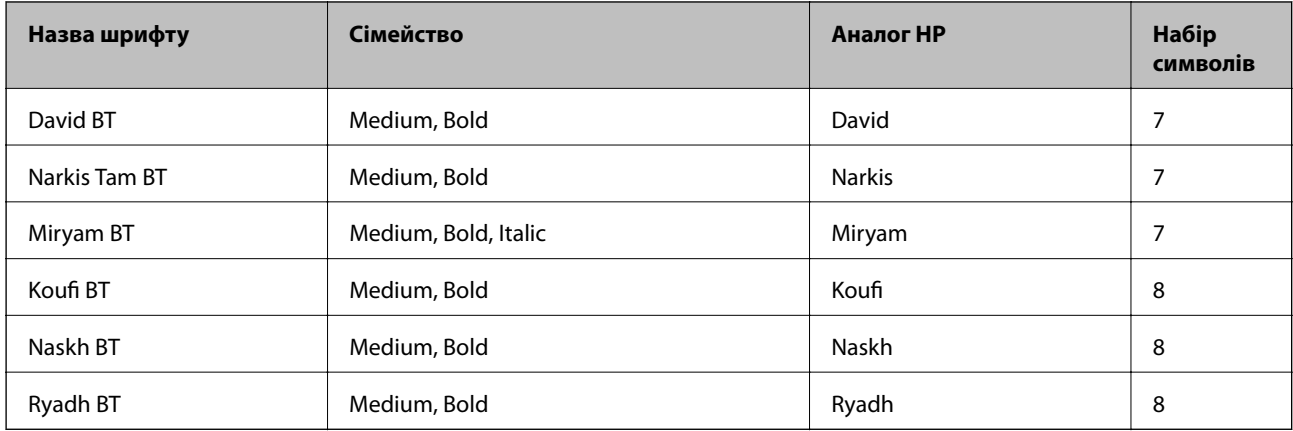

#### **Точковий шрифт**

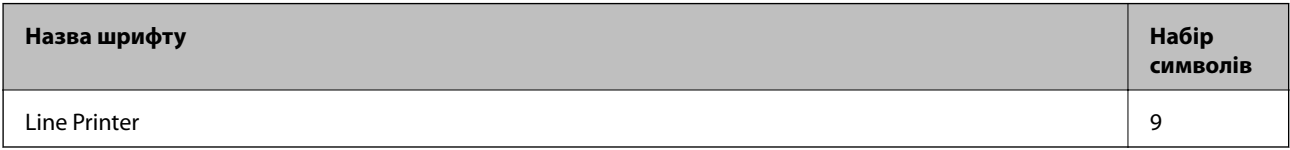

#### **Точковий шрифт оптичного розпізнавання символів/штрихкоду**

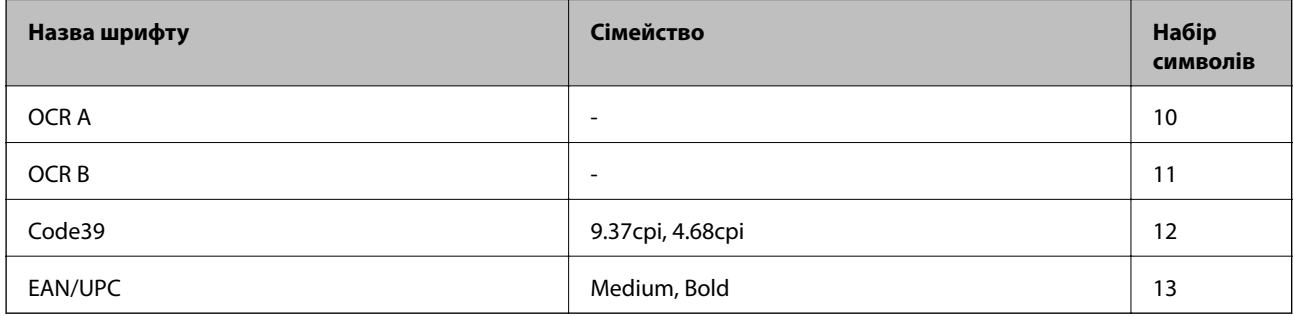

#### *Примітка.*

В залежності від щільності друку, якості або кольору паперу шрифти OCR A, OCR B, Code39, and EAN/UPC можуть бути нечитабельними. Перед друкуванням великої кількості матеріалу роздрукуйте пробний аркуш і переконайтеся, що шрифт можна прочитати.

#### **Пов'язані відомості**

& [«Перелік наборів символів для PCL 5» на сторінці 224](#page-223-0)

### **Доступні шрифти для PCL 6 (Bitstream)**

#### **Масштабовані шрифти**

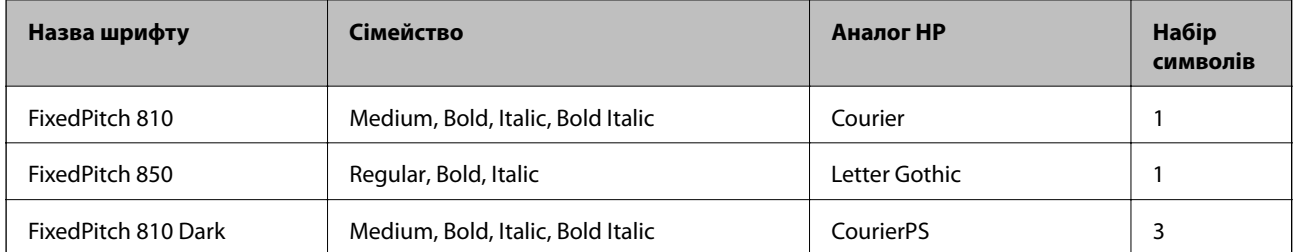

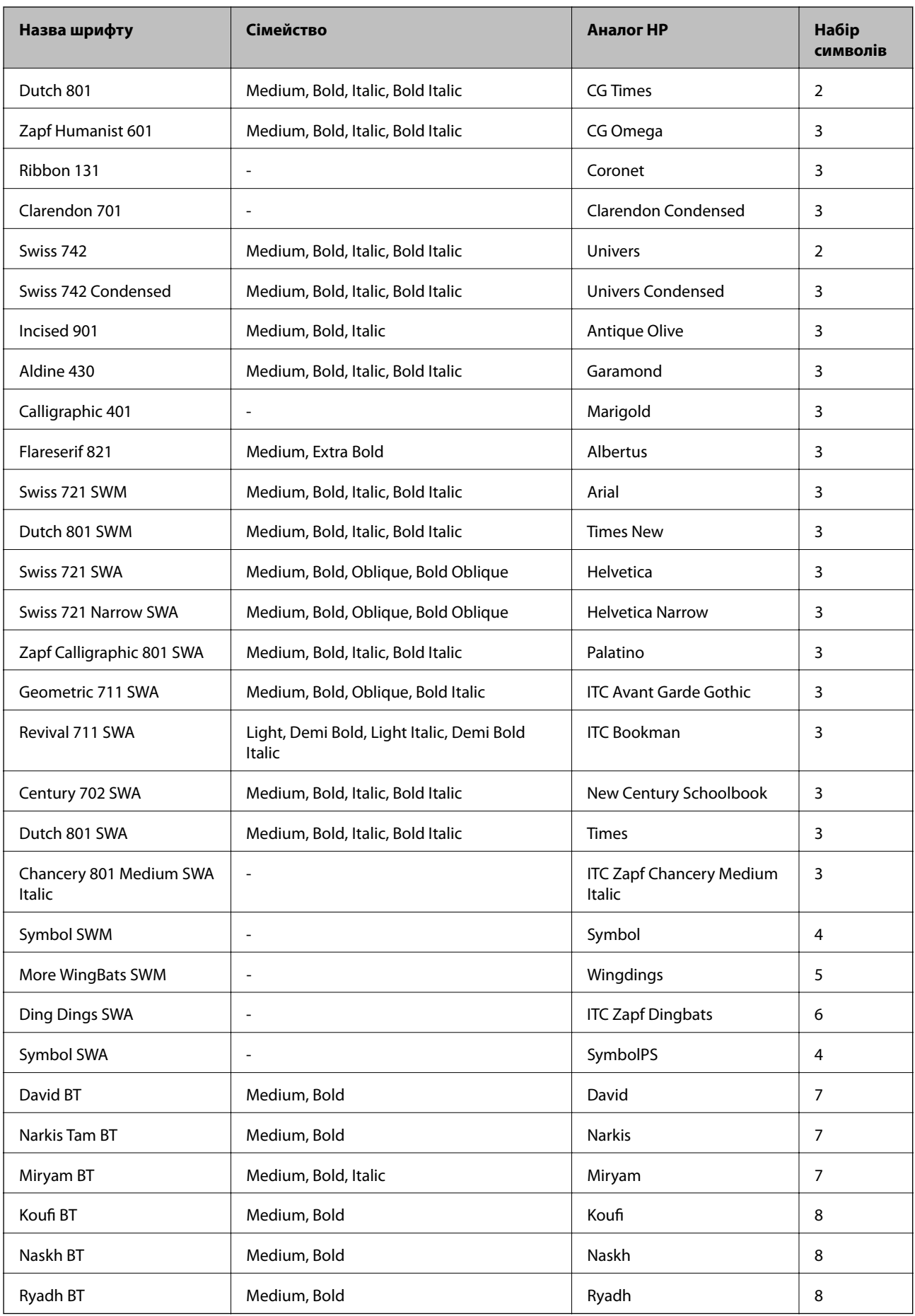

#### **Точковий шрифт**

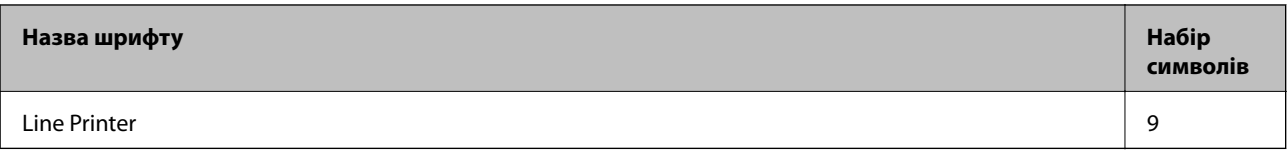

#### **Пов'язані відомості**

& [«Список наборів символів для PCL 6 \(Bitstream\)» на сторінці 227](#page-226-0)

# **Доступні шрифти для PCL (URW)**

#### **Масштабовані шрифти**

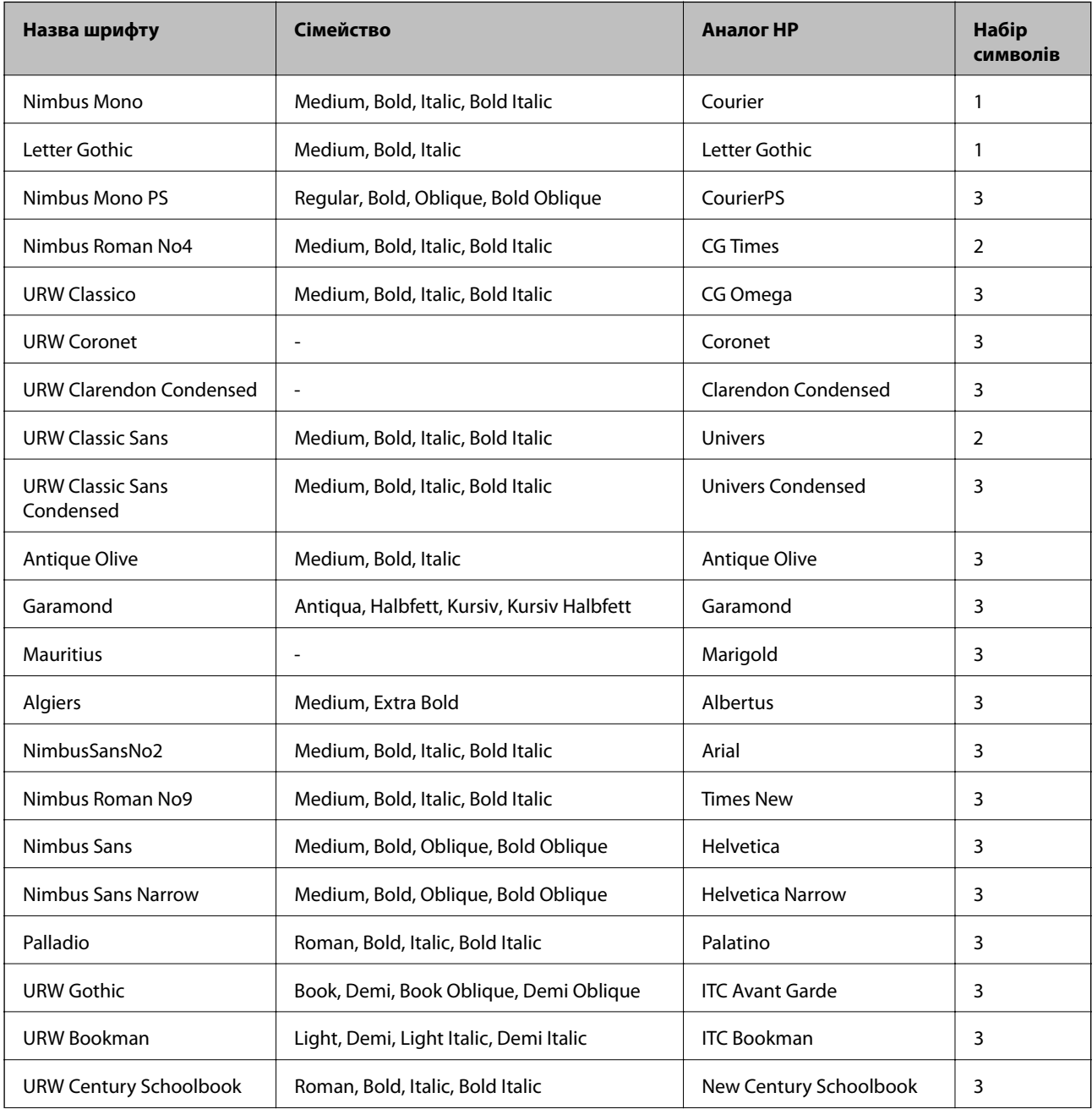

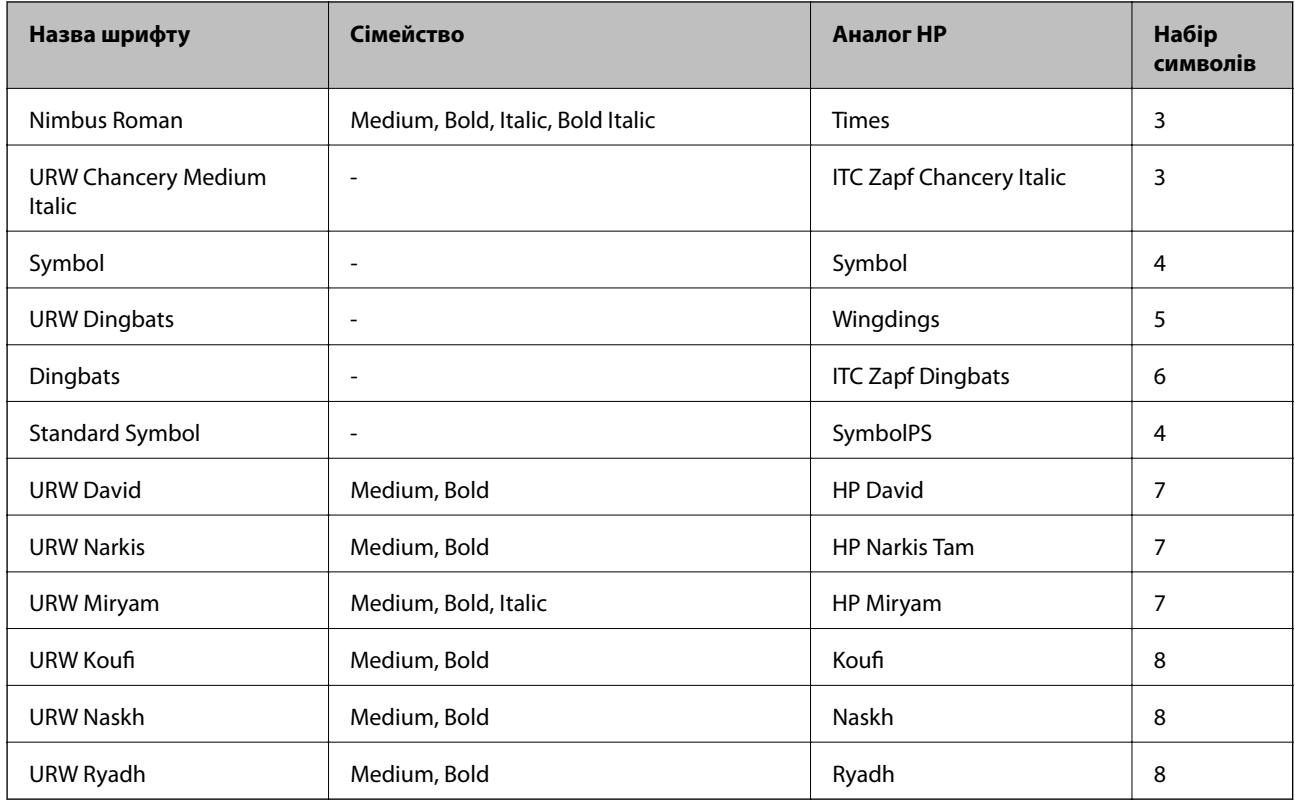

#### **Точковий шрифт**

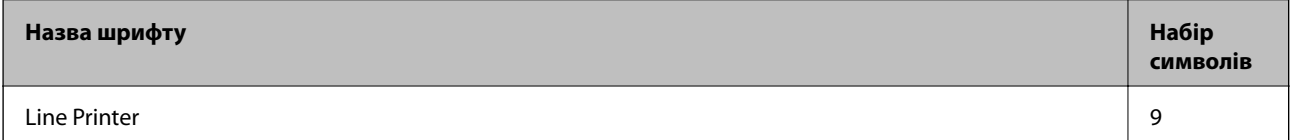

#### **Точковий шрифт оптичного розпізнавання символів/штрихкоду (лише для PCL5)**

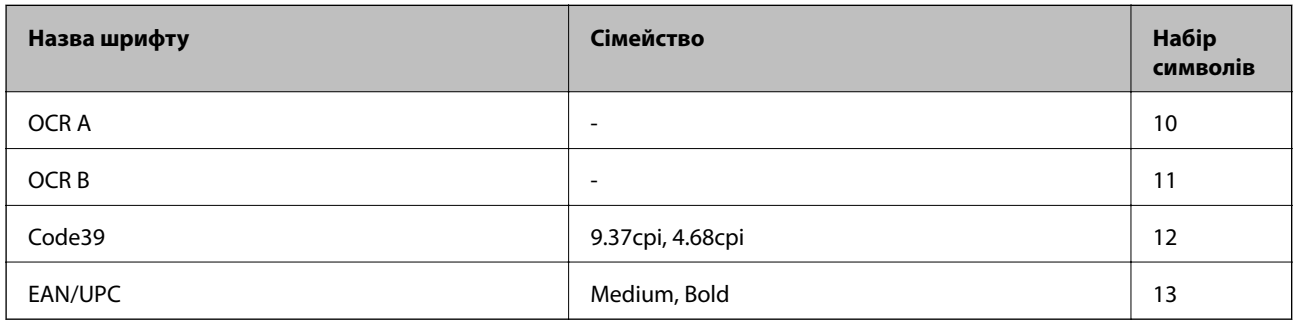

#### *Примітка.*

В залежності від щільності друку, якості або кольору паперу шрифти OCR A, OCR B, Code39, і EAN/UPC можуть бути нечитабельними. Перед друкуванням великої кількості матеріалу роздрукуйте пробний аркуш і переконайтеся, що шрифт можна прочитати.

#### **Пов'язані відомості**

- & [«Перелік наборів символів для PCL 5» на сторінці 224](#page-223-0)
- & [«Список наборів символів для PCL 6 \(URW\)» на сторінці 229](#page-228-0)

### <span id="page-223-0"></span>**Перелік наборів символів**

Принтер має доступ до різноманітних наборів символів. Багато із цих наборів відрізняються тільки у плані міжнародних символів, характерних для кожної мови.

Коли ви вирішуєте, який шрифт вибрати, ви повинні також вибрати набір символів, який буде використовуватися із даним шрифтом.

#### *Примітка.*

Оскільки більшість програмного забезпечення автоматично здійснює обробку шрифтів і символів, вам ймовірно, ніколи не знадобиться налаштувати параметри принтера. Однак, якщо ви створюєте власні програми управління принтером, або якщо ви використовуєте старе програмне забезпечення, яке не може керувати шрифтами, див. наступні розділи, у яких більш детально описана тема наборів символів.

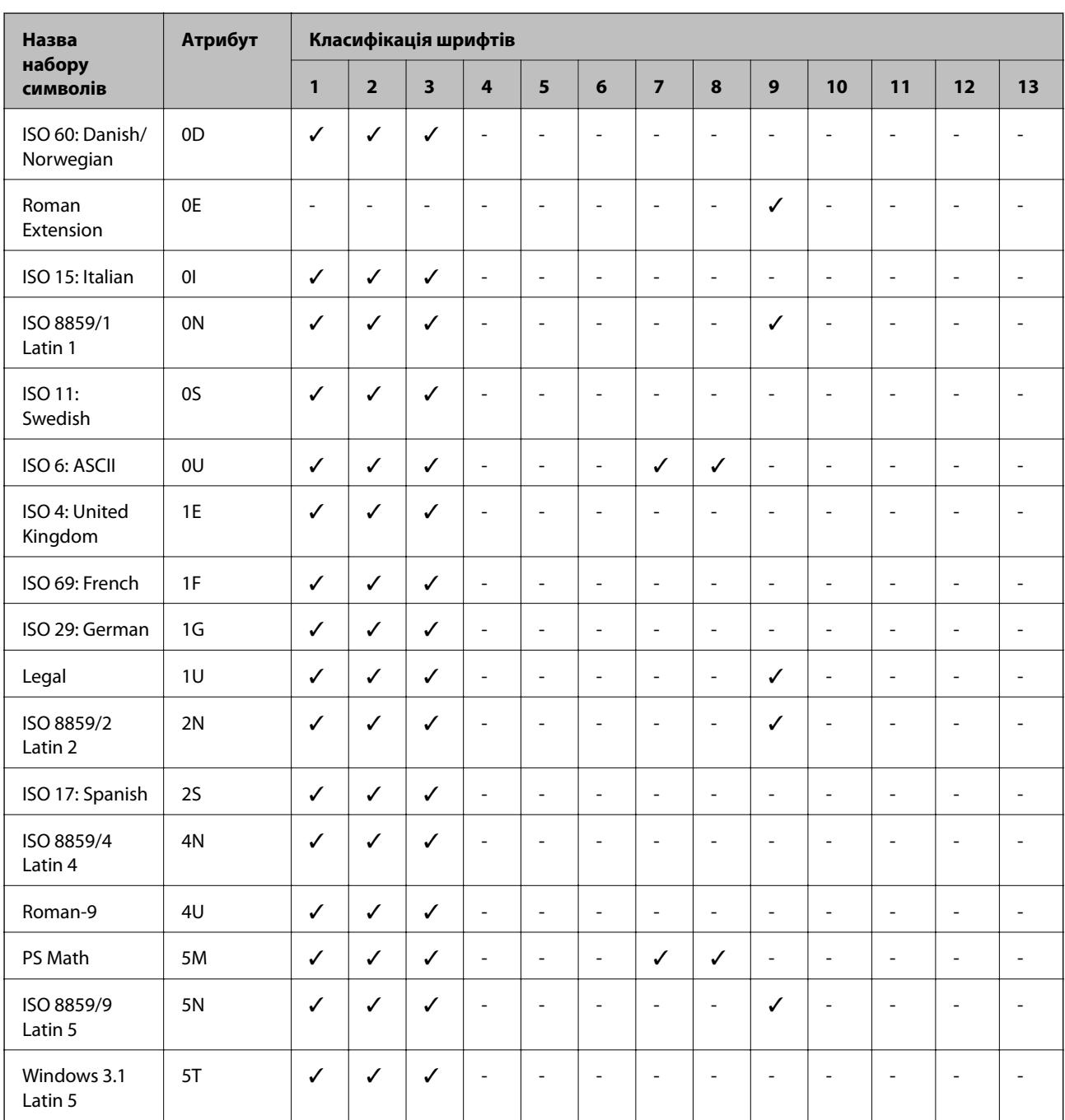

### **Перелік наборів символів для PCL 5**

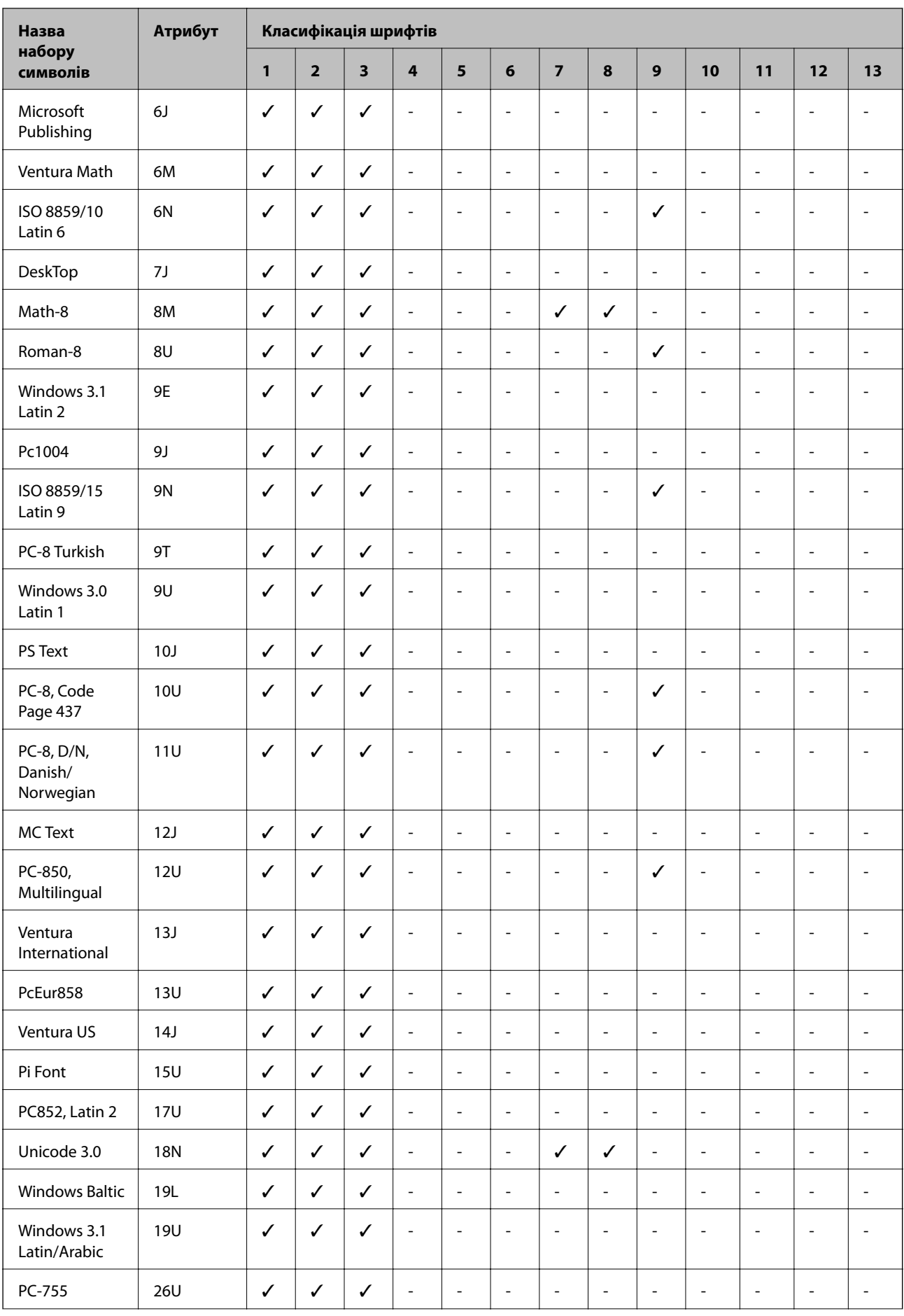

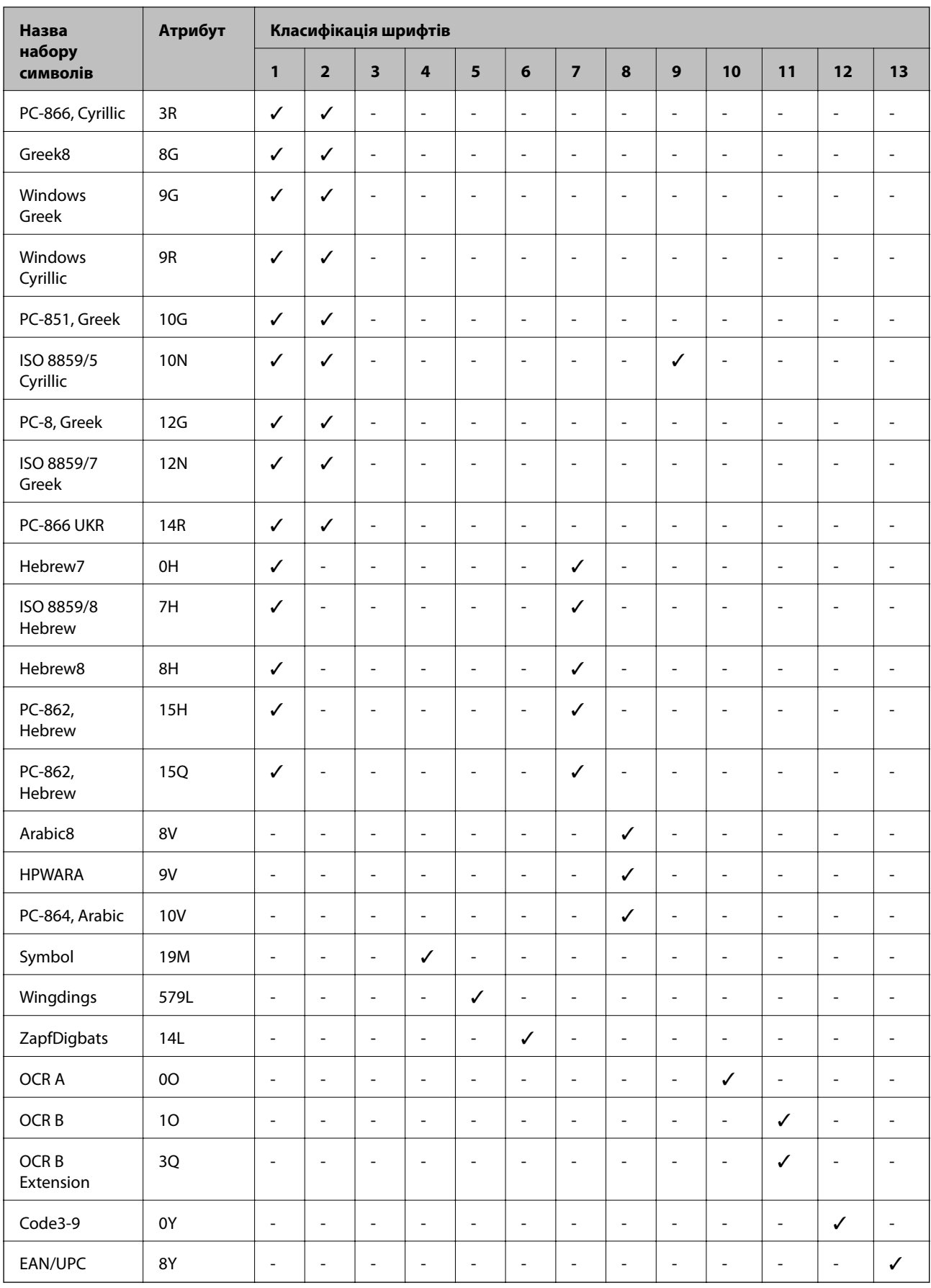

### <span id="page-226-0"></span>**Список наборів символів для PCL 6 (Bitstream)**

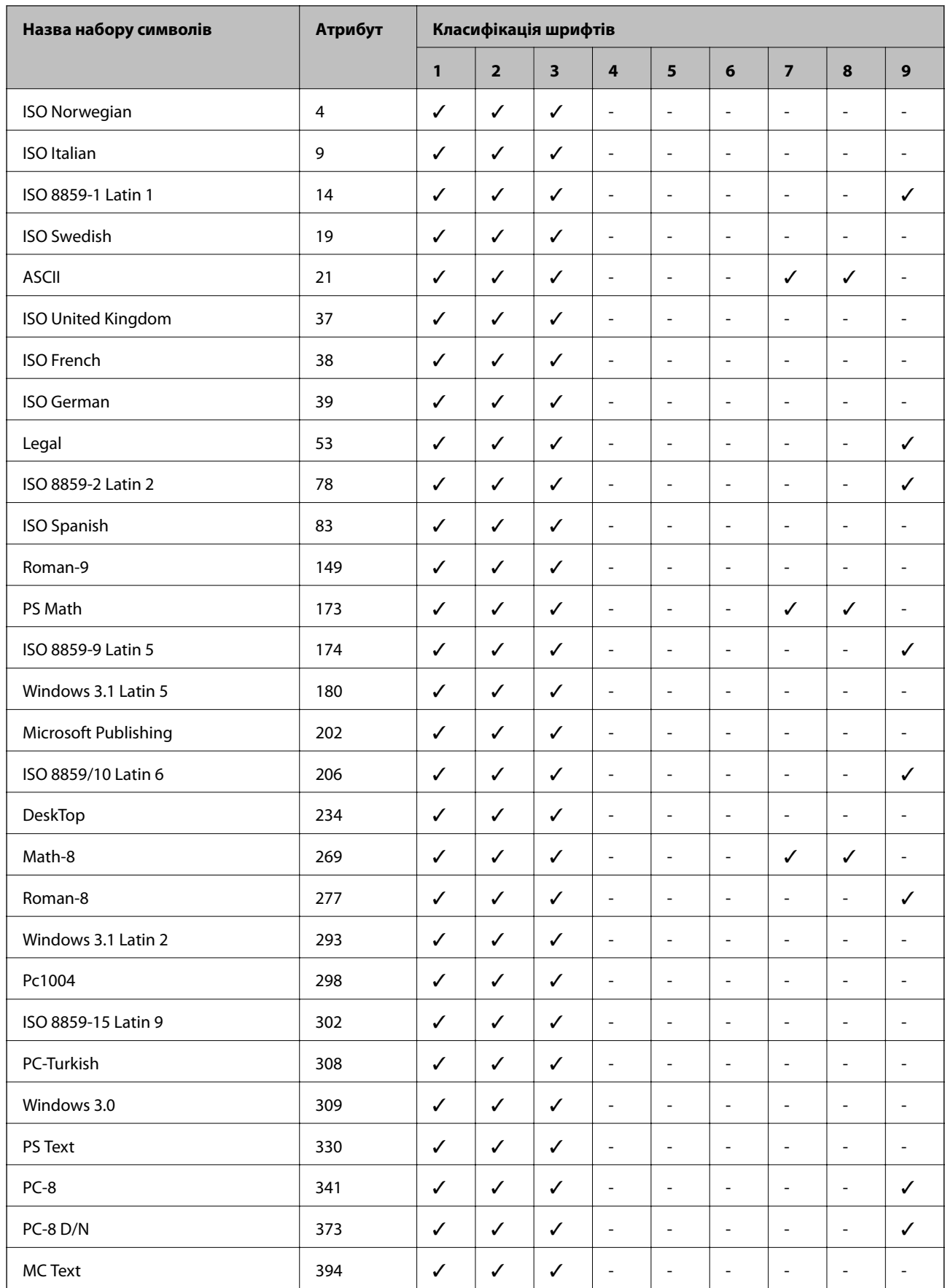

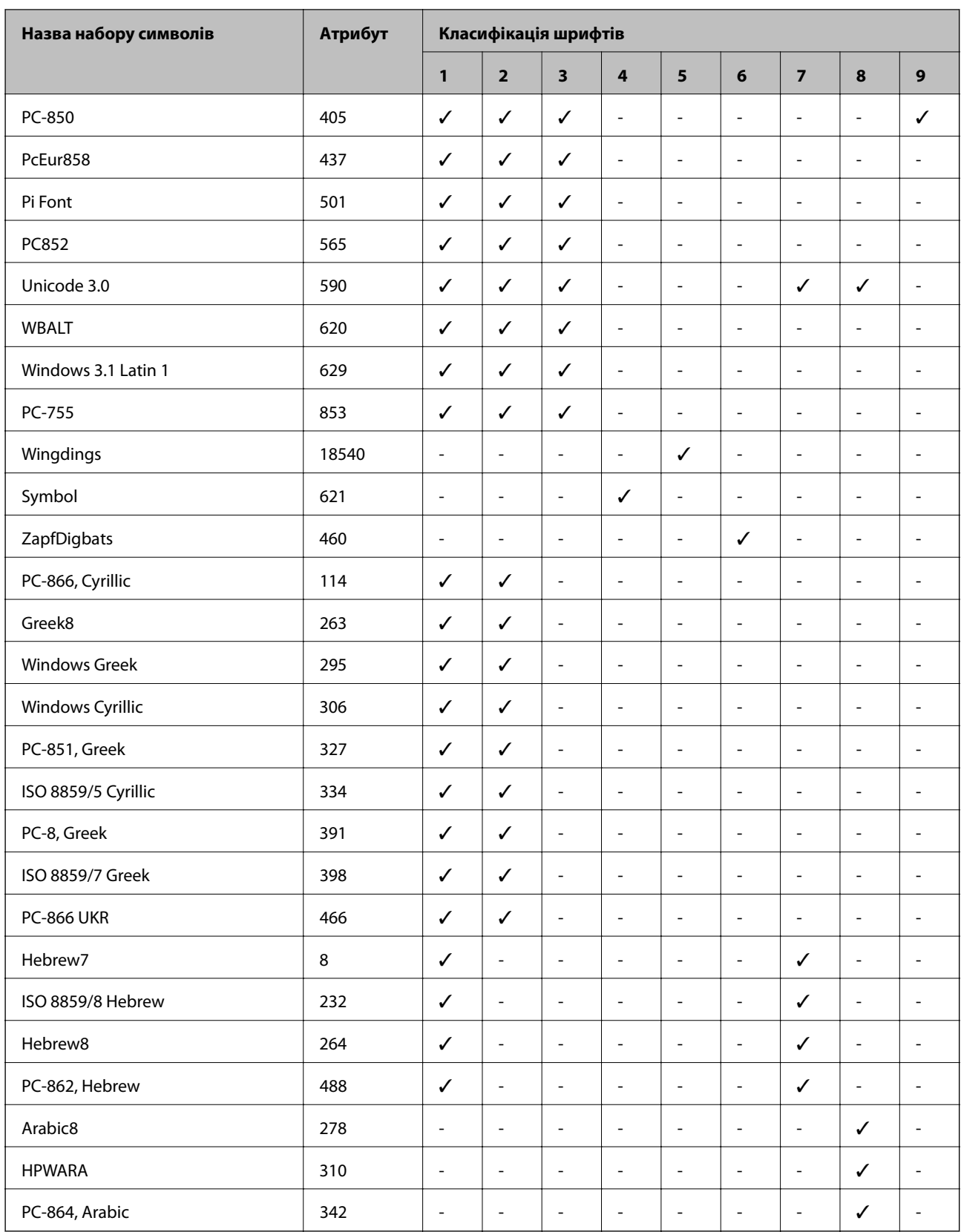

### <span id="page-228-0"></span>**Список наборів символів для PCL 6 (URW)**

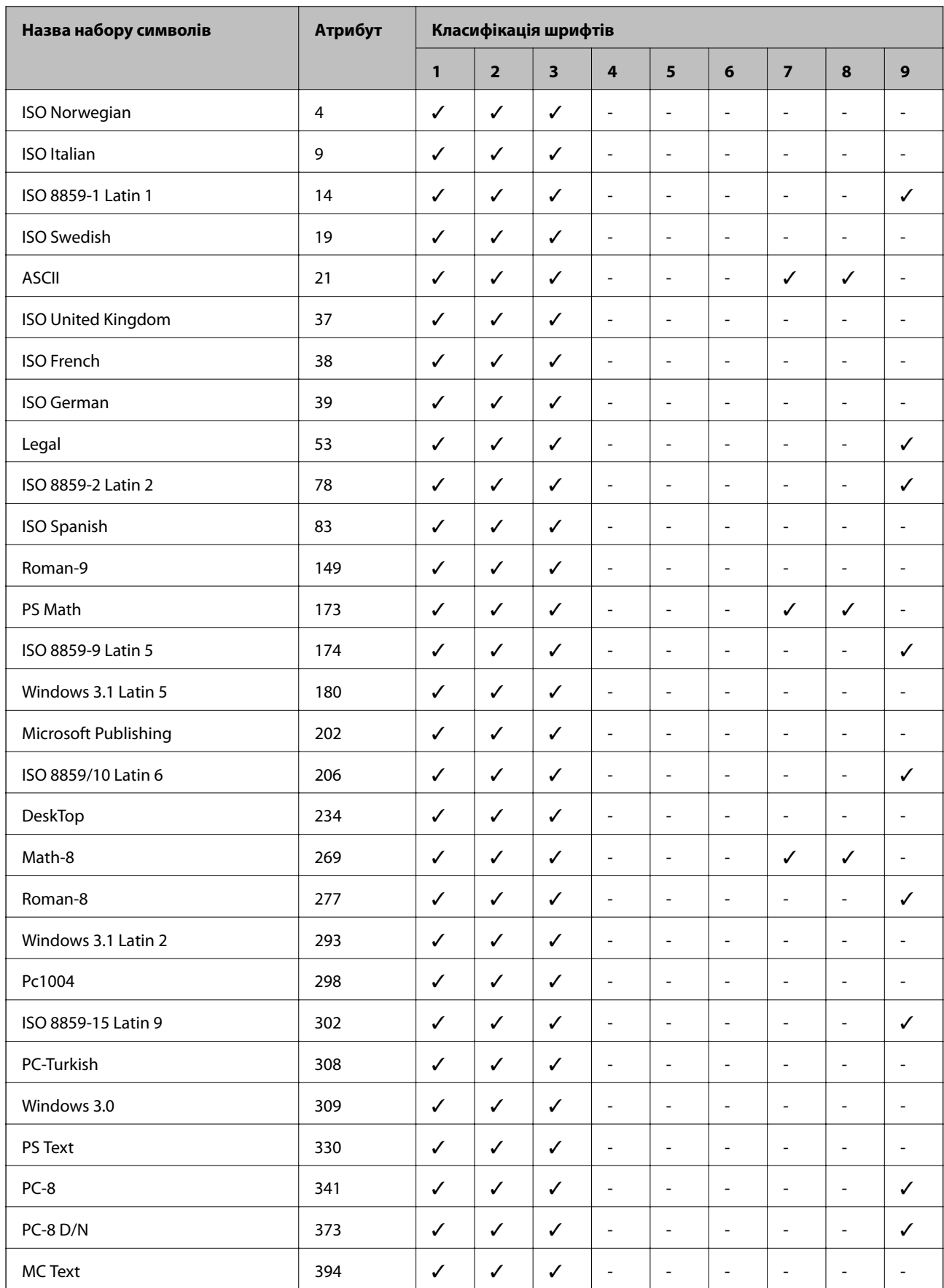

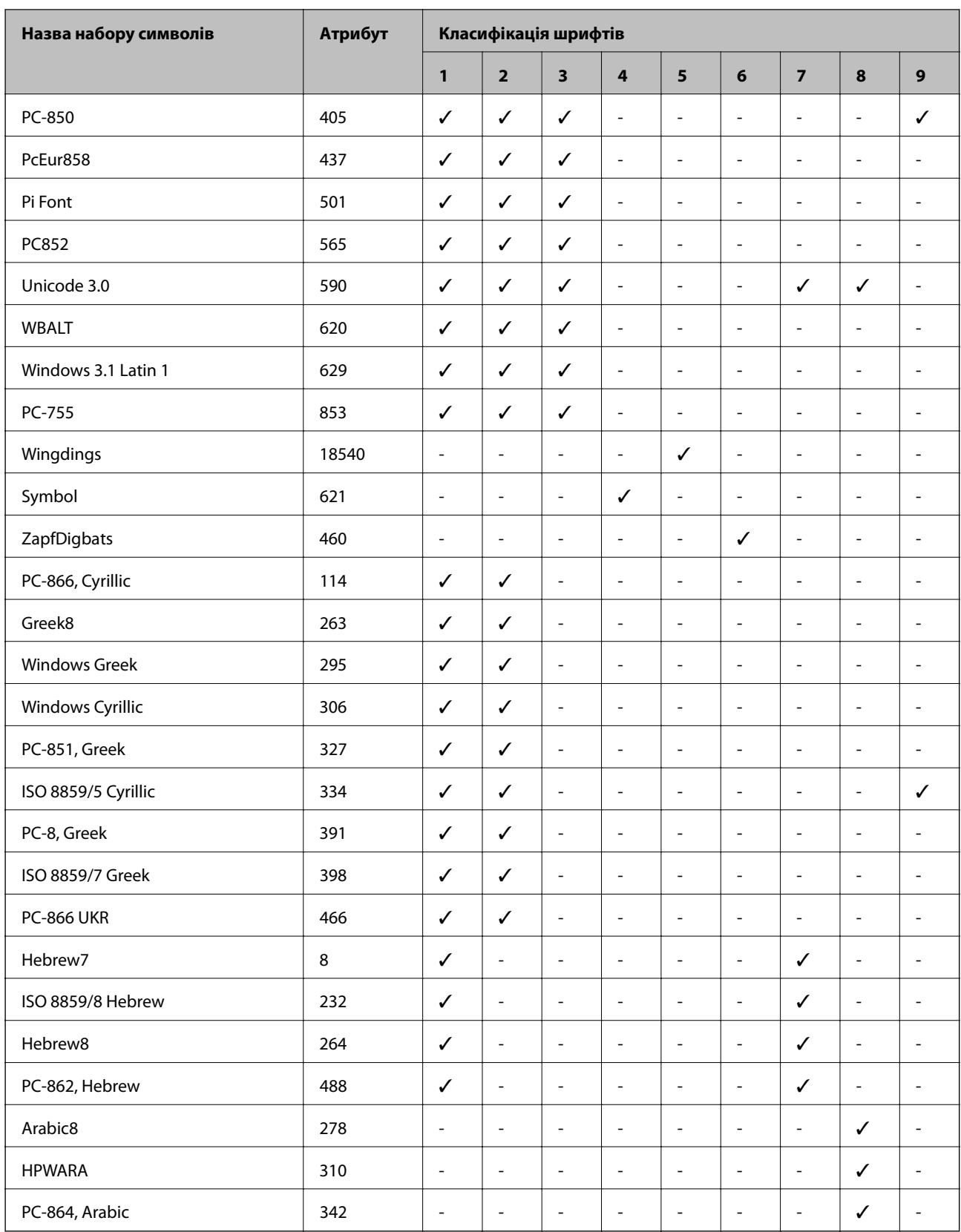

# **Нормативна інформація**

### **Стандарти й схвалення**

### **Стандарти та сертифікати для моделі у США**

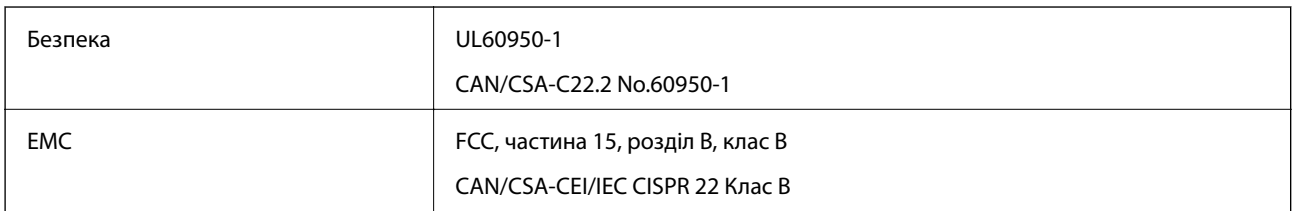

Це обладнання містить наступний модуль бездротового зв'язку.

Виробник: Askey Computer Corporation

Тип: WLU6117-D69(RoHS)

Даний пристрій відповідає частині 15 Правил Федеральної комісії США щодо засобів зв'язку і розділу RSS-210 Промислових норм Канади. Компанія Epson не несе відповідальності за порушення правил безпеки внаслідок внесення несанкціонованих змін до даного виробу. Експлуатація пристрою залежить від виконання двох наступних умов: (1) цей пристрій не може створювати шкідливих перешкод; (2) пристрій має приймати будь-які отримувані перешкоди, включно з такими, що можуть призвести до його небажаної роботи.

Щоб запобігти перешкоджанню радіоприйому в службах, які мають на це дозвіл, даний пристрій має експлуатуватися у приміщенні подалі від вікон, для забезпечення максимального укриття. На експлуатацію пристрою (або його антени) поза приміщенням необхідно отримати дозвіл.

### **Стандарти та сертифікати для моделі у Європі**

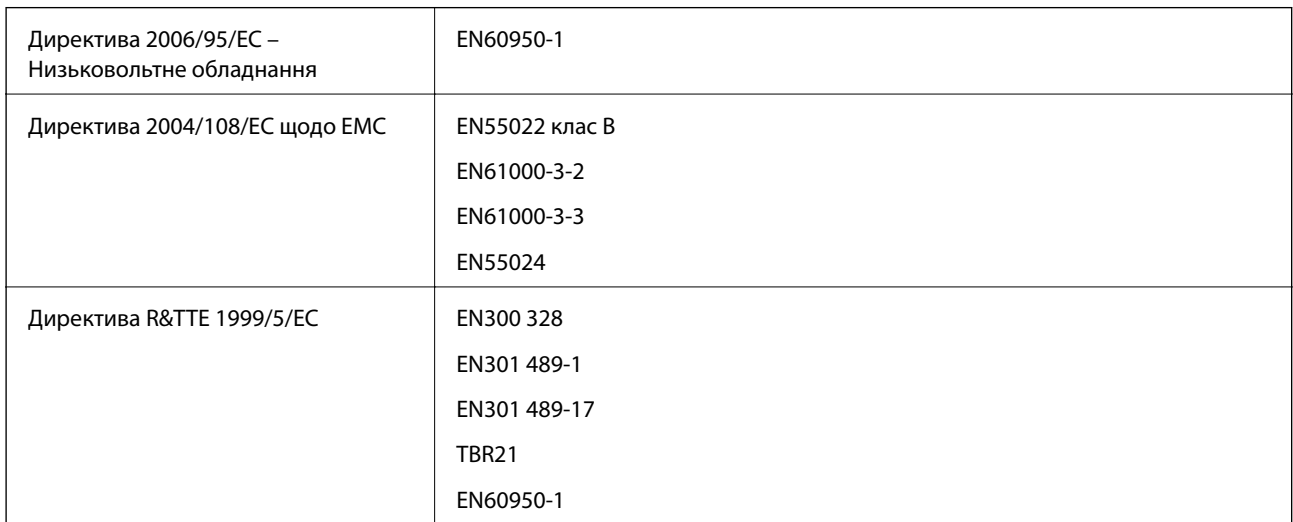

Заява для користувачів у ЄС

Цим корпорація Seiko Epson засвідчує, що наступна модель обладнання відповідає вимогам та іншим відповідним положенням Директиви 1999/5/EC.

C521B

Лише для використання у країнах: Ірландія, Великобританія, Австрія, Німеччина, Ліхтенштейн, Швейцарія, Франція, Бельгія, Люксембург, Нідерланди, Італія, Португалія, Іспанія, Данія, Фінляндія, Норвегія, Швеція, Ісландія, Хорватія, Кіпр, Греція, Словенія, Мальта, Болгарія, Чехія, Естонія, Угорщина, Латвія, Литва, Польща, Румунія та Словаччина.

Корпорація Epson не несе відповідальності за порушення правил безпеки внаслідок внесення несанкціонованих змін до продукції.

# $C \in$

### **Стандарти та сертифікати для моделі в Австралії**

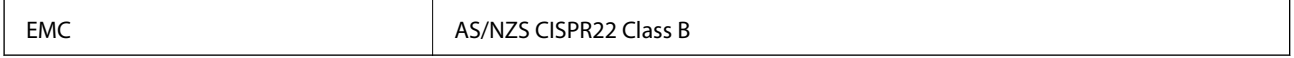

Цим корпорація Epson засвідчує, що вказані нижче моделі обладнання відповідають вимогам та іншим відповідним положенням стандарту AS/NZS4268.

C521B

Корпорація Epson не несе відповідальності за порушення правил безпеки внаслідок внесення несанкціонованих змін до продукції.

### **Обмеження на копіювання**

Дотримуйтесь наступних обмежень для забезпечення відповідального та законного використання принтера.

Копіювання перелічених нижче документів заборонено законом:

- ❏ банкноти, гроші, видані урядом ринкові цінні папери, урядові облігації та цінні папери, видані муніципалітетом
- ❏ Непогашені поштові марки, поштові листівки з непогашеними марками та інші офіційні поштові документи, які можна надіслати поштою
- ❏ Видані урядом гербові марки та законно видані цінні папери

Будьте обережними під час копіювання наступних документів:

❏ Приватні ринкові цінні папери (сертифікати акцій, соло-векселі, які можна передавати, чеки тощо), місячні проїзні документи, пільгові квитки тощо.

❏ Паспорти, водійські права, сертифікати відповідності, перепустки, продовольчі талони, квитки тощо.

#### *Примітка.*

Копіювання цих документів може бути заборонене законом.

Відповідальне використання матеріалів, захищених авторськими правами:

Копіювання за допомогою принтерів матеріалів, захищених авторськими правами, є неприпустимим і може розцінюватися, як зловживання. Виявляйте відповідальність і пошану, отримуючи дозвіл на копіювання опублікованих матеріалів у власника авторських прав, або дійте за порадою досвідченого юриста.

# **Переміщення і транспортування принтера**

#### !*Застереження.*

- ❏ Піднімаючи принтер при перенесенні, займіть стійке положення. Піднімання принтера у нестійкому положенні може призвести до травмування.
- ❏ Оскільки принтер важкий, під час розпакування або транспортування його повинні носити дві або більше осіб.
- ❏ При підйомі принтера розмістіть руки, як показано нижче. Якщо ви піднімаєте принтер у іншому положенні, принтер може впасти, або ви можете прищемити пальці при розміщенні принтера.

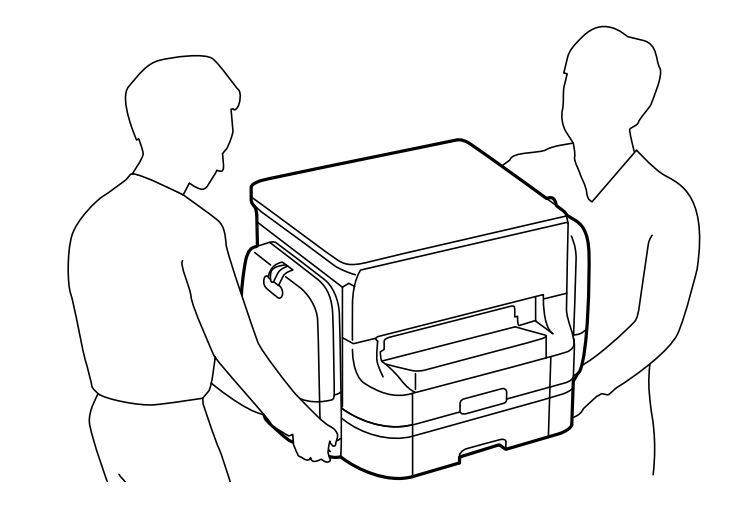

- ❏ При перенесенні принтера не нахиляйте його більш ніж на 10 градусів, інакше він може впасти.
- ❏ При установці принтера на додатковій стійці заблокуйте ролики стійки до початку установки. Якщо стійка несподівано почне рухатися, ви можете отримати травму.

### **Переміщення принтера на короткі відстані**

Вимкніть принтер і від'єднайте шнур живлення і кабелі. При перенесені не трясіть принтер і тримайте його у горизонтальному положенні.

#### **Підняття принтера**

Якщо встановлені додаткова стійка і касети для паперу, зніміть їх, і потім піднімайте принтер.

#### **При переміщенні принтера за допомогою коліщат**

Якщо ви встановили додаткову стійку, то принтер можна переміщувати, не піднімаючи його, оскільки стійка має коліщатка. Однак, не переміщуйте таким чином принтер по нерівних поверхнях, щоб не пошкодити його. Зніміть стенди стійки і розблокуйте коліщатка перед переміщенням принтера.

### **Транспортування принтера**

Підготуйте принтер до транспортування, як це описано тут.

# c*Важливо*

- $\Box$  Під час зберігання або транспортування принтера не нахиляйте, не ставте вертикально та не перевертайте його, інакше чорнила можуть витекти з картриджів.
- ❏ Перш ніж транспортувати принтер, витягніть контейнер з чорнилами. Інакше чорнило може протекти під час транспортування. Після транспортування якнайшвидше встановіть контейнер з чорнилами на місце, щоб запобігти висиханню друкувальної головки.
- ❏ Залиште контейнер відпрацьованого чорнила встановленим, інакше піч час транспортування може статися витікання чорнила.
- 1. Вимкніть принтер, натиснувши кнопку $\mathsf{\Theta}.$
- 2. Переконайтеся, що індикатор живлення не світить, а тоді витягніть кабель живлення з розетки.

#### c*Важливо*

Вимкніть кабель живлення після того, як погасне індикатор живлення. Інакше друкувальна головка не повернеться у вихідне положення, що спричинить висихання чорнил, після чого друк може бути неможливим.

- 3. Від'єднайте всі кабелі, такі як кабель живлення та кабель USB.
- 4. Витягніть весь папір з принтера.
- 5. Переконайтеся, що в принтері не залишилося жодного оригіналу.
- 6. Збережіть підставку для принтера та вихідний лоток.
- 7. Відкрийте резервуар для чорнила.

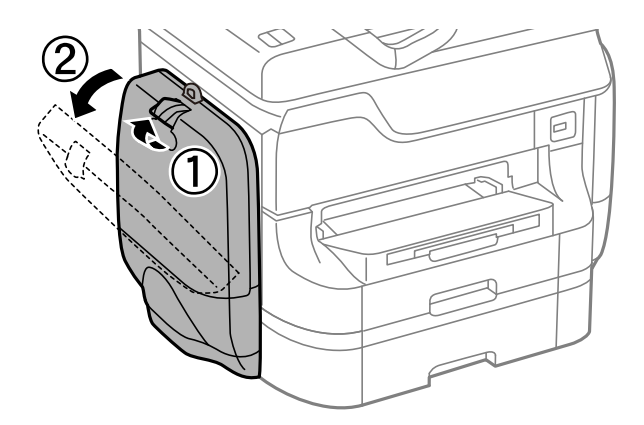

8. Штовхніть ручку на контейнер з чорнилом.

Цей контейнер з чорнилом вистрибне.

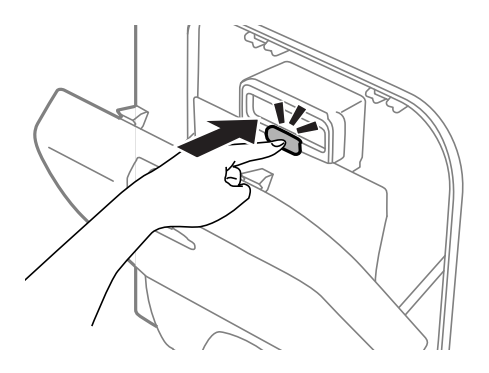

9. Підніміть контейнер з чорнилом.

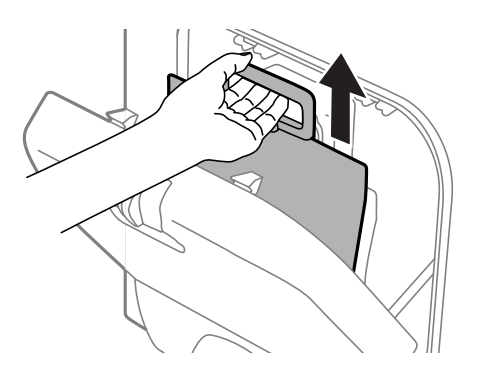

#### *Примітка.*

- ❏ Якщо ви не можете підняти контейнер з чорнилом, потягніть ручку вперед.
- ❏ Транспортування контейнер з чорнилами слід здійснювати, тримаючи порт подачі чорнил догори, а самі контейнер з чорнилами у лежачому положенні.
- ❏ Слідкуйте, щоб контейнер з чорнилом не падали і не билися об тверді предмети, оскільки це може призвести до протікання чорнил.
- 10. Заштовхніть всередину витягнуту частину.

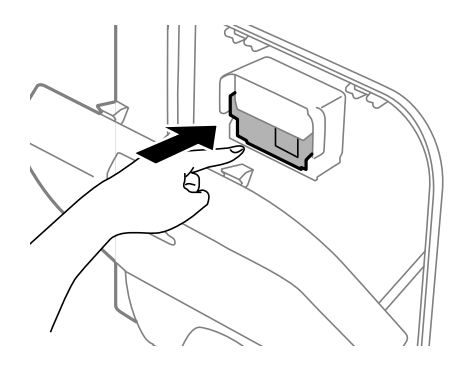

- 11. Закрийте резервуар для чорнила.
- 12. Відкрийте резервуар для чорнила зі зворотного боку принтера, а тоді видаліть всі контейнер з чорнилами.
- 13. Демонтуйте додаткову стійку або зніміть касети для паперу.

<span id="page-235-0"></span>14. Використовуючи, захисний матеріал, упакуйте принтер у коробку.

Якщо під час наступного друку якість погіршилася, очистіть та вирівняйте друкувальну головку.

#### **Пов'язані відомості**

- & [«Назви деталей та їх функції» на сторінці 20](#page-19-0)
- & [«Перевірка та очищення друкувальної головки» на сторінці 148](#page-147-0)
- & [«Вирівнювання друкувальної голівки» на сторінці 150](#page-149-0)

### **Встановлення додаткових пристроїв**

### **Опис додаткової стійки**

Далі подано опис додаткової стійки.

Користувачам у всьому світі: Optional Cabinet (C12C847261)

Користувачам в Індії: Optional Cabinet (C12C932551)

### **Встановлення додаткової стійки**

Стійка може бути прикріплена до принтера і додаткових касет для паперу.

### !*Застереження.*

- ❏ Переконайтеся, що ви вимкнули принтер, від'єднайте кабель живлення від принтера та від'єднайте всі кабелі перед початком установки. У випадку недотримання цих інструкцій шнур живлення може бути пошкоджений і спричинити пожежу або ураження електричним струмом.
- ❏ Заблокуйте коліщатка стійки перед початком встановлення. Якщо стійка несподівано почне рухатися, ви можете отримати травму.
- ❏ При підйомі принтера розмістіть руки, як показано нижче. Якщо ви піднімаєте принтер у іншому положенні, принтер може впасти, або ви можете прищемити пальці при розміщенні принтера.

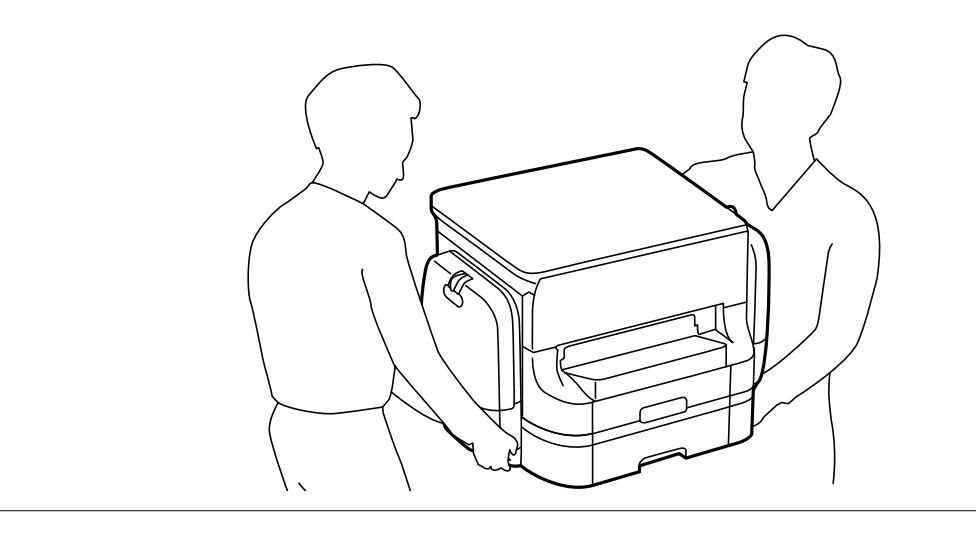

1. Вимкніть принтер, натиснувши кнопку  $\mathcal{O}$ , а потім від'єднайте шнур живлення.

2. Від'єднайте всі кабелі.

#### *Примітка.*

Якщо були встановлені додаткові касети для паперу, зніміть їх.

- 3. Вийміть стійку з коробки, а потім зніміть будь-які захисні матеріали.
- 4. Перевірте комплектність.

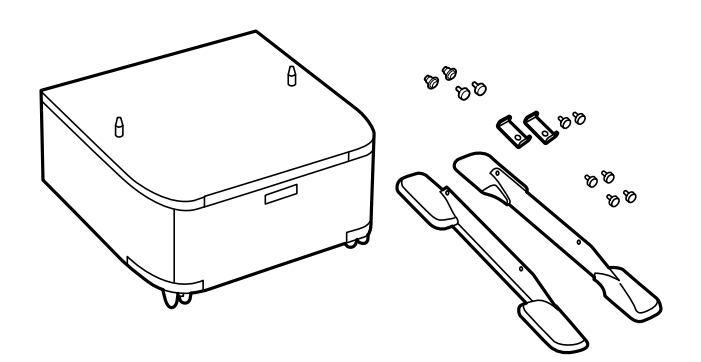

#### *Примітка.*

Форма стійок може відрізнятися від зображеної на малюнку.

5. Розмістіть стійку на рівній поверхні і заблокуйте передні коліщатка.

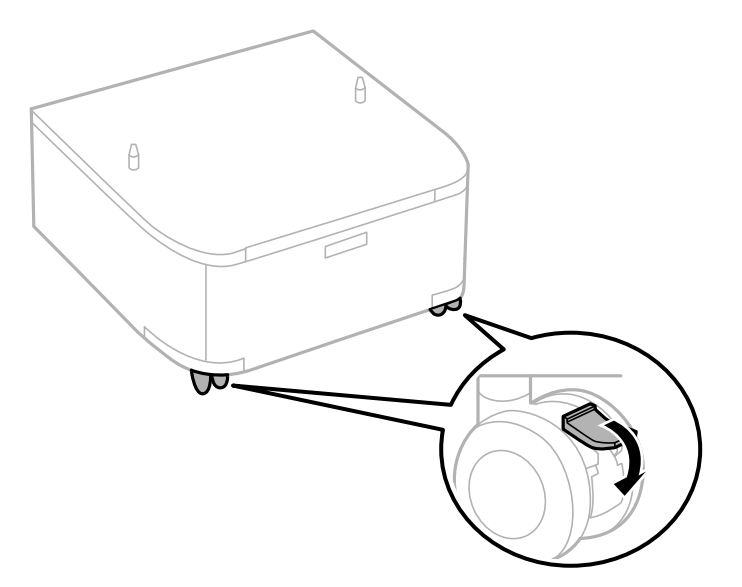

6. Закріпіть стенди за допомогою засобів кріплення та гвинтів.

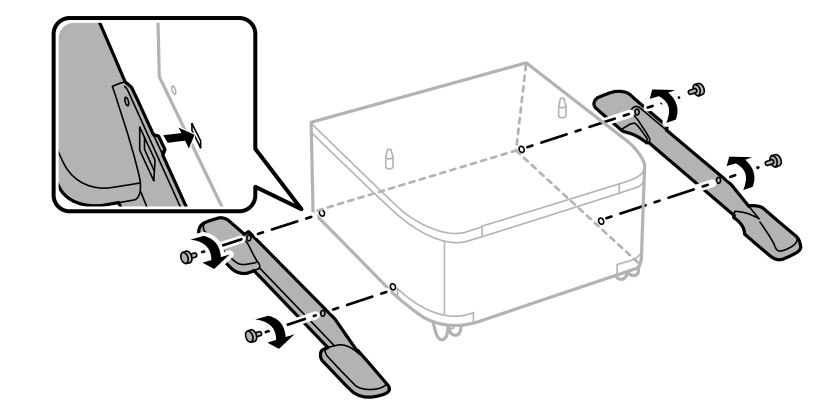

#### c*Важливо*

Ретельно перевірте, чи обидві стійки надійно закріплені, інакше принтер може впасти.

7. Витягніть касета для паперу.

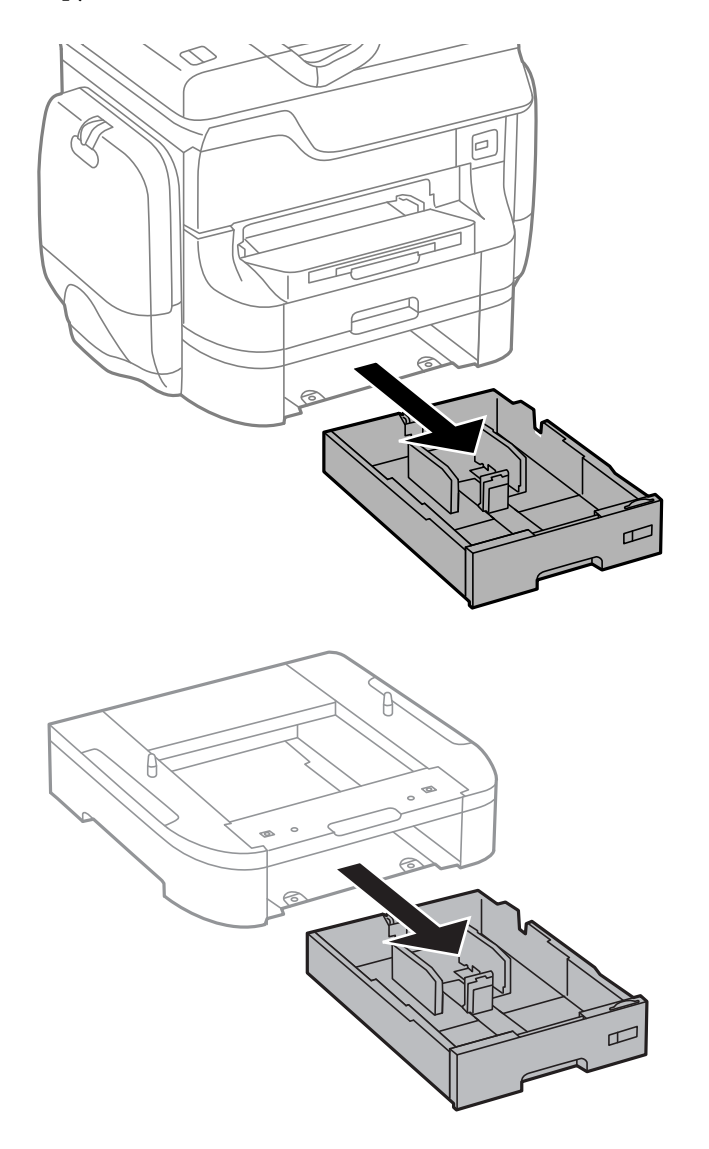

8. Обережно опустіть принтер або додаткові касети для паперу на стійку, вирівнявши їх із кутами, і закріпіть їх гвинтами.

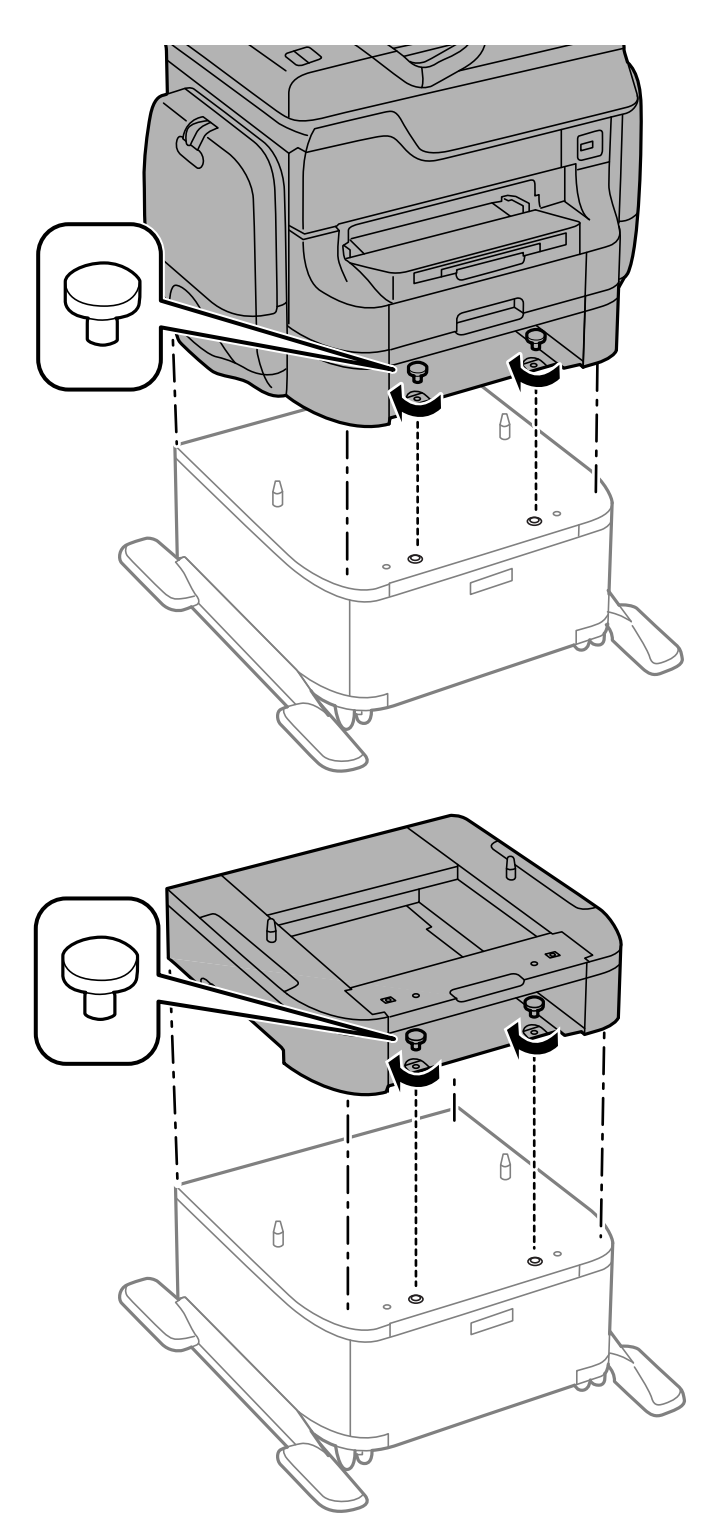

#### *Примітка.*

Після установки можуть залишитися кілька гвинтів.

<span id="page-239-0"></span>9. Зафіксуйте принтер і додаткові касети для паперу ззаду за допомогою засобів кріплення і гвинтів.

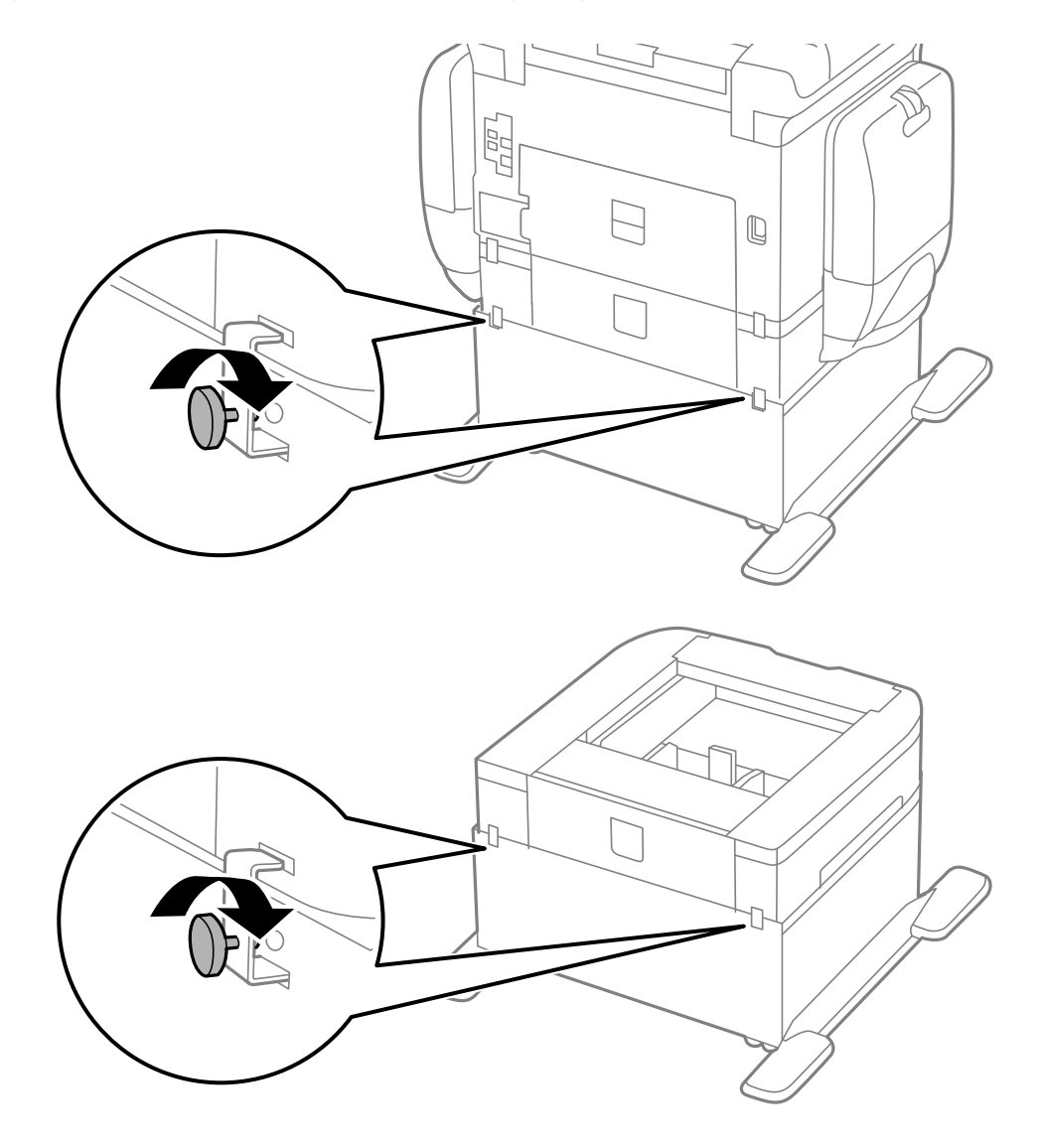

- 10. Встановіть касета для паперу.
- 11. Під'єднайте кабелі і підключіть принтер до мережі.

#### *Примітка.*

При демонтажі стійки вимкніть принтер, від'єднайте кабель живлення, від'єднайте всі кабелі та виконайте процедуру установки в зворотному порядку.

#### **Пов'язані відомості**

& [«Опис додаткової стійки» на сторінці 236](#page-235-0)

### **Опис додаткової касети для паперу**

Далі подано опис додаткової касети для паперу.

Користувачам у всьому світі: 500-Sheet Optional Cassette Unit (C12C817061)

Користувачам в Індії: 500-Sheet Optional Cassette Unit (C12C932541)

### **Установлення додаткових касет для паперу**

Ви можете встановити максимум 2 касети для паперу.

### !*Застереження.*

- ❏ Переконайтеся, що ви вимкнули принтер, від'єднайте кабель живлення від принтера та від'єднайте всі кабелі перед початком установки. У випадку недотримання цих інструкцій шнур живлення може бути пошкоджений і спричинити пожежу або ураження електричним струмом.
- ❏ При підйомі принтера розмістіть руки, як показано нижче. Якщо ви піднімаєте принтер у іншому положенні, принтер може впасти, або ви можете прищемити пальці при розміщенні принтера.

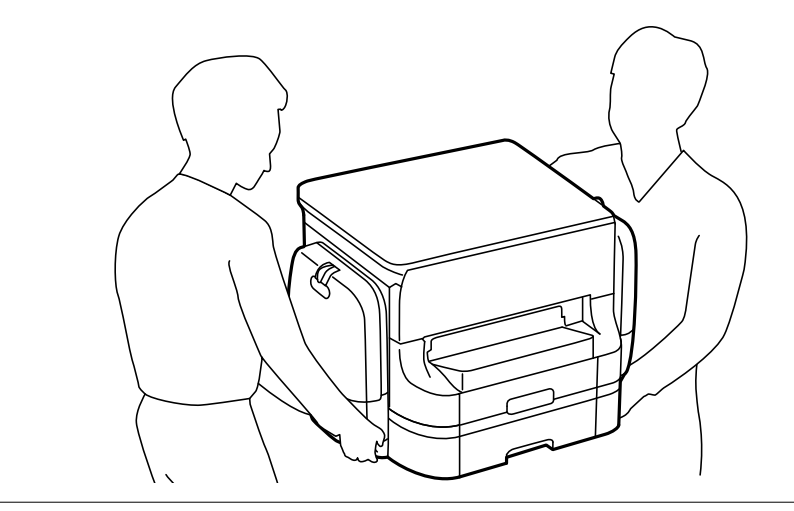

#### c*Важливо*

Якщо ви використовуєте додаткову стійку, установіть її під касету для паперу заздалегідь.

- 1. Вимкніть принтер, натиснувши кнопку  $\mathcal{P}$ , а потім від'єднайте шнур живлення.
- 2. Від'єднайте всі кабелі.

#### *Примітка.*

Якщо були встановлені інші додаткові касети для паперу, зніміть їх.

- 3. Вийміть додаткову касету для паперу з її коробки, а потім зніміть будь-які захисні матеріали.
- 4. Перевірте комплектність.

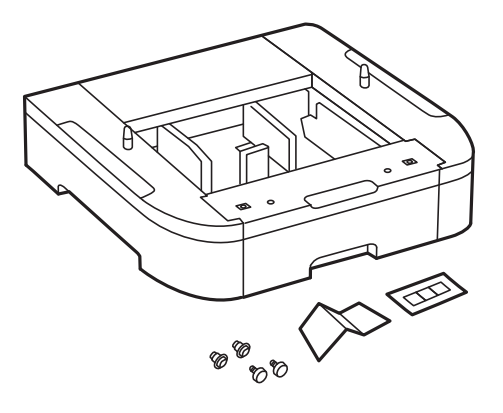

- 5. Розташуйте додаткові касети для паперу там, де буде встановлено принтер.
- 6. Витягніть касета для паперу.

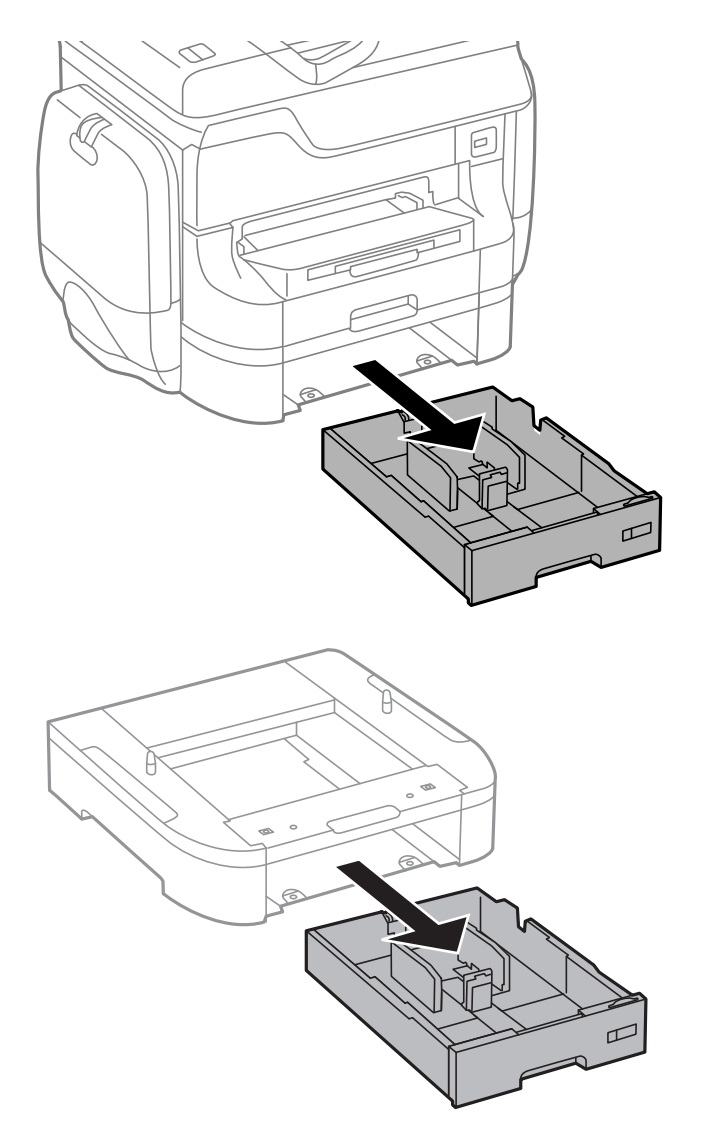

7. Складіть всі додаткові касети для паперу одну на одній, а потім закріпіть їх гвинтами.

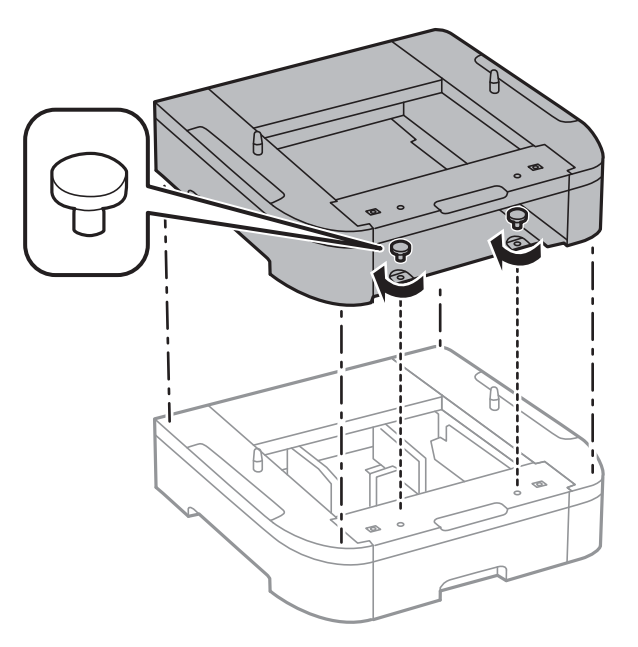

8. Обережно опустіть принтер на додаткові касети для паперу, вирівнявши із кутами, і закріпіть їх гвинтами.

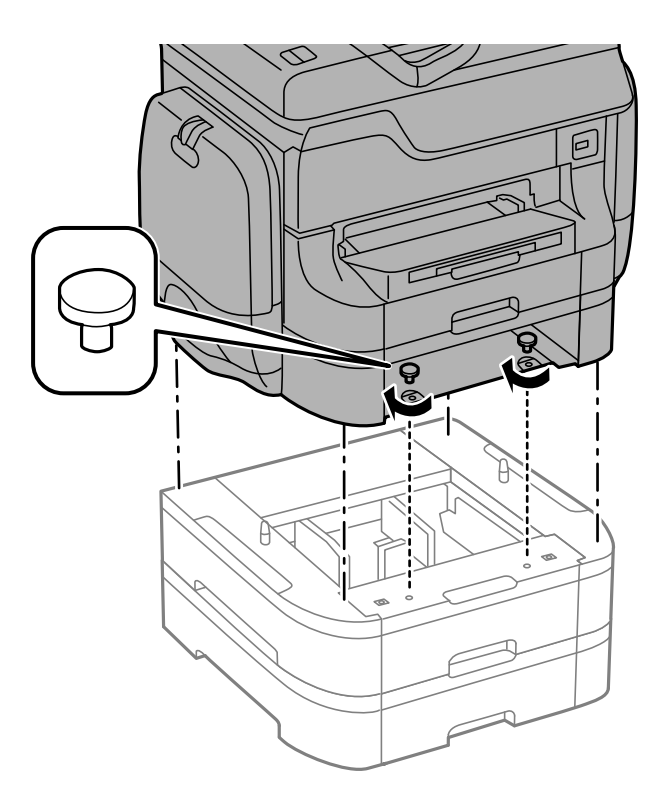

#### *Примітка.*

Після установки можуть залишитися кілька гвинтів.

9. Зафіксуйте додаткові касети для паперу і принтер ззаду за допомогою засобів кріплення і гвинтів.

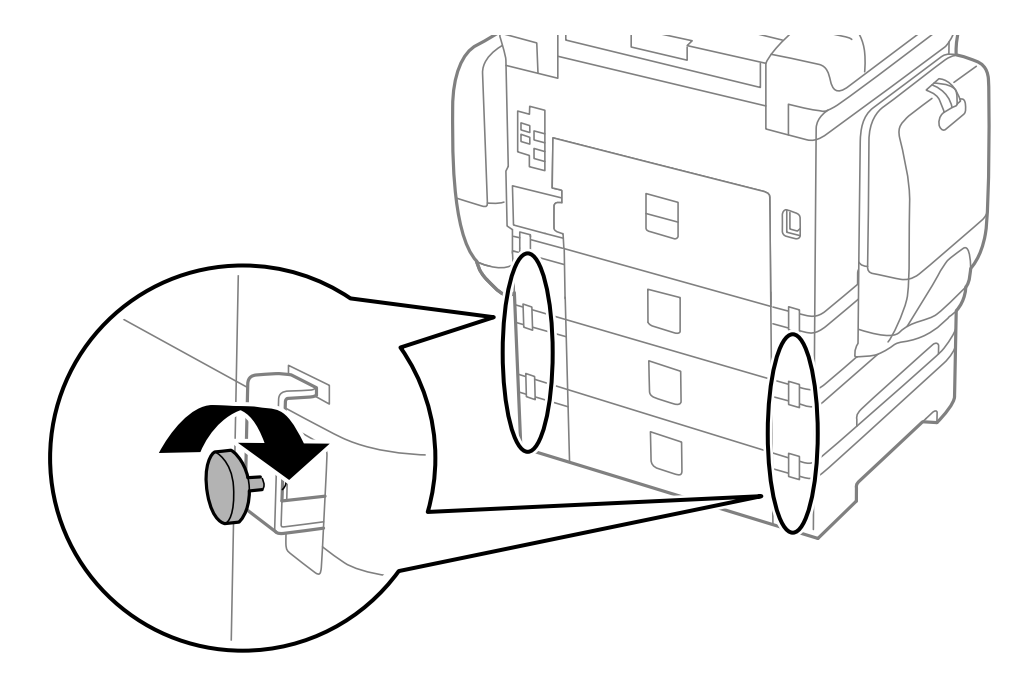

10. Вставте етикетку із розміром паперу, який повинен завантажуватися у касету, у тримач.

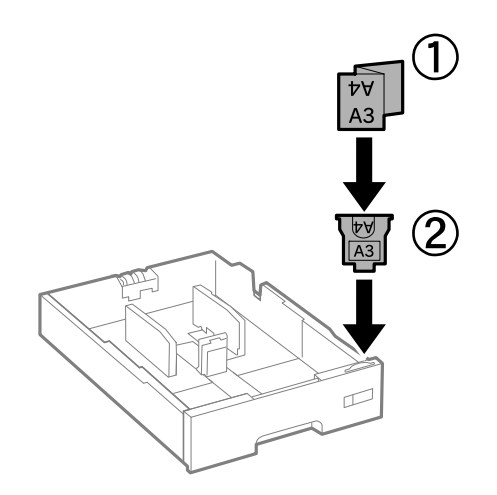

11. Встановіть касета для паперу.

12. Прикріпіть наклейку із номером касети.

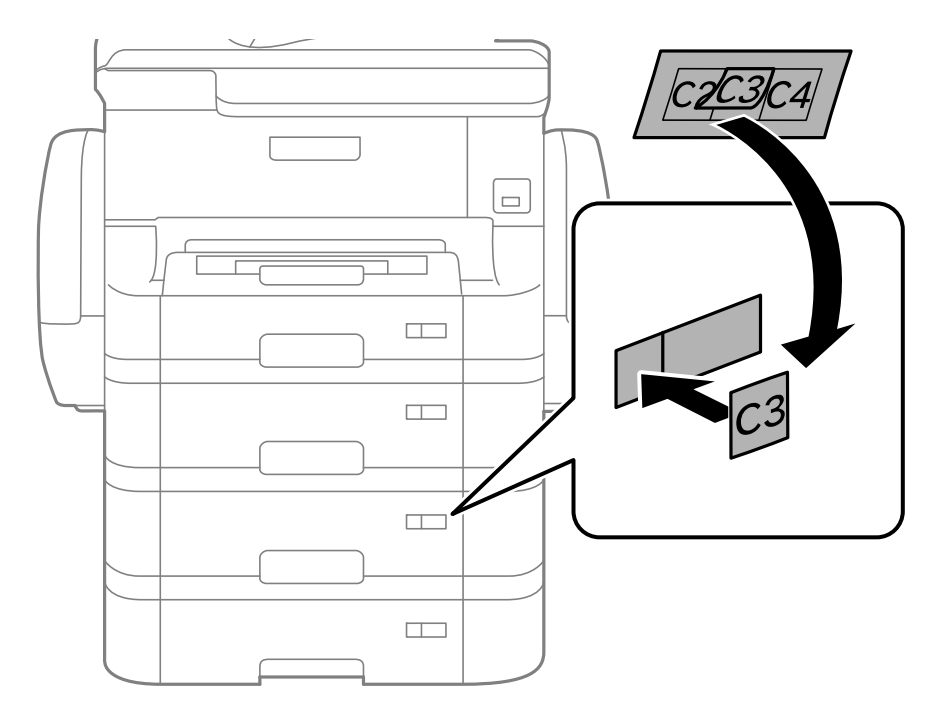

- 13. Знову під'єднайте кабель живлення і будь-які інші кабелі, а потім підключіть принтер до мережі.
- 14. Увімкніть принтер, натиснувши кнопку  $\mathbf{\Theta}$ .
- 15. Витягніть і повторно вставте додаткову касету для паперу, щоб перевірити, чи відображається касета у меню **Налашт. паперу**.

#### *Примітка.*

Знімаючи додаткову касету для паперу, вимкніть принтер, від'єднайте кабель живлення, від'єднайте всі кабелі та виконайте процедуру установки в зворотному порядку.

Перейдіть до налаштувань драйвера принтера.

#### **Пов'язані відомості**

- & [«Опис додаткової касети для паперу» на сторінці 240](#page-239-0)
- & [«Встановлення додаткової стійки» на сторінці 236](#page-235-0)

#### **Налаштування додаткової касети для паперу у драйвері принтера**

Драйвер принтера повинен отримати певну інформацію для використання встановленої додаткової касети для паперу.

#### *Налаштування додаткової касети для паперу у драйвері принтера – Windows*

#### *Примітка.*

Увійдіть у ваш комп'ютер під обліковим записом адміністратора.

- 1. Відкрийте вкладку **Додаткові параметри** в меню «Властивості принтера».
	- ❏ Windows 8.1/Windows 8/Windows Server 2012 R2/Windows Server 2012

Оберіть **Робочий стіл** > **Налаштування** > **Панель керування** > **Перегляд пристроїв та принтерів** у меню **Устаткування та звук**. Клацніть правою кнопкою миші на значок принтера або натисніть на нього і утримуйте, оберіть **Властивості принтера** та виберіть вкладку **Додаткові параметри**.

❏ Windows 7/Windows Server 2008 R2

Натисніть кнопку «Пуск» та оберіть **Панель керування** > **Перегляд пристроїв та принтерів** у меню **Устаткування та звук**. Клацніть правою кнопкою миші на значок принтера, оберіть **Властивості принтера** та виберіть вкладку **Додаткові параметри**.

❏ Windows Vista/Windows Server 2008

Натисніть кнопку «Пуск» та оберіть **Панель керування** > **Принтери** у меню **Устаткування та звук**. Клацніть правою кнопкою миші на значок принтера, оберіть **Властивості** та виберіть вкладку **Додаткові параметри**.

❏ Windows XP/Windows Server 2003 R2/Windows Server 2003

Натисніть кнопку «Пуск» та оберіть **Панель керування** > **Принтери та інше устаткування** > **Принтери і факси**. Клацніть правою кнопкою миші на значок принтера, оберіть **Властивості** та виберіть вкладку **Додаткові параметри**.

2. Оберіть **Отримати від принтера**, а потім натисніть **Отримати**.

Інформація **Додаткові джерела паперу** відображається у пункті **Інформація про поточний принтер**.

3. Клацніть **OK**.

#### *Налаштування додаткової касети для паперу у драйвері принтера – Mac OS X*

- 1. Оберіть **Обрані налаштування системи** з меню > **Принтери та сканери** (або **Друк і сканування**, **Друк і факс**), а потім оберіть принтер. Клацніть **Параметри та забезпечення** > **Додаткові параметри** (або **Драйвер**).
- 2. Встановіть параметр **Нижня касета** у відповідності до кількості касет для паперу.
- 3. Клацніть **OK**.

# **Доступ до зовнішнього USB-пристрою з комп'ютера**

Можна записувати дані з комп'ютера на зовнішній USB-пристрій, такий як USB-накопичувач, вставлений в принтер.

#### **• Важливо**

- ❏ У разі надання спільного доступу до зовнішнього пристрою, вставленого в принтер між комп'ютерами, підключеними через USB мережу, дозвіл на запис надаватиметься лише комп'ютерам, підключеним відповідним способом, встановленим на принтері. Щоб виконати запис на зовнішній USB-пристрій, введіть *Настр.* на панелі керування та оберіть пункт *Сист. адміністрування* > *Налаштування принтера* > *Інтерф. накоп. прист.* > *Спіл. користув. файлами* та метод підключення. Дані можуть зчитуватися з комп'ютерів, підключених через USB або мережу.
- ❏ Щоб виконати запис на зовнішній USB-пристрій, підключений до комп'ютера через мережу, введіть *Настр.* на панелі керування та оберіть пункт *Сист. адміністрування* > *Налаштування принтера* > *Інтерф. накоп. прист.* > *Спіл. користув. файлами* > *Wi-Fi/мережа*.

#### *Примітка.*

Якщо до комп'ютера підключений USB-пристрій з великим обсягом, наприклад, жорсткий диск обсягом 2 ТБ, розпізнання даних з комп'ютера займе трохи часу.

#### **Windows**

Оберіть зовнішній USB-пристрій у меню **Комп'ютер** або **Мій комп'ютер**. Відобразяться дані, що містяться на USB-пристрої.

#### *Примітка.*

Якщо принтер підключений до мережі без диску з ПЗ або Web Installer, відмітьте порт USB як мережний диск. Відкрийте *Запуск* і введіть ім'я принтера \\EPSONXXXXX або IP-адресу принтера \\XXX.XXX.XXX.XXX у полі *Відкрити:*. Щоб призначити мережу, натисніть правою кнопкою миші значок, який відображається. У меню *Комп'ютер* або *Мій комп'ютер* з'явиться мережний диск.

#### **Mac OS X**

Оберіть відповідний значок пристрою. Відобразяться дані, що містяться на USB-пристрої.

#### *Примітка.*

- ❏ Щоб видалити зовнішній USB-пристрій, перетягніть його значок у кошик. Інакше дані на пристрої зі спільним доступом можуть відображатися неправильно, якщо вставити інший USB-пристрій.
- ❏ Якщо принтер підключений до мережі без використання EpsonNet Setup, відмітьте порт USB як мережний диск. Оберіть пункт *Go* > *Connect to Server*. Введіть ім'я принтера cifs://EPSONXXXXX або smb:// EPSONXXXXX у полі *Адреса сервера* та натисніть кнопку *Підключитися*.

#### **Пов'язані відомості**

- & [«Налаштування принтера» на сторінці 39](#page-38-0)
- & [«Технічні характеристики зовнішнього USB-пристрою» на сторінці 214](#page-213-0)

# **Використання сервера електронної пошти**

Щоб використовувати функції електронної пошти, такі як сканування або передавання факсу, слід налаштувати сервер електронної пошти.

### **Налаштування поштового сервера**

Перш ніж налаштовувати сервер електронної пошти, виконайте зазначені нижче перевірки.

- ❏ Принтер підключено до мережі.
- ❏ Перевірте інформацію сервера електронної пошти, таку як документи від постачальника послуг, які використовувались для налаштування електронної пошти на комп'ютері.

#### *Примітка.*

Якщо використовуються безкоштовні служби електронної пошти, такі як Інтернет-пошта, знайдіть потрібну інформацію сервера електронної пошти в Інтернеті.

- 1. Оберіть пункт **Настр.** на головному екрані.
- 2. Оберіть пункт **Сист. адміністрування** > **Налашт. Wi-Fi/мережі** > **Розшир. налаштування**.
- 3. Оберіть пункт **Сервер ел. пошти** > **Налаштування сервера**.

4. Оберіть метод автентифікації сервера електронної пошти, що використовується.

#### c*Важливо*

Доступні наведені нижче методи аутентифікації.

- ❏ Немає
- ❏ SMTP (SMTP AUTH)
- ❏ POP Before SMTP

Зверніться до постачальника послуг, щоб упевнитися, що використовується правильний метод аутентифікації сервера електронної пошти.

Зв'язок принтера з сервером електронної пошти може не відбутися, навіть якщо метод аутентифікації доступний, оскільки захист може бути кращим (наприклад, може знадобитися зв'язок SSL). Отримайте оновлену інформацію на веб-сайті служби підтримки компанії Epson.

<http://www.epson.eu/Support> (Європа)

<http://support.epson.net/> (за межами Європи)

5. Виконайте відповідні налаштування.

Потрібні налаштування залежать від методу аутентифікації. Введіть інформацію про сервер електронної пошти, що використовується.

- 6. Натисніть кнопку **OK**.
- 7. Оберіть пункт **Перевірка підключення**, щоб перевірити, чи підключено принтер до сервера електронної пошти.

#### *Примітка.*

- ❏ Якщо з'являється повідомлення про помилку, впевніться в правильності налаштувань сервера електронної пошти.
- ❏ Якщо не вдається надіслати лист, навіть якщо перевірка зв'язку пройшла успішно, перевірте метод аутентифікації сервера електронної пошти, що використовується.

#### **Пов'язані відомості**

& «Параметри сервера електронної пошти» на сторінці 248

### **Параметри сервера електронної пошти**

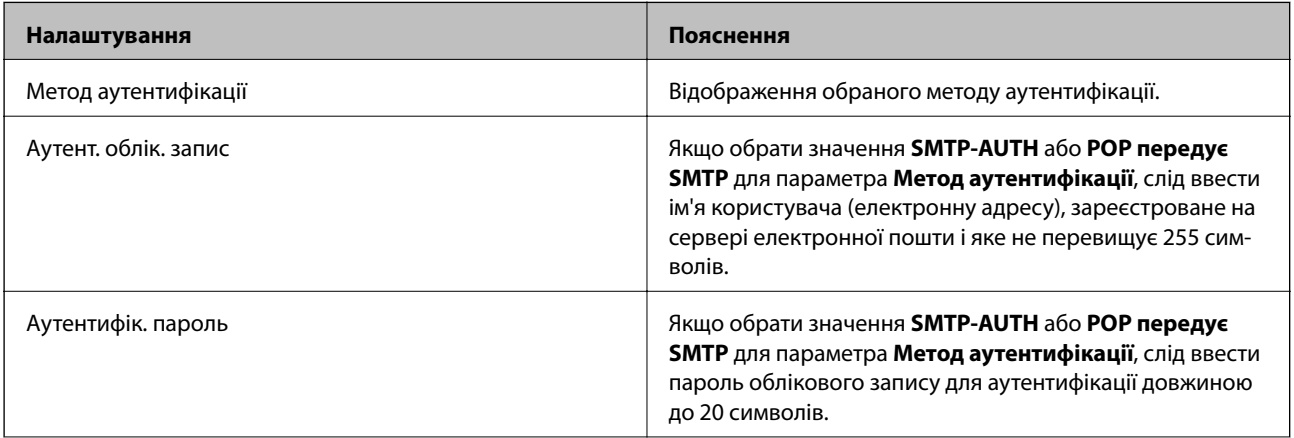

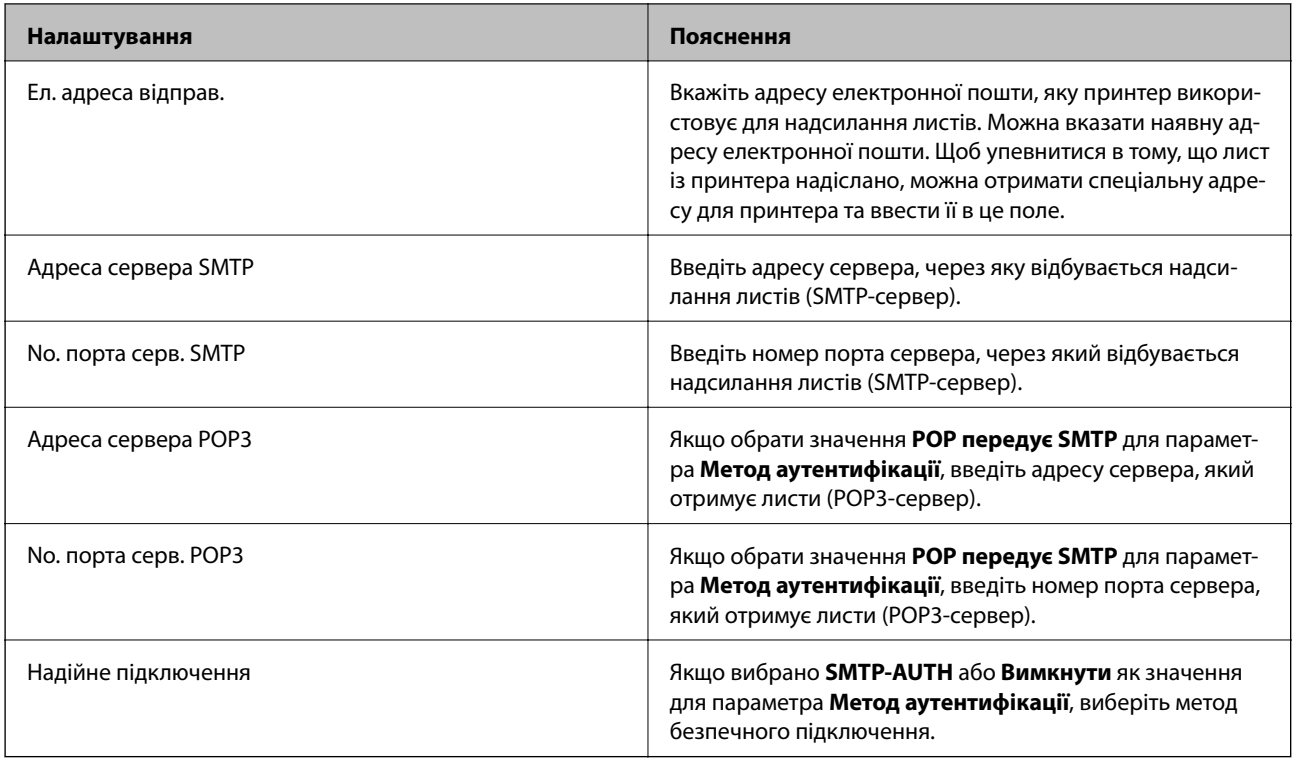

### **Перевірка зв'язку з сервером електронної пошти**

- 1. Оберіть пункт **Настр.** на головному екрані.
- 2. Оберіть пункт **Сист. адміністрування** > **Налашт. Wi-Fi/мережі** > **Розшир. налаштування**.
- 3. Оберіть пункт **Сервер ел. пошти** > **Перевірка підключення**, щоб перевірити, чи принтер підключено до сервера електронної пошти.

#### *Примітка.*

- ❏ Якщо з'являється повідомлення про помилку, впевніться в правильності налаштувань сервера електронної пошти.
- ❏ Якщо не вдається надіслати лист, навіть якщо перевірка зв'язку пройшла успішно, перевірте метод аутентифікації сервера електронної пошти, що використовується.

# **Джерела довідкової інформації**

### **Веб-сайт технічної підтримки**

Якщо вам необхідна додаткова інформація, дивіться веб-сайт технічної підтримки компанії Epson. Оберіть свою країну чи регіон, або перейдіть у відділ підтримки на локальному веб-сайті компанії Epson. На сайті доступна інформація про останні драйвери, FAQ, посібники або інші файли для завантаження.

#### <http://support.epson.net/>

#### <http://www.epson.eu/Support> (Європа)

Якщо виріб компанії Epson не працює належним чином, і вирішити проблему не вдається, зверніться за допомогою у службу підтримки компанії Epson.

### **Звернення у відділ підтримки компанії Epson**

### **Перед зверненням до компанії Epson**

Якщо виріб компанії Epson не працює належним чином, а вирішити проблему за допомогою інформації, що міститься в супровідній документації до виробу не вдається, зверніться за допомогою у службу підтримки компанії Epson. Якщо у місці вашого перебування немає відділу підтримки компанії Epson, зверніться до дилера, в якого було придбано цей продукт.

Відділ підтримки компанії Epson надасть допомогу значно швидше за умови надання наступної інформації:

❏ Заводський номер продукту

(Етикетка із серійним номером зазвичай знаходиться на задній стороні виробу).

- ❏ Модель продукту
- ❏ Версія програмного забезпечення продукту

(Натисніть кнопку **Про програму**, **Інформація про версію** або схожу кнопку у вікні програми).

- ❏ Марка й модель комп'ютера
- ❏ Операційна система комп'ютера та її версія
- ❏ Назви й версії програм, які зазвичай використовуються з продуктом

#### *Примітка.*

В залежності від виробу, у деяких моделях списки номерів факсів і (або) настройки мережі можна зберігати у пам'яті приладу. Ці дані можуть бути втрачені внаслідок поломки приладу або під час його ремонту. Компанія Epson не несе відповідальності за втрату будь-яких даних, а також не зобов'язана виконувати резервне копіювання чи відновлення даних і настройок навіть під час гарантійного строку. Компанія Epson рекомендує користувачам самостійно робити резервні копії або нотатки.

### **Підтримка користувачів у Європі**

Контактні дані відділу підтримки компанії Epson див. у документі Pan-European Warranty Document (Загальноєвропейська гарантія).

### **Підтримка користувачів у Тайвані**

За підтримкою й послугами можна звертатися:

#### **Глобальний веб-сайт**

#### [http://www.epson.com.tw](http://www.epson.com.tw/)

Тут можна знайти інформацію про технічні характеристики продуктів, драйвери для завантаження, а також замовити продукти.

#### **Довідковий стіл компанії Epson**

Телефон: +886-2-80242008

Персонал довідкового столу по телефону допоможе вирішити такі питання:

- ❏ Зробити замовлення продуктів і отримати інформацію про них
- ❏ Отримати відповіді на запитання про використання продуктів або проблеми, які виникають
- ❏ Замовити послуги, пов'язані з ремонтом і гарантійним обслуговуванням

#### **Ремонтний сервісний центр:**

<http://www.tekcare.com.tw/branchMap.page>

Корпорація TekCare — це авторизований сервісний центр Epson Taiwan Technology & Trading Ltd.

### **Підтримка користувачів в Австралії**

Бажання відділу Epson Australia — надавати клієнтам високоякісні послуги технічної підтримки. Крім документації до цього продукту, інформацію можна отримати із зазначених нижче джерел:

#### **URL-адреса в Інтернеті**

#### [http://www.epson.com.au](http://www.epson.com.au/)

Отримайте доступ до веб-сторінок Epson Australia. Варто прихопити модем із собою і скористатись нагодою та зайнятись інтернет-серфінгом! На сайті є область завантаження для драйверів, контактні дані компанії Epson, інформація про нові продукти. Крім того, тут можна отримати технічну підтримку (електронною поштою).

#### **Довідковий стіл компанії Epson**

Телефон: 1300-361-054

Довідковий стіл компанії Epson — це останній резервний засіб, який дає впевненість, що клієнти отримають пораду. Його співробітники можуть допомогти в установці, налаштуванні й експлуатації продукції Epson. Продавці-консультанти довідкового столу надають літературу про нові продукти Epson та дають поради щодо місцезнаходження найближчих дилерів і сервісних пунктів. Також там можна отримати відповідь на різноманітні питання.

Перед тим як звернутися до довідкового столу, рекомендуємо зібрати всю потрібну інформацію та тримати її під рукою. Чим більше інформації ви підготуєте, тим швидше отримаєте допомогу у вирішенні проблеми. Ця інформація включає в себе документацію до продукту Epson, відомості про тип комп'ютера, операційної системи, прикладних програм, а також будь-які дані, які можуть знадобитися.

#### **Транспортування продукту**

Компанія Epson рекомендує зберігати упаковку для транспортування у майбутньому.

#### **Підтримка користувачів у Сінгапурі**

Дані про джерела інформації, відділи підтримки та сервісні центри компанії Epson, які є в Сінгапурі:

#### **Глобальний веб-сайт**

#### [http://www.epson.com.sg](http://www.epson.com.sg/)

Тут можна знайти інформацію про технічні характеристики, драйвери для завантаження, відповіді на запитання, які часто задаються (FAQ), зробити замовлення або звернутися за технічною підтримкою по електронній пошті.

#### **Довідковий стіл компанії Epson**

Безкоштовний номер: 800-120-5564

Персонал довідкового столу по телефону допоможе вирішити вказані нижче питання.

❏ Зробити замовлення продуктів і отримати інформацію про них

- ❏ Отримати відповіді на запитання про використання продуктів або способи вирішення проблем, які виникають
- ❏ Замовити послуги, пов'язані з ремонтом і гарантійним обслуговуванням

### **Підтримка користувачів у Таїланді**

За підтримкою й послугами можна звертатися:

#### **Глобальний веб-сайт**

#### [http://www.epson.co.th](http://www.epson.co.th/)

Тут можна знайти інформацію про технічні характеристики, драйвери для завантаження, відповіді на запитання, які часто задаються (FAQ), та адресу електронної пошти.

#### **Гаряча лінія компанії Epson**

Телефон: 66-2685-9899

Адреса електронної пошти: support@eth.epson.co.th

Персонал гарячої лінії допоможе вирішити по телефону наведені нижче питання.

- ❏ Зробити замовлення продуктів і отримати інформацію про них
- ❏ Отримати відповіді на запитання про використання продуктів або проблеми, які виникають
- ❏ Замовити послуги, пов'язані з ремонтом і гарантійним обслуговуванням

#### **Підтримка користувачів в Індонезії**

За підтримкою й послугами можна звертатися:

#### **Глобальний веб-сайт**

#### [http://www.epson.co.id](http://www.epson.co.id/)

- ❏ Тут можна знайти інформацію про технічні характеристики, драйвери для завантаження,
- ❏ отримати відповіді на запитання, які часто задаються (FAQ), зробити замовлення або задати запитання електронною поштою

#### **Гаряча лінія Epson**

Телефон: 62-21-572-4350

Факс: 62-21-572-4357

Персонал гарячої лінії по телефону або факсом надасть допомогу щодо наведених нижче питань.

- ❏ Зробити замовлення продуктів і отримати інформацію про них
- ❏ Технічна підтримка
## **Сервісний центр компанії Epson**

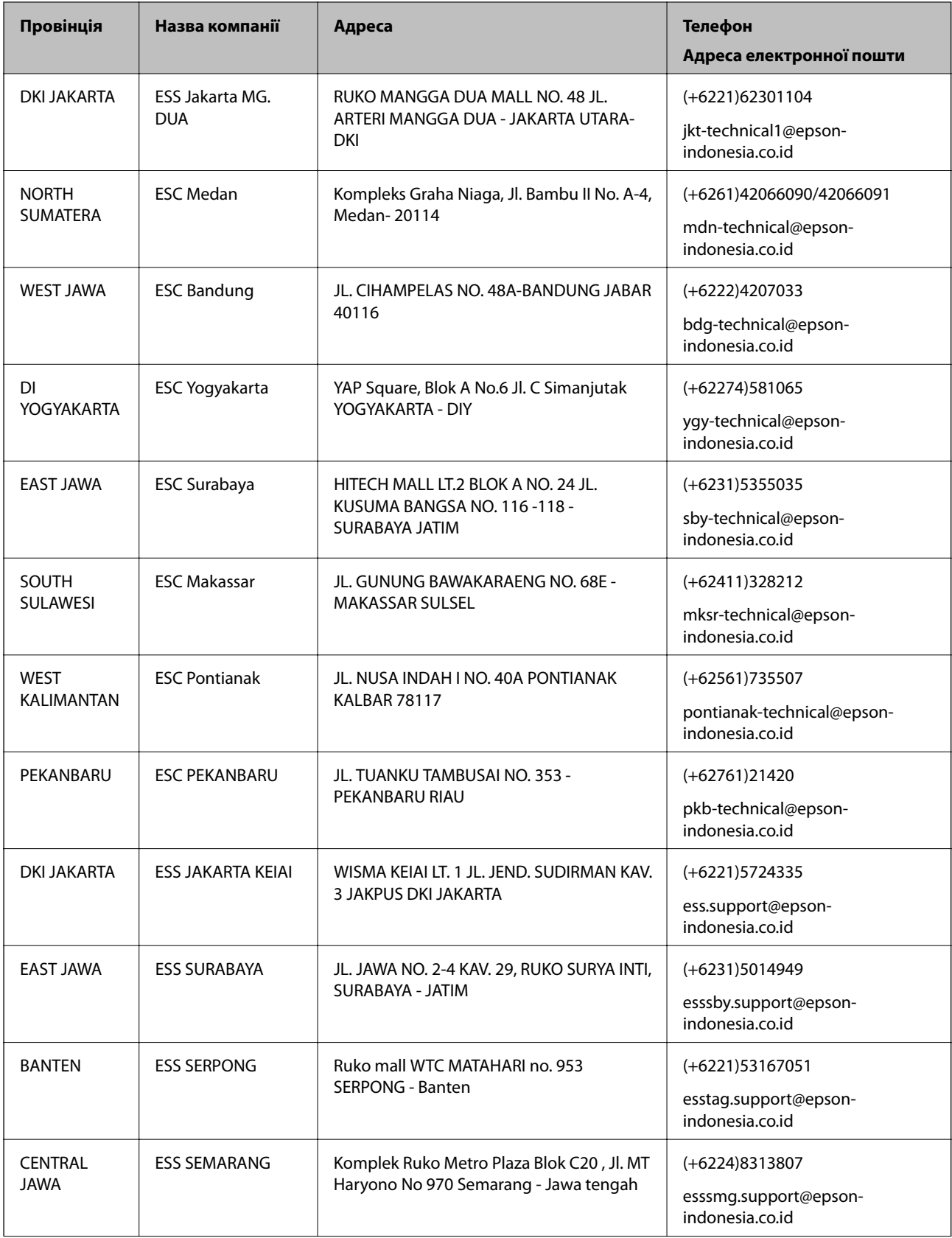

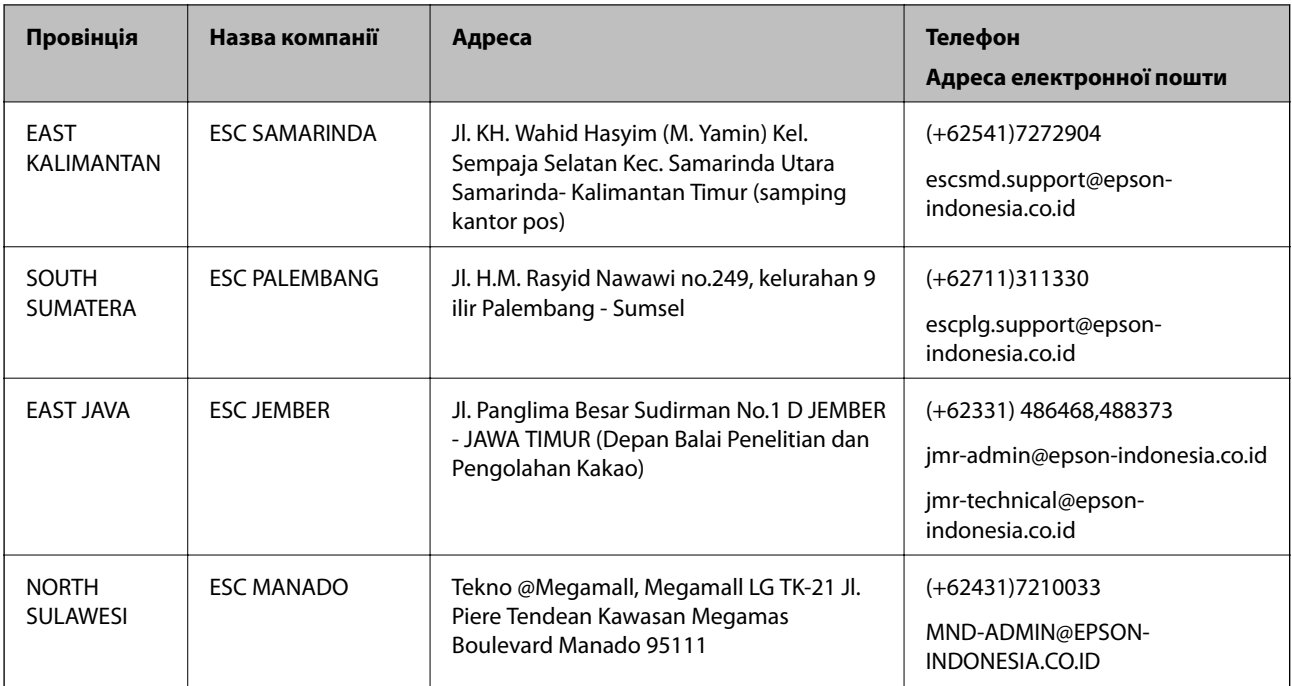

Користувачі з інших міст, не перелічених у цьому списку, можуть зателефонувати на гарячу лінію: 08071137766.

# **Підтримка користувачів у Гонконгу**

У компанії Epson Hong Kong Limited будуть раді користувачам, які звернуться за технічною підтримкою, а також за іншими послугами, які надаються після продажу.

## **Домашня сторінка в Інтернеті**

### [http://www.epson.com.hk](http://www.epson.com.hk/)

Компанія Epson Hong Kong розмістила в Інтернеті місцеву домашню сторінку китайською і англійською мовами, де користувачам надається така інформація:

- ❏ Відомості про продукт
- ❏ Відповіді на запитання, які часто задаються (FAQ)
- ❏ Найновіші версії драйверів до продуктів Epson

## **Гаряча лінія технічної підтримки**

До технічних спеціалістів компанії можна звернутися за такими номерами телефону й факсу:

Телефон: 852-2827-8911

Факс: 852-2827-4383

# **Підтримка користувачів у Малайзії**

За підтримкою й послугами можна звертатися:

## **Глобальний веб-сайт**

[http://www.epson.com.my](http://www.epson.com.my/)

### **Додаток**

- ❏ Тут можна знайти інформацію про технічні характеристики, драйвери для завантаження,
- ❏ отримати відповіді на запитання, які часто задаються (FAQ), зробити замовлення або задати запитання електронною поштою

#### **Інформаційний центр компанії Epson**

Телефон: +60 1800-8-17349

- ❏ Зробити замовлення продуктів і отримати інформацію про них
- ❏ Отримати відповіді на запитання про використання продуктів або проблеми, які виникають
- ❏ Замовити послуги, пов'язані з ремонтом і гарантійним обслуговуванням

#### **Головний офіс**

Телефон: 603-56288288

Факс: 603-5628 8388/603-5621 2088

# **Підтримка користувачів в Індії**

За підтримкою й послугами можна звертатися:

### **Глобальний веб-сайт**

#### [http://www.epson.co.in](http://www.epson.co.in/)

Тут можна знайти інформацію про технічні характеристики продуктів, драйвери для завантаження, а також замовити продукти.

#### **Лінія допомоги**

❏ Обслуговування, інформація про продукти та замовлення витратних матеріалів (лінії BSNL) Безкоштовний номер: 18004250011

Лінія доступна з 9:00 до 18:00, з понеділка по суботу (окрім святкових днів)

❏ Обслуговування (користувачі мобільних мереж і CDMA)

Безкоштовний номер: 186030001600

Лінія доступна з 9:00 до 18:00, з понеділка по суботу (окрім святкових днів)

# **Підтримка користувачів у Філіппінах**

У корпорації Epson Philippines з радістю допоможуть користувачам, які звернуться за технічною підтримкою, а також за іншими послугами, що надаються після продажу. Зв'язатися з нами можна за наведеними нижче телефонами, факсами та адресою електронної пошти.

### **Глобальний веб-сайт**

#### [http://www.epson.com.ph](http://www.epson.com.ph/)

Тут можна знайти інформацію про технічні характеристики, драйвери для завантаження, відповіді на запитання, які часто задаються (FAQ), або звернутися із запитаннями по електронній пошті.

### **Центр обслуговування клієнтів компанії Epson Philippines**

Безкоштовний номер: (PLDT) 1800-1069-37766

Безкоштовний номер: (цифровий) 1800-3-0037766

Столичний регіон: (+632)441-9030

Веб-сайт: <http://customercare.epson.com.ph>

Адреса електронної пошти: customercare@epc.epson.som.ph

Персонал центру обслуговування клієнтів по телефону допоможе вирішити зазначені нижче питання.

❏ Зробити замовлення продуктів і отримати інформацію про них

❏ Отримати відповіді на запитання про використання продуктів або проблеми, які виникають

❏ Замовити послуги, пов'язані з ремонтом і гарантійним обслуговуванням

### **Корпорація Epson Philippines**

Міжміська лінія: +632-706-2609

Факс: +632-706-2665